## **Latitude 5440**

Gebruikershandleiding

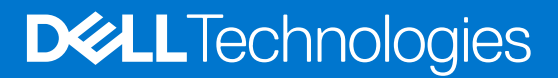

### Opmerkingen, voorzorgsmaatregelen,en waarschuwingen

**OPMERKING:** Een OPMERKING duidt belangrijke informatie aan voor een beter gebruik van het product.

**WAARSCHUWING: WAARSCHUWINGEN duiden potentiële schade aan hardware of potentieel gegevensverlies aan en vertellen u hoe het probleem kan worden vermeden.**

**GEVAAR: LET OP duidt het risico van schade aan eigendommen, lichamelijk letsel of overlijden aan.**

© 2023 Dell Inc. of zijn dochtermaatschappijen. Alle rechten voorbehouden. Dell Technologies, Dell en andere handelsmerken zijn handelsmerken van Dell Inc. of zijn dochterondernemingen. Andere handelsmerken zijn mogelijk handelsmerken van hun respectieve eigenaren.

# Inhoudsopgave

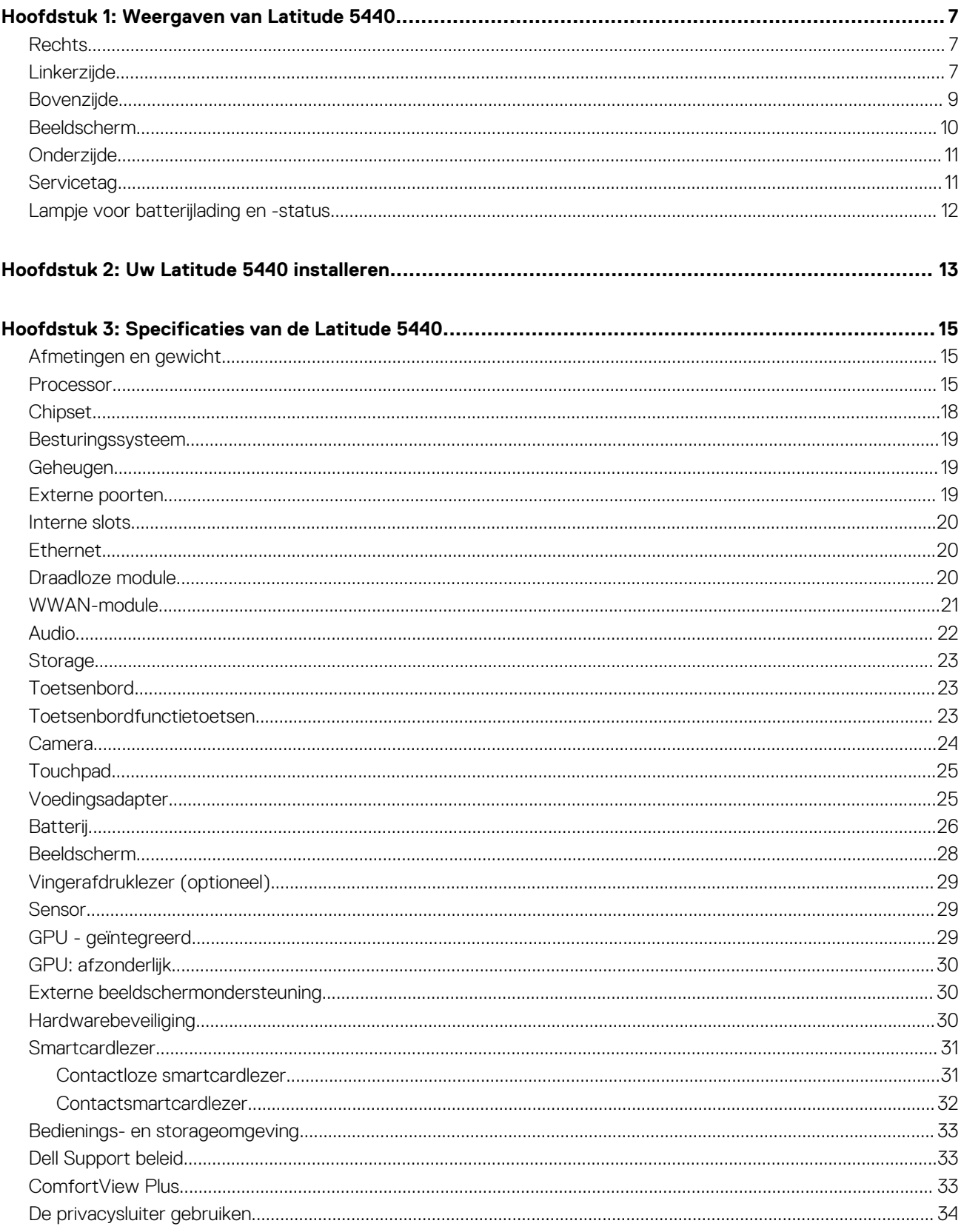

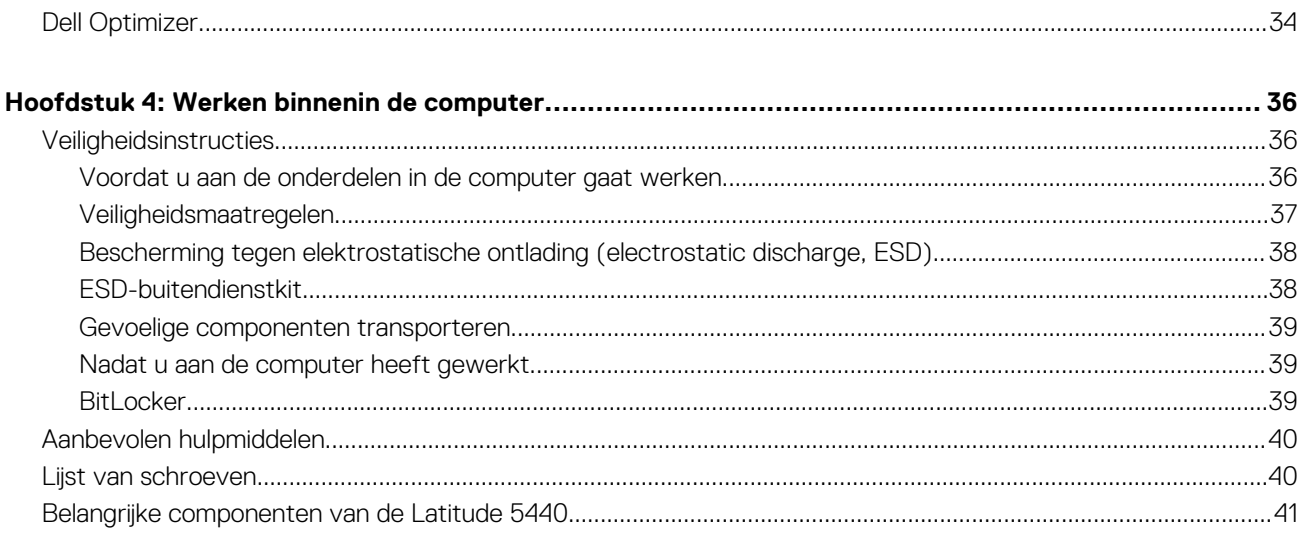

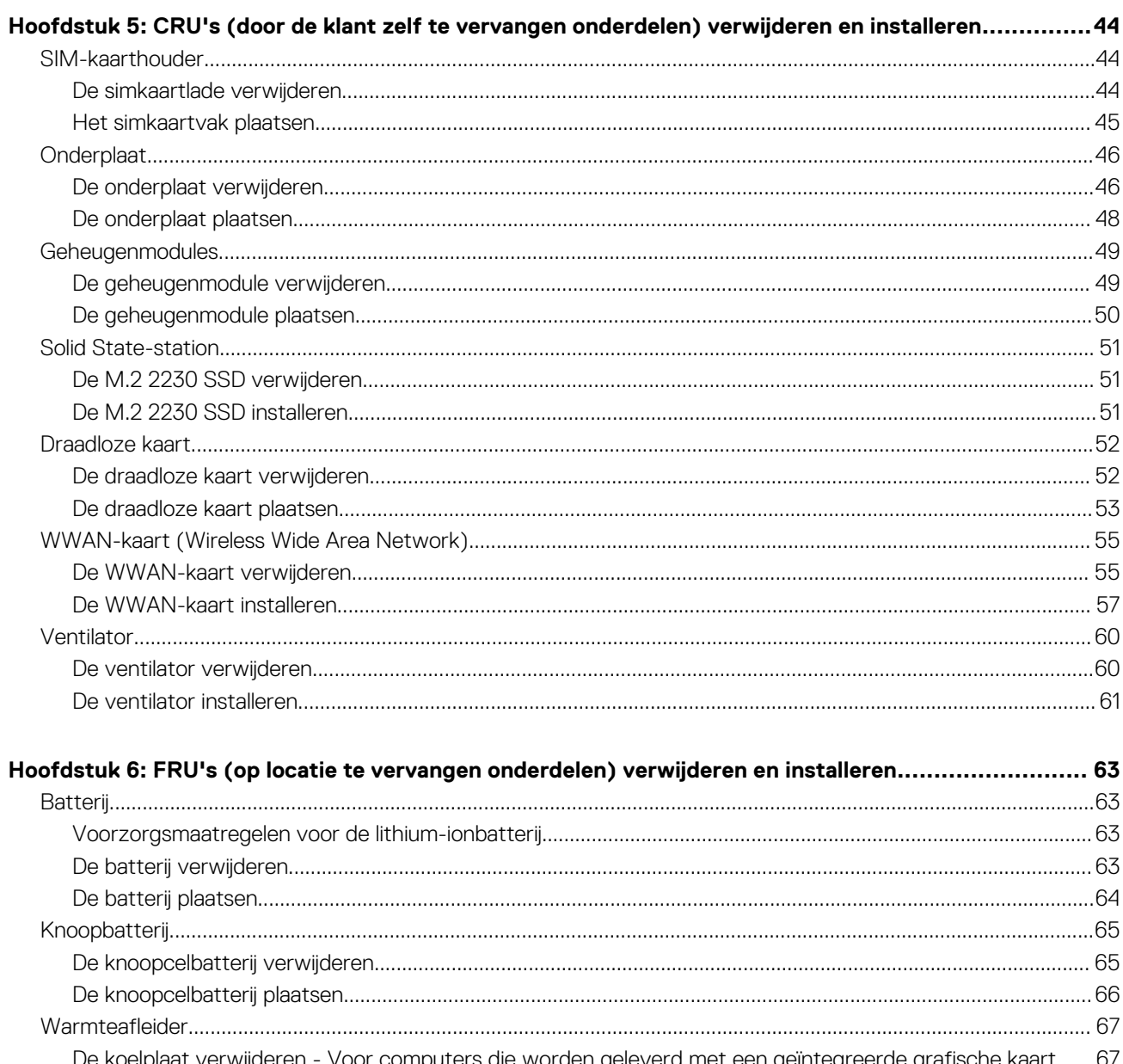

oelplaat verwijderen - Voor computers die worden geleverd met een geïntegreerde grafisc De koelplaat installeren - Voor computers die worden geleverd met een geïntegreerde grafische kaart......... 70

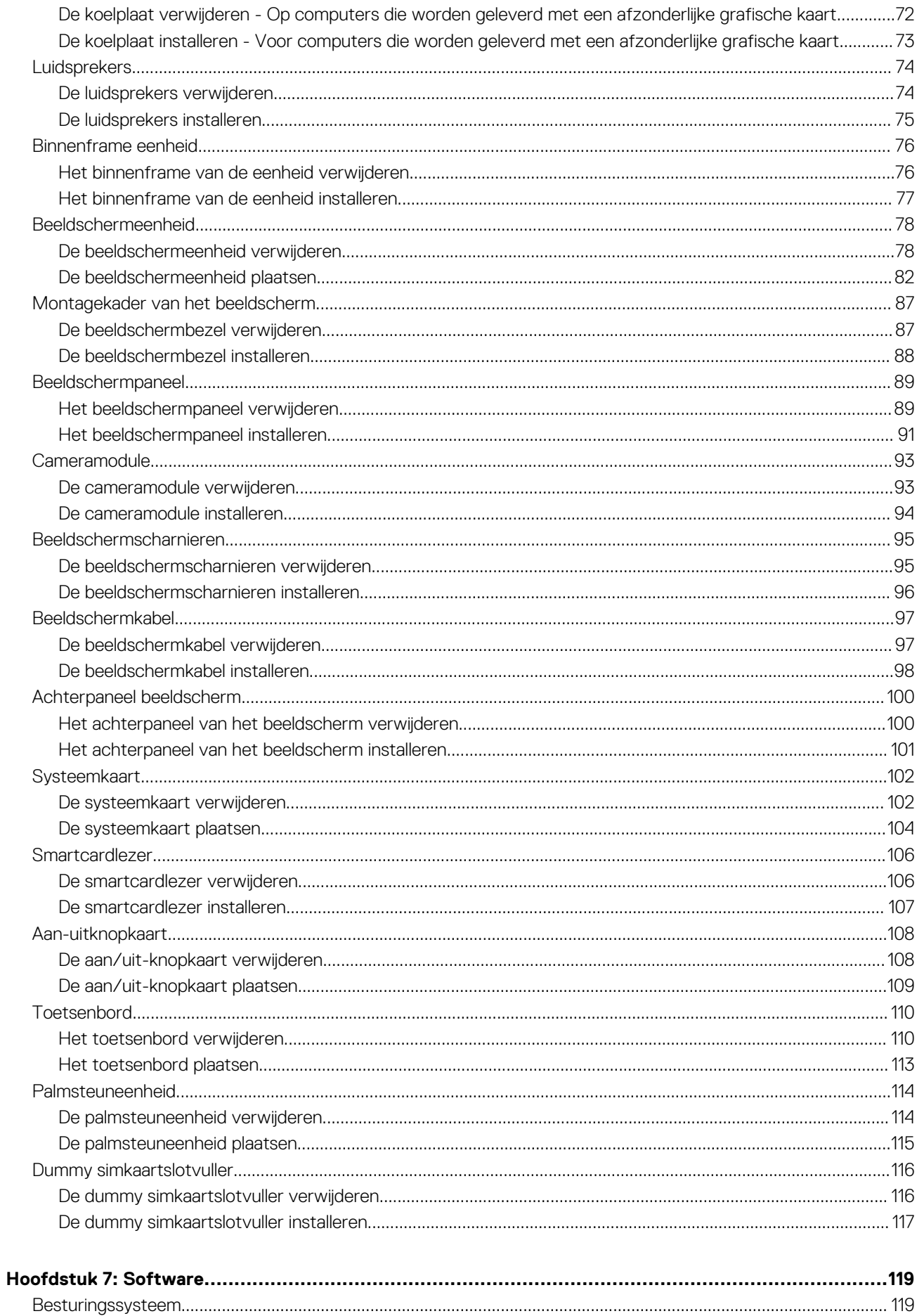

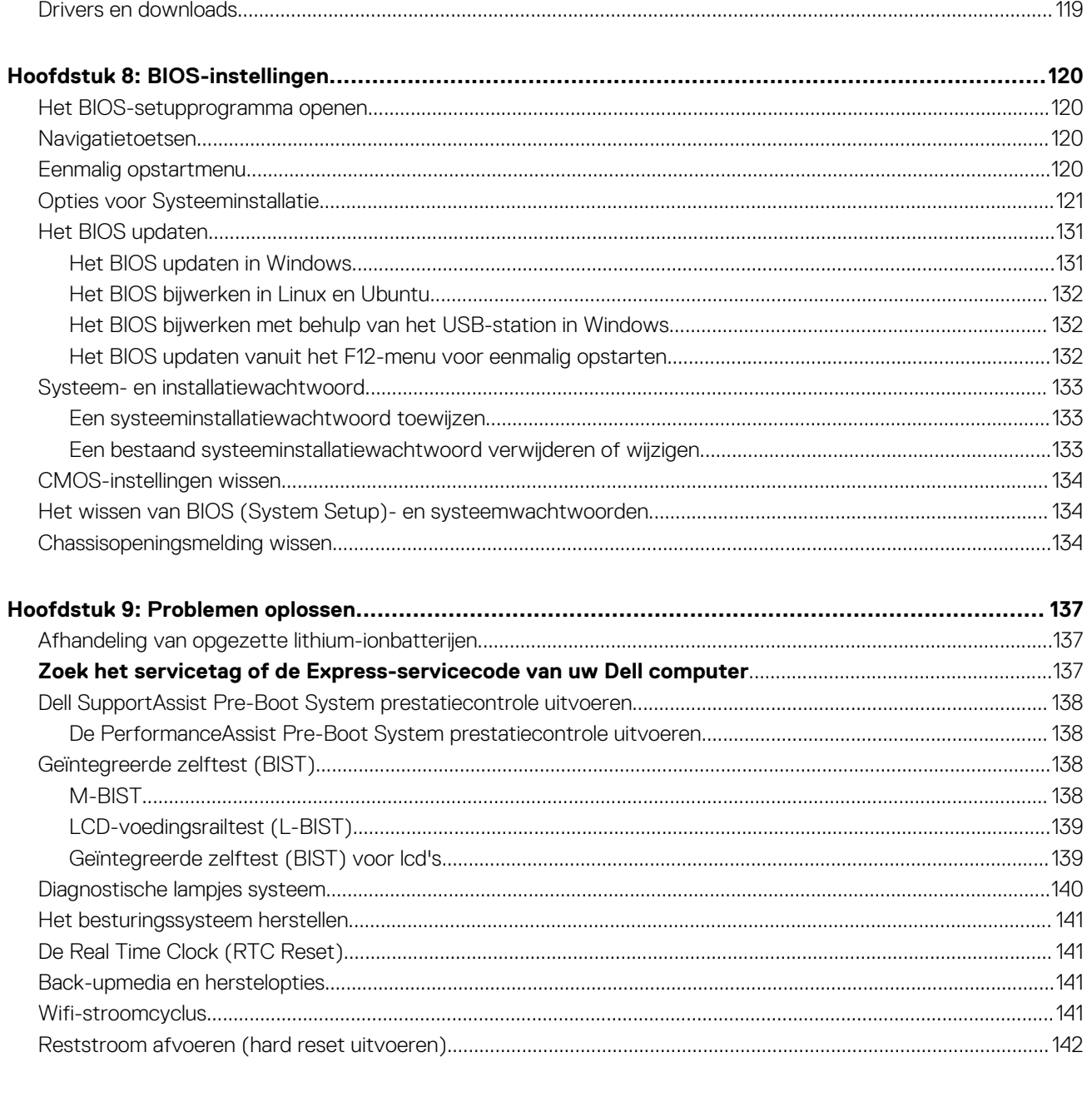

## **Weergaven van Latitude 5440**

### <span id="page-6-0"></span>**Rechts**

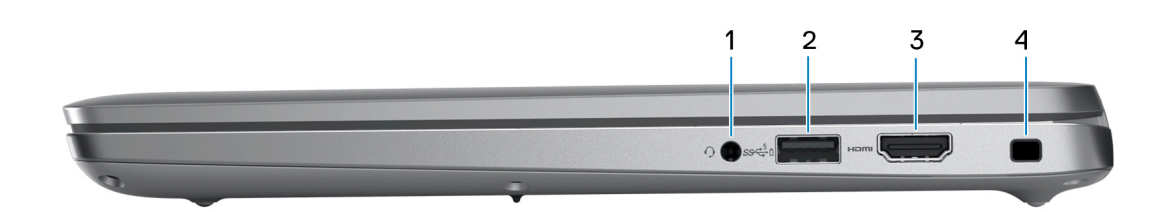

### 1. **Universele audio-aansluiting**

Hierop kunt u een hoofdtelefoon of een headset (gecombineerde hoofdtelefoon en microfoon) aansluiten.

#### 2. **USB 3.2 Gen 1-poort met PowerShare**

Hierop kunnen apparaten zoals externe storage-apparaten en printers worden aangesloten.

Levert snelheden voor dataoverdracht tot 5 Gbps. Met PowerShare kunt u uw USB-apparaten opladen, zelfs als uw computer is uitgeschakeld.

**OPMERKING:** Als uw computer is uitgeschakeld of in de slaapstand staat, moet u de voedingsadapter aansluiten om uw apparaten op te laden via de PowerShare-poort. U moet deze functie inschakelen in het BIOS-installatieprogramma.

**OPMERKING:** sommige USB-apparaten worden niet geladen wanneer de computer is uitgeschakeld of in de slaapstand staat. Schakel in dergelijke gevallen de computer in om het apparaat op te laden.

### 3. **HDMI-poort**

Sluit een tv, extern scherm of een ander HDMI-in-apparaat aan. Zorgt voor video- en audioweergave.

### 4. **Slot voor beveiligingskabel**

Sluit een beveiligingskabel aan om onbevoegd verplaatsen van uw computer te voorkomen.

## **Linkerzijde**

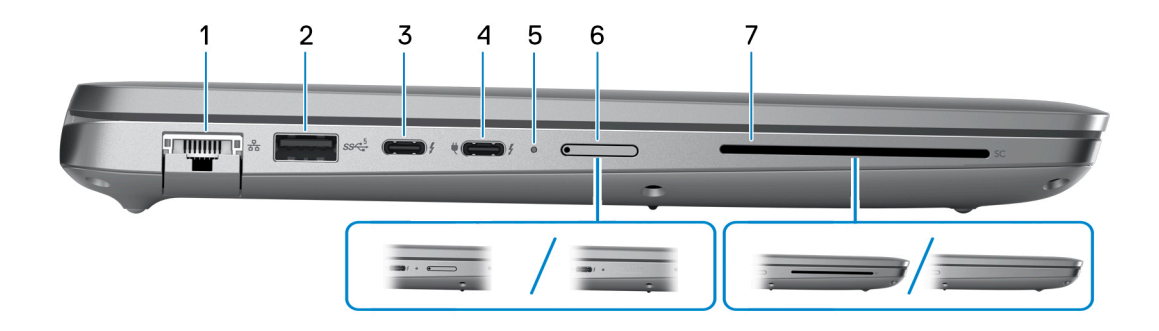

### 1. **Netwerkpoort**

Hierop kunt u een Ethernet-kabel (RJ45) aansluiten vanaf een router of een breedbandmodem voor netwerk- of internettoegang, met een overdrachtssnelheid van 10/100/1000 Mbps.

### 2. **USB 3.2 Gen 1-poort**

Hierop kunnen apparaten zoals externe storage-apparaten en printers worden aangesloten. Levert snelheden voor dataoverdracht tot 5 Gbps.

### 3. **Thunderbolt 4.0 met DisplayPort alternatieve modus/USB Type-C/USB4/Power Delivery**

Ondersteunt USB 4, DisplayPort 1.4 en Thunderbolt 4 en stelt u ook in staat om verbinding te maken met een extern beeldscherm met behulp van een beeldschermadapter. Levert dataoverdrachtsnelheden tot 40 Gbps voor USB 4 en Thunderbolt 4.

- **OPMERKING:** U kunt een Dell dockingstation op de Thunderbolt 4-poorten aansluiten. U kunt meer informatie vinden in het Knowledge Base-artikel op [www.dell.com/support](https://www.dell.com/support/).
- **OPMERKING:** Een adapter voor USB type-C naar DisplayPort (apart verkocht) is vereist om verbinding te maken met een m DisplayPort-apparaat.
- **OPMERKING:** USB 4 is achterwaarts compatibel met USB 3.2, USB 2.0 en Thunderbolt 3. (i)
- $\bigcirc$ **OPMERKING:** Thunderbolt 4 ondersteunt twee 4K-beeldschermen of één 8K-beeldscherm.

### 4. **Thunderbolt 4.0 met DisplayPort alternatieve modus/USB Type-C/USB4/Power Delivery**

Ondersteunt USB 4, DisplayPort 1.4 en Thunderbolt 4 en stelt u ook in staat om verbinding te maken met een extern beeldscherm met behulp van een beeldschermadapter. Levert dataoverdrachtsnelheden tot 40 Gbps voor USB 4 en Thunderbolt 4.

- **OPMERKING:** U kunt een Dell dockingstation op de Thunderbolt 4-poorten aansluiten. U kunt meer informatie vinden in het Knowledge Base-artikel op [www.dell.com/support](https://www.dell.com/support/).
- **OPMERKING:** Een adapter voor USB type-C naar DisplayPort (apart verkocht) is vereist om verbinding te maken met een ⋒ DisplayPort-apparaat.
- **OPMERKING:** USB 4 is achterwaarts compatibel met USB 3.2, USB 2.0 en Thunderbolt 3.
- **OPMERKING:** Thunderbolt 4 ondersteunt twee 4K-beeldschermen of één 8K-beeldscherm.

### 5. **Lampje voeding en batterijstatus**

Geeft de status en de toestand van de batterij van de computer aan.

Constant wit - De voedingsadapter is aangesloten en de batterij wordt opgeladen.

Constant oranje - batterij is bijna leeg of zo cruciaal leeg.

- Uit batterij is volledig opgeladen.
- **OPMERKING:** Op bepaalde computermodellen wordt het lampje voor de voeding en de batterijstatus ook gebruikt voor diagnostiek. Ga naar de sectie *Probleemoplossing* in de *Servicehandleiding* van uw computer voor meer informatie.

### 6. **Slot voor nanosimkaart (optioneel)**

Plaats een nanosimkaart om verbinding te maken met een mobiel breedbandnetwerk.

### 7. **Smartcardlezer (optioneel)**

Het gebruik van smartcard biedt authenticatie in bedrijfsnetwerken.

## <span id="page-8-0"></span>**Bovenzijde**

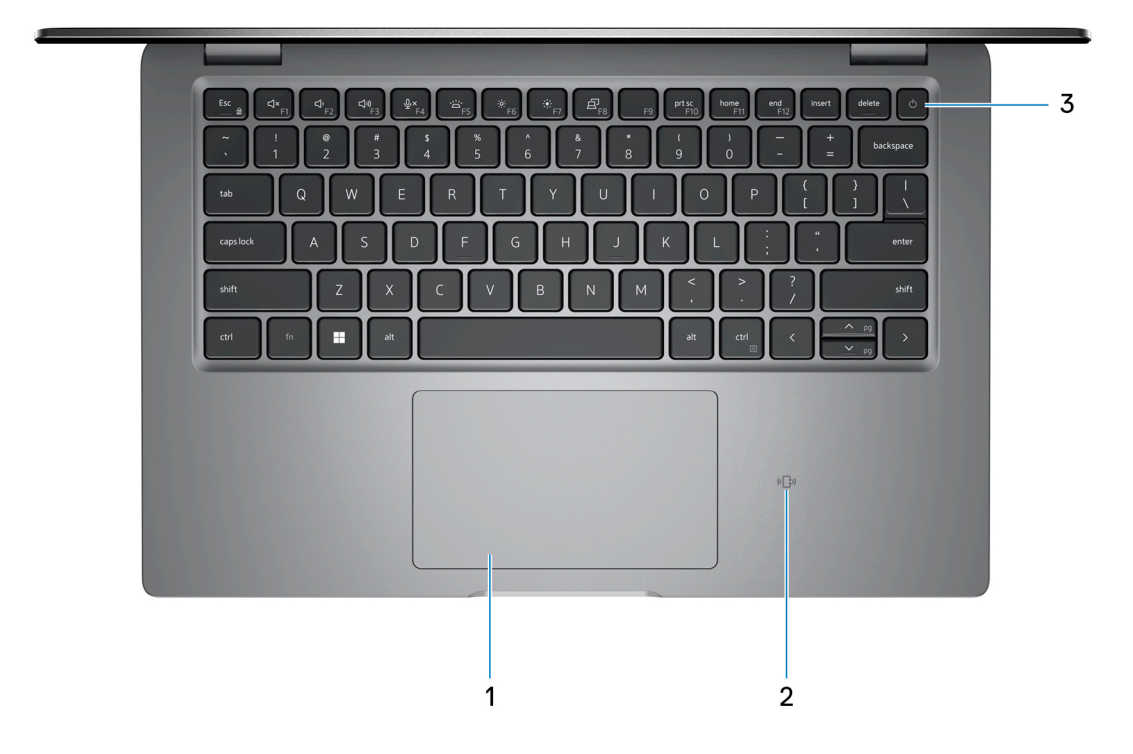

#### 1. **Touchpad**

Beweeg uw vinger over de touchpad om de muisaanwijzer te verplaatsen. Tik voor een linkermuisklik en tik met twee vingers voor een rechtermuisklik.

### 2. **NFC/contactloze smartcardlezer (optioneel)**

Biedt contactloze toegang tot kaarten in bedrijfsnetwerken.

#### 3. **Aan/uit-knop met de optionele vingerafdruklezer**

Druk op deze knop om de computer in te schakelen als deze is uitgeschakeld of in de slaapstand staat.

Wanneer de computer is ingeschakeld, drukt u op de aan/uit-knop om de slaapstand in te schakelen; houd de aan/uit-knop 10 seconden ingedrukt om de computer geforceerd uit te zetten.

Als de aan-uitknop een vingerafdruklezer heeft, plaatst u uw vinger stevig op de aan-uitknop om u aan te melden.

- **OPMERKING:** Het voedingsstatuslampje op de aan-/uitknop is alleen beschikbaar op computers zonder de vingerafdruklezer. Computers die worden geleverd met de vingerafdruklezer geïntegreerd in de aan/uit-knop hebben geen de voedingsstatuslampje op de aan/uit-knop.
- **OPMERKING:** U kunt het gedrag van de aan/uit-knop aanpassen in Windows.

## <span id="page-9-0"></span>**Beeldscherm**

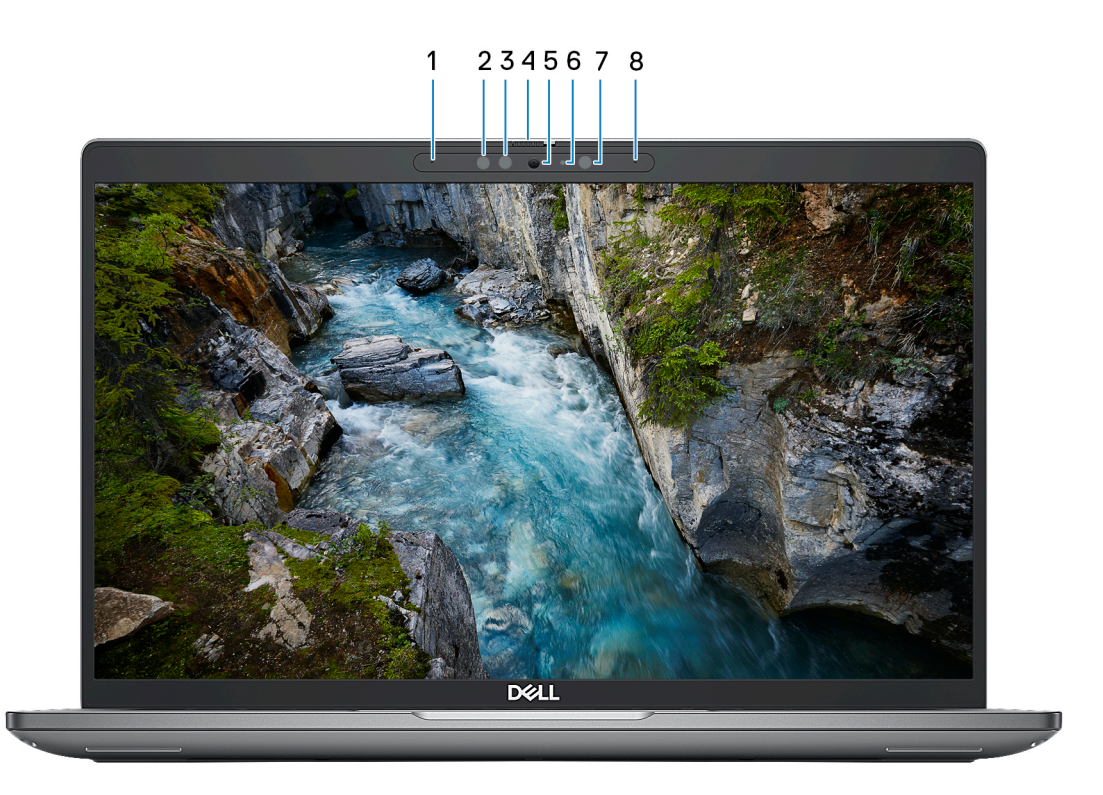

### 1. **Microfoon links**

Biedt digitale geluidsuitvoer voor audio-opnamen en spraakoproepen.

### 2. **Infraroodzender (optioneel)**

Zendt infraroodlicht uit, zodat de infraroodcamera diepte en beweging kan registreren.

### 3. **Infraroodcamera (optioneel)**

Verbetert de beveiliging wanneer de camera wordt gekoppeld met gezichtsherkenning van Windows Hello.

### 4. **Camerasluiter**

Schuif de camerasluiter om de camera in of uit te schakelen.

### 5. **Camera**

Hiermee kunt u videochatten, foto's maken en video's opnemen.

### 6. **Statuslampje voor camera**

Gaat branden wanneer de camera wordt gebruikt.

### 7. **Omgevingslichtsensor**

De sensor detecteert het omgevingslicht en past automatisch de helderheid van het beeldscherm aan.

### 8. **Microfoon rechts**

Biedt digitale geluidsuitvoer voor audio-opnamen en spraakoproepen.

## <span id="page-10-0"></span>**Onderzijde**

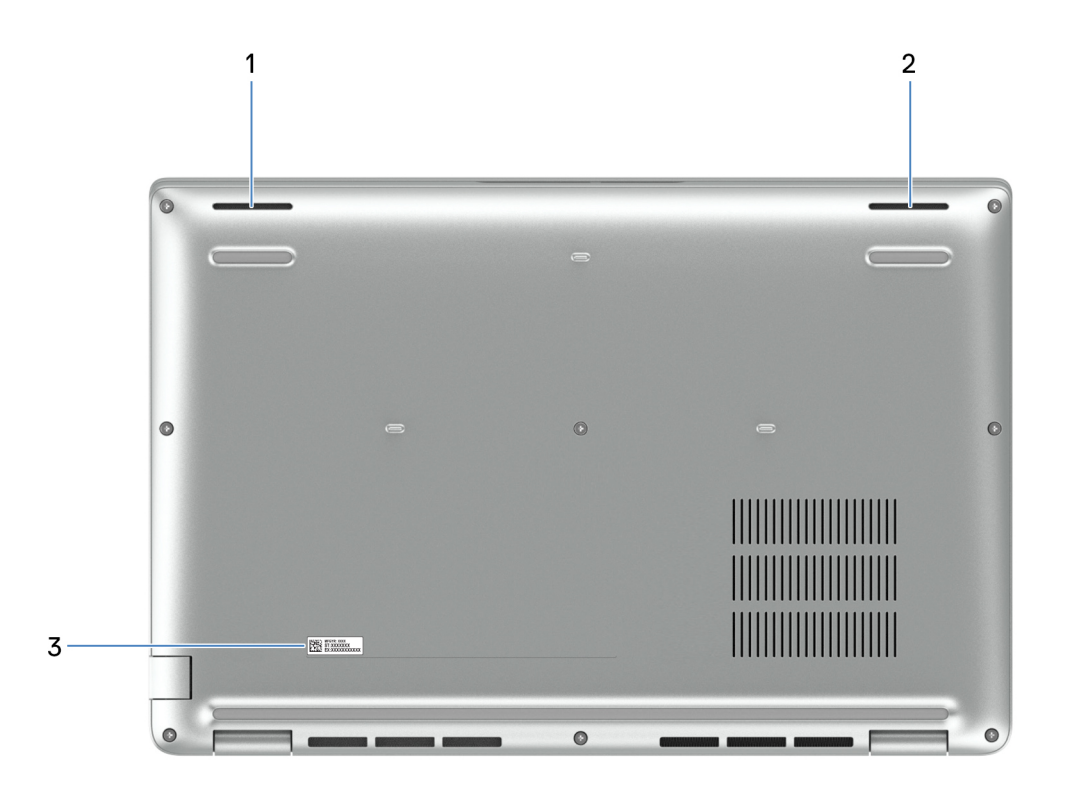

### 1. **Linkerluidspreker**

Biedt audio-output.

### 2. **Rechterluidspreker**

Biedt audio-output.

### 3. **Servicetaglabel**

De Servicetag is een unieke alfanumerieke identifier door middel waarvan de servicetechnici van Dell de hardware-componenten van uw computer kunnen identificeren en toegang kunnen krijgen tot informatie over de garantie.

## **Servicetag**

De servicetag is een unieke alfanumerieke identificatiecode waarmee Dell servicetechnici de hardware-componenten in uw computer kunnen identificeren en toegang kunnen krijgen tot informatie over de garantie.

<span id="page-11-0"></span>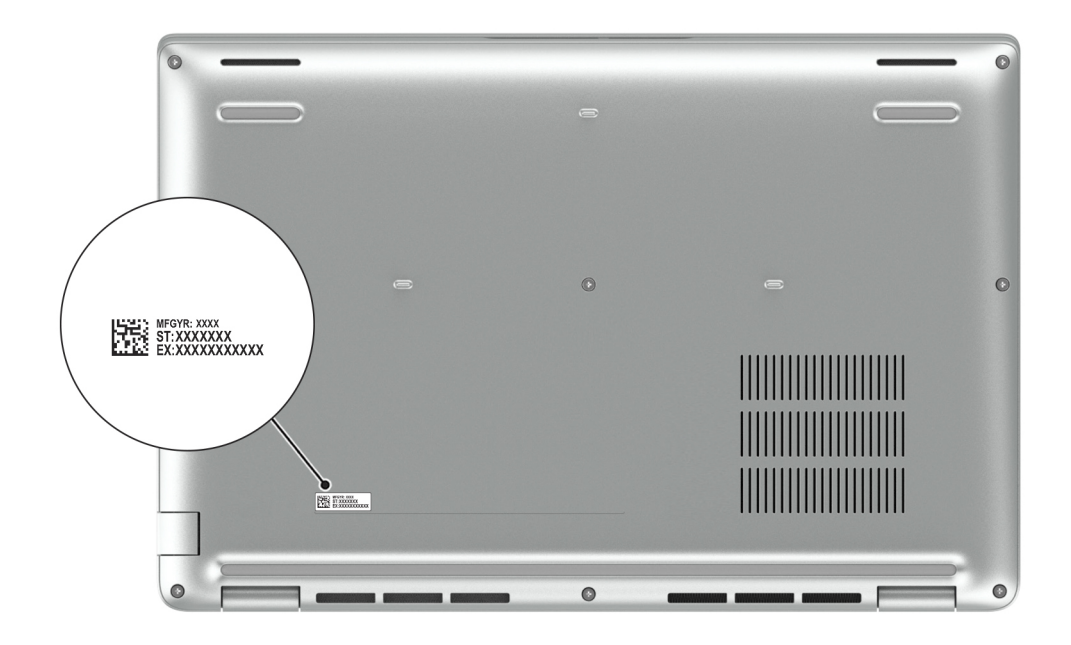

## **Lampje voor batterijlading en -status**

De volgende tabel bevat een overzicht van het gedrag van het lampje voor de batterijlading en -status van uw Latitude 5440.

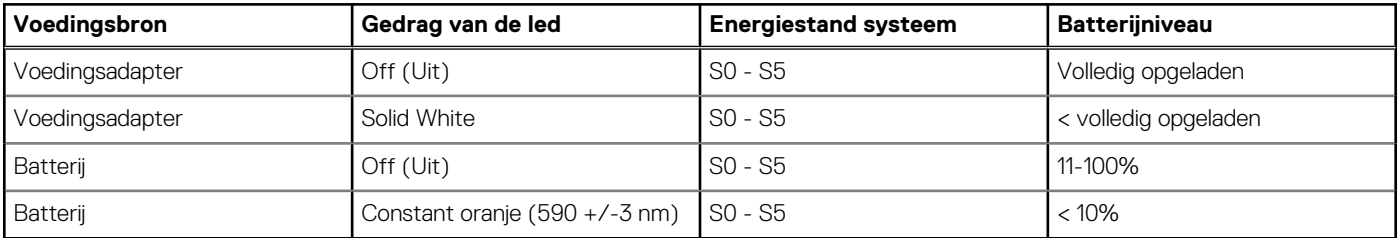

### **Tabel 1. Gedrag van lampje voor batterijlading en -status**

● SO (AAN) - Systeem is ingeschakeld.

S4 (sluimerstand) - Het systeem verbruikt de minste stroom in vergelijking met alle andere slaapstanden. Het systeem is bijna UIT, maar verbruikt nog een beetje stroom. De contextdata worden naar de harde schijf geschreven.

● S5 (UIT) - De computer is afgesloten.

## **Uw Latitude 5440 installeren**

### <span id="page-12-0"></span>**Over deze taak**

**OPMERKING:** De afbeeldingen in dit document kunnen verschillen van uw computer; dit is afhankelijk van de configuratie die u hebt besteld.

### **Stappen**

1. Sluit de voedingsadapter aan en druk op de aan-uitknop.

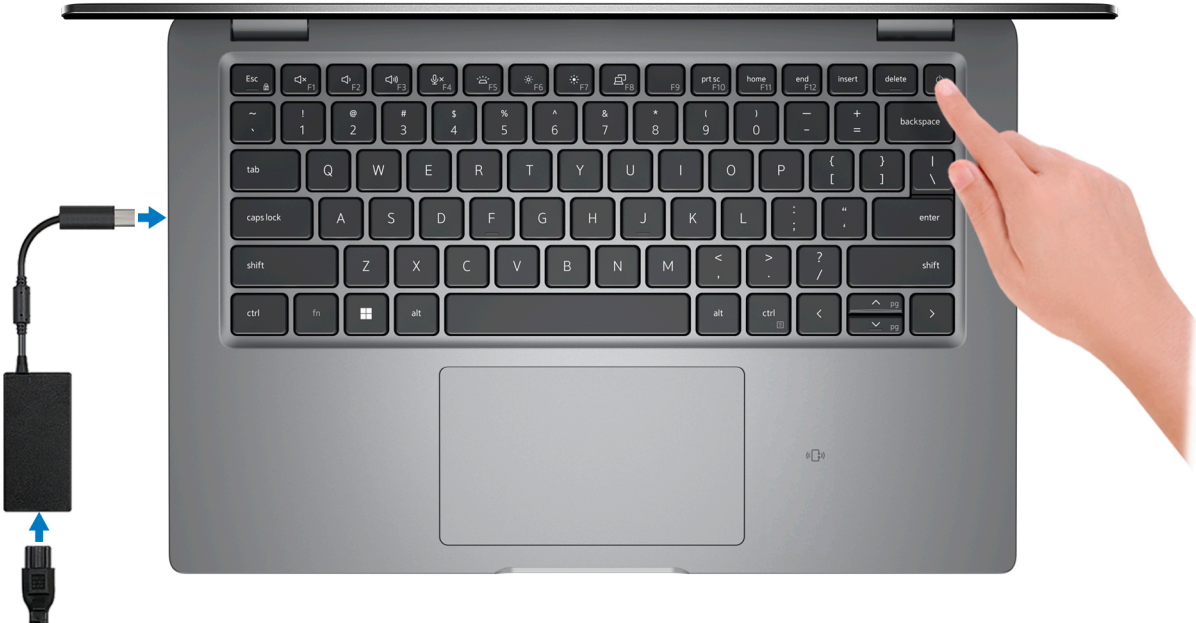

**OPMERKING:** De batterij kan tijdens de verzending in de energiebesparingsmodus gaan om de batterijlading te sparen. Controleer of de voedingsadapter met de computer is verbonden wanneer u deze voor het eerst inschakelt.

2. Voltooi de installatie van het besturingssysteem.

### **Voor Ubuntu:**

Volg de instructies op het scherm om de installatie te voltooien. Zie het Knowledge Base-artikel op [www.dell.com/support](https://www.dell.com/support/) voor meer informatie over het installeren en configureren van Ubuntu.

### **Voor Windows:**

Volg de instructies op het scherm om de installatie te voltooien. Het volgende wordt aangeraden door Dell bij het installeren:

- Maak verbinding met een netwerk voor Windows-updates. **OPMERKING:** Als u verbinding maakt met een beveiligd draadloos netwerk, voert u het wachtwoord voor toegang tot het draadloze netwerk in wanneer dit wordt gevraagd.
- Als u verbonden bent met internet, meldt u zich aan met een Microsoft-account of maakt u er een. Als u geen verbinding hebt met internet, maakt u een offline-account.
- Voer uw contactgegevens in het scherm **Support en bescherming** in.
- 3. Ga naar Dell apps en gebruik deze vanuit het menu Start in Windows (aanbevolen).

### **Tabel 2. Zoek naar Dell apps**

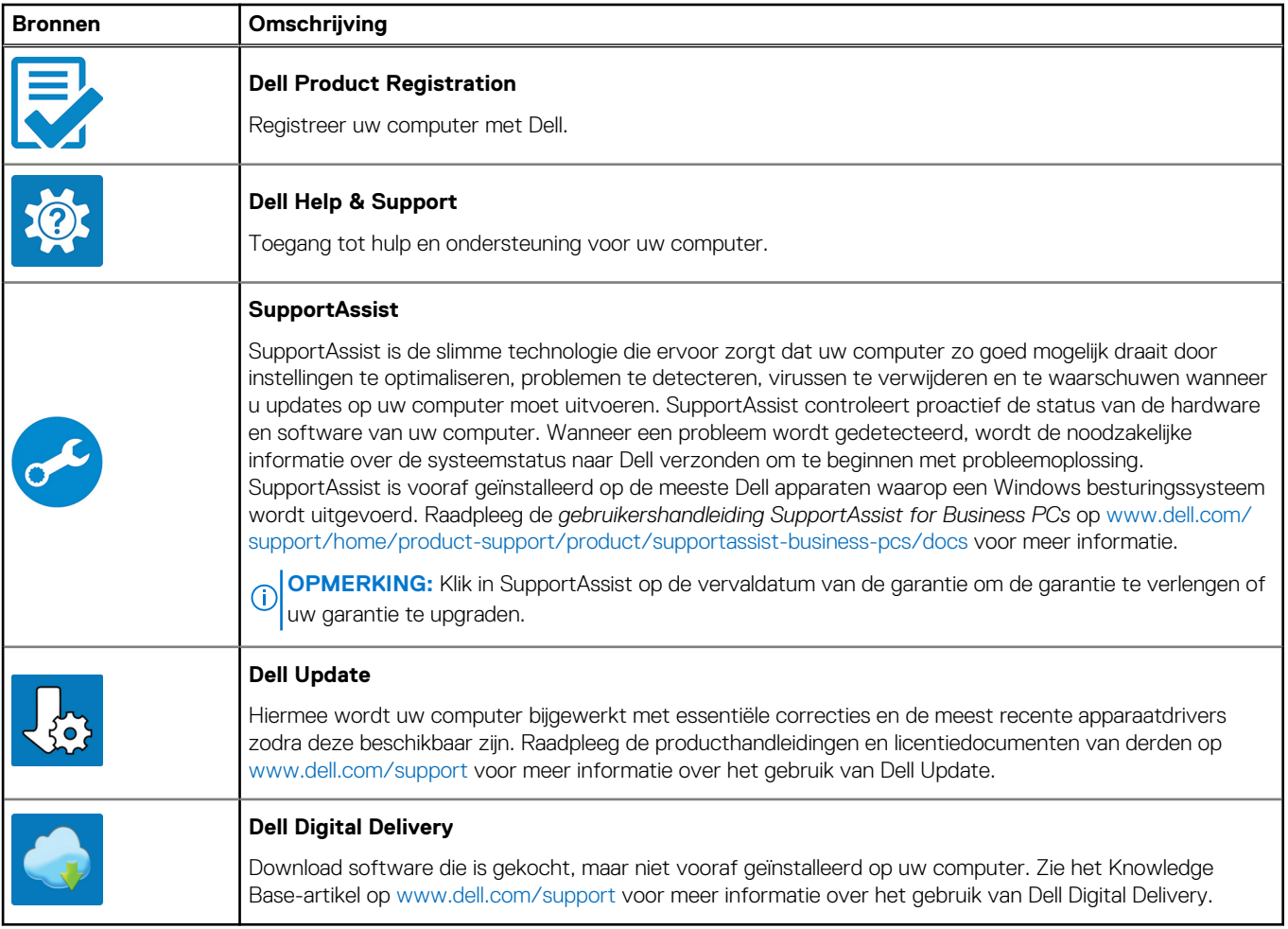

## **Specificaties van de Latitude 5440**

## <span id="page-14-0"></span>**Afmetingen en gewicht**

De volgende tabel bevat de hoogte, de breedte, de diepte en het gewicht van uw Latitude 5440.

### **Tabel 3. Afmetingen en gewicht**

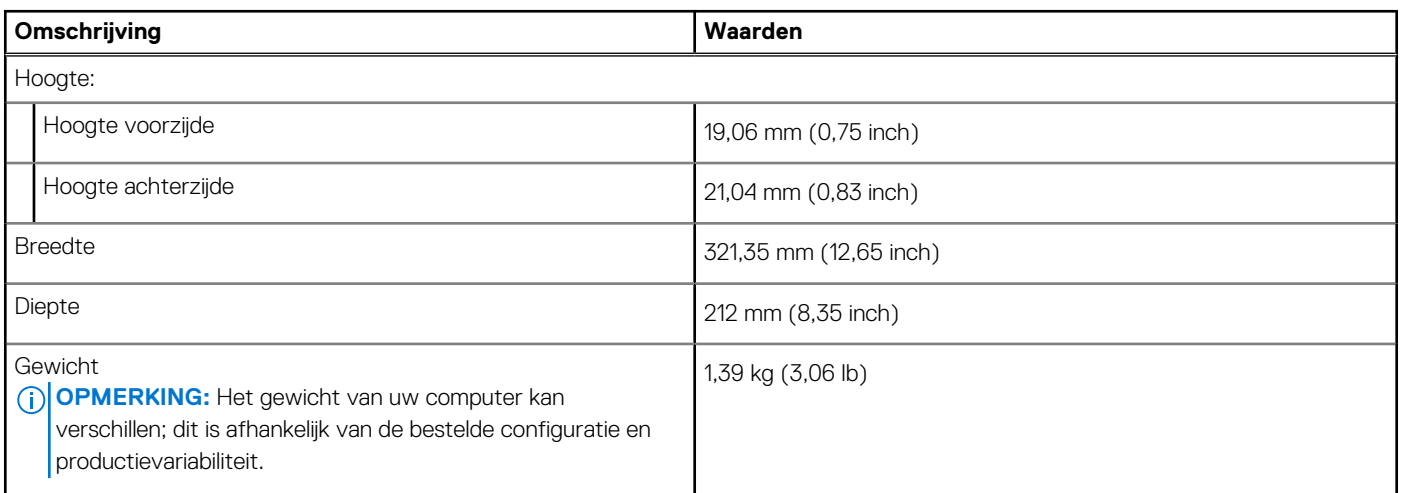

## **Processor**

De volgende tabel bevat de details van de processors die worden ondersteund door uw Latitude 5440.

### **Tabel 4. Processor**

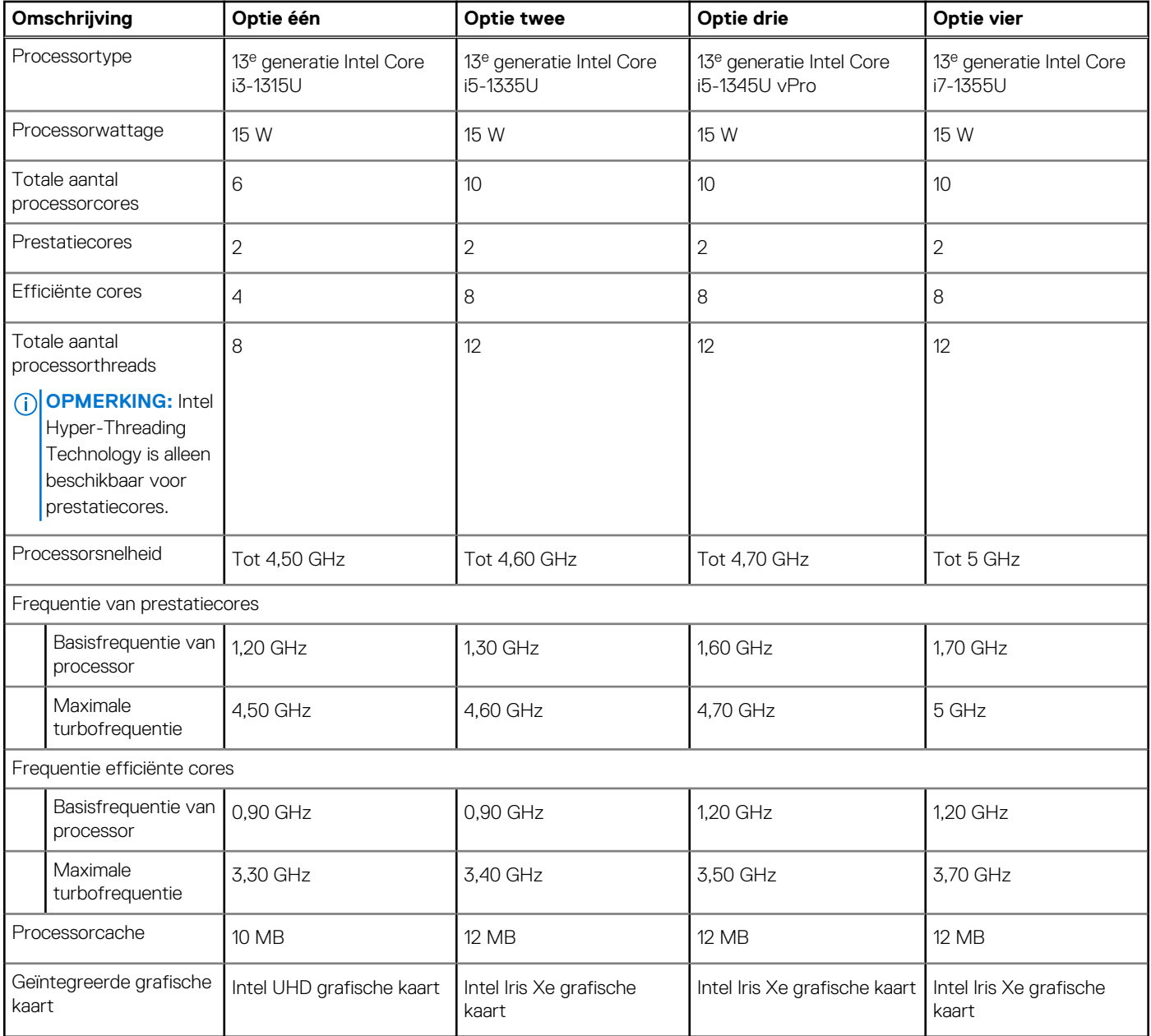

### **Tabel 5. Processor**

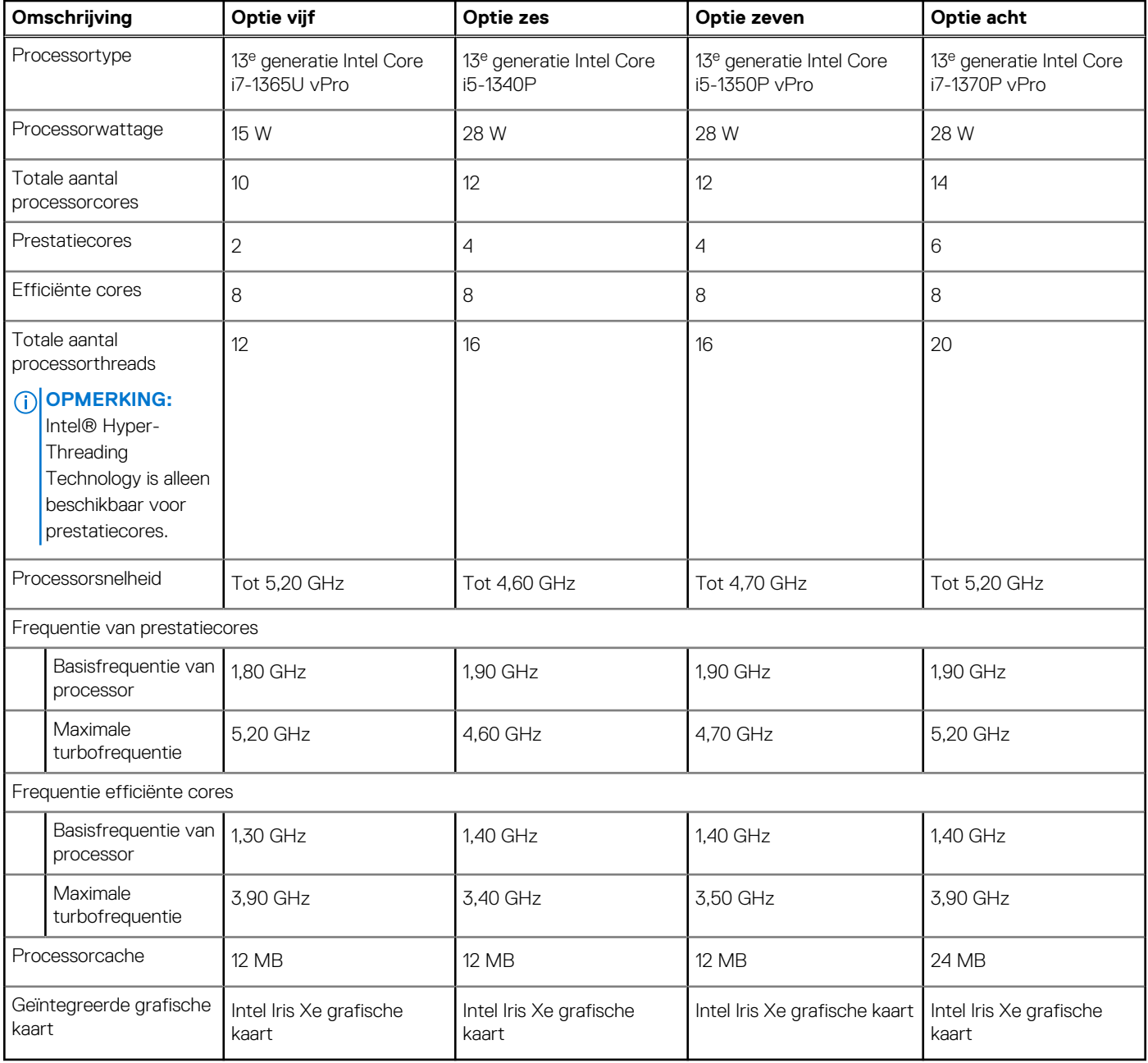

### <span id="page-17-0"></span>**Tabel 6. Processor**

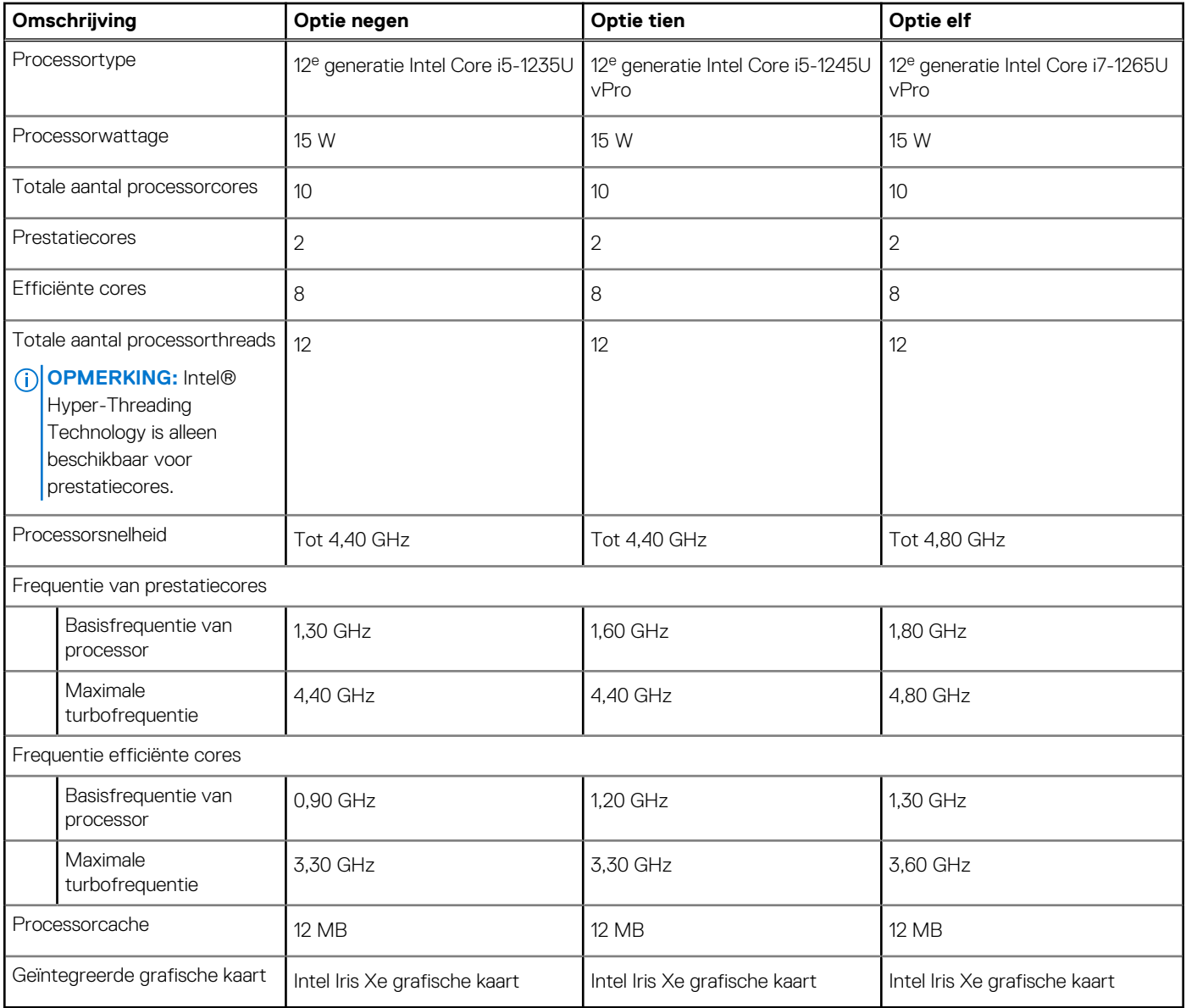

## **Chipset**

De volgende tabel bevat de details van de chipset die wordt ondersteund door uw Latitude 5440.

### **Tabel 7. Chipset**

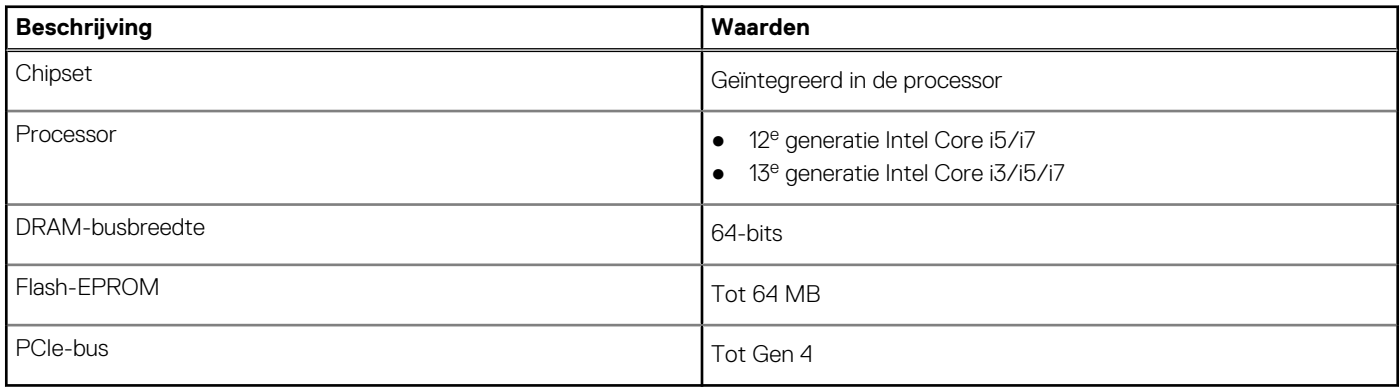

## <span id="page-18-0"></span>**Besturingssysteem**

Uw Latitude 5440 ondersteunt de volgende besturingssystemen:

- Windows 11 Home, 64-bits
- Windows 11 Pro, 64-bits
- Microsoft Windows 11 Pro downgraden (Win 10 Pro image FI + Win 11 Pro DPK)
- Ubuntu 22.04 LTS, 64-bits

## **Geheugen**

De volgende tabel bevat de specificaties van het geheugen van uw Latitude 5440.

### **Tabel 8. Geheugenspecificaties**

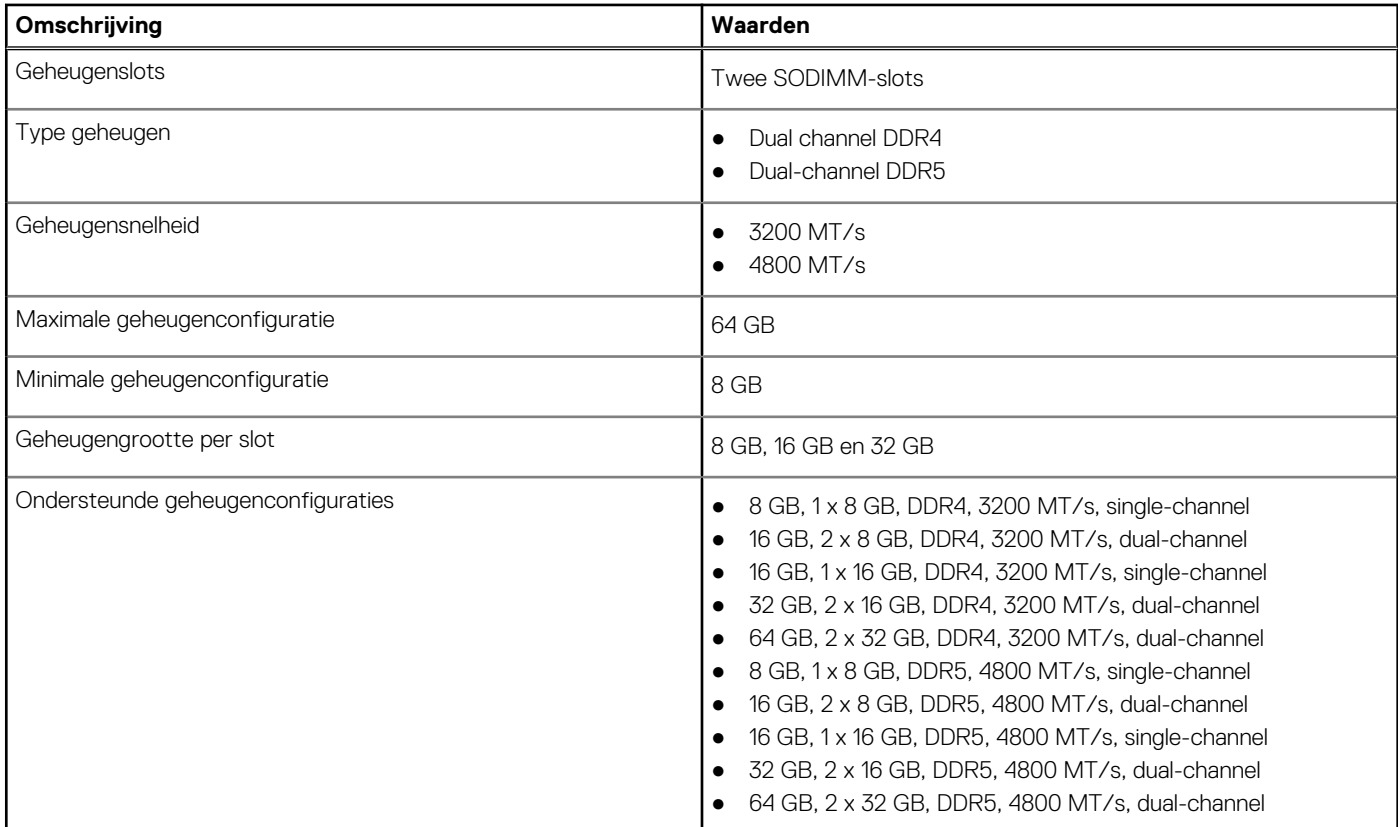

## **Externe poorten**

De volgende tabel bevat de externe poorten van uw Latitude 5440.

### **Tabel 9. Externe poorten**

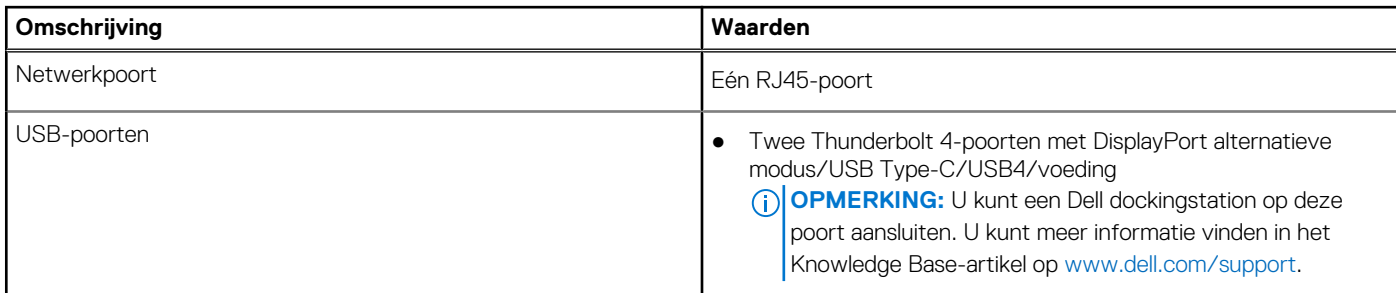

### <span id="page-19-0"></span>**Tabel 9. Externe poorten (vervolg)**

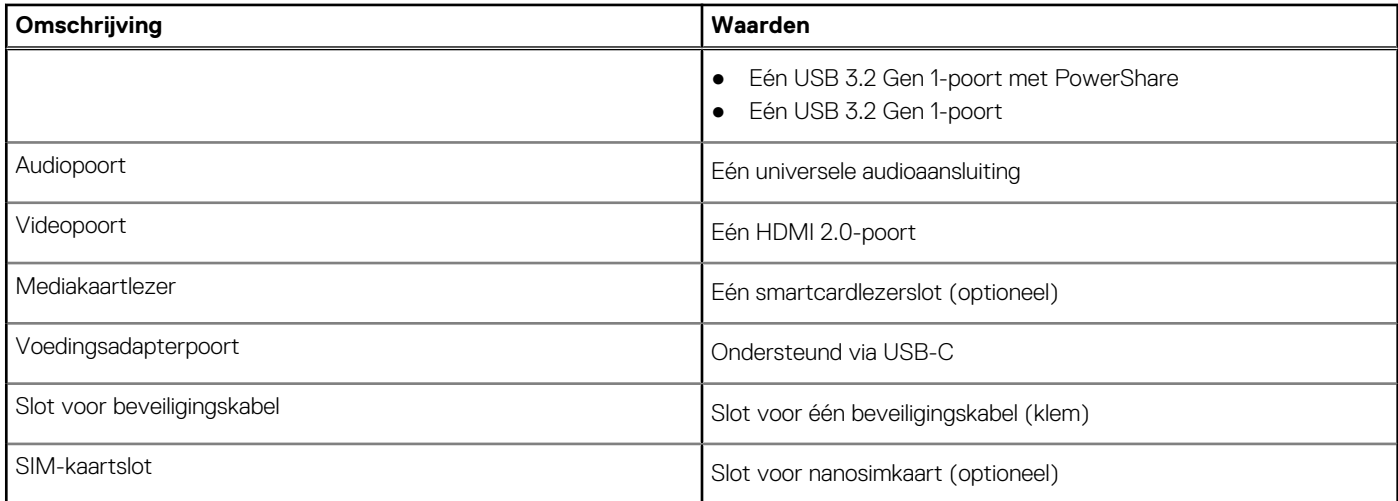

### **Interne slots**

De volgende tabel geeft de interne slots weer van uw Latitude 5440.

### **Tabel 10. Interne slots**

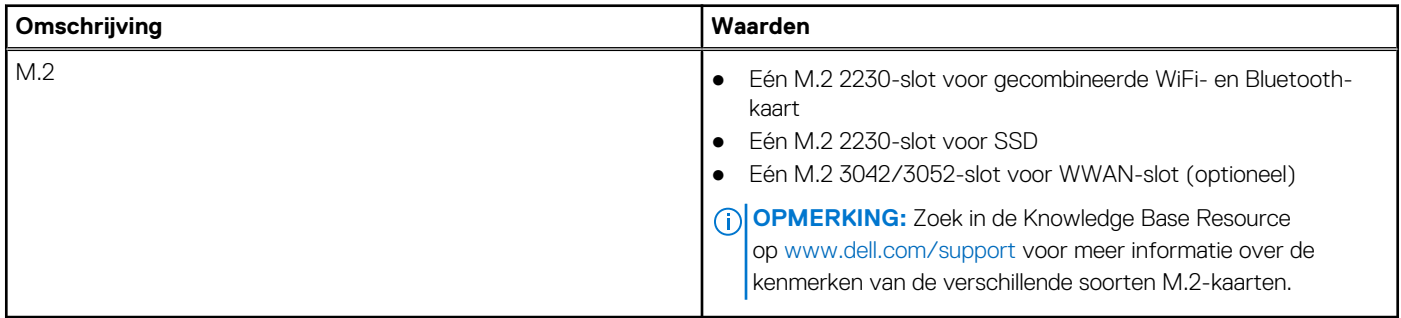

## **Ethernet**

De volgende tabel bevat de specificaties van de bekabelde Ethernet-LAN (Local Area Network) van uw Latitude 5440.

### **Tabel 11. Ethernet-specificaties**

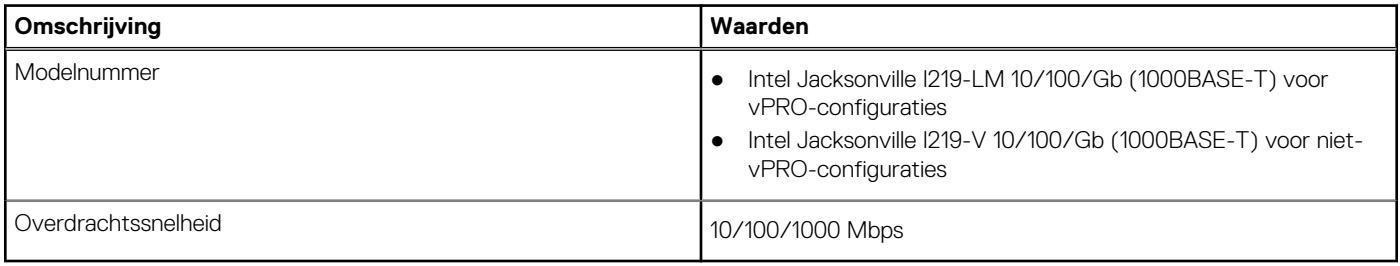

## **Draadloze module**

De volgende tabel bevat de specificaties van de WLAN-module (Wireless Local Area Network) die op uw Latitude 5440 wordt ondersteund.

<span id="page-20-0"></span>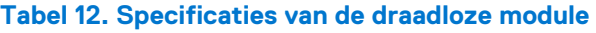

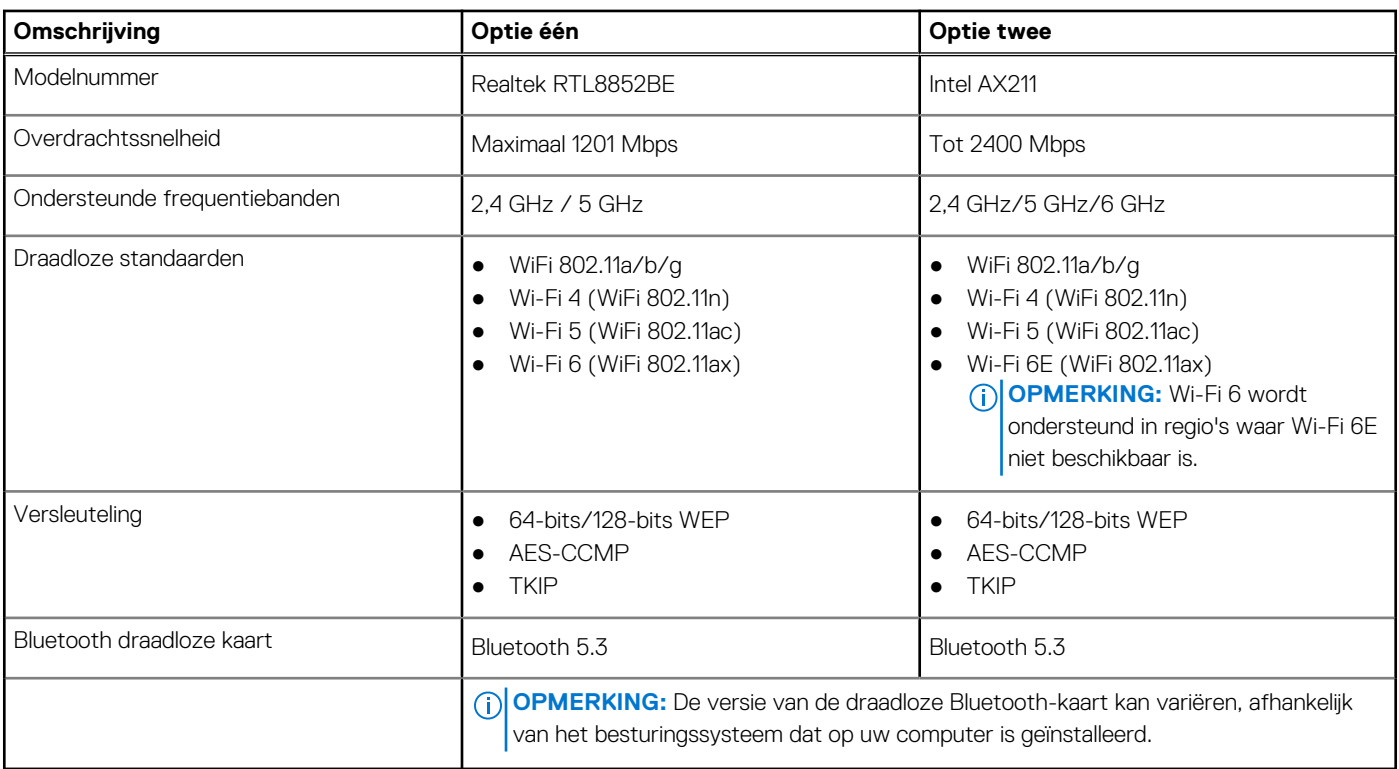

## **WWAN-module**

De volgende tabel bevat de WWAN-module (Wireless Wide Area Network) die op uw Latitude 5440 wordt ondersteund.

### **Tabel 13. Specificaties WWAN-module**

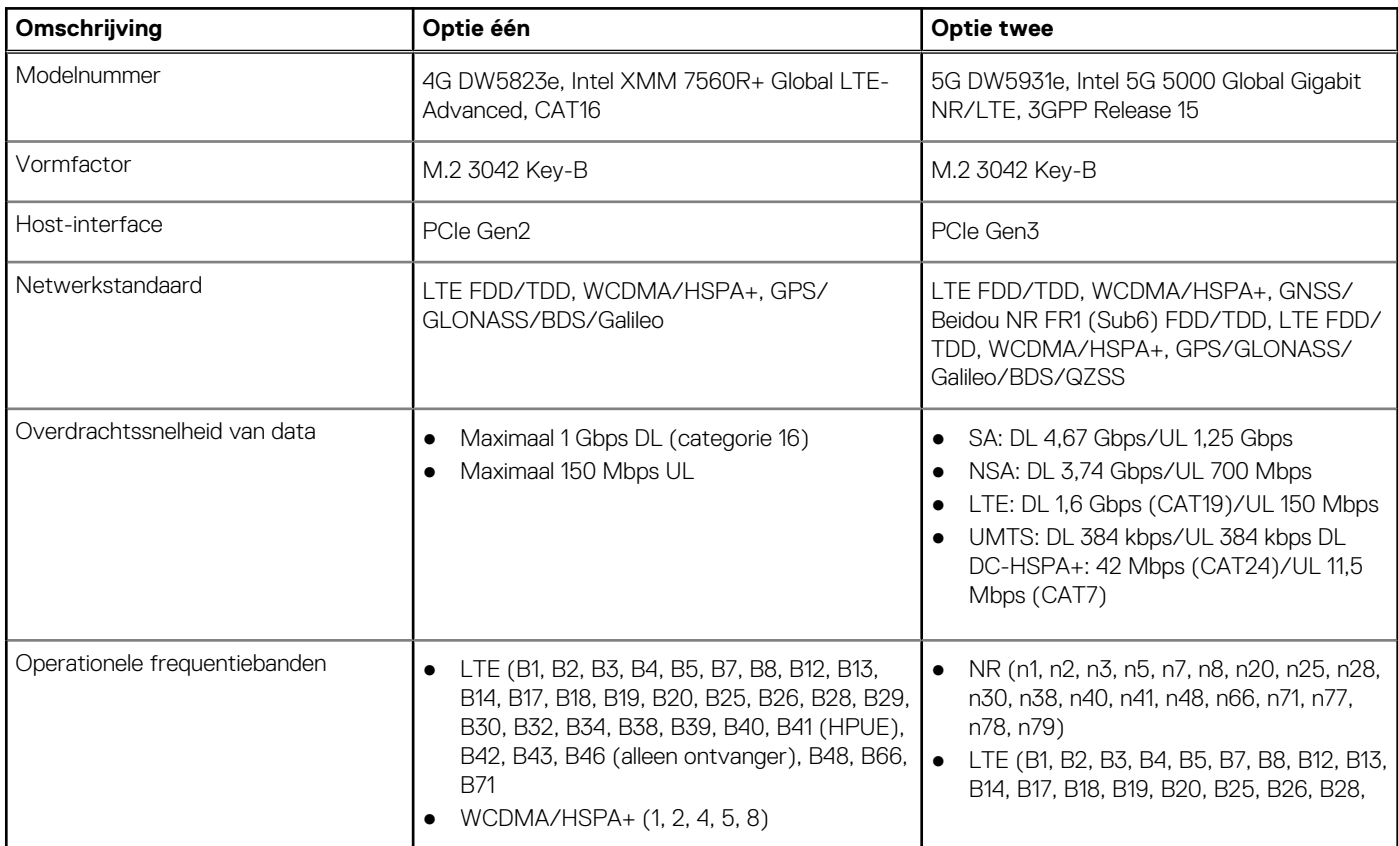

### <span id="page-21-0"></span>**Tabel 13. Specificaties WWAN-module (vervolg)**

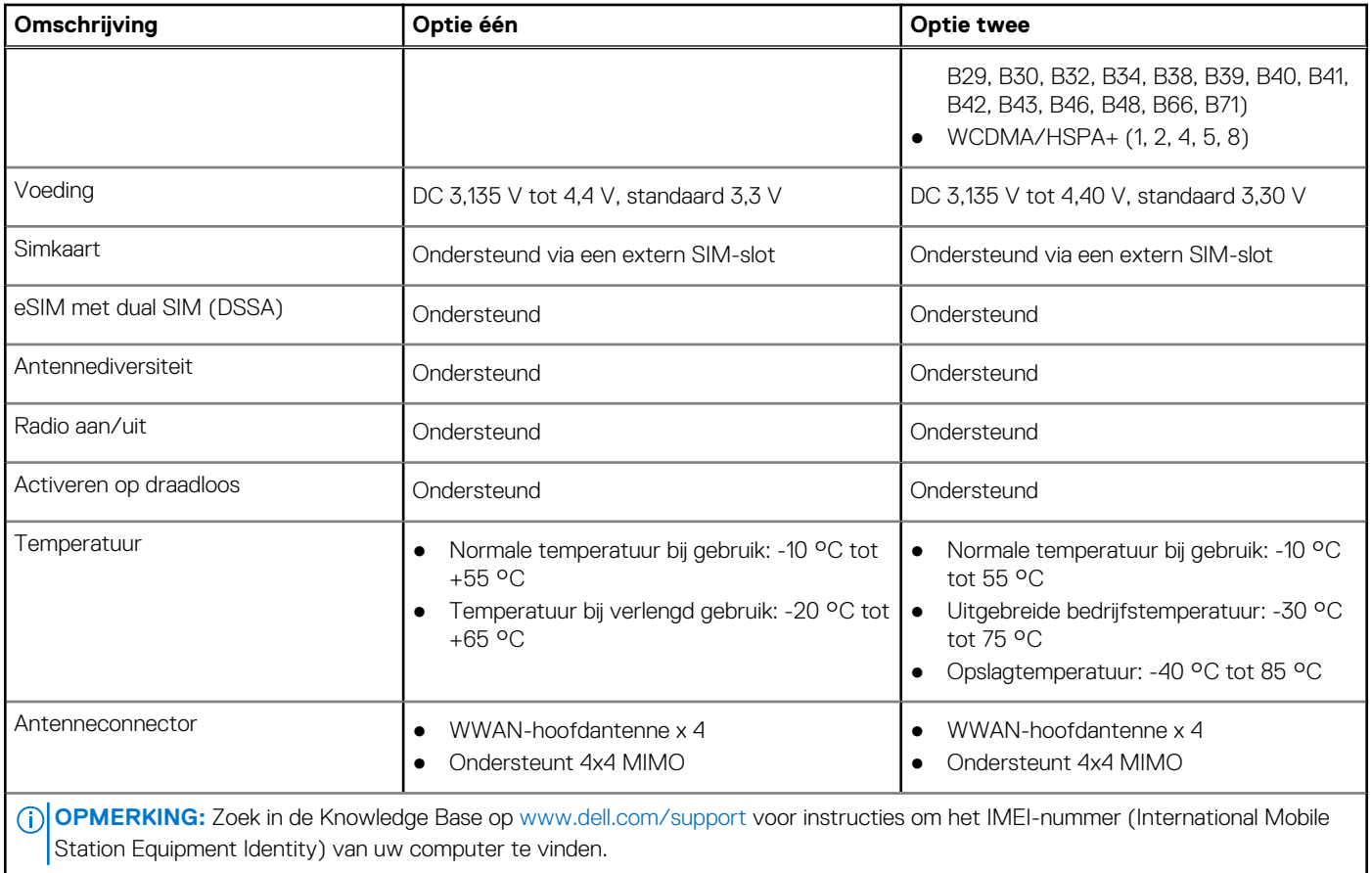

## **Audio**

De volgende tabel bevat de audiospecificaties van uw Latitude 5440.

### **Tabel 14. Audiospecificaties**

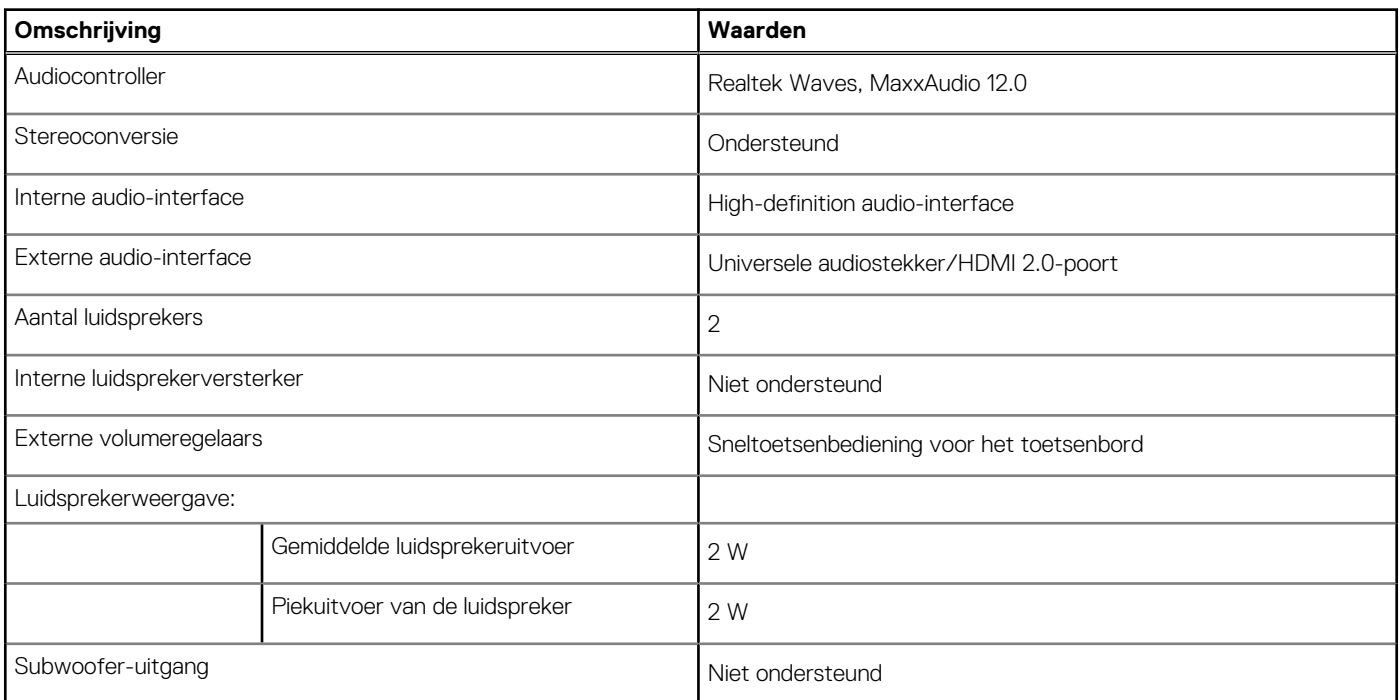

### <span id="page-22-0"></span>**Tabel 14. Audiospecificaties (vervolg)**

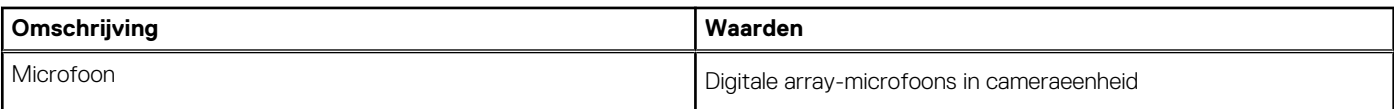

## **Storage**

In dit gedeelte vindt u de opties voor storage op uw Latitude 5440.

### **Tabel 15. Storage-matrix**

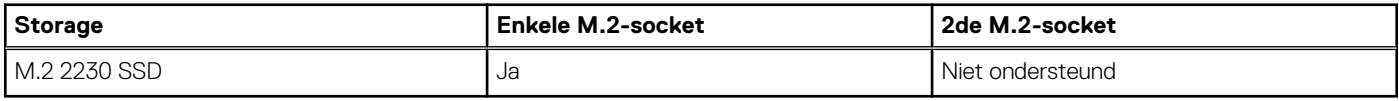

### **Tabel 16. Storagespecificaties**

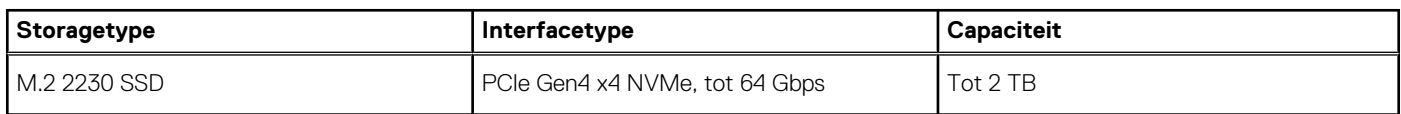

## **Toetsenbord**

De volgende tabel bevat de specificaties van het toetsenbord van uw Latitude 5440.

### **Tabel 17. Toetsenbordspecificaties**

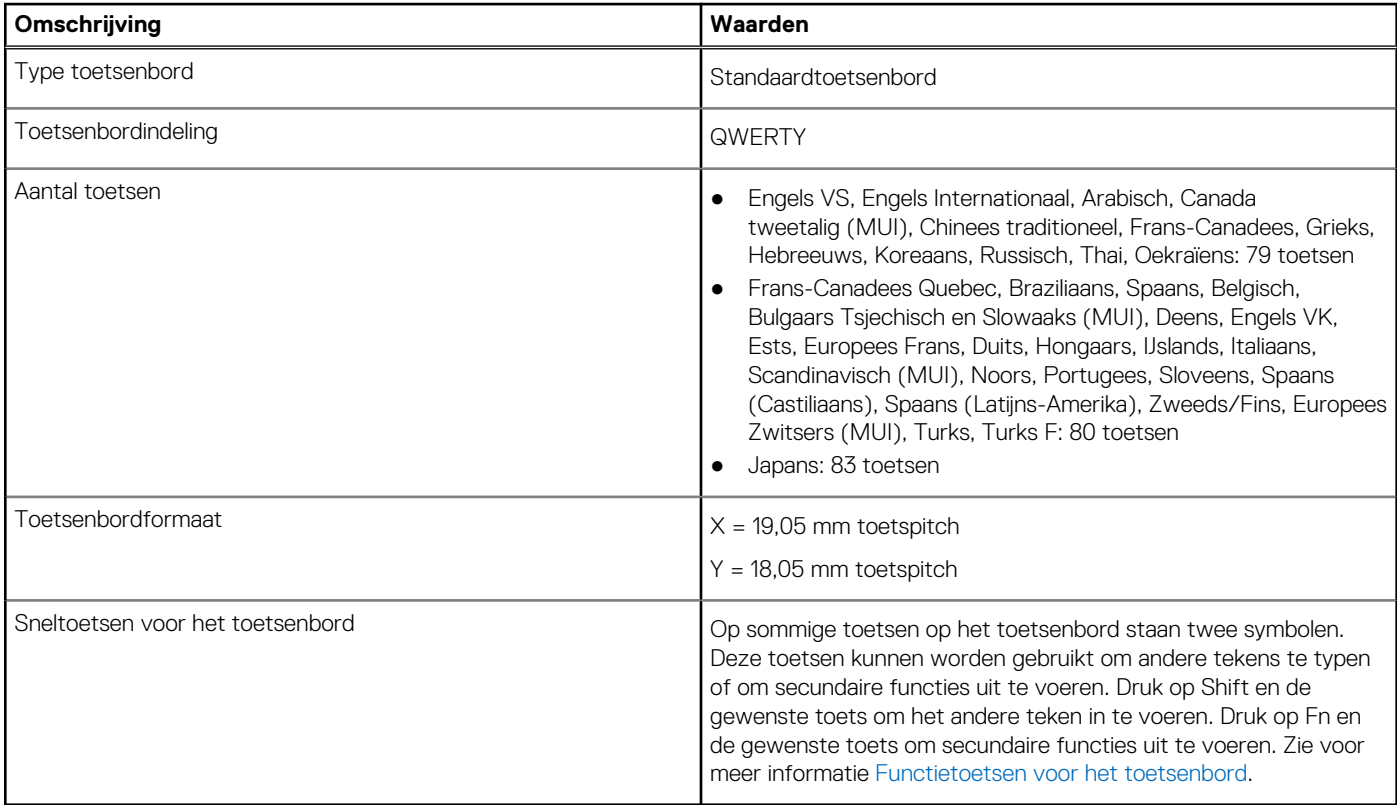

## **Toetsenbordfunctietoetsen**

De **F1**-**F12**-toetsen bovenaan het toetsenbord zijn functietoetsen. Deze toetsen worden standaard gebruikt voor het uitvoeren van specifieke functies die zijn gedefinieerd door de softwareapplicatie die in gebruik is.

<span id="page-23-0"></span>U kunt de secundaire taken uitvoeren die worden aangegeven door de symbolen op de functietoetsen door op de functietoets te drukken met **fn**, bijvoorbeeld **fn** en **F1**. Zie de onderstaande tabel voor de lijst met secundaire taken en de toetscombinaties om ze uit te voeren.

**OPMERKING:** De tekens op het toetsenbord kunnen verschillen, afhankelijk van de taalconfiguratie van het toetsenbord. Toetsen die  $\bigcap$ worden gebruikt voor taken blijven hetzelfde, ongeacht de toetsenbordtaal.

**OPMERKING:** U kunt het primaire gedrag van de functietoetsen (F1-F12) wijzigen door **Gedrag functietoetsen** te wijzigen in het BIOS-setupprogramma.

### **Tabel 18. Secundaire taken van toetsenbordtoetsen**

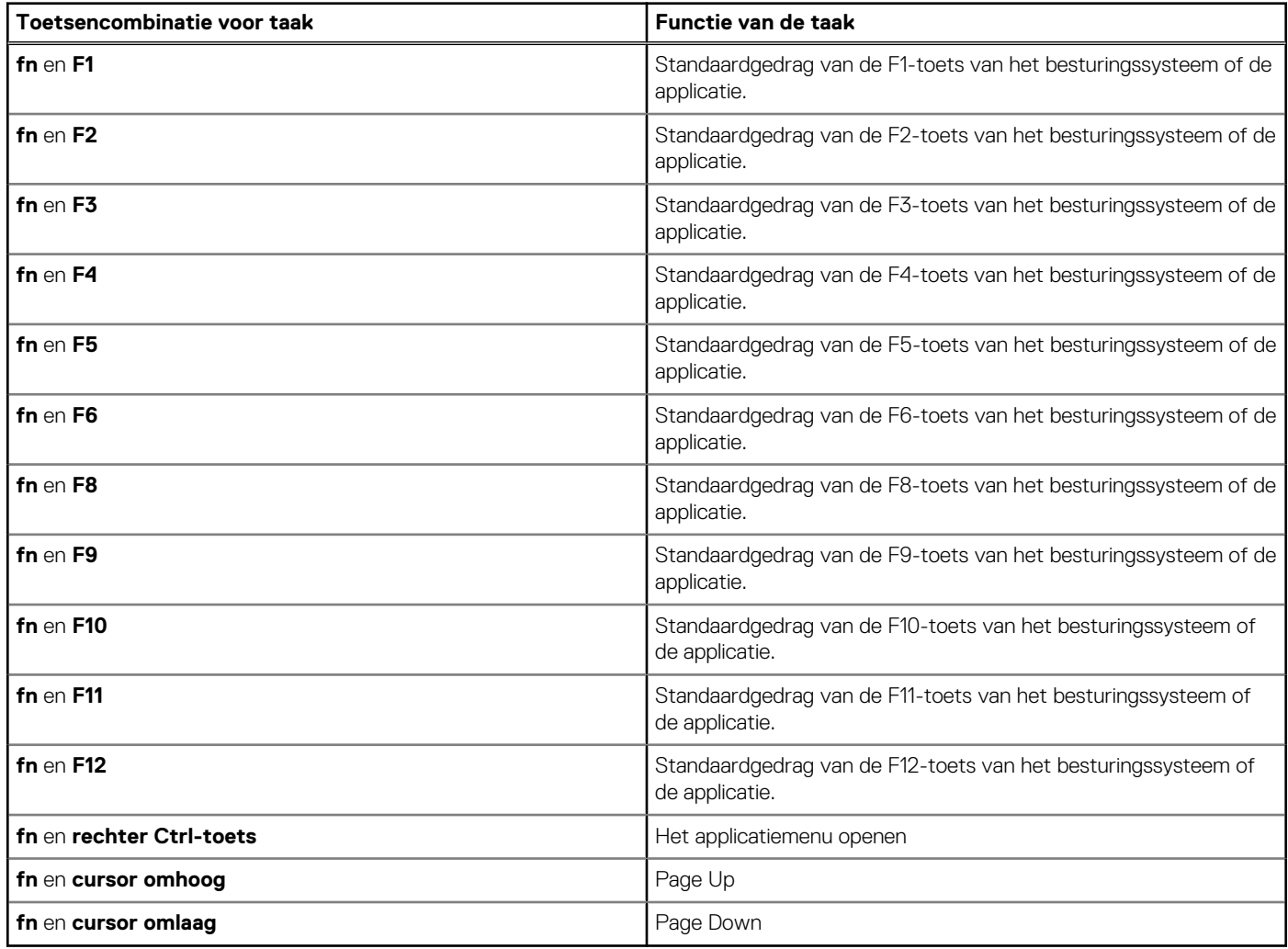

### **Toetsen met alternatieve tekens**

Er zijn andere toetsen op uw toetsenbord met alternatieve tekens. De symbolen die onderaan deze toetsen staan, zijn de hoofdtekens die worden weergegeven als de toets wordt ingedrukt; de symbolen die bovenaan deze toetsen staan, worden weergegeven als de toets wordt ingedrukt met de shift-toets. Als u bijvoorbeeld **2** indrukt, wordt **2** weergegeven. Als u op **Shift** en **2** drukt, wordt **@** weergegeven.

### **Camera**

De volgende tabel bevat de specificaties van de camera van uw Latitude 5440.

### **Tabel 19. Specificaties camera**

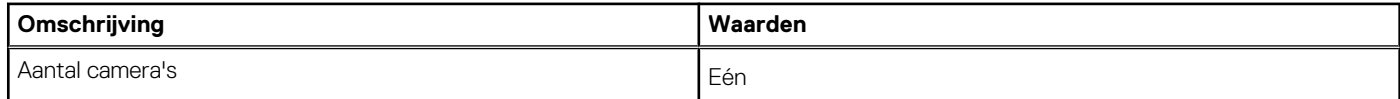

### <span id="page-24-0"></span>**Tabel 19. Specificaties camera (vervolg)**

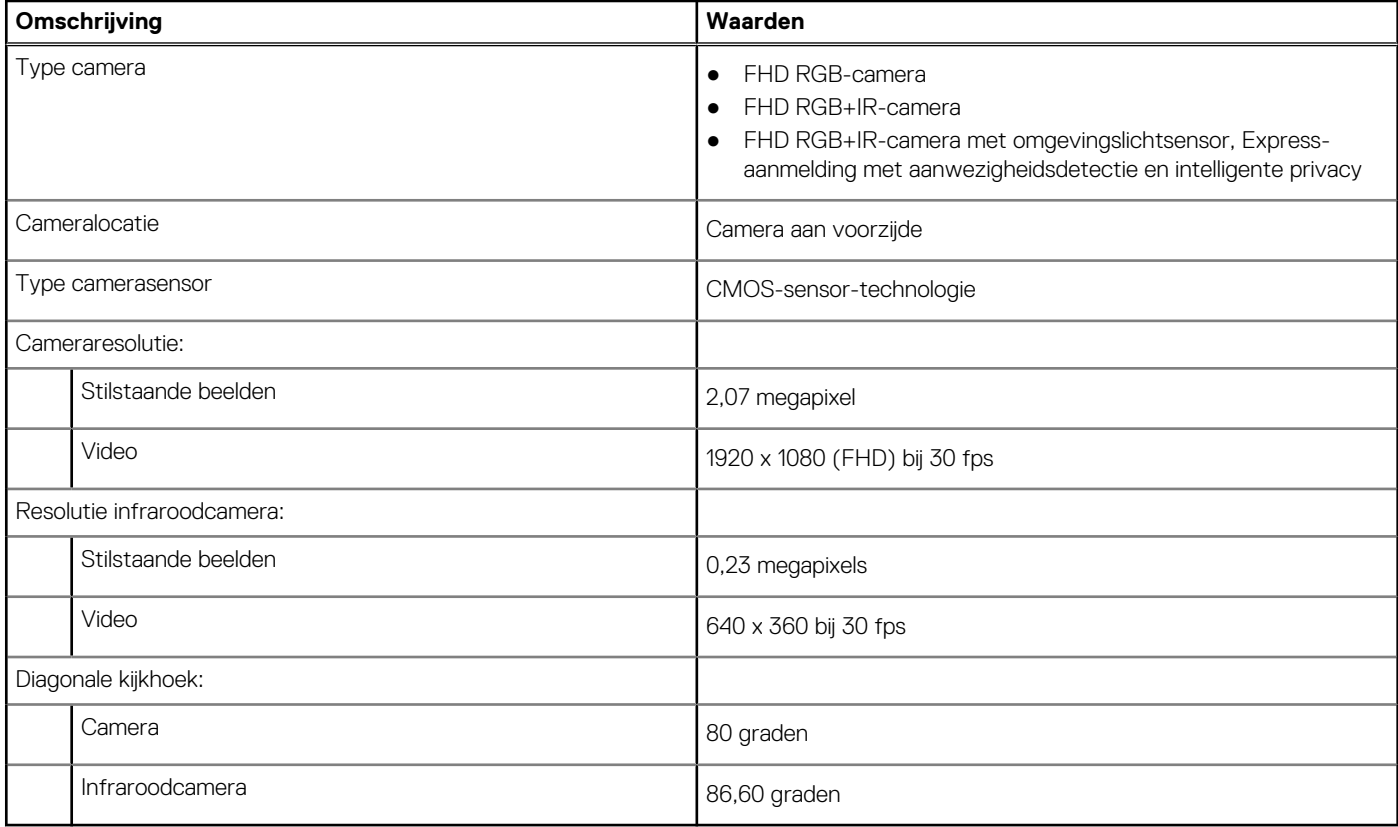

## **Touchpad**

De volgende tabel bevat de specificaties van de touchpad van uw Latitude 5440.

### **Tabel 20. Specificaties touchpad**

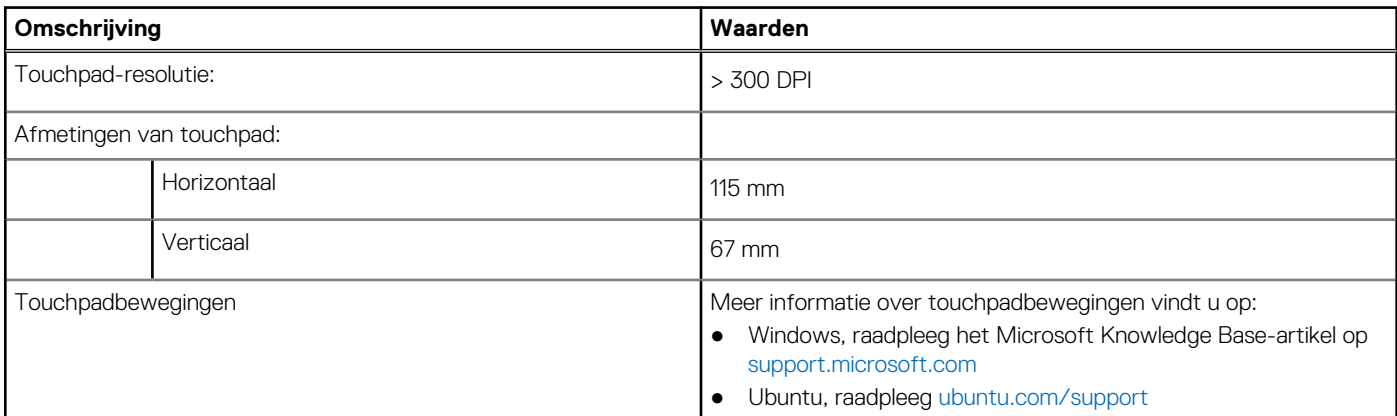

## **Voedingsadapter**

De volgende tabel bevat de voedingsadapterspecificaties van uw Latitude 5440.

### <span id="page-25-0"></span>**Tabel 21. Specificaties voedingsadapter**

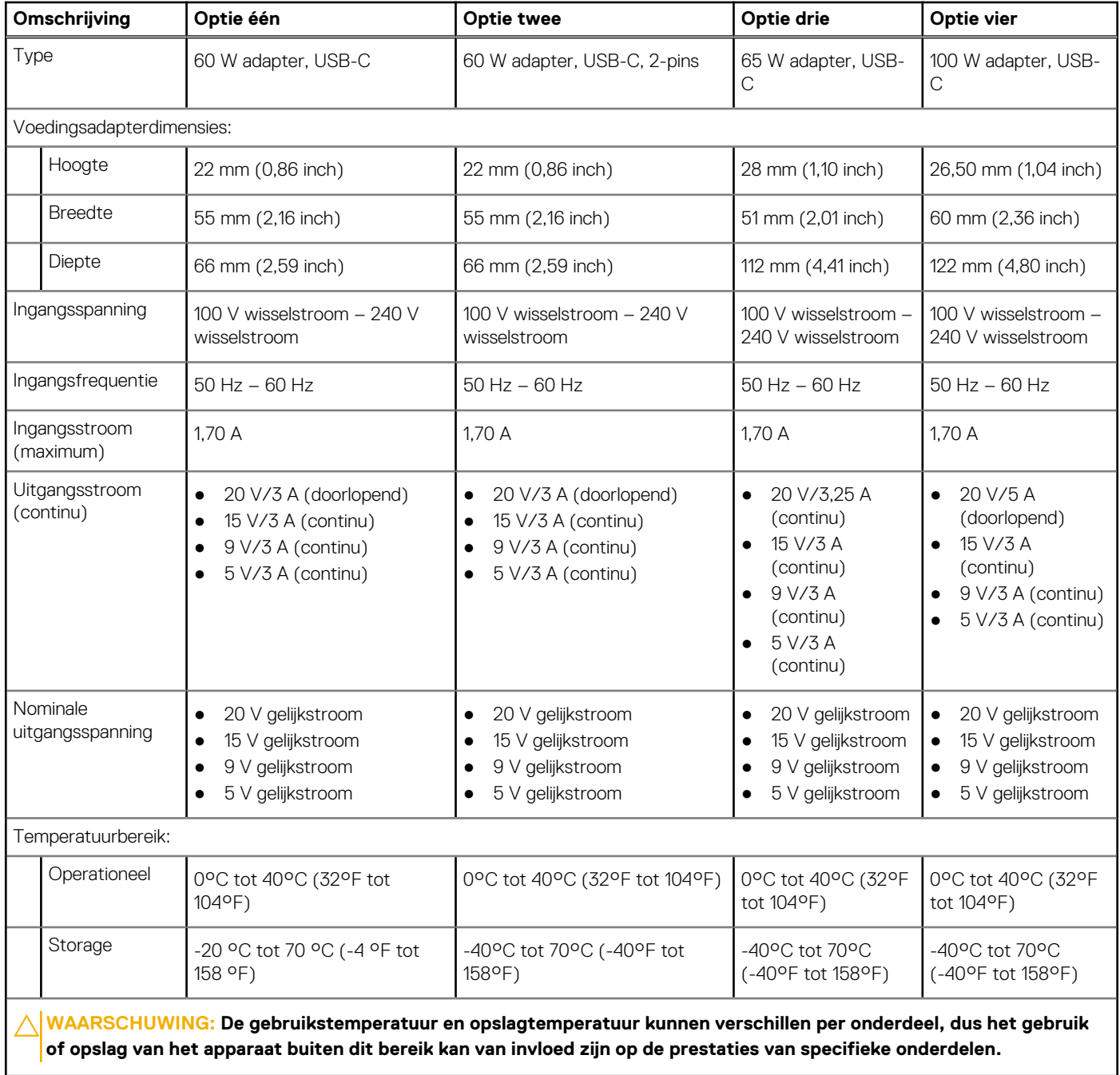

## **Batterij**

De volgende tabel toont de batterijspecificaties van uw Latitude 5440.

### **Tabel 22. Batterijspecificaties**

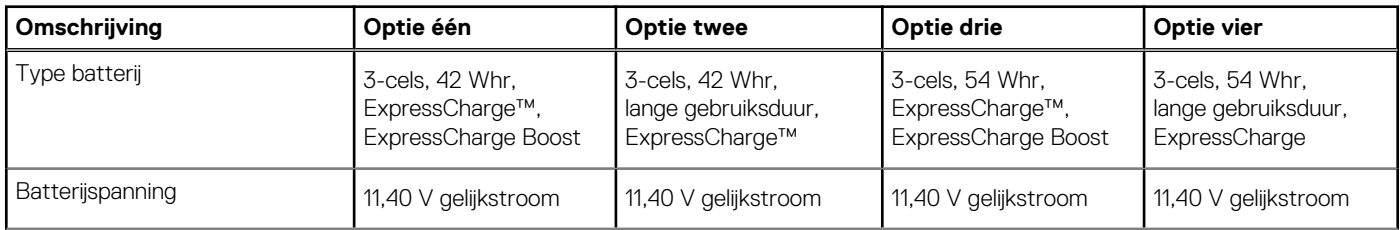

### **Tabel 22. Batterijspecificaties (vervolg)**

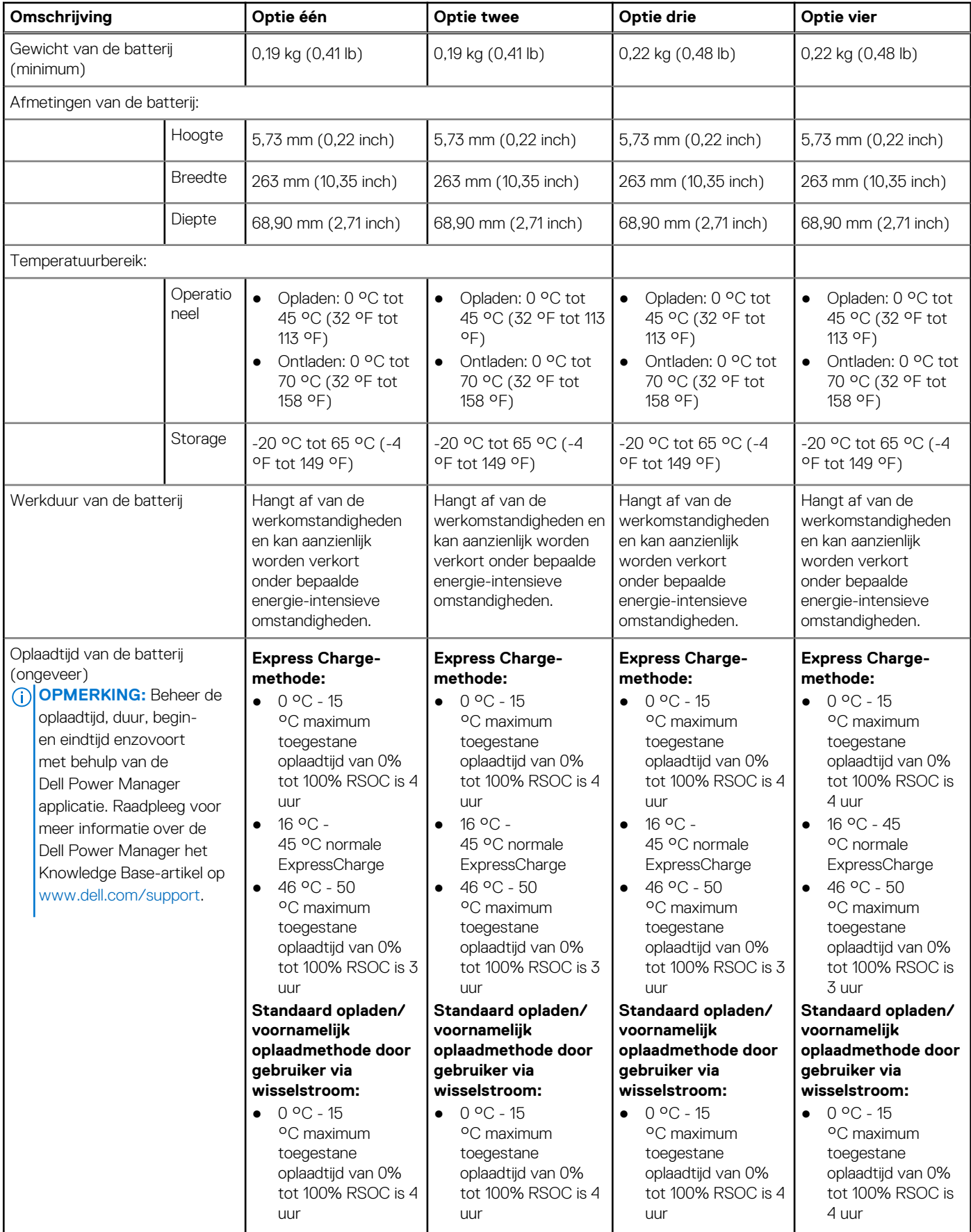

### <span id="page-27-0"></span>**Tabel 22. Batterijspecificaties (vervolg)**

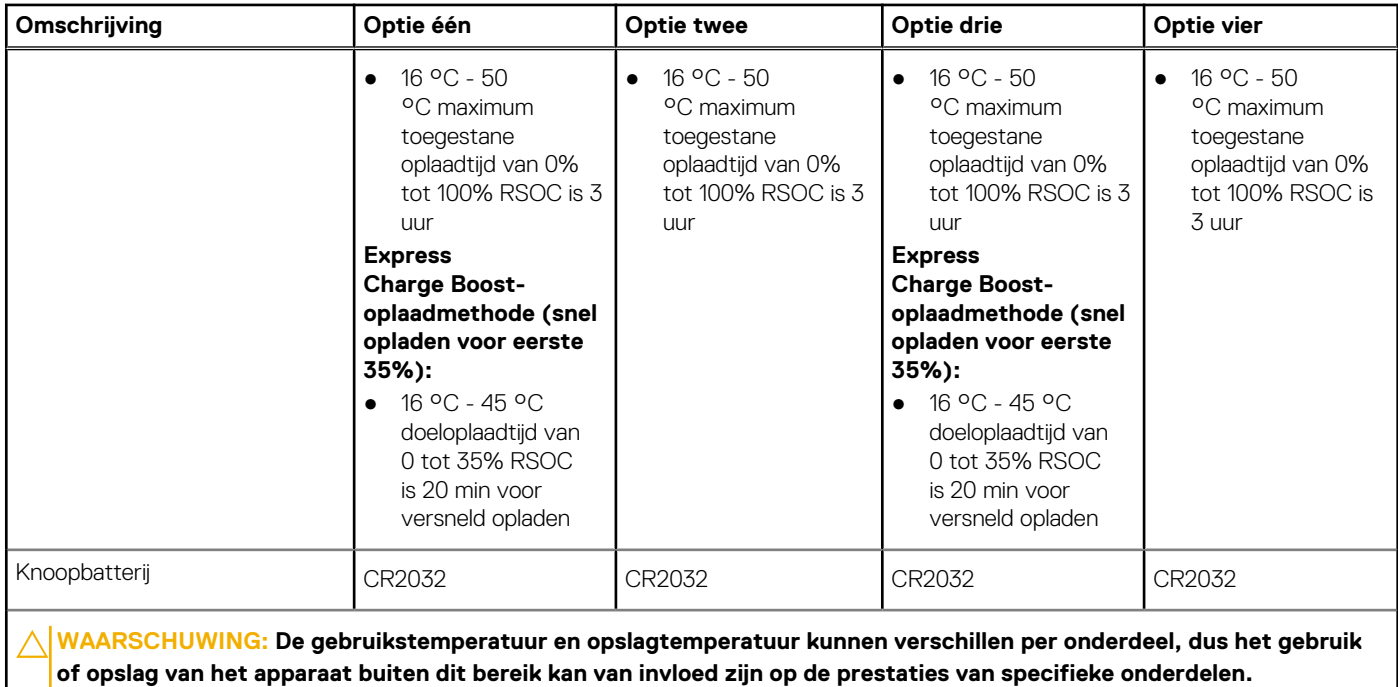

**WAARSCHUWING: Dell beveelt aan dat u de batterij regelmatig oplaadt voor optimaal energieverbruik. Als uw batterij helemaal leeg is, sluit u de voedingsadapter aan, schakelt u de computer in en start u de computer opnieuw op om het energieverbruik te verminderen.**

## **Beeldscherm**

De volgende tabel bevat de beeldschermspecificaties van uw Latitude 5440.

### **Tabel 23. Beeldschermspecificaties**

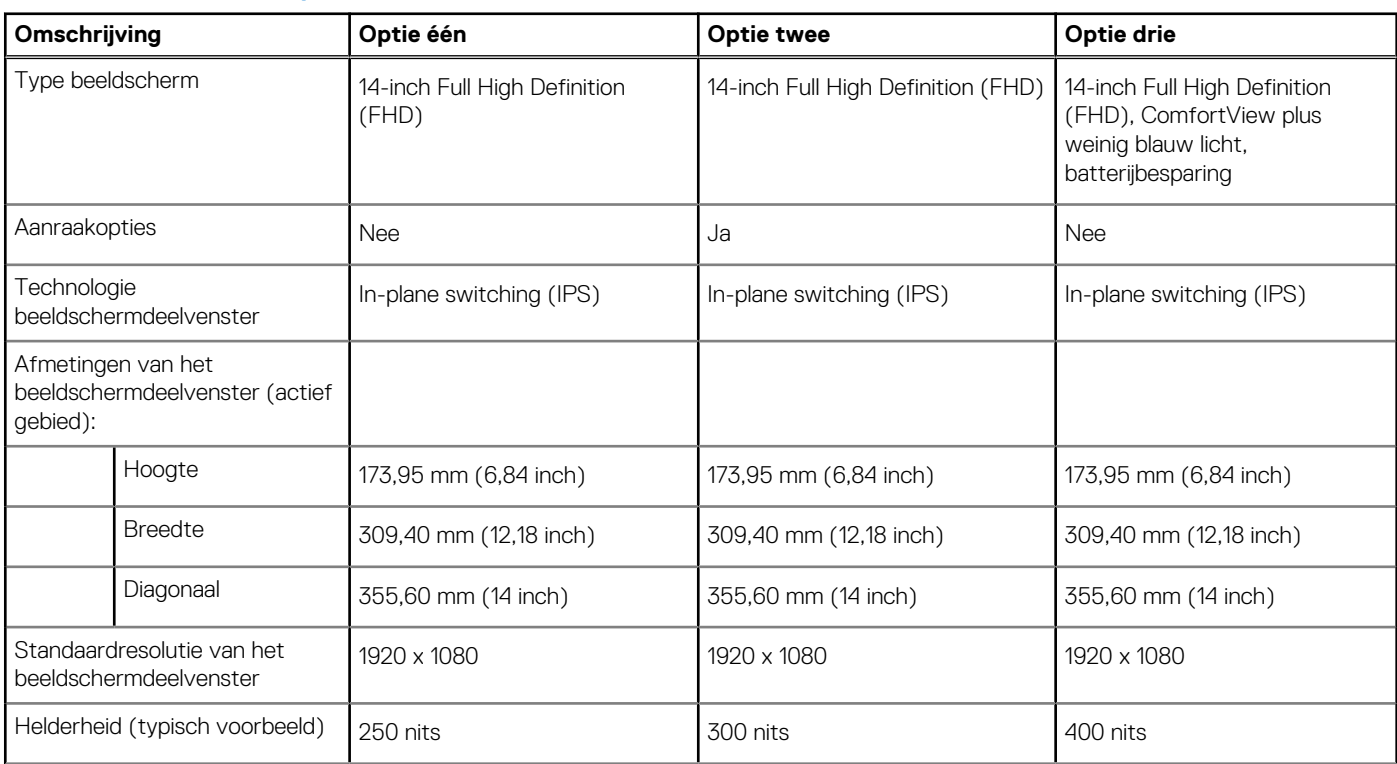

### <span id="page-28-0"></span>**Tabel 23. Beeldschermspecificaties (vervolg)**

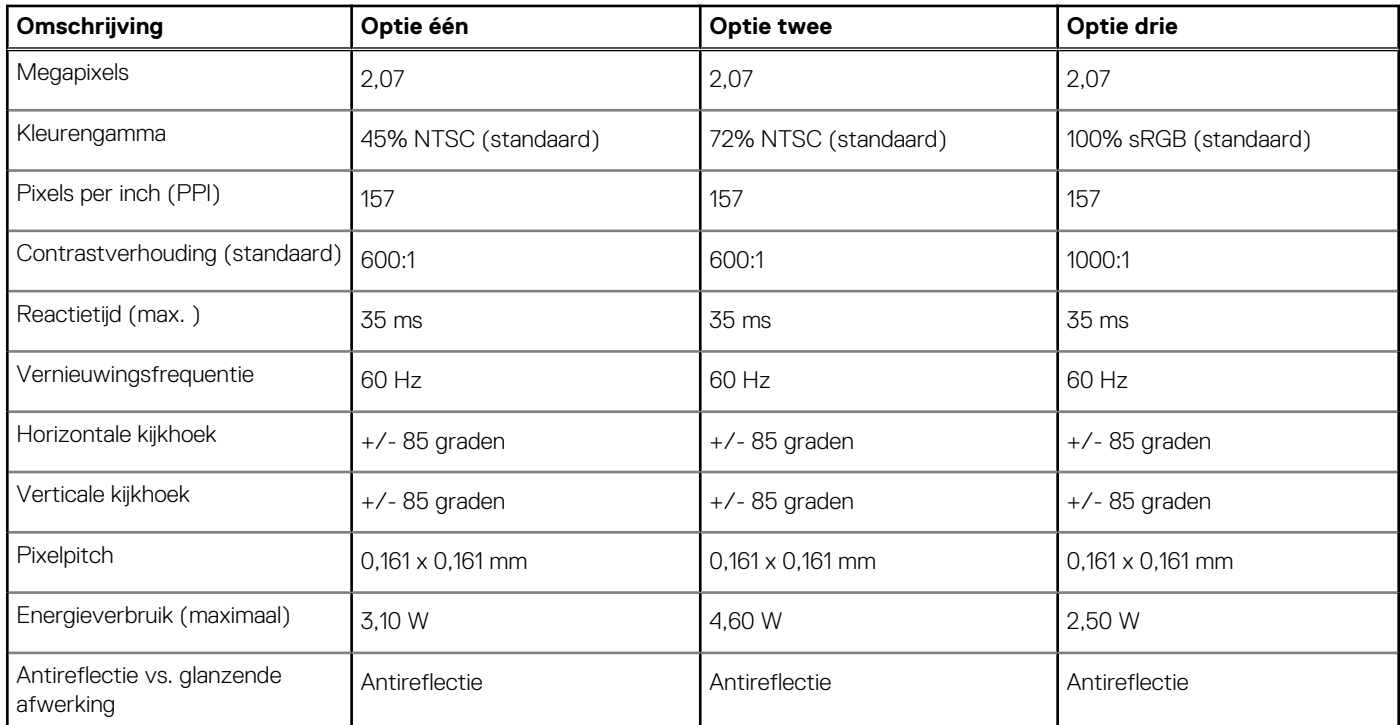

## **Vingerafdruklezer (optioneel)**

De volgende tabel bevat de specificaties van de vingerafdruklezer van uw Latitude 5440.

### **Tabel 24. Specificaties van de vingerafdruklezer**

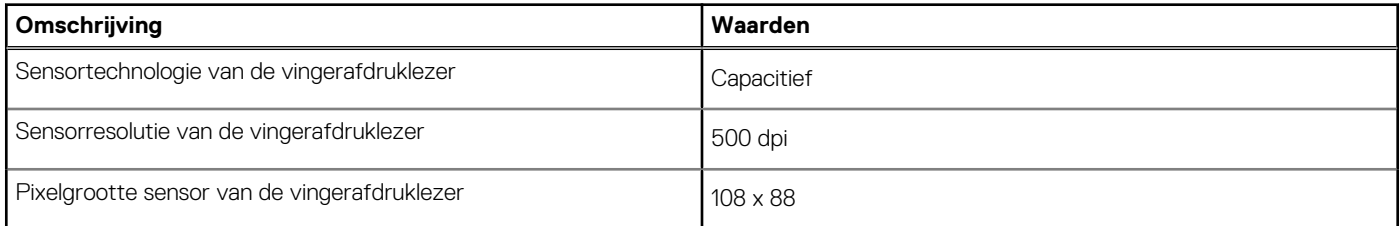

### **Sensor**

De volgende tabel bevat de interne slots van uw Latitude 5440.

### **Tabel 25. Sensor**

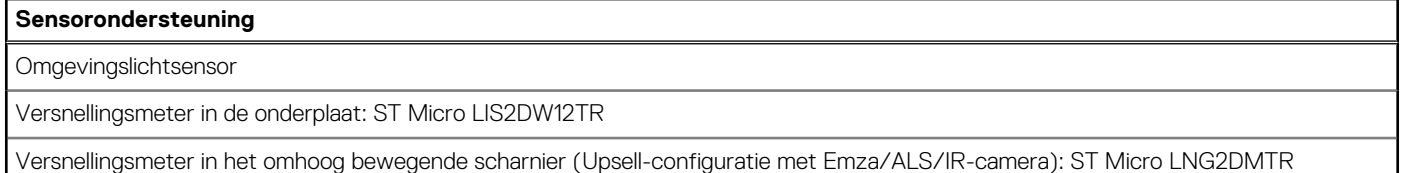

## **GPU - geïntegreerd**

De volgende tabel bevat de specificaties van de geïntegreerde grafische processor (GPU) die wordt ondersteund door uw Latitude 5440.

### <span id="page-29-0"></span>**Tabel 26. GPU - geïntegreerd**

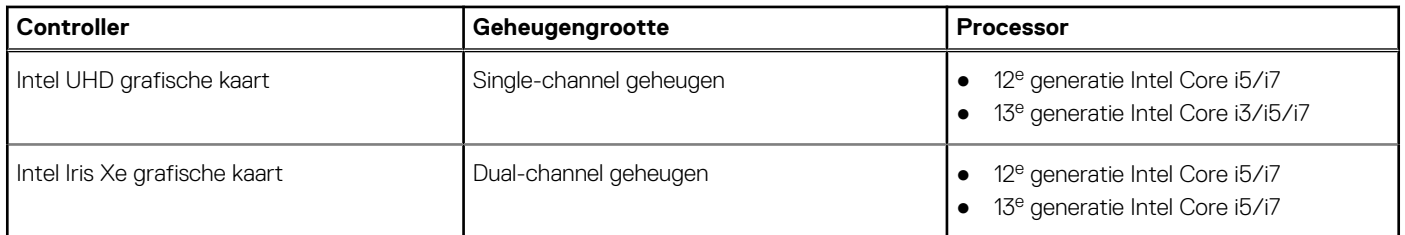

## **GPU: afzonderlijk**

De volgende tabel bevat de specificaties van de afzonderlijke grafische processor (GPU) die wordt ondersteund door uw Latitude 5440.

### **Tabel 27. GPU: afzonderlijk**

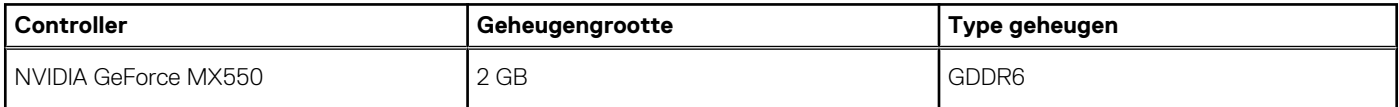

## **Externe beeldschermondersteuning**

De volgende tabel bevat de externe beeldschermondersteuning van uw Latitude 5440.

### **Tabel 28. Externe beeldschermondersteuning**

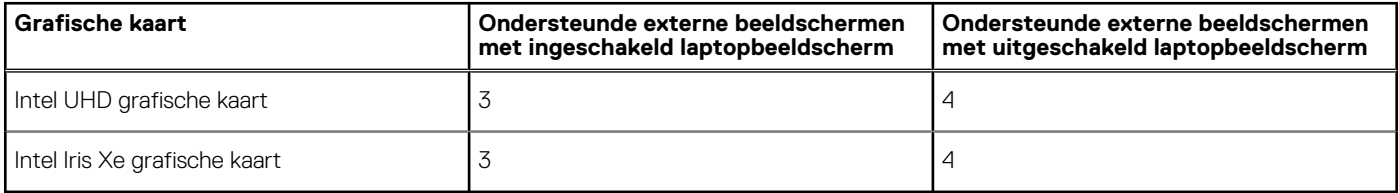

## **Hardwarebeveiliging**

De volgende tabel bevat de hardwarebeveiliging van uw Latitude 5440.

### **Tabel 29. Hardwarebeveiliging**

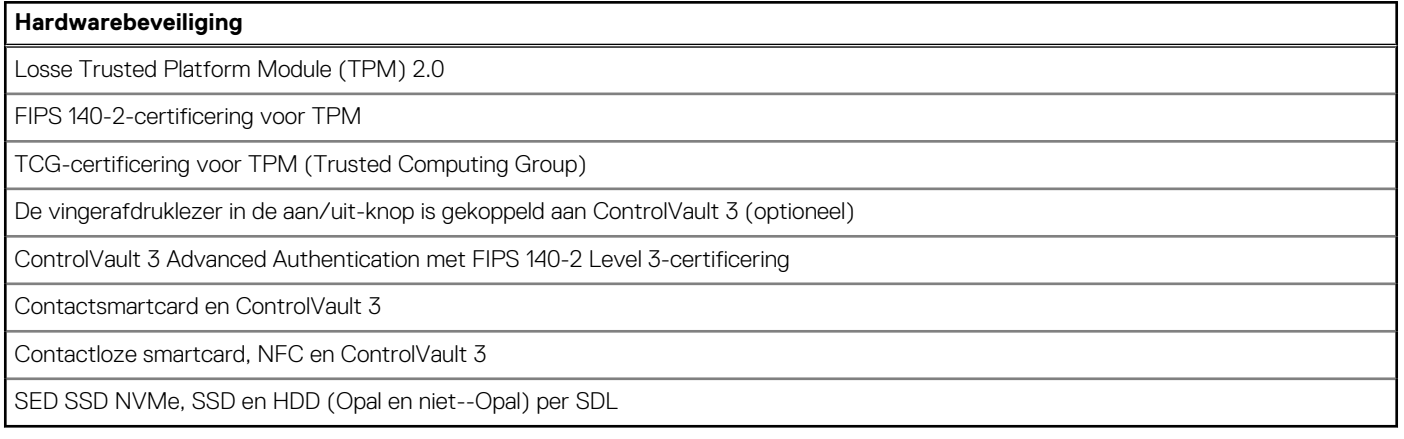

## <span id="page-30-0"></span>**Smartcardlezer**

### **Contactloze smartcardlezer**

Dit gedeelte bevat de specificaties van de contactloze smartcardlezer van uw Latitude 5440.

### **Tabel 30. Specificaties van de contactloze smartcardlezer**

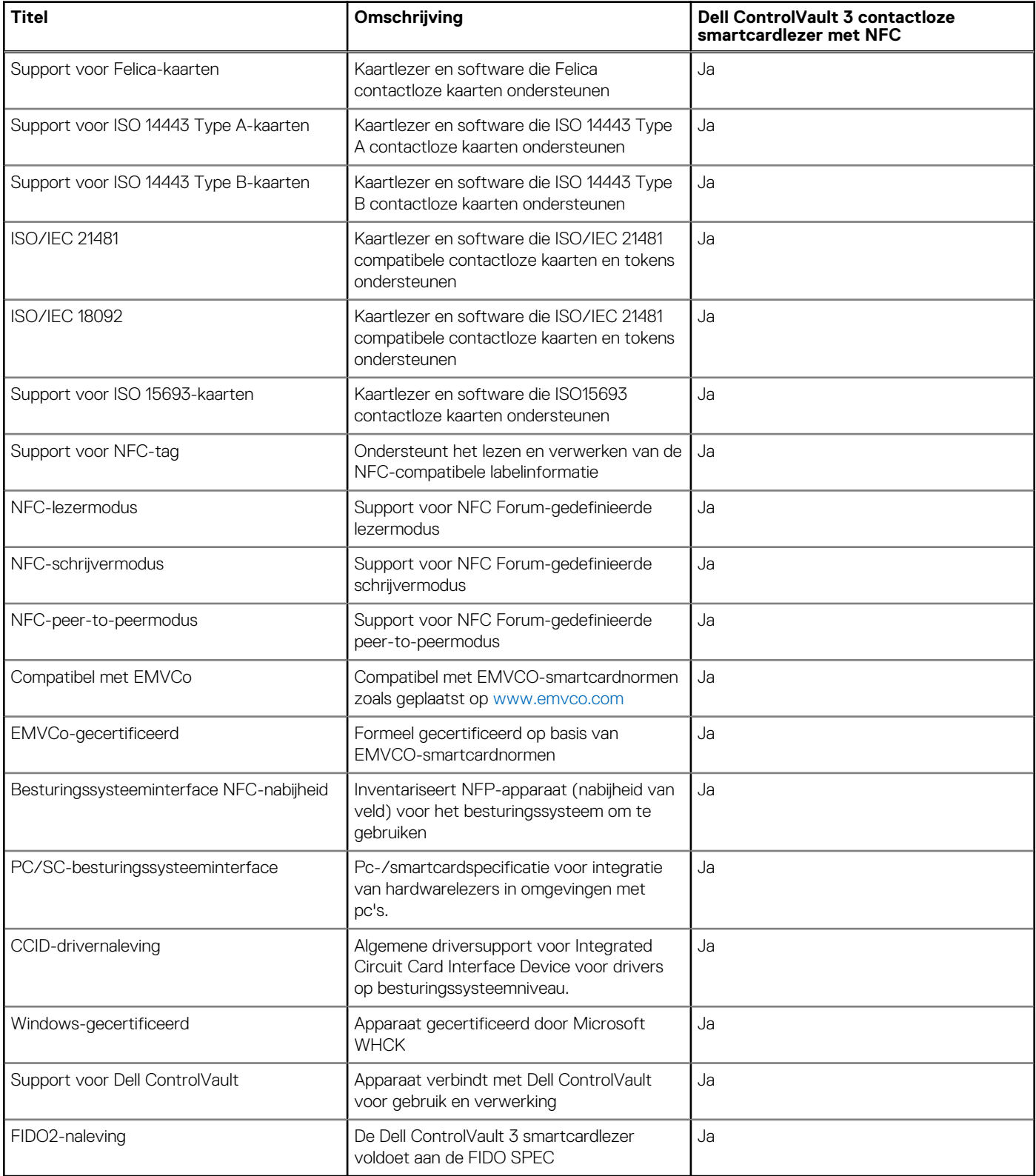

<span id="page-31-0"></span>**OPMERKING:** 125 Khz proximitykaarten worden niet ondersteund.

### **Tabel 31. Ondersteunde kaarten**

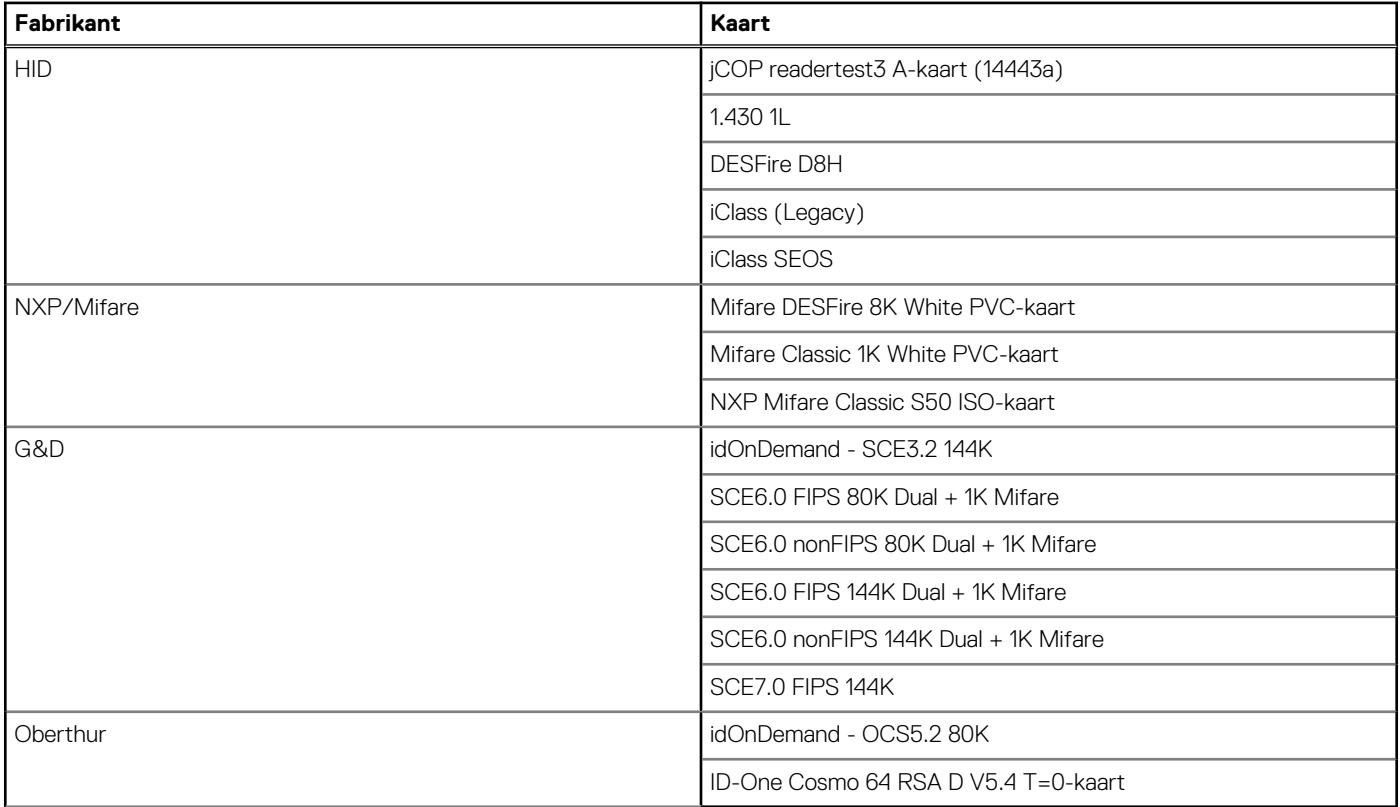

### **Contactsmartcardlezer**

De volgende tabel geeft de specificaties weer van de smartcardlezer van uw Latitude 5440 waarmee contact is opgenomen.

### **Tabel 32. Specificaties van de contactsmartcardlezer**

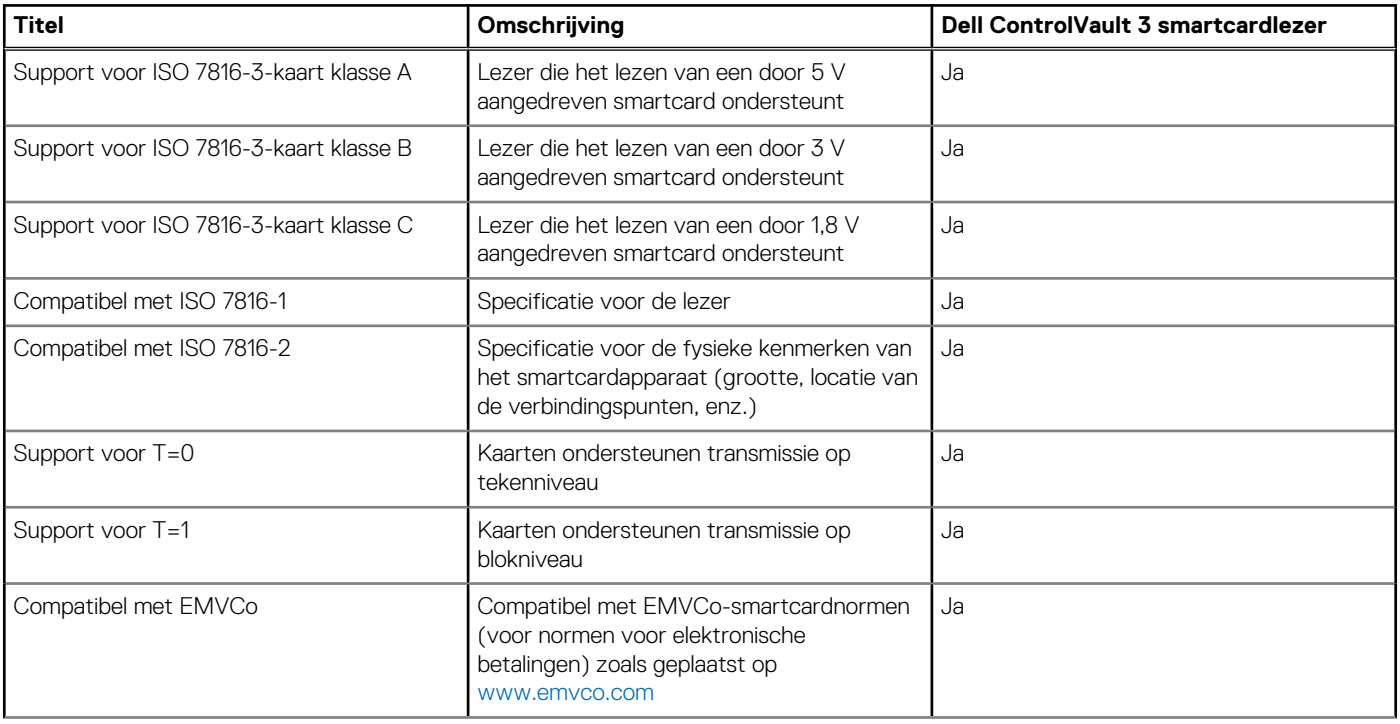

### <span id="page-32-0"></span>**Tabel 32. Specificaties van de contactsmartcardlezer (vervolg)**

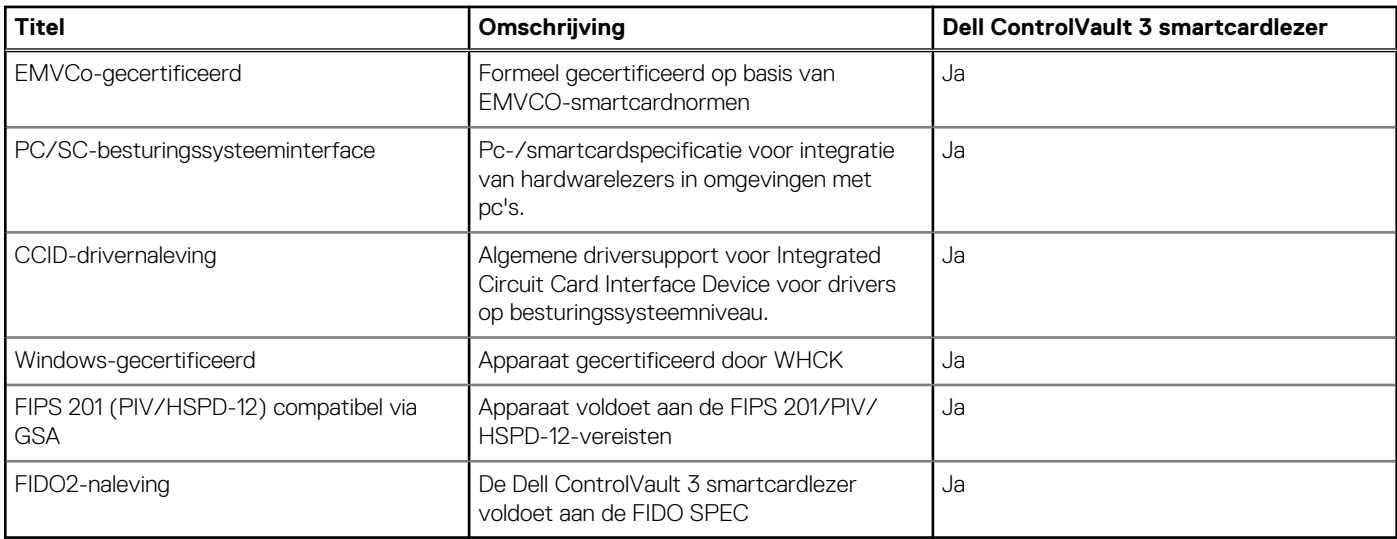

### **Bedienings- en storageomgeving**

Deze tabel bevat de specificaties voor het besturingssysteem en de storage van uw Latitude 5440.

**Luchtcontaminatieniveau:** G1 zoals gedefinieerd door ISA-S71.04-1985

### **Tabel 33. Computeromgeving**

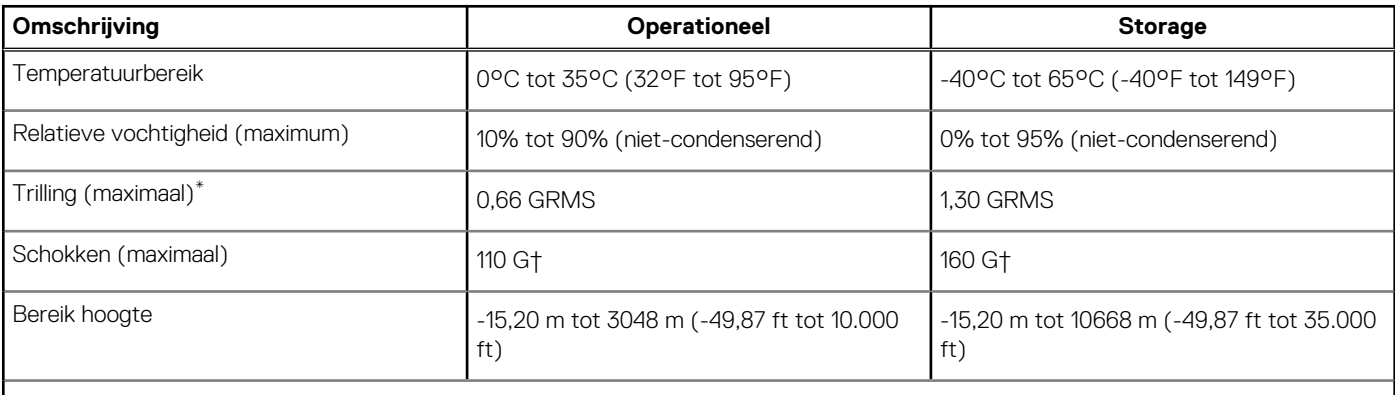

**WAARSCHUWING: De gebruikstemperatuur en opslagtemperatuur kunnen verschillen per onderdeel, dus het gebruik of opslag van het apparaat buiten dit bereik kan van invloed zijn op de prestaties van specifieke onderdelen.**

\* Gemeten met een willekeurig trillingsspectrum dat de gebruikersomgeving nabootst.

† gemeten met een halve sinuspuls van 2 ms.

## **Dell Support beleid**

Raadpleeg voor informatie over het supportbeleid van Dell het Knowledge Base-artikel op [www.dell.com/support.](https://www.dell.com/support/)

## **ComfortView Plus**

**GEVAAR: Langdurige blootstelling aan blauw licht van het beeldscherm kan leiden tot langetermijneffecten zoals vermoeide ogen of pijn of schade aan de ogen.**

<span id="page-33-0"></span>Blauw licht is een kleur in het lichtspectrum die een korte golflengte en hoge energie heeft. Chronische blootstelling aan blauw licht, met name van digitale bronnen, kan het slaappatroon verstoren en langetermijneffecten veroorzaken zoals vermoeide ogen of pijn of schade aan de ogen.

Het beeldscherm van deze computer is ontworpen om blauw licht tot een minimum te beperken en voldoet aan de eisen die TÜV Rheinland stelt aan beeldschermen met weinig blauw licht.

De modus voor weinig blauw licht is in de fabriek ingeschakeld, zodat er geen verdere configuratie nodig is.

Om het risico op vermoeide ogen te verminderen, raden we u het volgende aan:

- Plaats het beeldscherm op een comfortabele kijkafstand tussen 50 en 70 cm (20 en 28 inch) van uw ogen.
- Knipper regelmatig om uw ogen te bevochtigen, maak uw ogen nat met water of breng geschikte oogdruppels aan.
- Kijk tijdens elke pauze weg van uw beeldscherm en kijk minstens 20 seconden naar een object op een afstand van 6 meter (20 ft).
- Neem elke twee uur een langere pauze van 20 minuten.

## **De privacysluiter gebruiken**

- 1. Schuif de privacysluiter naar links om de cameralens te openen.
- 2. Schuif de privacysluiter naar rechts om de cameralens af te dekken.

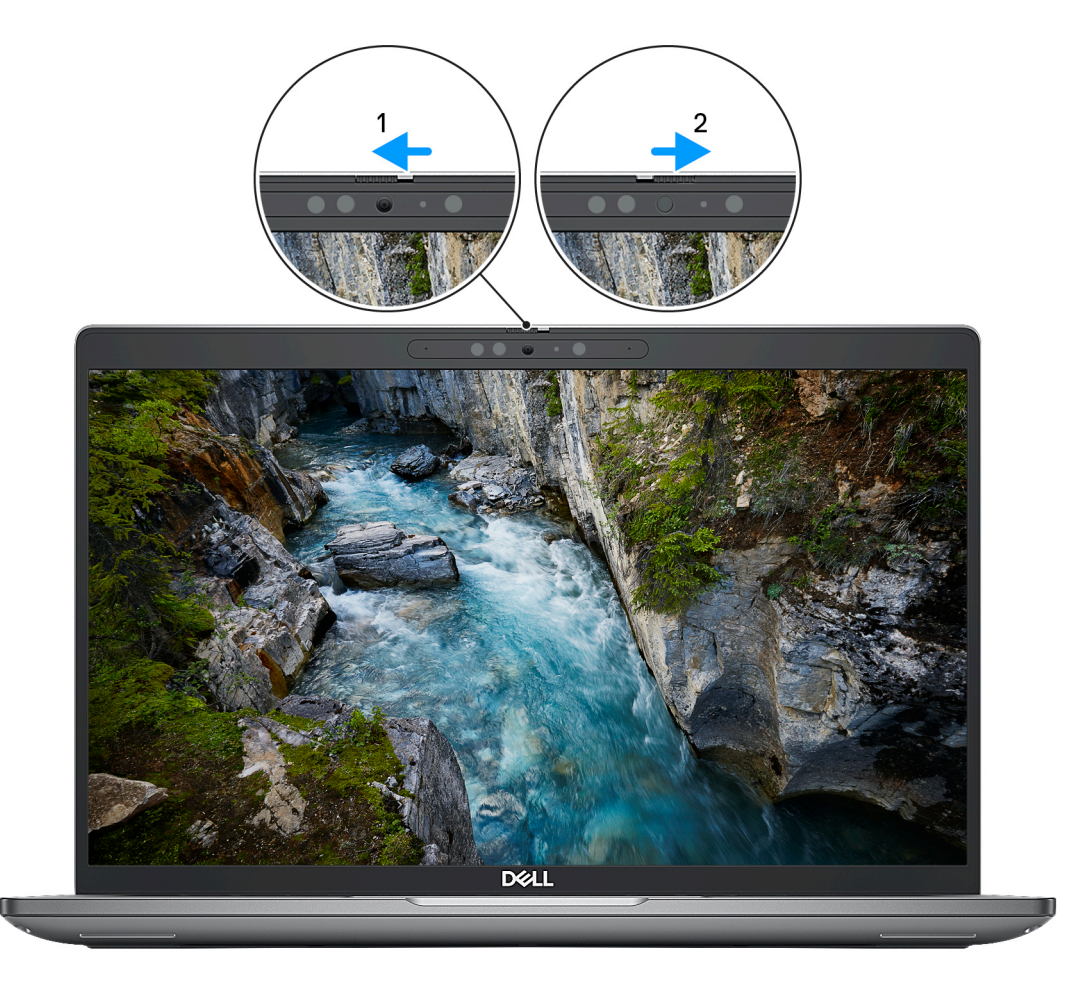

#### **Afbeelding 1. Camerasluiter**

## **Dell Optimizer**

In dit gedeelte worden de specificaties van de Dell Optimizer van uw Latitude 5440 beschreven. De volgende functies worden ondersteund op de Latitude 5440 met Dell Optimizer:

- **ExpressConnect**: hiermee wordt het access point automatisch met het sterkste signaal verbonden en wordt er bandbreedte toegewezen aan vergaderingsapplicaties wanneer deze worden gebruikt.
- **ExpressSign-in**: de nabijheidssensor van Intel Context Sensing Technology detecteert uw aanwezigheid om direct de computer te activeren en u aan te melden met behulp van de IR-camera en de functie Windows Hello. Windows wordt vergrendeld wanneer u wegloopt.
- **ExpressResponse**: Geeft prioriteit aan de belangrijkste applicaties. Applicaties worden sneller geopend en leveren betere prestaties.
- **ExpressCharge™**: Verbetert de runtime van de batterij en de batterijprestaties door zich aan uw gewoonten aan te passen.
- **Intelligent Audio**: werk samen alsof u in dezelfde ruimte bent. Intelligent Audio verbetert de audiokwaliteit en vermindert achtergrondgeluiden, zodat u te horen bent en anderen kunt horen, waardoor u een betere vergaderervaring voor iedereen creëert.

Zie de *[gebruikershandleiding van Dell Optimizer](https://www.dell.com/support/home/product-support/product/dell-optimizer/docs)* voor meer informatie over het configureren en gebruiken van deze functies.

## **Werken binnenin de computer**

## <span id="page-35-0"></span>**Veiligheidsinstructies**

Volg de onderstaande veiligheidsrichtlijnen om uw persoonlijke veiligheid te garanderen en de computer te beschermen tegen mogelijke schade. Tenzij anders aangegeven, wordt er bij elke procedure in dit document van uitgegaan dat u de veiligheidsinformatie hebt gelezen die bij uw computer is geleverd.

- **GEVAAR: Lees de veiligheidsinformatie die bij uw computer is geleverd voordat u aan de onderdelen in de computer gaat**  $\bigwedge$ **werken. Raadpleeg voor meer informatie over aanbevolen procedures op het gebied van veiligheid onze website over de naleving van wet- en regelgeving op [www.dell.com/regulatory\\_compliance.](https://www.dell.com/regulatory_compliance)**
- **GEVAAR: Ontkoppel uw computer van alle voedingsbronnen voordat u de computerbehuizing of -panelen opent. Zodra**  $\bigwedge$ **u klaar bent met de werkzaamheden binnen de computer, plaatst u de behuizing en alle panelen en schroeven terug voordat u uw computer weer aansluit op een stopcontact.**
- **WAARSCHUWING: Zorg ervoor dat het werkoppervlak plat, droog en schoon is om schade aan de computer te voorkomen.**
- **WAARSCHUWING: Pak de componenten en kaarten bij de rand vast en kom niet aan de pinnetjes en de contactpunten om beschadigingen te voorkomen.**
- **WAARSCHUWING: U mag alleen probleemoplossing en reparaties laten uitvoeren door technische supportteams die door Dell erkend of geïnstrueerd worden. Schade als gevolg van onderhoudswerkzaamheden die niet door Dell zijn goedgekeurd, valt niet onder de garantie. Zie de veiligheidsinstructies die bij het product worden geleverd of kijk op [www.dell.com/regulatory\\_compliance](https://www.dell.com/regulatory_compliance).**
- **WAARSCHUWING: Raak een component pas aan nadat u zich hebt geaard door een ongeverfd metalen oppervlak van het chassis aan te raken, zoals het metaal rondom de openingen voor de kaarten aan de achterkant van de computer. Raak tijdens het werk ook regelmatig een ongeverfd metalen oppervlak aan om statische elektriciteit weg te leiden die de interne componenten kan beschadigen.**
- **WAARSCHUWING: Verwijder kabels door aan de connector of het treklipje te trekken, niet aan de kabel zelf. Sommige kabels hebben aansluitingen met vergrendelingslipjes of duimschroeven die u moet ontgrendelen voordat u de kabel loskoppelt. Houd kabels bij het loskoppelen uitgelijnd om te voorkomen dat de connectorpinnetjes verbuigen. Zorg er bij het aansluiten van kabels voor dat de poorten en de connectoren de juiste richting hebben en correct zijn uitgelijnd.**
- **WAARSCHUWING: Druk op eventueel geïnstalleerde kaarten in de optionele mediakaartlezer om ze uit te werpen.**
- **WAARSCHUWING: Wees voorzichtig bij het omgaan met lithium-ionbatterijen in laptops. Opgezwollen batterijen dienen niet gebruikt te worden en dienen te worden vervangen en op juiste wijze weg te worden gegooid.**
- **OPMERKING:** De kleur van uw computer en bepaalde componenten kunnen verschillen van de kleur die in dit document is afgebeeld.

### **Voordat u aan de onderdelen in de computer gaat werken**

### **Stappen**

- 1. Sla alle geopende bestanden op en sluit deze, en sluit alle geopende applicaties af.
- 2. Sluit de computer af. Voor het Windows-besturingssysteem klikt u op **Start** > **Energiebeheer** > **Afsluiten**.
	- **OPMERKING:** Wanneer u een ander besturingssysteem gebruikt, raadpleegt u de documentatie van uw besturingssysteem voor instructies voor het afsluiten hiervan.
- 3. Haal de stekker van de computer en van alle aangesloten apparaten uit het stopcontact.
- 4. Koppel alle aangesloten netwerkapparaten en randapparatuur, zoals het toetsenbord, de muis, de monitor enz. los van uw computer.
- 5. Verwijder eventueel aanwezige mediakaarten en optische schijven uit uw computer, indien van toepassing.
- 6. Ga naar de servicemodus als u uw computer kunt inschakelen.

#### **Servicemodus**

De servicemodus wordt gebruikt om de stroom af te sluiten, zonder de batterijkabel los te koppelen van de systeemkaart voordat reparaties in de computer worden uitgevoerd.

**WAARSCHUWING: Als u de computer niet kunt inschakelen om deze in de servicemodus te zetten of als de computer de servicemodus niet ondersteunt, gaat u verder met het loskoppelen van de batterijkabel. Volg de stappen in [De](#page-62-0) [batterij verwijderen](#page-62-0) om de batterijkabel los te koppelen.**

**OPMERKING:** Zorg ervoor dat uw computer is uitgeschakeld en de voedingsadapter is losgekoppeld.

- a. Houd de **<B>**-toets op het toetsenbord ingedrukt en druk gedurende 3 seconden op de aan/uit-knop of totdat het Dell logo op het scherm verschijnt.
- b. Druk op een willekeurige toets om door te gaan.
- c. Als de voedingsadapter niet is losgekoppeld, wordt er een bericht op het scherm weergegeven waarin u wordt gevraagd om de voedingsadapter te verwijderen. Verwijder de voedingsadapter en druk dan op een willekeurige toets om door te gaan met het proces voor de **servicemodus**. In het proces voor de **servicemodus** wordt deze stap automatisch overgeslagen als de **eigenaarstag** van de computer niet vooraf is ingesteld door de gebruiker.
- d. Druk op een willekeurige toets om door te gaan wanneer op het scherm het bericht wordt weergegeven over de **gereedheid om verder te gaan**. Het systeem geeft drie korte pieptonen af en wordt onmiddellijk afgesloten.
- e. Zodra de computer is afgesloten, is de servicemodus geactiveerd.

**OPMERKING:** Als u uw computer niet kunt inschakelen of de servicemodus niet kunt openen, slaat u dit proces over.

## **Veiligheidsmaatregelen**

In het hoofdstuk veiligheidsmaatregelen worden de primaire stappen genoemd die moeten worden genomen voordat demontageinstructies worden uitgevoerd.

Neem de volgende voorzorgsmaatregelen in acht voordat u een installatie of break/fix-procedures uitvoert die montage of demontage vereisen.

- Zet het systeem uit, inclusief eventueel aangesloten randapparatuur.
- Koppel het systeem en alle aangesloten randapparatuur los van het stopcontact.
- Koppel alle netwerkkabels, telefoon- en telecommunicatielijnen los van het systeem.
- Gebruik een ESD-servicekit wanneer u werkzaamheden aan de binnenkant van een notebook uitvoert om schade door elektrostatische ontlading (ESD) te voorkomen.
- Plaats, na het verwijderen van een systeemonderdeel, het verwijderde onderdeel zorgvuldig op een anti-statische mat.
- Draag schoenen met niet-geleidende rubberen zolen om de kans op elektrocutie te verminderen.

### Stand-bystand

Dell producten met stand-bystand moeten worden losgekoppeld voordat u de behuizing opent. Systemen die zijn uitgerust met de standbystand worden in wezen gevoed wanneer deze uit staan. Door de interne voeding kan het systeem op afstand worden ingeschakeld (Wake on LAN) en onderbroken in een slaapstand en heeft andere geavanceerde functies voor energiebeheer.

Door ontkoppeling en het ingedrukt houden van de aan-/uitknop gedurende 15 seconden zou de reststroom in de systeemkaart moeten ontladen.

### **Binding**

Binding is een methode voor het verbinden van twee of meer aardingsgeleiders met dezelfde elektrische potentiaal. Dit wordt gedaan door het gebruik van een ESD-buitendienstkit. Zorg er bij het aansluiten van een bindingsdraad voor dat deze is aangesloten op blank metaal en nooit op een geverfd of niet-metalen oppervlak. De polsband moet goed vastzitten en volledig in contact zijn met uw huid. Zorg er tevens voor dat u altijd alle sieraden, zoals horloges, armbanden of ringen, verwijdert voordat u uzelf en de apparatuur met elkaar verbindt.

## **Bescherming tegen elektrostatische ontlading (electrostatic discharge, ESD)**

ESD is een belangrijk aandachtspunt bij het werken met elektronische onderdelen, vooral gevoelige onderdelen zoals uitbreidingskaarten, processoren, geheugen-DIMM's, en moederborden. Zeer geringe ladingen kunnen schade aan circuits veroorzaken op manieren die mogelijk niet vanzelfsprekend zijn, zoals onregelmatige problemen of een verkorte levensduur. Hoe meer de industrie lagere energievereisten en hogere dichtheid promoot, des te belangrijker wordt ESD-bescherming.

Vanwege de hogere dichtheid van halfgeleiders in recente Dell producten, is de gevoeligheid voor schade door statische elektriciteit nu hoger dan in eerdere Dell producten. Daarom zijn sommige eerder goedgekeurde methoden van het omgaan met onderdelen niet langer van toepassing.

Twee erkende soorten ESD-schade zijn fatale en onregelmatige storingen.

- **Fataal:** Fatale storingen vertegenwoordigen ongeveer 20 procent van de aan ESD gerelateerde storingen. De schade veroorzaakt een onmiddellijk en volledig verlies van functionaliteit van het apparaat. Een voorbeeld van een fatale fout is een geheugen-DIMM die een statische schok heeft ontvangen en onmiddellijk een 'No POST/No Video'-symptoom genereert, waarbij een pieptoon wordt uitgezonden voor ontbrekend of niet-functioneel geheugen.
- **Onregelmatig** Onregelmatige storingen vertegenwoordigen ongeveer 80 procent van de aan ESD gerelateerde storingen. De hoge frequentie van onregelmatige fouten betekent dat wanneer schade plaatsvindt, dit meestal niet onmiddellijk wordt herkend. De DIMM ontvangt een statische schok, maar hierdoor wordt de tracing alleen verzwakt en worden geen onmiddellijk externe symptomen van de schade veroorzaakt. Het kan weken of maanden duren voordat de verzwakte tracing smelt. In de tussentijd kan dit leiden tot verslechtering van geheugenintegriteit, onregelmatige geheugenstoringen, enz.

De soort schade die moeilijker te herkennen en op te lossen is, is de onregelmatige storing (ook wel latente storing of` 'walking wounded' genoemd).

Voer de volgende stappen uit om ESD-schade te voorkomen:

- Gebruik een bedrade ESD-polsband die goed is geaard. Het gebruik van draadloze antistatische banden is niet meer toegestaan; deze bieden onvoldoende bescherming. Het aanraken van het chassis alvorens onderdelen te hanteren zorgt niet voor adequate bescherming tegen ESD op onderdelen met verhoogde gevoeligheid voor ESD-schade.
- Werk met alle elektrostatisch gevoelige onderdelen in een ruimte die vrij is van statische elektriciteit. Gebruik indien mogelijk antistatische vloer- en werkbankmatten.
- Wanneer u een voor statische elektriciteit gevoelig onderdeel uit de verzenddoos haalt, verwijdert u het onderdeel pas uit de antistatische verpakking op het moment dat u het gaat installeren. Voordat u het onderdeel uit de antistatische verpakking verwijdert, zorgt u ervoor dat u de statische elektriciteit van uw lichaam ontlaadt.
- Plaats een gevoelig onderdeel voor transport eerst in een antistatische doos of andere verpakking.

## **ESD-buitendienstkit**

De ongecontroleerde Buitendienstkit wordt het meest gebruikt. Elke Buitendienstkit bestaat uit drie hoofdcomponenten: antistatische mat, polsband en bindingsdraad.

### Onderdeel van een ESD-buitendienstkit

De onderdelen van de ESD-buitendienstkit zijn:

- **Antistatische mat**: de antistatische mat is dissipatief en er kunnen onderdelen op geplaatst worden tijdens onderhoudsprocedures. Wanneer u een antistatische mat gebruikt, moet uw polsband goed vastzitten en moet de bindingsdraad op de mat en op blank metaal op het systeem waaraan wordt gewerkt, worden bevestigd. Eenmaal correct geplaatst, kunnen onderhoudsonderdelen uit de ESD-zak worden verwijderd en direct op de mat worden geplaatst. In uw hand, op de ESD-mat, in het systeem of in een tas zijn de enige veilige plekken voor ESD-gevoelige items.
- **Polsband en bindingsdraad**: De polsband en de bindingsdraad kunnen rechtstreeks worden aangesloten tussen uw pols en het blanke metaal op de hardware als de ESD-mat niet nodig is. Ze kunnen ook op de antistatische mat worden bevestigd om hardware te beschermen die tijdelijk op de mat is geplaatst. De fysieke verbinding van de polsband en de bindingsdraad tussen uw huid, de ESD-mat en de hardware wordt binding genoemd. Gebruik alleen Buitendienstkits met een polsband, mat en bindingsdraad. Gebruik nooit draadloze polsbanden. Houd er altijd rekening mee dat de interne draden van een polsband gevoelig zijn voor beschadiging door normale slijtage en regelmatig moeten worden gecontroleerd met een polsbandtester om te voorkomen dat ESD-hardware per ongeluk wordt beschadigd. Het wordt aanbevolen om de polsband en de bindingsdraad minimaal één keer per week te testen.
- **ESD-polsbandtester**: De draden aan de binnenzijde van een ESD-polsband zijn vatbaar voor schade na verloop van tijd. Wanneer u een niet-gecontroleerde kit gebruikt, is het een best practice om de band regelmatig voorafgaand aan elke onderhoudsbeurt en ten minste één keer per week te testen. Deze test kan het beste met een polsbandtester worden uitgevoerd. Als u niet over een eigen polsbandtester beschikt, neemt u contact op met uw regionaal kantoor om na te gaan of die daar beschikbaar is. Om de test uit te

<span id="page-38-0"></span>voeren, steekt u de bindingsdraad van de polsband in de tester terwijl deze om uw pols vastzit en drukt u op de knop om te testen. Een groen ledlampje gaat branden als de test succesvol is; een rode led gaat branden en een alarm gaat af als de test mislukt.

- **Isolatorelementen**: Het is van cruciaal belang om ESD-gevoelige apparaten, zoals plastic behuizingen met warmteafvoer, weg te houden van interne onderdelen die isolatoren zijn en vaak in hoge mate zijn opgeladen.
- **Werkomgeving**: Voordat u de ESD-buitendienstkit gebruikt, moet u eerst de situatie op de locatie van de klant evalueren. Het gebruik van de kit voor een serveromgeving is bijvoorbeeld anders dan voor een desktop- of draagbare omgeving. Servers worden meestal geïnstalleerd in een rack binnen een datacenter; desktops of draagbare apparaten worden meestal op bureaus of cubicles geplaatst. Zoek altijd naar een groot, open en vlak werkgebied dat vrij is van rommel en groot genoeg is om de ESD-kit te gebruiken met extra ruimte voor het type systeem dat wordt gerepareerd. De werkruimte moet ook vrij zijn van isolatoren die een ESD-incident kunnen veroorzaken. Op het werkgebied moeten isolatoren zoals piepschuim en andere kunststoffen altijd op ten minste 12 inch of 30 centimeter afstand van gevoelige onderdelen worden verplaatst voordat fysiek met hardwareonderdelen wordt gewerkt.
- **ESD-verpakking**: Alle ESD-gevoelige apparaten moeten worden verzonden en ontvangen in antistatische verpakking. Metalen tassen met antistatische afscherming hebben de voorkeur. U moet het beschadigde onderdeel echter altijd retourneren met dezelfde ESD-tas en -verpakking waarin het nieuwe onderdeel is aangekomen. De ESD-tas moet worden omgevouwen en dichtgetaped en al het schuimverpakkingsmateriaal moet worden gebruikt in de originele doos waarin het nieuwe onderdeel is aangekomen. ESD-gevoelige apparaten mogen alleen uit de verpakking worden verwijderd op een ESD-beschermd werkoppervlak en onderdelen mogen nooit bovenop de ESD-tas worden geplaatst, omdat alleen de binnenkant van de tas is afgeschermd. Plaats altijd onderdelen in uw hand, op de ESD-mat, in het systeem of in een antistatische tas.
- **Gevoelige componenten transporteren**: Bij het transport van ESD-gevoelige componenten, zoals vervangende onderdelen of onderdelen die moeten worden teruggestuurd naar Dell, is het van kritiek belang om deze onderdelen in antistatische tassen te plaatsen voor veilig transport.

### Samenvatting ESD-bescherming

Het wordt aangeraden de traditionele bekabelde ESD-aardingspolsband en beschermende antistatische mat te gebruiken bij het uitvoeren van onderhoudswerkzaamheden aan Dell producten. Daarnaast is het van cruciaal belang dat gevoelige onderdelen gescheiden worden gehouden van alle isolatoronderdelen tijdens het uitvoeren van onderhoud en dat antistatische tassen worden gebruikt voor het transport van gevoelige componenten.

### **Gevoelige componenten transporteren**

Bij het transport van ESD-gevoelige componenten, zoals vervangende onderdelen of onderdelen die moeten worden teruggestuurd naar Dell, is het van kritiek belang om deze onderdelen in antistatische tassen te plaatsen voor veilig transport.

## **Nadat u aan de computer heeft gewerkt**

#### **Over deze taak**

**WAARSCHUWING: Uw computer kan beschadigd raken als u er losse schroeven in achterlaat.**

#### **Stappen**

- 1. Breng alle schroeven opnieuw aan en zorg ervoor dat er geen losse schroeven in uw computer achterblijven.
- 2. Sluit alle externe apparaten, randapparaten of kabels die u eerder had losgekoppeld, weer aan voordat u aan uw computer werkt.
- 3. Plaats alle mediakaarten, schijven of andere onderdelen die u had verwijderd, weer terug voordat u aan uw computer werkt.
- 4. Sluit uw computer en alle aangesloten apparaten aan op het stopcontact.

 $(i)$ **OPMERKING:** Om de servicemodus af te sluiten, sluit u de voedingsadapter aan op de voedingsadapterpoort van uw computer.

5. Druk op de aan-/uit-knop om de computer in te schakelen. De computer keert automatisch terug naar de normale werking.

### **BitLocker**

**WAARSCHUWING: Als BitLocker niet wordt onderbroken voordat het BIOS wordt bijgewerkt, herkent het systeem de BitLocker-sleutel niet de volgende keer dat u het systeem opnieuw opstart. U wordt vervolgens gevraagd om de herstelsleutel in te voeren om verder te gaan en het systeem zal dit bij elke herstart vragen. Als de herstelsleutel niet bekend is, kan dit leiden tot gegevensverlies of een onnodige herinstallatie van het besturingssysteem. Lees**

**het Knowledge-artikel [BIOS bijwerken op Dell systemen met BitLocker ingeschakeld](https://www.dell.com/support/kbdoc/000134415) voor meer informatie over dit onderwerp.**

De installatie van de volgende componenten activeert BitLocker:

- Harde schijf of SSD
- Systeemkaart

## **Aanbevolen hulpmiddelen**

Bij de procedures in dit document heeft u mogelijk de volgende hulpmiddelen nodig:

- Kruiskopschroevendraaier nr. 0
- Kruiskopschroevendraaier nr. 1
- Plastic gereedschap

## **Lijst van schroeven**

- **OPMERKING:** Bij het verwijderen van de schroeven van een component is het raadzaam om het schroeftype en de hoeveelheid schroeven te noteren en deze dan in de schroefopbergdoos te plaatsen. Dit is om ervoor te zorgen dat het juiste aantal schroeven en juiste schroeftype wordt gebruikt wanneer het component wordt teruggeplaatst.
- **OPMERKING:** Sommige computers hebben magnetische oppervlakken. Zorg ervoor dat de schroeven niet vast blijven zitten aan zo'n oppervlak wanneer u een onderdeel terugplaatst.
- **OPMERKING:** De schroefkleur kan verschillen afhankelijk van de bestelde configuratie.

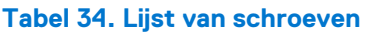

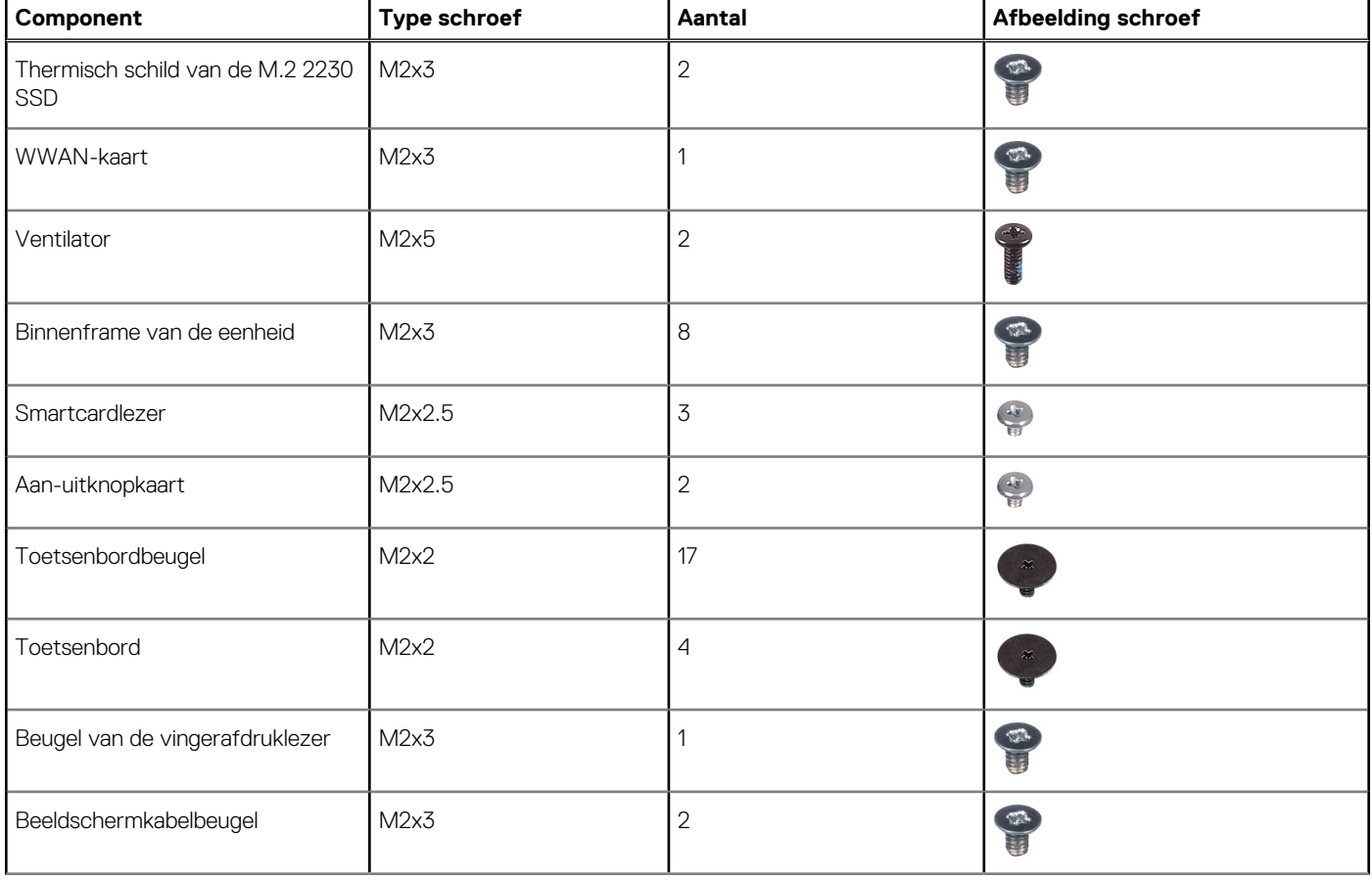

#### **Tabel 34. Lijst van schroeven (vervolg)**

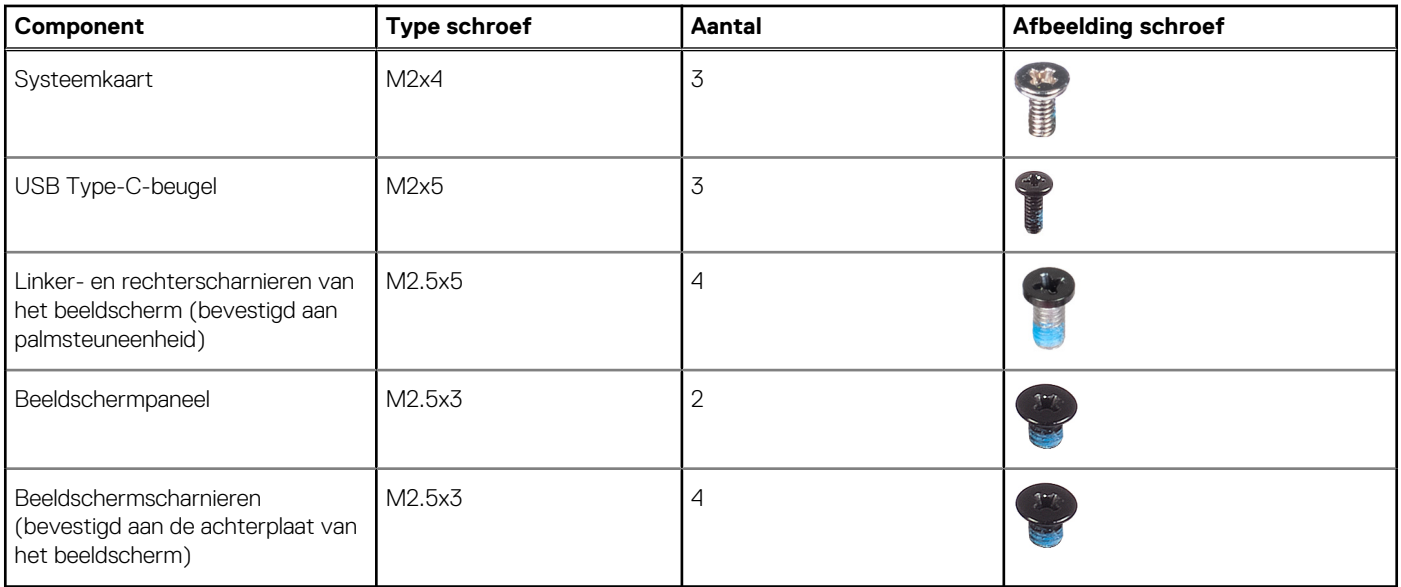

## **Belangrijke componenten van de Latitude 5440**

De volgende afbeelding toont de belangrijke componenten van de Latitude 5440.

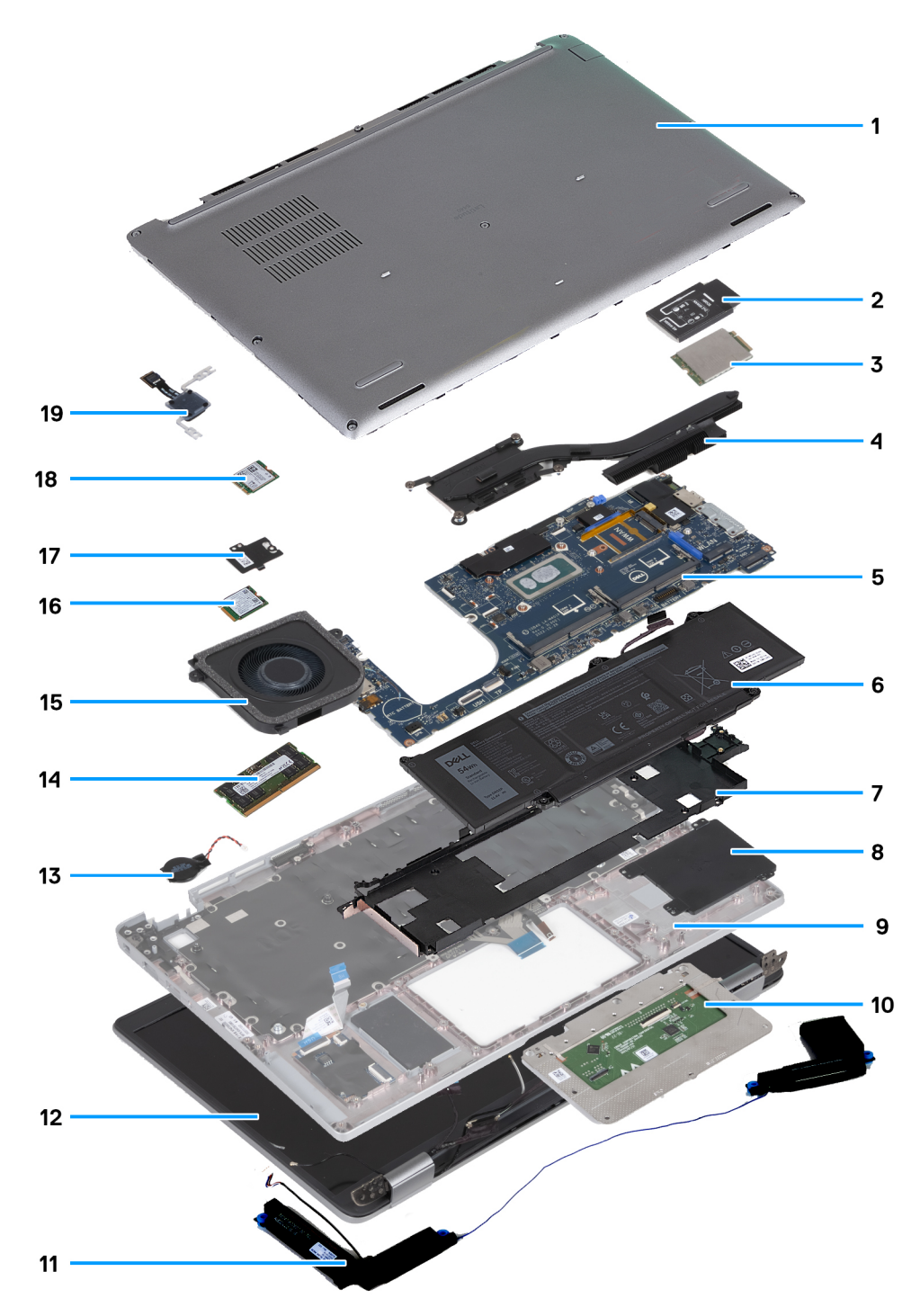

- 
- 3. WWAN-kaart 1988 is a strong waa alle to the set of the set of the set of the set of the set of the set of the set of the set of the set of the set of the set of the set of the set of the set of the set of the set of the
- 5. Systeemkaart 6. Batterij
- 7. Binnenframe van de eenheid een van de eenheid stelling van de stelling van de stelling van de stelling van de stelling van de stelling van de stelling van de stelling van de stelling van de stelling van de stelling van
- 9. Palmsteuneenheid 10. Touchpad
- 
- 
- 
- 17. Thermisch schild van de SSD 18. SSD
- 19. Aan/uit-knopkaart
- 1. Onderplaat 2. WWAN-kaartbeugel
	-
	-
	-
	-
- 11. Luidsprekers 12. Beeldschermeenheid
- 13. Knoopbatterij aan de eerste verbaar is de eerste verbaar 14. Geheugenmodule
- 15. Ventilator 16. Draadloze kaart
	-

**OPMERKING:** Dell geeft een lijst met componenten en hun onderdeelnummers voor de originele, gekochte systeemconfiguratie. Deze onderdelen zijn beschikbaar volgens garantiedekkingen die door de klant zijn aangeschaft. Neem contact op met uw Dell verkoopvertegenwoordiger voor aankoopopties.

# <span id="page-43-0"></span>**CRU's (door de klant zelf te vervangen onderdelen) verwijderen en installeren**

De vervangbare onderdelen in dit hoofdstuk zijn CRU's (door de klant zelf te vervangen onderdelen)

- **WAARSCHUWING: Klanten kunnen alleen de CRU's (Customer Replaceable Units) vervangen volgens de veiligheidsmaatregelen en vervangingsprocedures.**
- **OPMERKING:** De afbeeldingen in dit document kunnen verschillen van uw computer; dit is afhankelijk van de configuratie die u hebt ⋒ besteld.

## **SIM-kaarthouder**

## **De simkaartlade verwijderen**

#### **Vereisten**

1. Volg de procedure in [Voordat u in de computer gaat werken.](#page-35-0)

#### **Over deze taak**

De volgende afbeeldingen geven de locatie van de simkaartlade aan en bieden een visuele weergave van de verwijderingsprocedure.

Deze procedure is alleen van toepassing op computers die worden geleverd met een WWAN-kaart.

<span id="page-44-0"></span>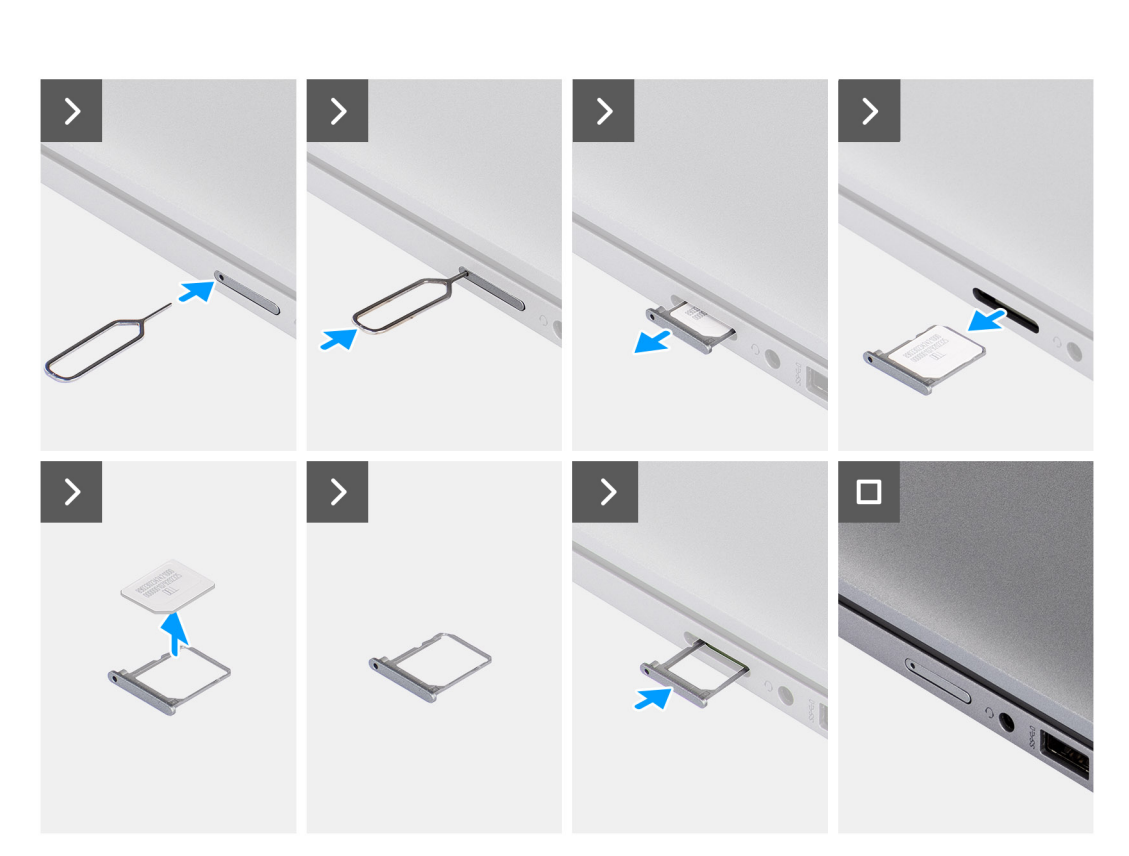

**From A** 

#### **Afbeelding 2. De simkaartlade verwijderen**

#### **Stappen**

- 1. Plaats een pinnetje in het ontgrendelingsgat om de simkaartlade los te maken.
- 2. Duw de pin aan om de vergrendeling los te maken en de simkaarthouder uit te werpen.
- 3. Schuif de simkaartlade uit het slot op de computer.
- 4. Verwijder de simkaart uit de simkaartlade.
- 5. Schuif en duw de simkaartlade terug in het slot.

## **Het simkaartvak plaatsen**

#### **Vereisten**

Als u een onderdeel vervangt, dient u het bestaande onderdeel te verwijderen alvorens de installatieprocedure uit te voeren.

#### **Over deze taak**

De volgende afbeeldingen geven de locatie van de simkaartlade aan en bieden een visuele weergave van de verwijderingsprocedure. Deze procedure is alleen van toepassing op computers die worden geleverd met een WWAN-kaart.

<span id="page-45-0"></span>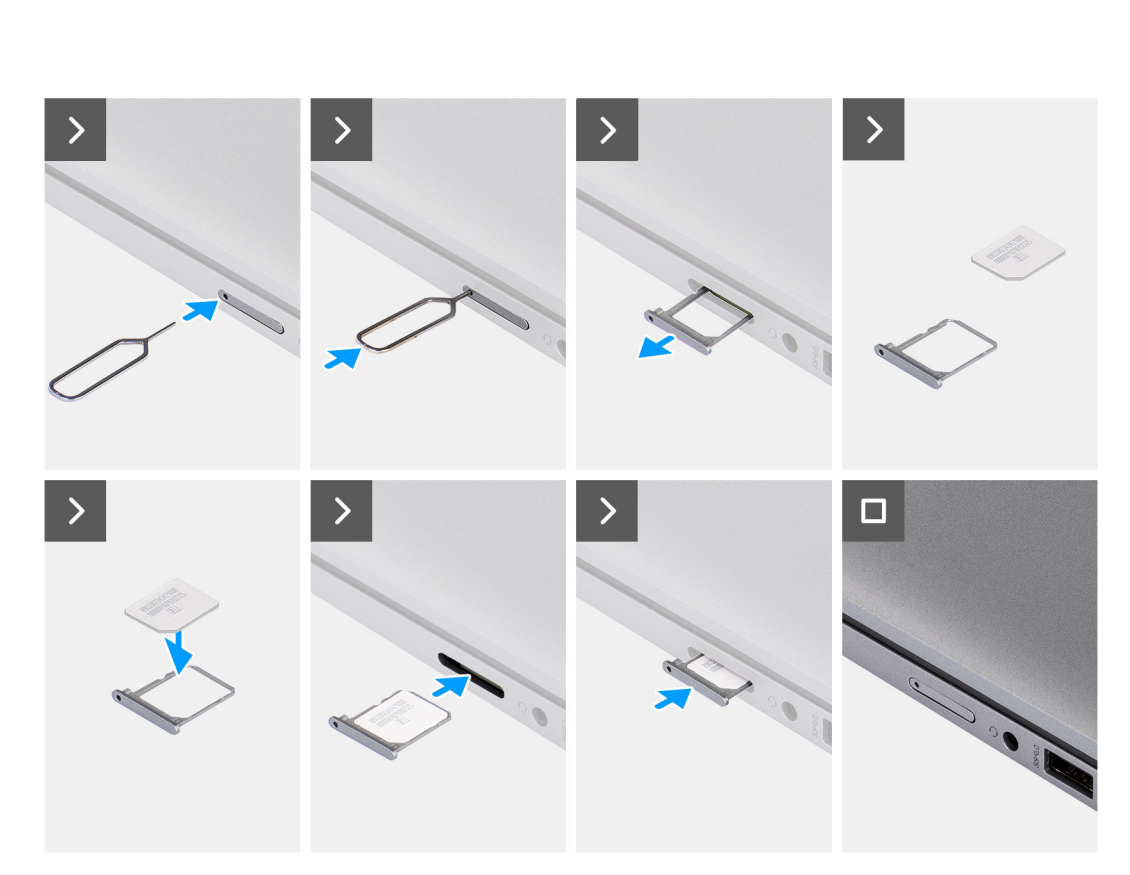

**From A** 

#### **Afbeelding 3. Het simkaartvak plaatsen**

#### **Stappen**

- 1. Lijn de simkaart uit en plaats deze in de speciale slot op het simkaartvak.
- 2. Schuif de simkaartlade in het slot in de computer en duw ertegen om deze op zijn plek vast te zetten.

#### **Vervolgstappen**

1. Volg de procedure in [Nadat u in de computer hebt gewerkt](#page-38-0).

## **Onderplaat**

## **De onderplaat verwijderen**

#### **Vereisten**

- 1. Volg de procedure in [Voordat u in de computer gaat werken.](#page-35-0)
	- **OPMERKING:** Controleer of de computer zich in de servicemodus bevindt. Zie voor meer informatie [Voordat u in de computer](#page-35-0) aaat werken.
	- **WAARSCHUWING: Als u de computer niet kunt inschakelen, als de computer de servicemodus niet kan openen of als de computer de servicemodus niet ondersteunt, gaat u verder met het loskoppelen van de batterijkabel.**
- 2. Verwijder de [nanosimkaart.](#page-43-0)

#### **Over deze taak**

**OPMERKING:** Voordat u de onderplaat verwijdert, moet u controleren dat er geen SD-kaart in de slot voor de SD-kaart op uw computer zit.

De volgende afbeeldingen geven de locatie van de onderplaat weer en bieden een visuele weergave van de verwijderingsprocedure.

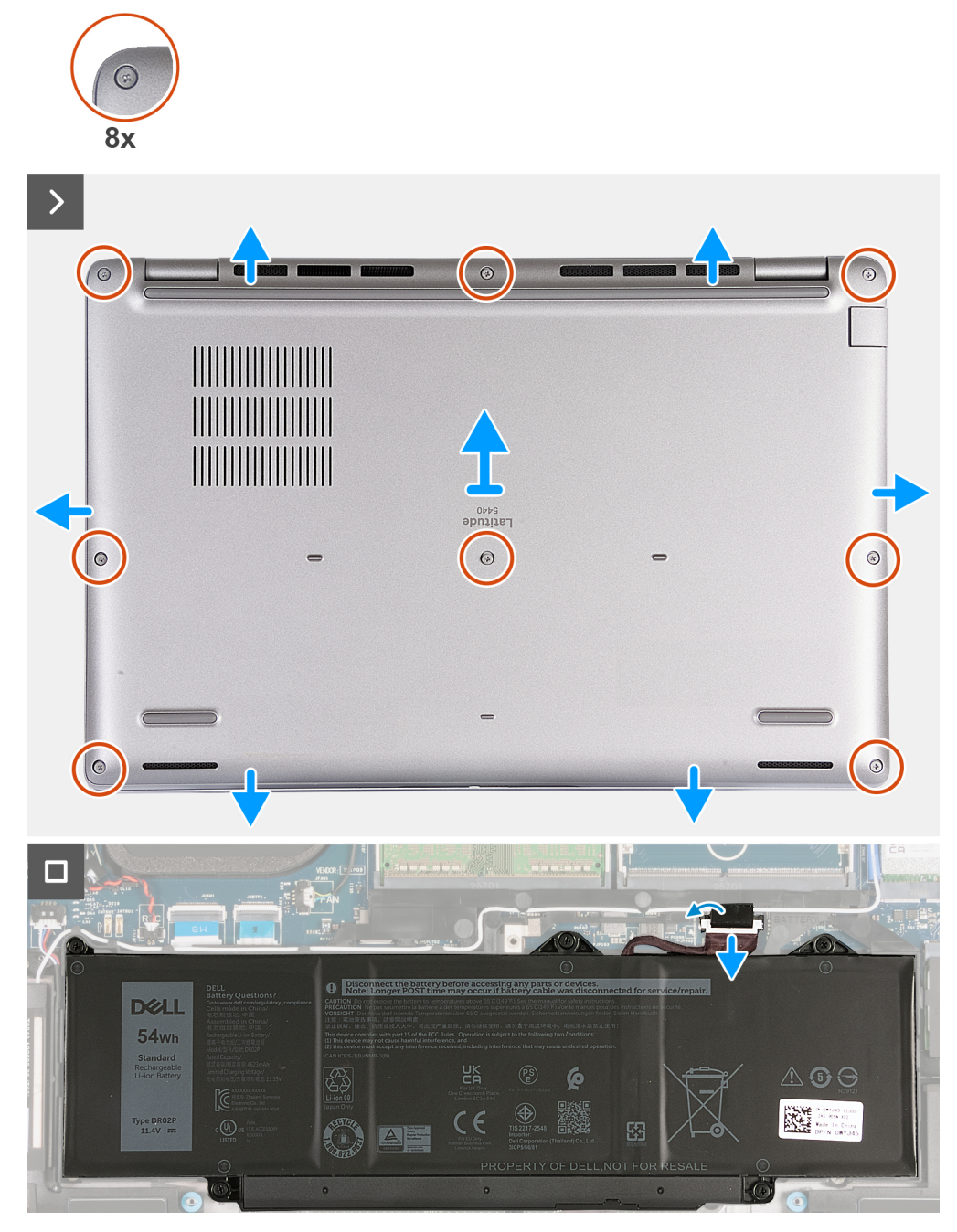

#### **Afbeelding 4. De onderplaat verwijderen**

#### **Stappen**

- 1. Draai de acht geborgde schroeven los waarmee de onderplaat aan de palmsteuneenheid is bevestigd.
- 2. Wrik de onderplaat los vanaf de uitsparingen in de U-vormige uitsparingen aan de bovenkant van de onderplaat bij de scharnieren.
- 3. Til de onderplaat van de polssteunassemblage.

**OPMERKING:** Controleer of de computer zich in de servicemodus bevindt. Als uw computer de servicemodus niet kan openen, koppelt u de batterijkabel los van de systeemkaart. Volg stap 4 tot en met stap 6 om de batterijkabel los te koppelen.

- <span id="page-47-0"></span>4. Trek de batterijkabel los van de systeemkaart.
- 5. Verwijder de tape waarmee de batterijkabel aan de batterij is bevestigd.
- 6. Houd de aan/uit-knop vijf seconden lang ingedrukt om de computer te aarden en de reststroom af te voeren.

## **De onderplaat plaatsen**

#### **Vereisten**

Als u een onderdeel vervangt, dient u het bestaande onderdeel te verwijderen alvorens het installatieproces uit te voeren.

#### **Over deze taak**

De volgende afbeeldingen geven de locatie van de onderplaat aan en bieden een visuele weergave van de installatieprocedure.

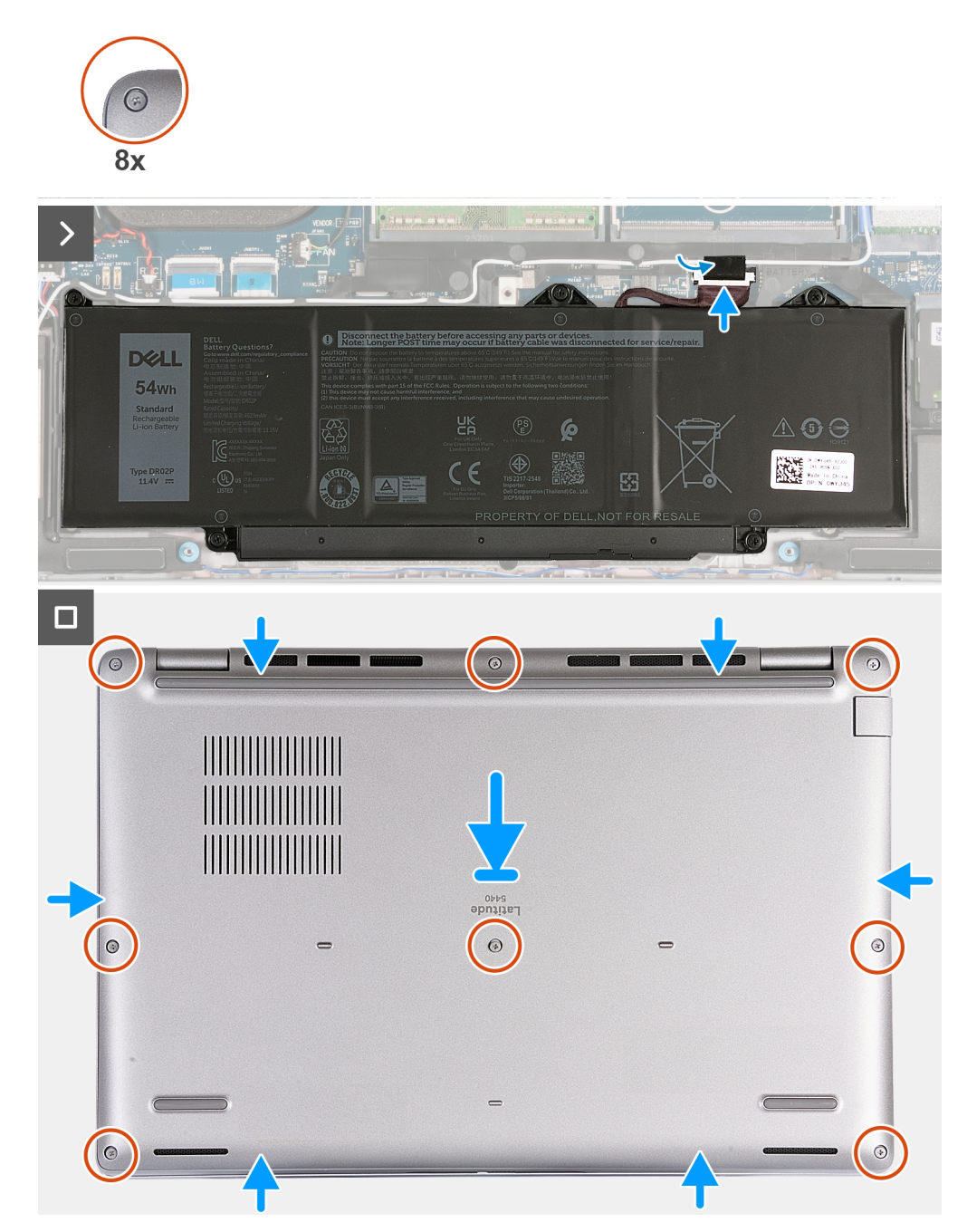

**Afbeelding 5. De onderplaat plaatsen**

#### **OPMERKING:** നി

Als de batterij geen vereiste is en u de batterijkabel hebt losgekoppeld, moet u de batterijkabel aansluiten. Volg stap 1 en stap 2 in de procedure om de batterijkabel aan te sluiten.

#### **Stappen**

- 1. Sluit de batterijkabel aan op de systeemkaart.
- 2. Breng de tape aan om de batterijkabel aan de batterij te bevestigen.
- 3. Lijn de onderplaat uit en plaats deze in de slots op de palmsteuneenheid.
- 4. Draai de acht geborgde schroeven vast waarmee de onderplaat aan de palmsteuneenheid is bevestigd.

#### **Vervolgstappen**

- 1. Plaats de [nanosimkaart](#page-44-0).
- 2. Volg de procedure in [Nadat u in de computer hebt gewerkt](#page-38-0).
	- **OPMERKING:** Controleer of de computer zich in de servicemodus bevindt. Zie voor meer informatie [Voordat u in de computer](#page-35-0) [gaat werken](#page-35-0).

## **Geheugenmodules**

## **De geheugenmodule verwijderen**

#### **Vereisten**

- 1. Volg de procedure in [Voordat u in de computer gaat werken.](#page-35-0)
- 2. Verwijder de [nanosimkaart.](#page-43-0)
- 3. Verwijder de [onderplaat](#page-45-0).

#### **Over deze taak**

De volgende afbeelding(en) geeft/geven de locatie van de geheugenmodule aan en biedt/bieden een visuele weergave van de verwijderingsprocedure.

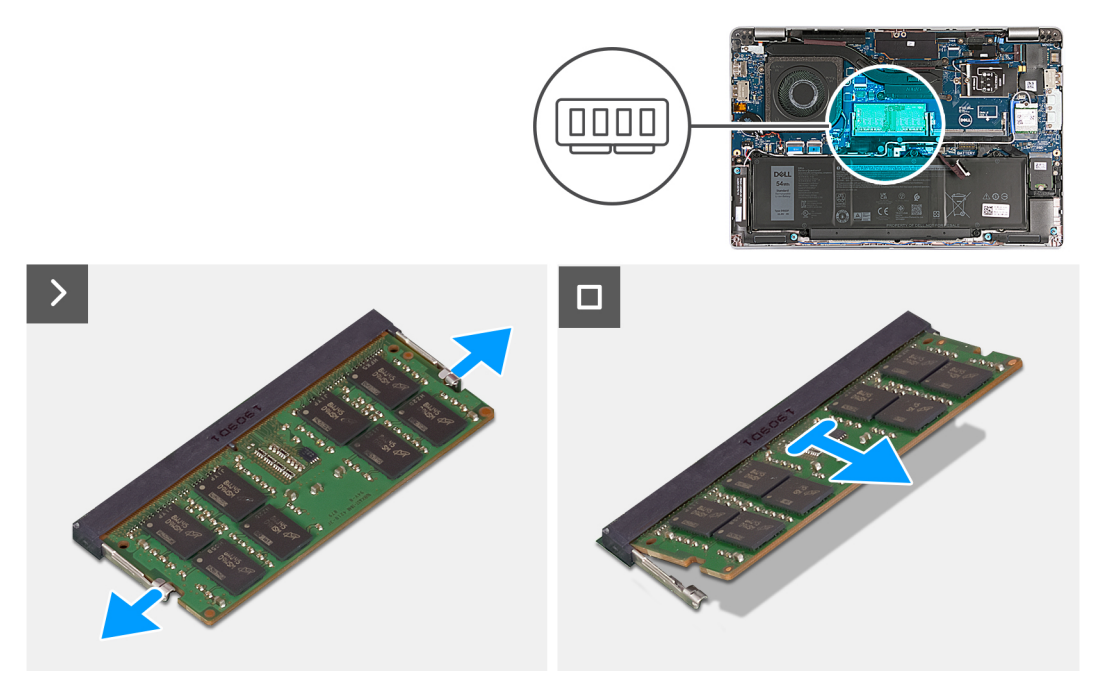

**Afbeelding 6. De geheugenmodule verwijderen**

#### **Stappen**

- 1. Duw met uw vingertoppen de bevestigingsklemmen op de sleuf van de geheugenmodule voorzichtig uit elkaar totdat de geheugenmodule omhoog komt.
- 2. Schuif en verwijder de geheugenmodule uit de sleuf van de geheugenmodule op de systeemkaart.

**OPMERKING:** Herhaal de stappen 1 en 2 als er meer dan één geheugenmodule in de computer is geïnstalleerd.

## **De geheugenmodule plaatsen**

#### **Vereisten**

Als u een onderdeel vervangt, dient u het bestaande onderdeel te verwijderen alvorens het installatieproces uit te voeren.

#### **Over deze taak**

De volgende afbeelding(en) geeft/geven de locatie van de geheugenmodule aan en biedt/bieden een visuele weergave van de installatieprocedure.

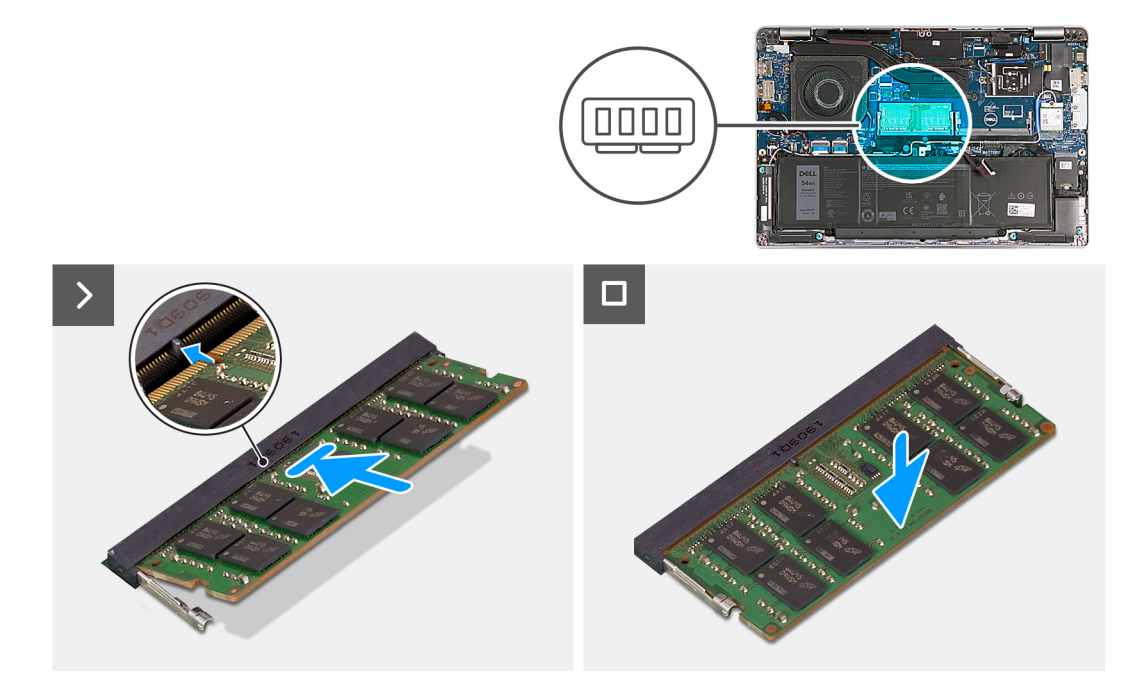

#### **Afbeelding 7. De geheugenmodule plaatsen**

#### **Stappen**

- 1. Lijn de uitsparing in de geheugenmodule uit met het lipje op de slot van de geheugenmodule.
- 2. Schuif de geheugenmodule stevig onder een hoek in de slot en druk de geheugenmodule naar beneden totdat deze vastklikt.

**OPMERKING:** Als u geen klik hoort, verwijdert u de geheugenmodule en installeert u deze nogmaals.

#### **Vervolgstappen**

- 1. Installeer de [onderplaat](#page-47-0).
- 2. Plaats de [nanosimkaart](#page-44-0).
- 3. Volg de procedure in [Nadat u in de computer hebt gewerkt](#page-38-0).

## **Solid State-station**

## **De M.2 2230 SSD verwijderen**

#### **Vereisten**

- 1. Volg de procedure in [Voordat u in de computer gaat werken.](#page-35-0)
- 2. Verwijder de [nanosimkaart.](#page-43-0)
- 3. Verwijder de [onderplaat](#page-45-0).

#### **Over deze taak**

De volgende afbeelding(en) geeft/geven de locatie van de M.2 2230 SSD aan en biedt/bieden een visuele weergave van de verwijderingsprocedure.

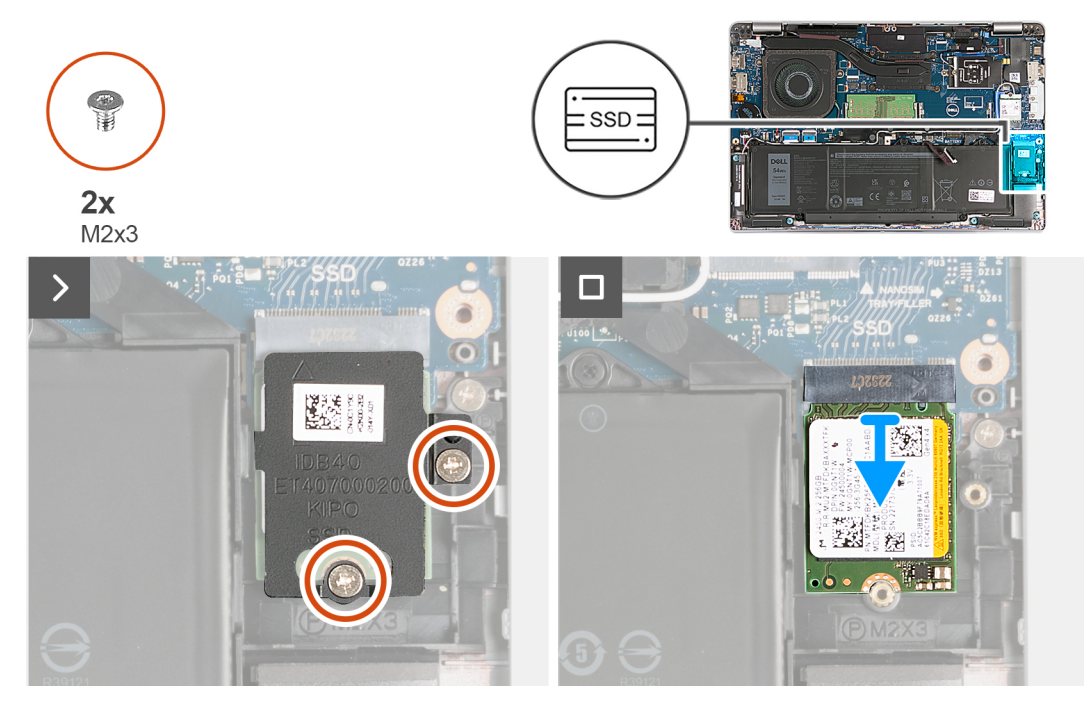

#### **Afbeelding 8. De M.2 2230 SSD verwijderen**

#### **Stappen**

- 1. Verwijder de twee schroeven (M2x3) waarmee de SSD aan de palmsteuneenheid wordt bevestigd.
- 2. Schuif en til het thermische schild van de SSD weg van de palmsteuneenheid.
- 3. Schuif en til de M.2 2230 SSD weg van het SSD-slot.

## **De M.2 2230 SSD installeren**

#### **Vereisten**

Als u een onderdeel vervangt, dient u het bestaande onderdeel te verwijderen alvorens het installatieproces uit te voeren.

#### **Over deze taak**

De volgende afbeelding(en) geeft/geven de locatie van de M.2 2230 SSD aan en biedt/bieden een visuele weergave van de installatieprocedure:

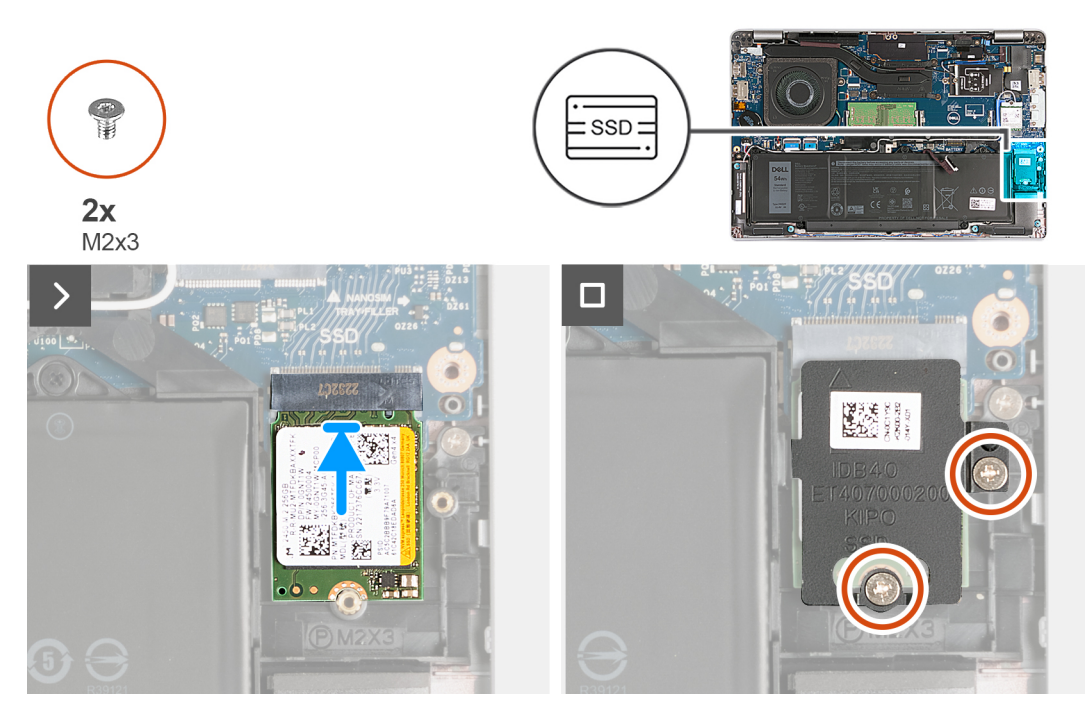

#### **Afbeelding 9. De M.2 2230 SSD installeren**

#### **Stappen**

- 1. Lijn de uitsparing op de SSD uit met het lipje op de slot.
- 2. Schuif de SSD onder een hoek in het slot van de SSD.
- 3. Lijn de tabs op het thermische schild uit met de uitsparingen in het binnenframe.
- 4. Lijn het schroefgat op het thermische SSD-schild uit met het schroefgat op de SSD en de palmsteuneenheid.
- 5. Plaats de twee schroeven (M2x3) terug waarmee het thermische schild van de M.2 2230 SSD aan de SSD en de palmsteuneenheid wordt bevestigd.

#### **Vervolgstappen**

- 1. Installeer de [onderplaat](#page-47-0).
- 2. Plaats de [nanosimkaart](#page-44-0).
- 3. Volg de procedure in [Nadat u in de computer hebt gewerkt](#page-38-0).

## **Draadloze kaart**

### **De draadloze kaart verwijderen**

#### **Vereisten**

- 1. Volg de procedure in [Voordat u in de computer gaat werken.](#page-35-0)
- 2. Verwijder de [nanosimkaart.](#page-43-0)
- 3. Verwijder de [onderplaat](#page-45-0).

#### **Over deze taak**

De volgende afbeelding(en) geeft/geven de locatie van de draadloze kaart aan en biedt/bieden een visuele weergave van de verwijderingsprocedure.

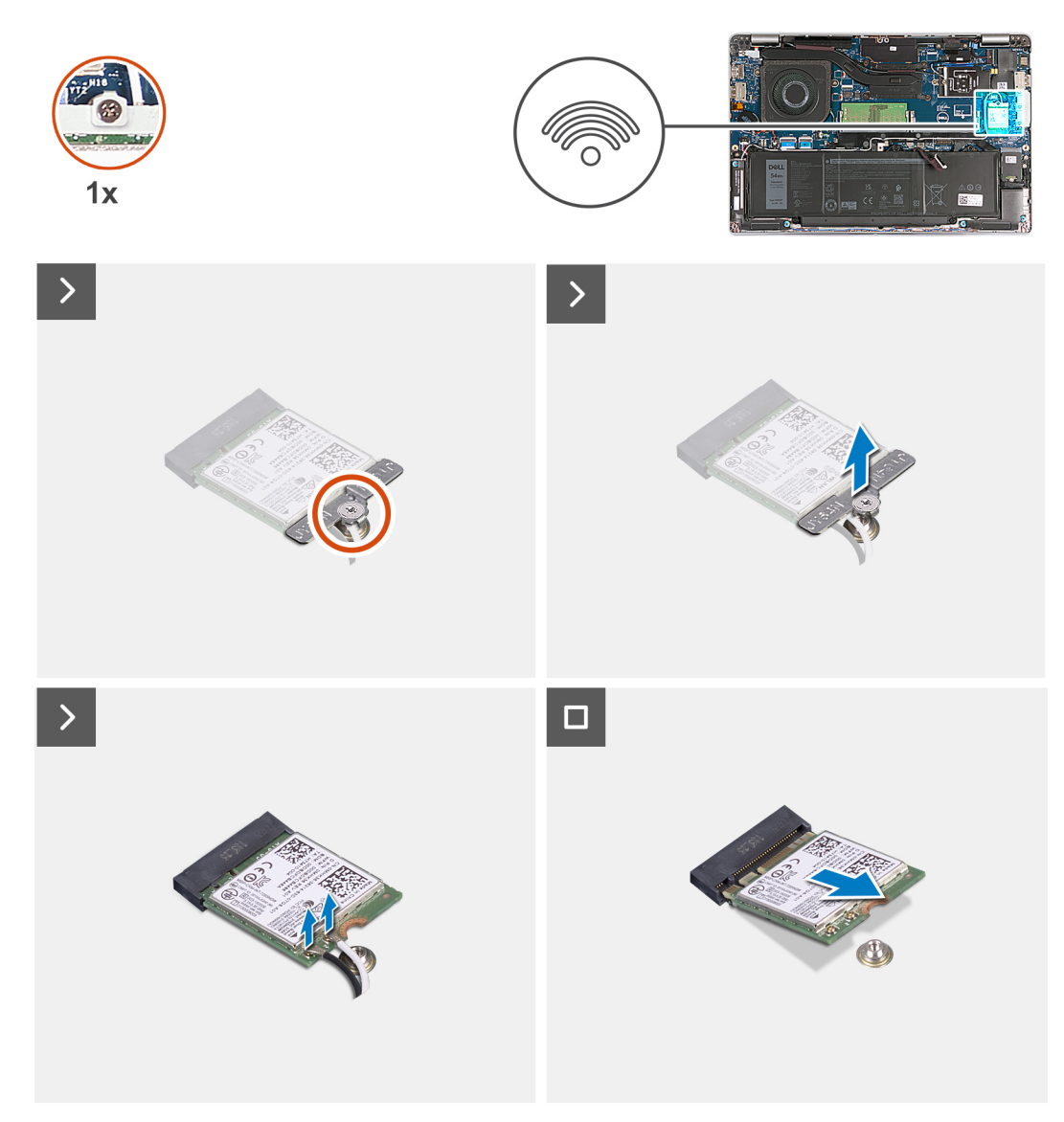

#### **Afbeelding 10. De draadloze kaart verwijderen**

#### **Stappen**

- 1. Verwijder de geborgde schroef waarmee de beugel van de draadloze kaart is bevestigd aan de draadloze kaart en de palmsteuneenheid.
- 2. Til de beugel van de draadloze kaart van de draadloze kaart.
- 3. Haal de twee antennekabels los van de draadloze kaart.
- 4. Trek de draadloze kaart los van de thermische mat en verwijder de draadloze kaart uit het slot van de draadloze kaart.

### **De draadloze kaart plaatsen**

#### **Vereisten**

Als u een onderdeel vervangt, dient u het bestaande onderdeel te verwijderen alvorens het installatieproces uit te voeren.

#### **Over deze taak**

De volgende afbeelding(en) geeft/geven de locatie van de draadloze kaart aan en biedt/bieden een visuele weergave van de installatieprocedure.

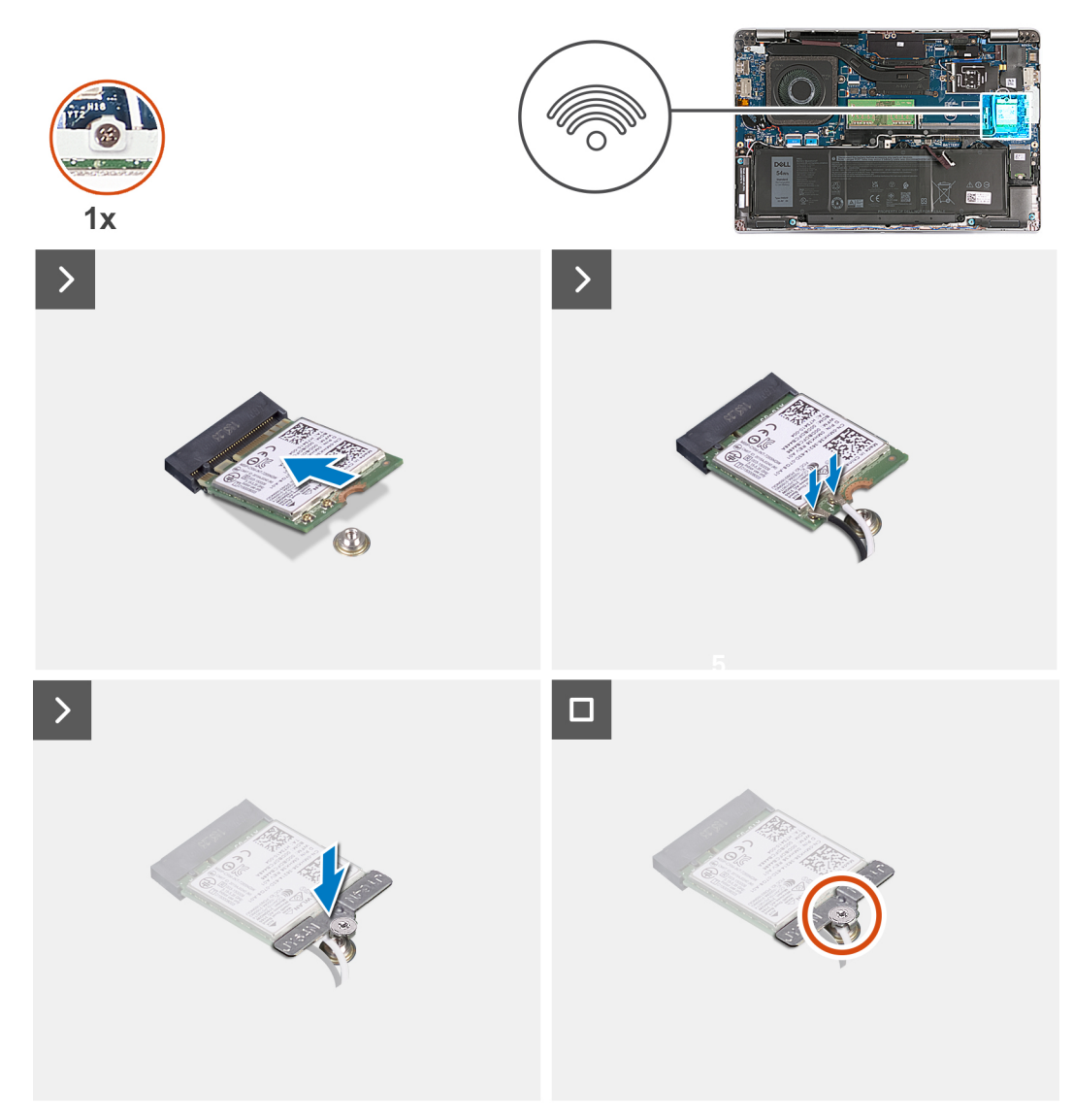

#### **Afbeelding 11. De draadloze kaart plaatsen**

#### **Stappen**

1. Sluit de antennekabels aan op de draadloze kaart.

In de volgende tabel ziet u het kleurenschema van de antennekabel voor de draadloze kaart die door uw computer wordt ondersteund.

#### **Tabel 35. Kleurschema antennekabels**

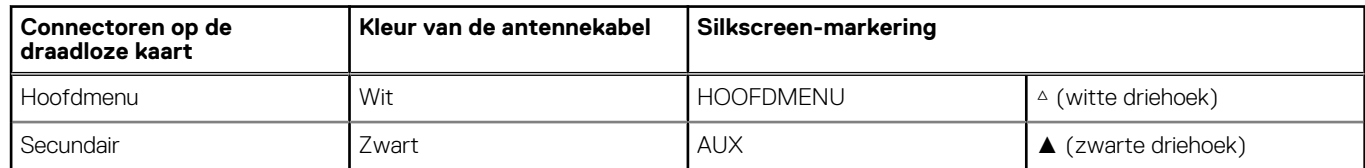

- 2. Lijn de uitsparing op de draadloze kaart uit met het lipje op de sleuf van de draadloze kaart. .
- 3. Plaats de draadloze kaart schuin in het slot van de draadloze kaart.
- 4. Lijn het schroefgat op de beugel van de draadloze kaart uit met het schroefgat op de draadloze kaart en de polssteun.
- 5. Draai de geborgde schroef vast waarmee de beugel van de draadloze kaart op de draadloze kaart en de palmsteuneenheid wordt bevestigd.

#### <span id="page-54-0"></span>**Vervolgstappen**

- 1. Installeer de [onderplaat](#page-47-0).
- 2. Plaats de [nanosimkaart](#page-44-0).
- 3. Volg de procedure in [Nadat u in de computer hebt gewerkt](#page-38-0).

# **WWAN-kaart (Wireless Wide Area Network)**

## **De WWAN-kaart verwijderen**

#### **Vereisten**

- 1. Volg de procedure in [Voordat u in de computer gaat werken.](#page-35-0)
- 2. Verwijder de [nanosimkaart.](#page-43-0)
- 3. Verwijder de [onderplaat](#page-45-0).

#### **Over deze taak**

**OPMERKING:** De WWAN-kaart is alleen beschikbaar op bepaalde configuraties.

De volgende afbeeldingen geven de locatie van de WWAN-kaart aan en bieden een visuele weergave van de verwijderingsprocedure.

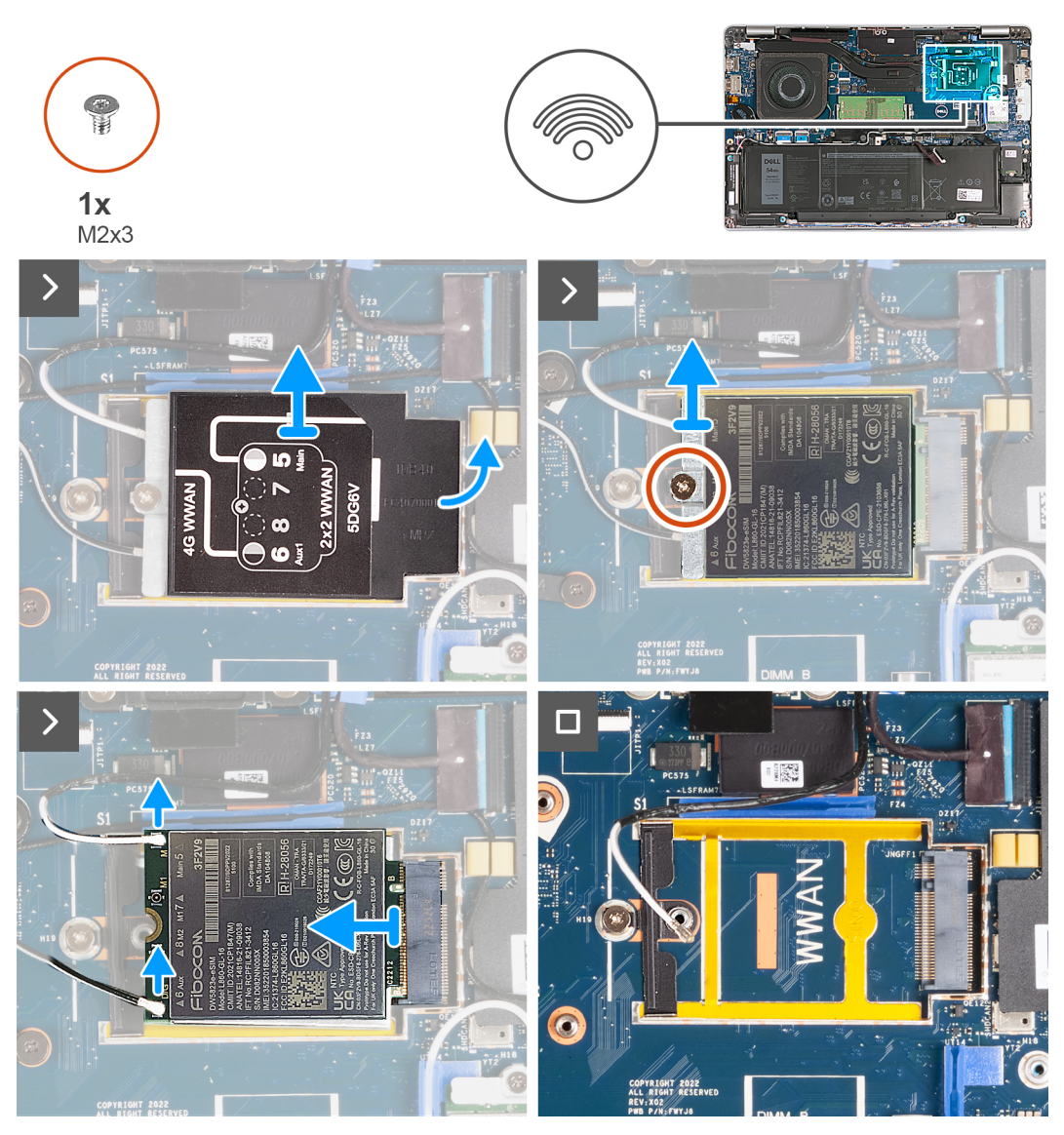

**Afbeelding 12. De WWAN-kaart verwijderen - Op computers die worden geleverd met een 4G-kaart**

<span id="page-56-0"></span>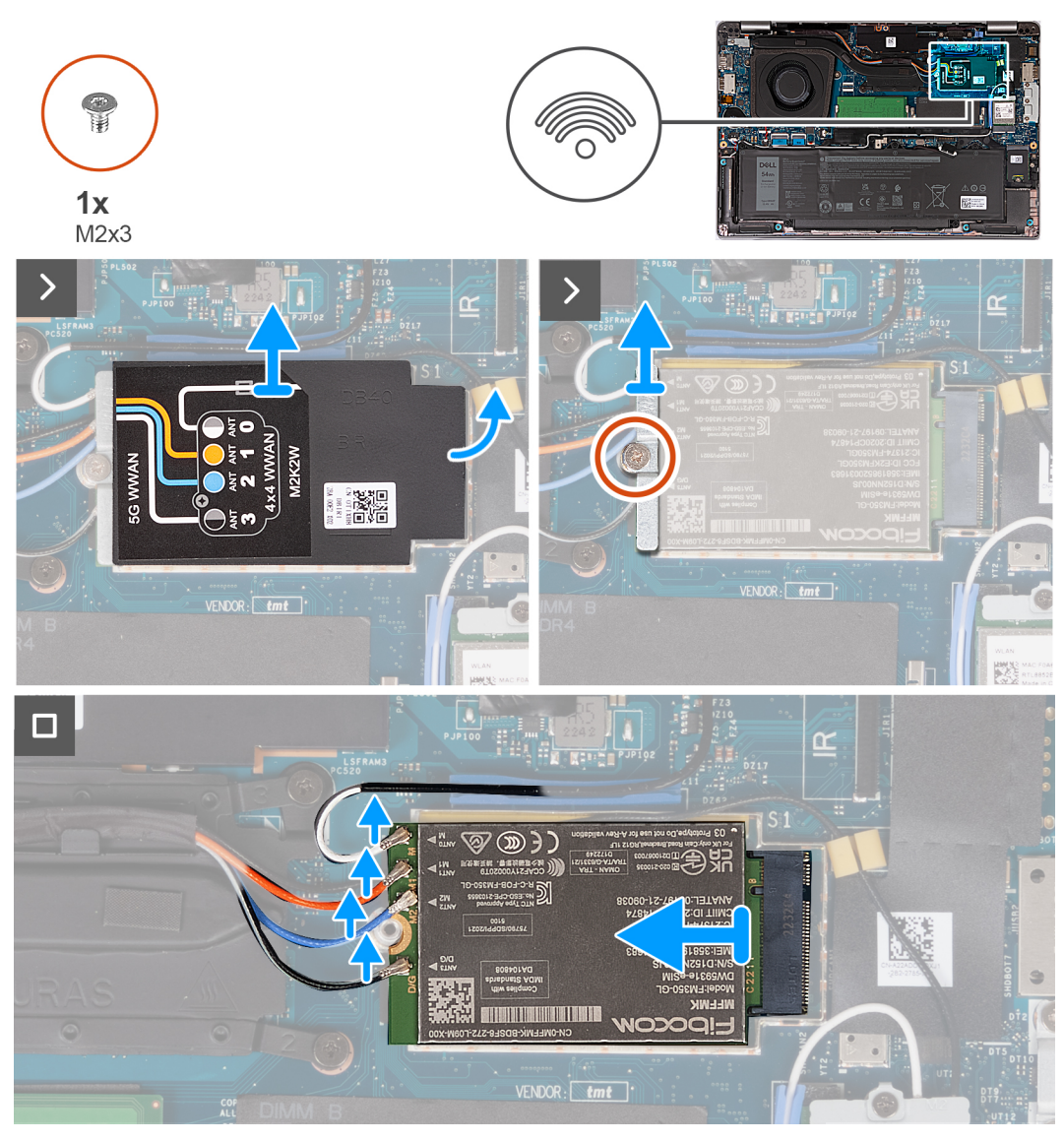

**Afbeelding 13. De WWAN-kaart verwijderen - Op computers die worden geleverd met een 5G-kaart**

#### **Stappen**

- 1. Wrik met een plastic pennetje het schild van de WWAN-kaart open waarmee de WWAN-kaart aan de palmsteuneenheid is bevestigd.
- 2. Til het schild van de WWAN-kaart van de WWAN-kaart.
- 3. Verwijder de schroef (M2x3) waarmee de WWAN-kaartbeugel aan de WWAN-kaart en palmsteuneenheid is bevestigd.
- 4. Til de beugel van de WWAN-kaart van de WWAN-kaart en palmsteuneenheid.
- 5. Koppel de antennekabels los van de WWAN-kaart.
- 6. Verwijder de WWAN-kaart uit het WWAN-kaartslot op de systeemkaart.

## **De WWAN-kaart installeren**

#### **Vereisten**

Als u een onderdeel vervangt, dient u het bestaande onderdeel te verwijderen alvorens het installatieproces uit te voeren.

#### **Over deze taak**

**OPMERKING:** De WWAN-kaart is alleen beschikbaar op bepaalde configuraties.

De volgende afbeelding(en) geeft/geven de locatie van de WWAN-kaart aan en biedt/bieden een visuele weergave van de plaatsingsprocedure.

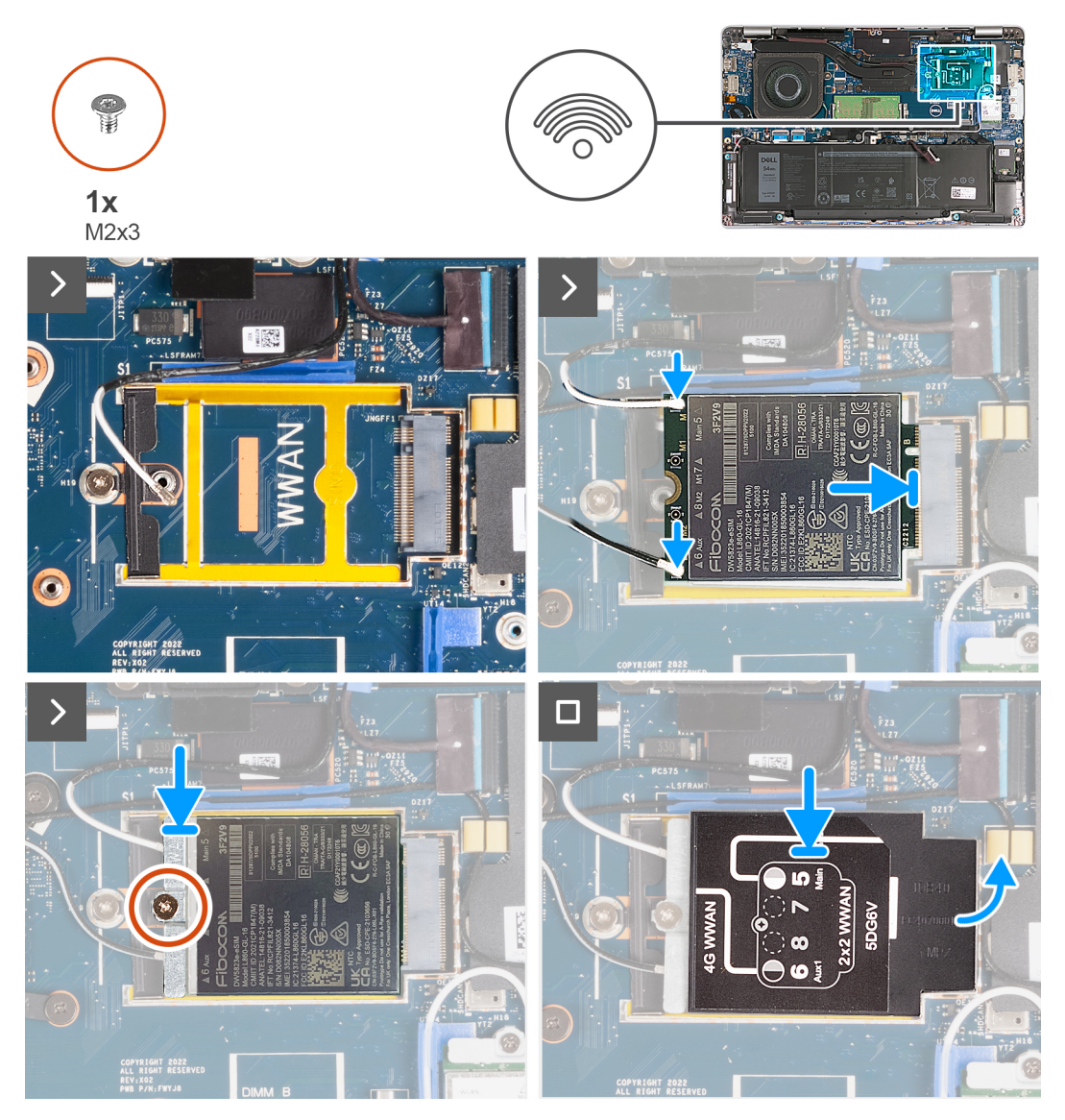

**Afbeelding 14. De WWAN-kaart installeren - Voor computers die worden geleverd met 4G-kaart**

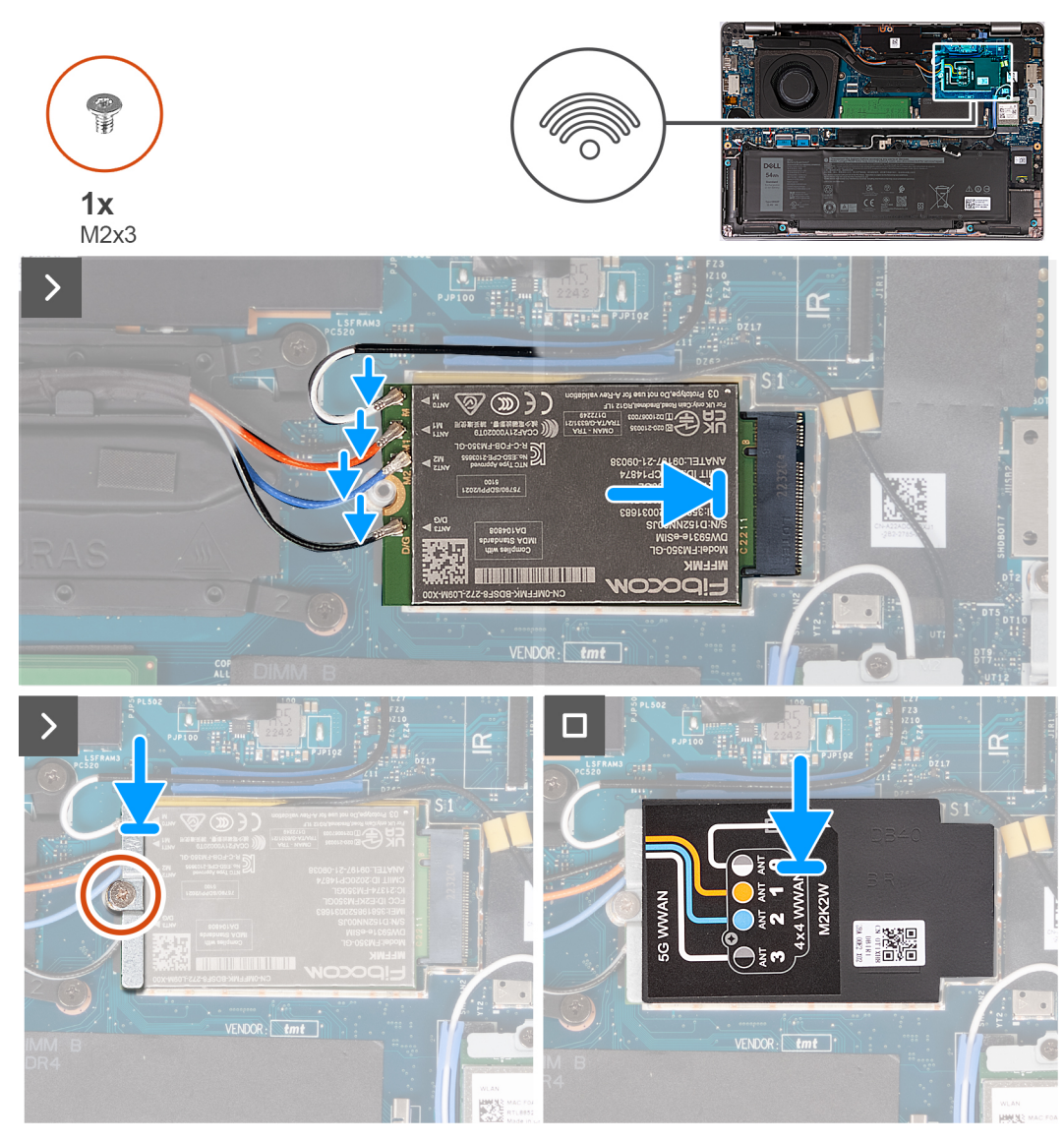

**Afbeelding 15. De WWAN-kaart installeren - Voor computers die worden geleverd met 5G-kaart**

#### **Stappen**

1. Sluit de antennekabels aan op de WWAN-kaart.

In de volgende tabel ziet u het kleurenschema van de antennekabel voor de WWAN-kaart die door uw computer wordt ondersteund.

#### **Tabel 36. Kleurschema antennekabels**

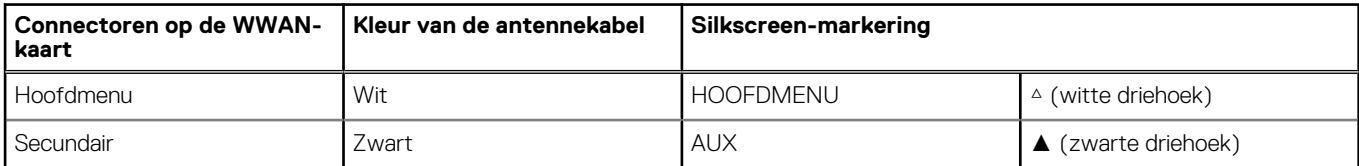

#### **Tabel 37. Kleurschema antennekabels**

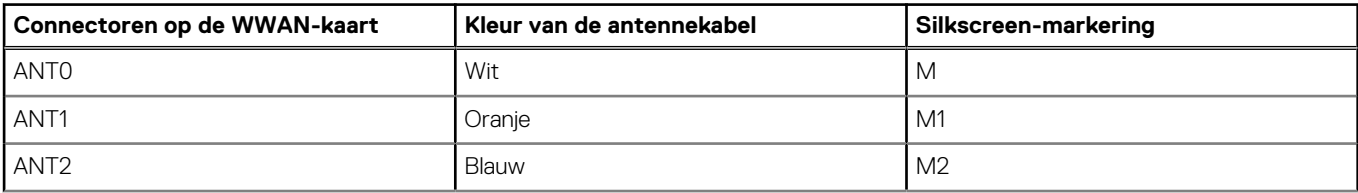

#### **Tabel 37. Kleurschema antennekabels (vervolg)**

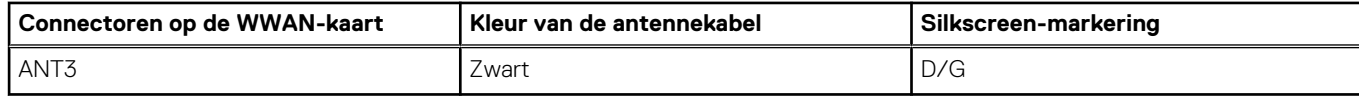

- 2. Lijn de uitsparing op de WWAN-kaart uit met het lipje op het slot van de WWAN-kaart.
- 3. Installeer de WWAN-kaart onder een hoek in het WWAN-kaartslot.
- 4. Lijn het schroefgat op de beugel van de WWAN-kaart uit met het schroefgat op de WWAN-kaart en de palmsteuneenheid.
- 5. Plaats de schroef (M2x3) terug waarmee de beugel van de draadloze kaart wordt bevestigd aan de draadloze kaart- en palmsteuneenheid.
- 6. Lijn het schild van de WWAN-kaart uit en plaats deze op de WWAN-kaart.

#### **Vervolgstappen**

- 1. Installeer de [onderplaat](#page-47-0).
- 2. Plaats de [nanosimkaart](#page-44-0).
- 3. Volg de procedure in [Nadat u in de computer hebt gewerkt](#page-38-0).

## **Ventilator**

## **De ventilator verwijderen**

#### **Vereisten**

- 1. Volg de procedure in [Voordat u in de computer gaat werken.](#page-35-0)
- 2. Verwijder de [nanosimkaart.](#page-43-0)
- 3. Verwijder de [onderplaat](#page-45-0).

#### **Over deze taak**

De volgende afbeelding(en) geeft/geven de locatie van de ventilator aan en biedt/bieden een visuele weergave van de verwijderingsprocedure.

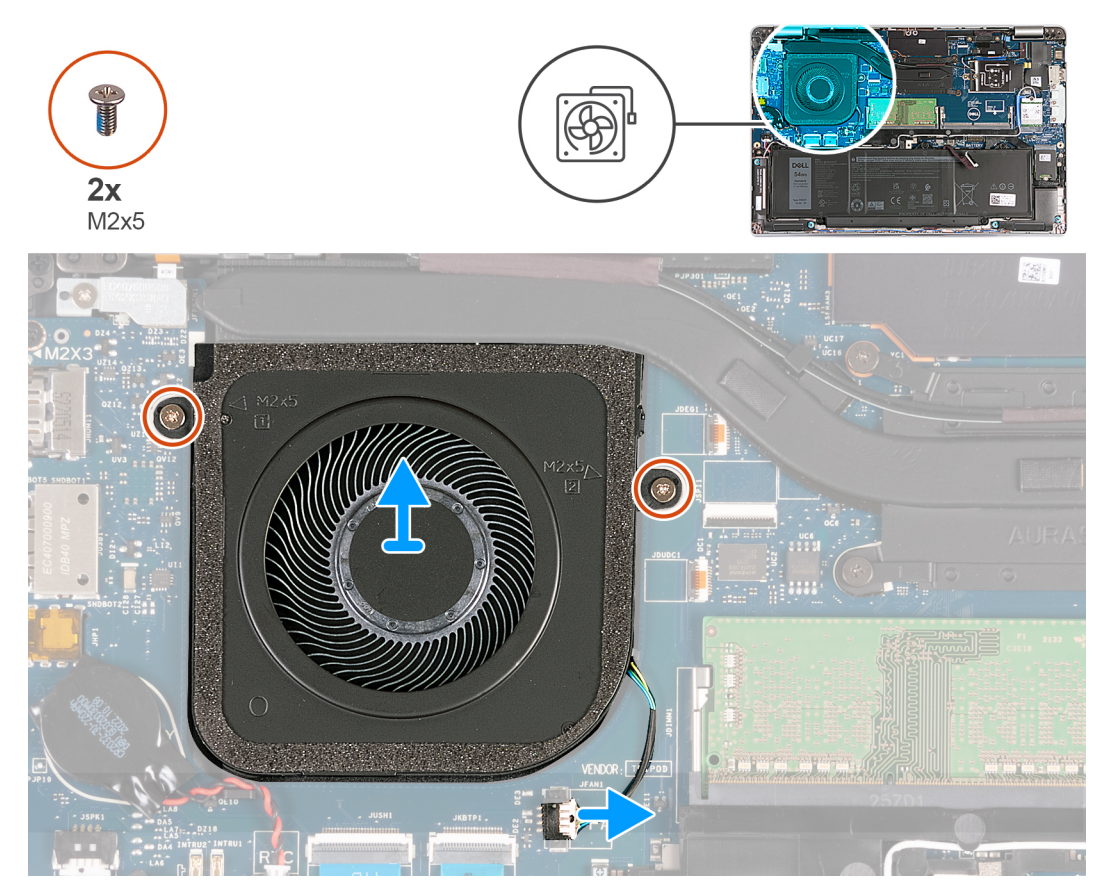

**Afbeelding 16. De ventilator verwijderen**

#### **Stappen**

- 1. Koppel de ventilatorkabel los van de systeemkaart.
- 2. Verwijder de twee schroeven (M2x5) waarmee de ventilator op de polssteunassemblage is bevestigd.
- 3. Verwijder de ventilator uit de palmsteunassemblage.

### **De ventilator installeren**

#### **Vereisten**

Als u een onderdeel vervangt, dient u het bestaande onderdeel te verwijderen alvorens het installatieproces uit te voeren.

#### **Over deze taak**

De volgende afbeelding(en) geeft/geven de locatie van de ventilator aan en biedt/bieden een visuele weergave van de installatieprocedure.

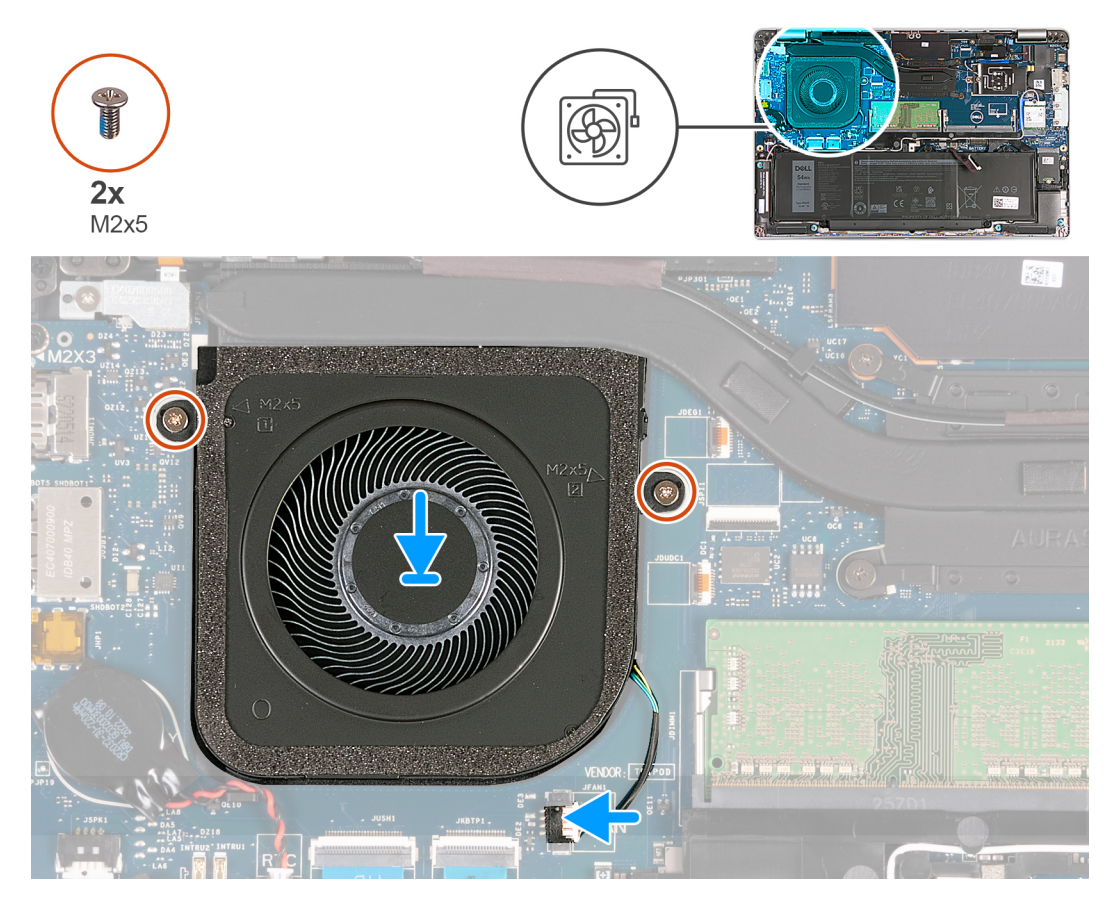

**Afbeelding 17. De ventilator installeren**

#### **Stappen**

- 1. Lijn de schroefgaten op de ventilator uit met de schroefgaten op de polssteunassemblage.
- 2. Plaats de twee schroeven (M2x5) terug waarmee de ventilator op de polssteunassemblage wordt bevestigd.
- 3. Sluit de kabel van de ventilator aan op de systeemkaart.

#### **Vervolgstappen**

- 1. Installeer de [onderplaat](#page-47-0).
- 2. Plaats de [nanosimkaart](#page-44-0).
- 3. Volg de procedure in [Nadat u in de computer hebt gewerkt](#page-38-0).

# <span id="page-62-0"></span>**FRU's (op locatie te vervangen onderdelen) verwijderen en installeren**

**6**

De vervangbare onderdelen in dit hoofdstuk zijn FRU's (op locatie te vervangen onderdelen)

**WAARSCHUWING: De informatie in deze sectie is alleen bedoeld voor geautoriseerde servicetechnici.**

- **WAARSCHUWING: Om mogelijke schade aan het component of verlies van data te voorkomen, moet u ervoor zorgen dat een geautoriseerde servicetechnicus de FRU's (Field Replaceable Units) vervangt.**
- **WAARSCHUWING: Dell Technologies raadt u aan om deze reeks reparaties, indien nodig, uit te laten voeren door getrainde technische reparatiespecialisten.**
- **WAARSCHUWING: Ter herinnering: uw garantie dekt geen schade die kan optreden tijdens FRU-reparaties die niet door Dell Technologies zijn geautoriseerd.**
- **OPMERKING:** De afbeeldingen in dit document kunnen verschillen van uw computer; dit is afhankelijk van de configuratie die u hebt ⋒ besteld.

## **Batterij**

## **Voorzorgsmaatregelen voor de lithium-ionbatterij**

#### **WAARSCHUWING:**

- **● Wees voorzichtig bij het omgaan met lithium-ionbatterijen.**
- **● Ontlaad de batterij volledig voordat u deze verwijdert. Koppel de netvoedingsadapter los van het systeem en gebruik de computer uitsluitend op batterijstroom: de batterij is volledig ontladen als de computer niet meer wordt ingeschakeld wanneer de aan-/uitknop wordt ingedrukt.**
- **● U moet de batterij niet pletten, laten vallen, beschadigen of doorboren met vreemde voorwerpen.**
- **● Stel de batterij niet bloot aan hoge temperaturen en haal batterijpacks cellen niet uit elkaar.**
- **● Oefen geen druk uit op het oppervlak van de batterij.**
- **● Buig de batterij niet.**
- **● Gebruik geen gereedschap om te wrikken op of langs de batterij.**
- **● Zorg dat er tijdens het onderhoud van dit product geen schroeven zoekraken of verloren gaan om te voorkomen dat de batterij en andere systeemonderdelen per ongeluk worden doorboord of schade oplopen.**
- **● Als de batterij vast komt te zitten in de computer als resultaat van zwellen, moet u niet proberen deze los te maken omdat het doorboren, buigen of pletten van een lithium-ionbatterij gevaarlijk kan zijn. Neem in een dergelijk geval contact op met de technische support van Dell voor hulp. Ga naar [www.dell.com/contactdell](https://www.dell.com/support).**
- **● Schaf altijd originele batterijen aan op [www.dell.com](https://www.dell.com) of bij geautoriseerde Dell partners en verkopers.**
- **● Opgezwollen batterijen dienen niet gebruikt te worden en dienen te worden vervangen en op juiste wijze weg te worden gegooid. Zie [Afhandeling van opgezette lithium-ionbatterijen](#page-136-0) voor richtlijnen voor het omgaan met en vervangen van opgezette lithium-ionbatterijen.**

### **De batterij verwijderen**

**WAARSCHUWING: De informatie in deze sectie is alleen bedoeld voor geautoriseerde servicetechnici.**

#### **Vereisten**

- 1. Volg de procedure in [Voordat u in de computer gaat werken.](#page-35-0)
- 2. Verwijder de [nanosimkaart.](#page-43-0)
- 3. Verwijder de [onderplaat](#page-45-0).

#### **Over deze taak**

De volgende afbeelding(en) geeft/geven de locatie van de batterij aan en biedt/bieden een visuele weergave van de verwijderingsprocedure.

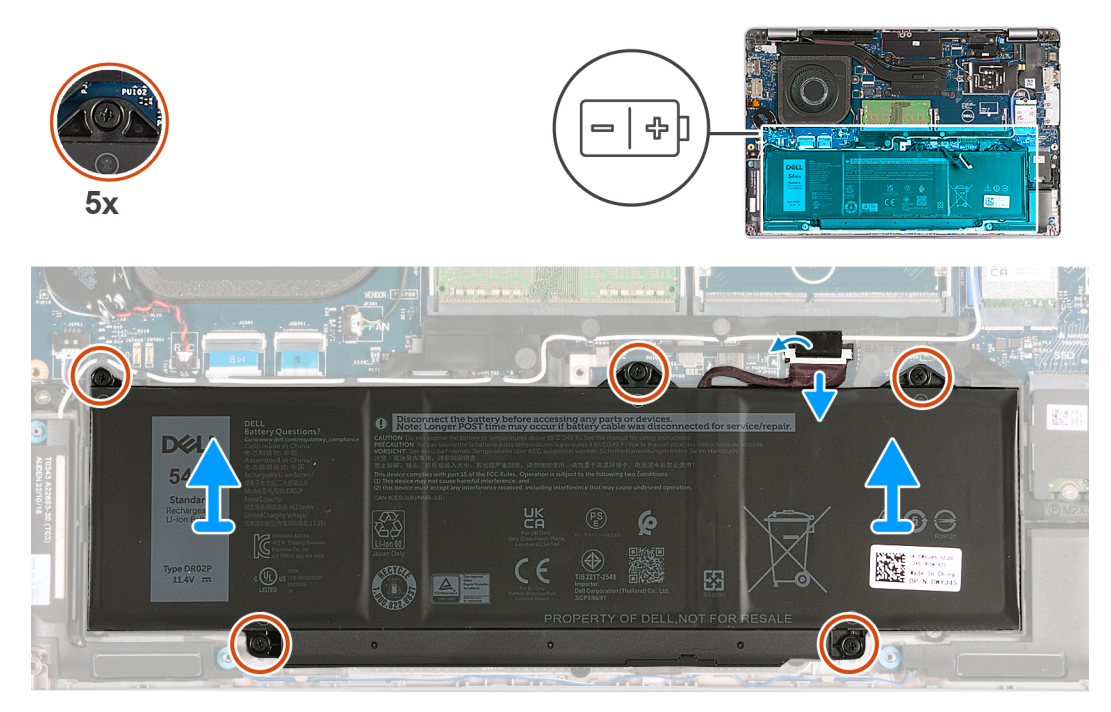

#### **Afbeelding 18. De batterij verwijderen**

#### **Stappen**

- 1. Verwijder de tape waarmee de batterijkabel aan de palmsteuneenheid wordt bevestigd.
- 2. Koppel de batterijkabel los van de systeemkaart (als deze niet eerder is losgekoppeld).
- 3. Draai de vijf geborgde schroeven los waarmee de batterij aan de palmsteuneenheid is bevestigd.
- 4. Til de batterij uit de palmsteuneenheid.

## **De batterij plaatsen**

**WAARSCHUWING: De informatie in deze sectie is alleen bedoeld voor geautoriseerde servicetechnici.**

#### **Vereisten**

Als u een onderdeel vervangt, dient u het bestaande onderdeel te verwijderen alvorens het installatieproces uit te voeren.

#### **Over deze taak**

De volgende afbeelding(en) geeft/geven de locatie van de batterij aan en biedt/bieden een visuele weergave van de installatieprocedure.

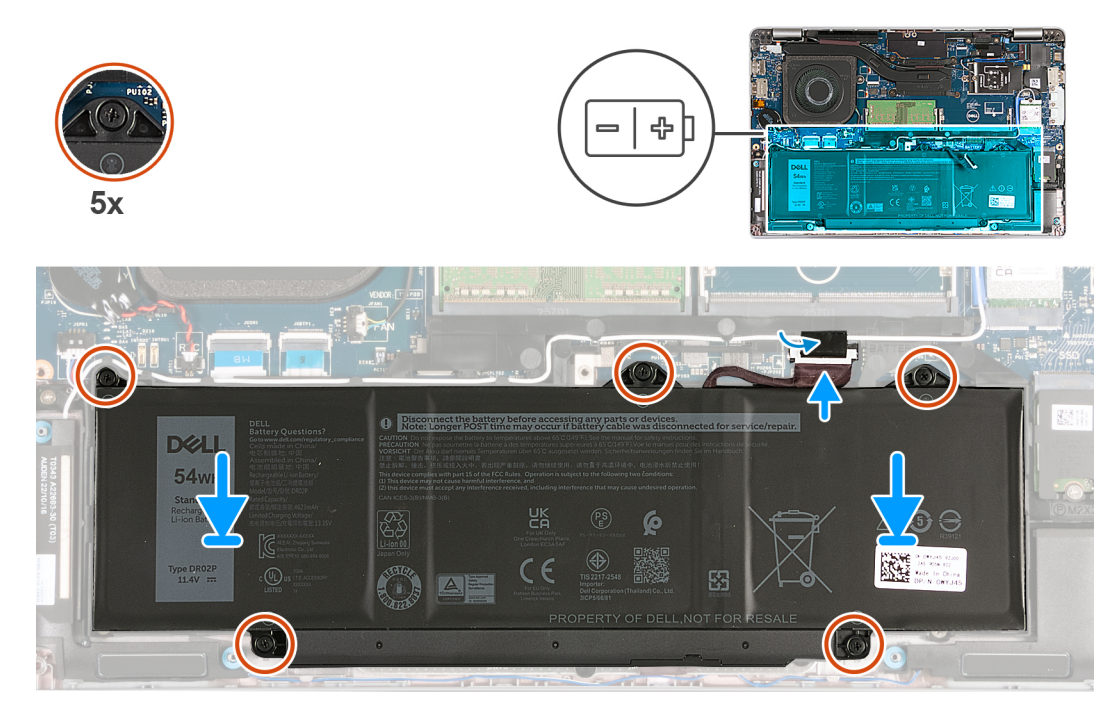

#### **Afbeelding 19. De batterij plaatsen**

#### **Stappen**

- 1. Gebruik de uitlijnpunten om de batterij op de polssteunassemblage te plaatsen.
- 2. Lijn de schroefgaten op de batterij uit met de schroefgaten op de polssteuneenheid.
- 3. Draai de vijf geborgde schroeven vast waarmee de batterij aan de palmsteuneenheid is bevestigd.
- 4. Sluit de batterijkabel aan op de systeemkaart.
- 5. Breng de tape aan om de batterijkabel aan de batterij te bevestigen.

#### **Vervolgstappen**

- 1. Installeer de [onderplaat](#page-47-0).
- 2. Plaats de [nanosimkaart](#page-44-0).
- 3. Volg de procedure in [Nadat u in de computer hebt gewerkt](#page-38-0).

## **Knoopbatterij**

## **De knoopcelbatterij verwijderen**

**WAARSCHUWING: De informatie in deze sectie is alleen bedoeld voor geautoriseerde servicetechnici.**

#### **Vereisten**

- 1. Volg de procedure in [Voordat u in de computer gaat werken.](#page-35-0)
- 2. Verwijder de [nanosimkaart.](#page-43-0)
- 3. Verwijder de [onderplaat](#page-45-0).

#### **Over deze taak**

**GEVAAR: Wanneer u de knoopcelbatterij verwijdert, worden de standaardinstellingen van het BIOS-setupprogramma** ∕N **hersteld. Het is aan te raden de instellingen van het BIOS-setupprogramma te noteren voordat u de knoopcelbatterij verwijdert.**

De volgende afbeelding(en) geeft/geven de locatie van de knoopcelbatterij aan en biedt/bieden een visuele weergave van de verwijderingsprocedure.

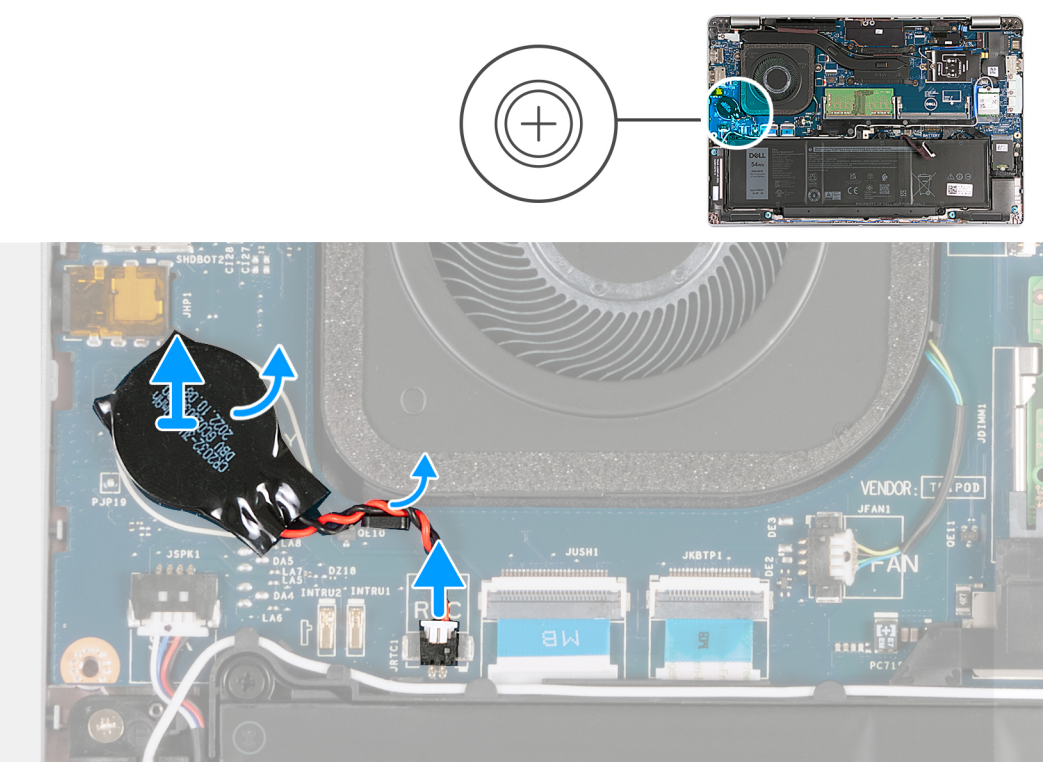

**Afbeelding 20. De knoopcelbatterij verwijderen**

#### **Stappen**

- 1. Koppel de kabel van de knoopbatterij los van de systeemkaart.
- 2. Verwijder de kabel van de knoopcelbatterij uit de kabelgeleider op de palmsteuneenheid.
- 3. Verwijder de knoopcelbatterij met de bijbehorende kabel van de systeemkaart.

## **De knoopcelbatterij plaatsen**

**WAARSCHUWING: De informatie in deze sectie is alleen bedoeld voor geautoriseerde servicetechnici.**

#### **Vereisten**

Als u een onderdeel vervangt, dient u het bestaande onderdeel te verwijderen alvorens het installatieproces uit te voeren.

#### **Over deze taak**

De volgende afbeelding(en) geeft/geven de locatie van de knoopcelbatterij aan en biedt/bieden een visuele weergave van de installatieprocedure.

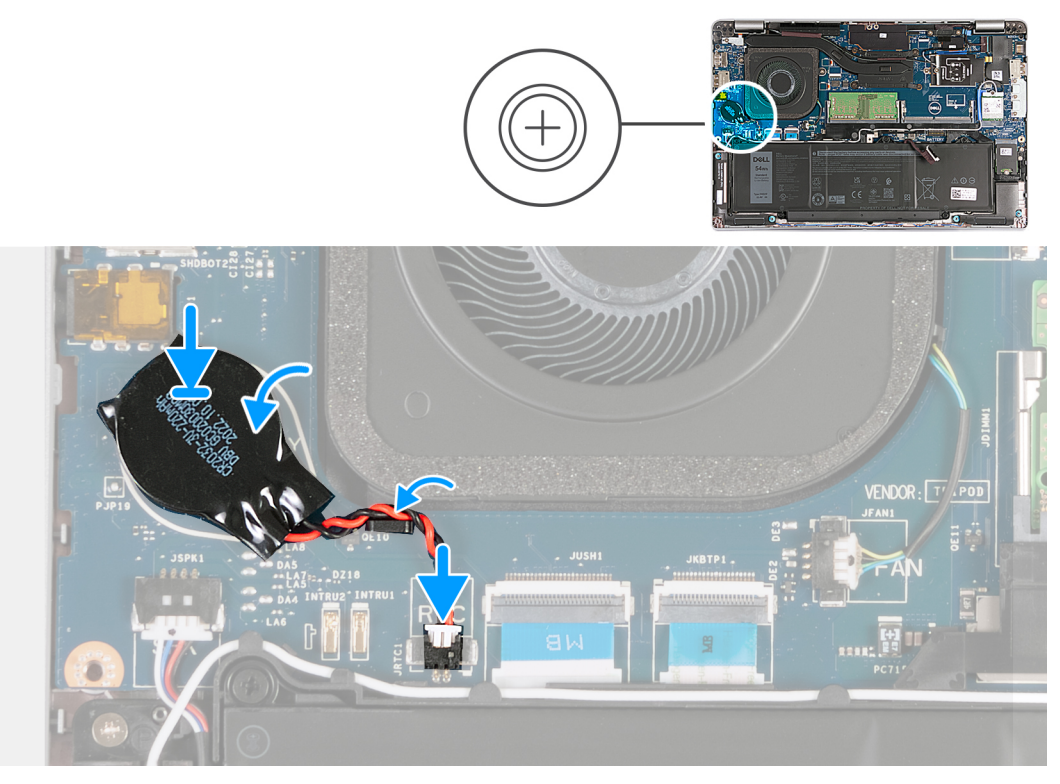

#### **Afbeelding 21. De knoopcelbatterij plaatsen**

#### **Stappen**

- 1. Bevestig de knoopcelbatterij op het slot voor de knoopcelbatterij op de systeemkaart.
- 2. Trek de kabel van de knoopcelbatterij door de kabelgeleider op de polssteuneenheid.
- 3. Sluit de kabel van de knoopbatterij aan op de systeemkaart.

#### **Vervolgstappen**

- 1. Installeer de [onderplaat](#page-47-0).
- 2. Plaats de [nanosimkaart](#page-44-0).
- 3. Volg de procedure in [Nadat u in de computer hebt gewerkt](#page-38-0).

## **Warmteafleider**

## **De koelplaat verwijderen - Voor computers die worden geleverd met een geïntegreerde grafische kaart**

**WAARSCHUWING: De informatie in deze sectie is alleen bedoeld voor geautoriseerde servicetechnici.**

#### **Vereisten**

- 1. Volg de procedure in [Voordat u in de computer gaat werken.](#page-35-0)
- 2. Verwijder de [nanosimkaart.](#page-43-0)
- 3. Verwijder de [onderplaat](#page-45-0).
- 4. Verwijder de [WWAN-kaart](#page-54-0).

#### **Over deze taak**

**COPMERKING:** Tijdens de normale werking kan de koelplaat heet worden. Laat de koelplaat voldoende lang afkoelen voordat u deze aanraakt.

**C OPMERKING:** Om te zorgen dat de processor maximaal wordt gekoeld, raakt u de gebieden voor warmteoverdracht op de koelplaat niet aan. Het vet van uw huid kan het warmteoverdrachtvermogen van thermisch vet verminderen.

De volgende afbeeldingen geven de locatie van de koelplaat aan en bieden een visuele weergave van de verwijderingsprocedure.

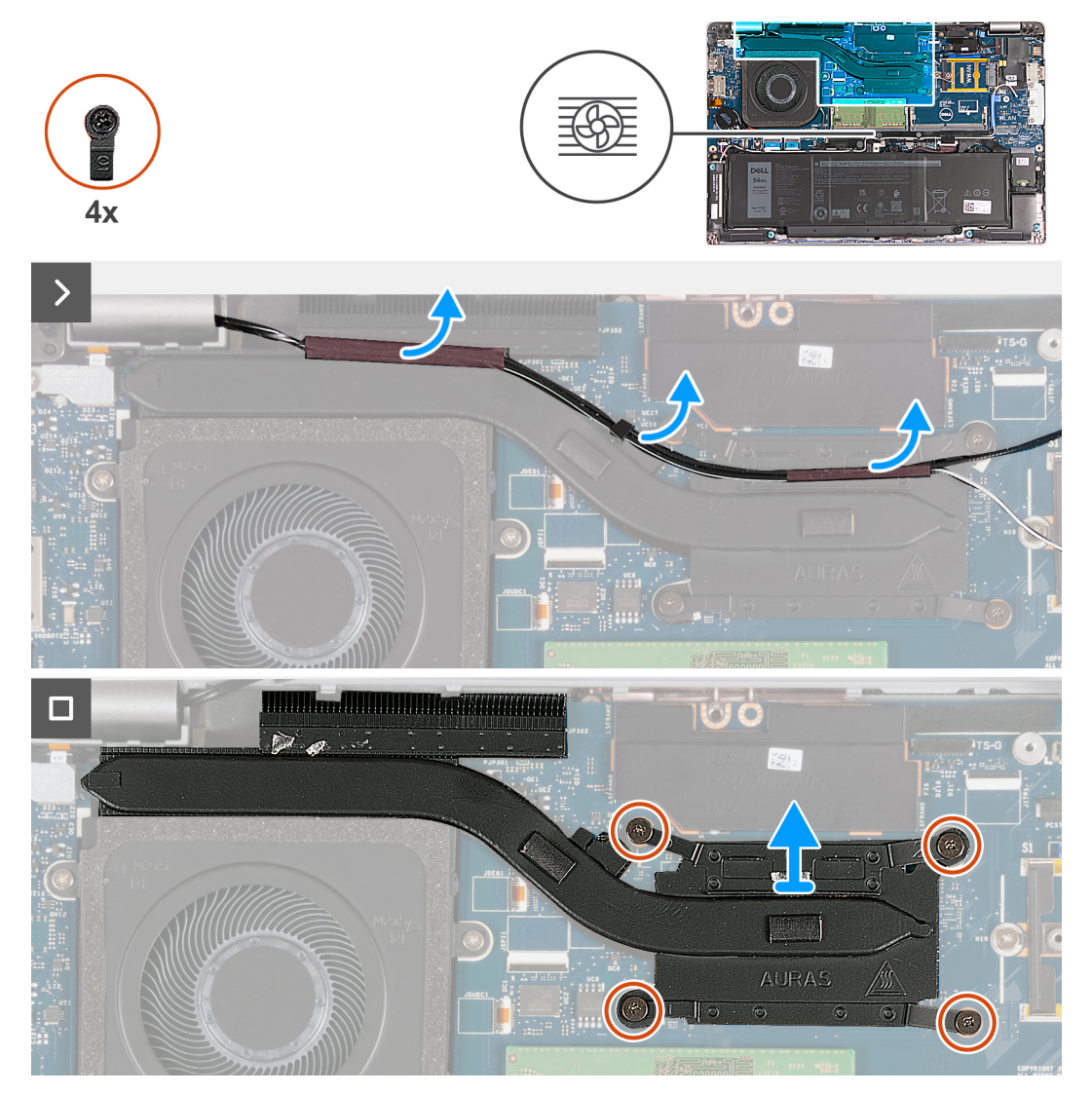

**Afbeelding 22. De koelplaat verwijderen - Voor computers die worden geleverd met een 4G-kaart**

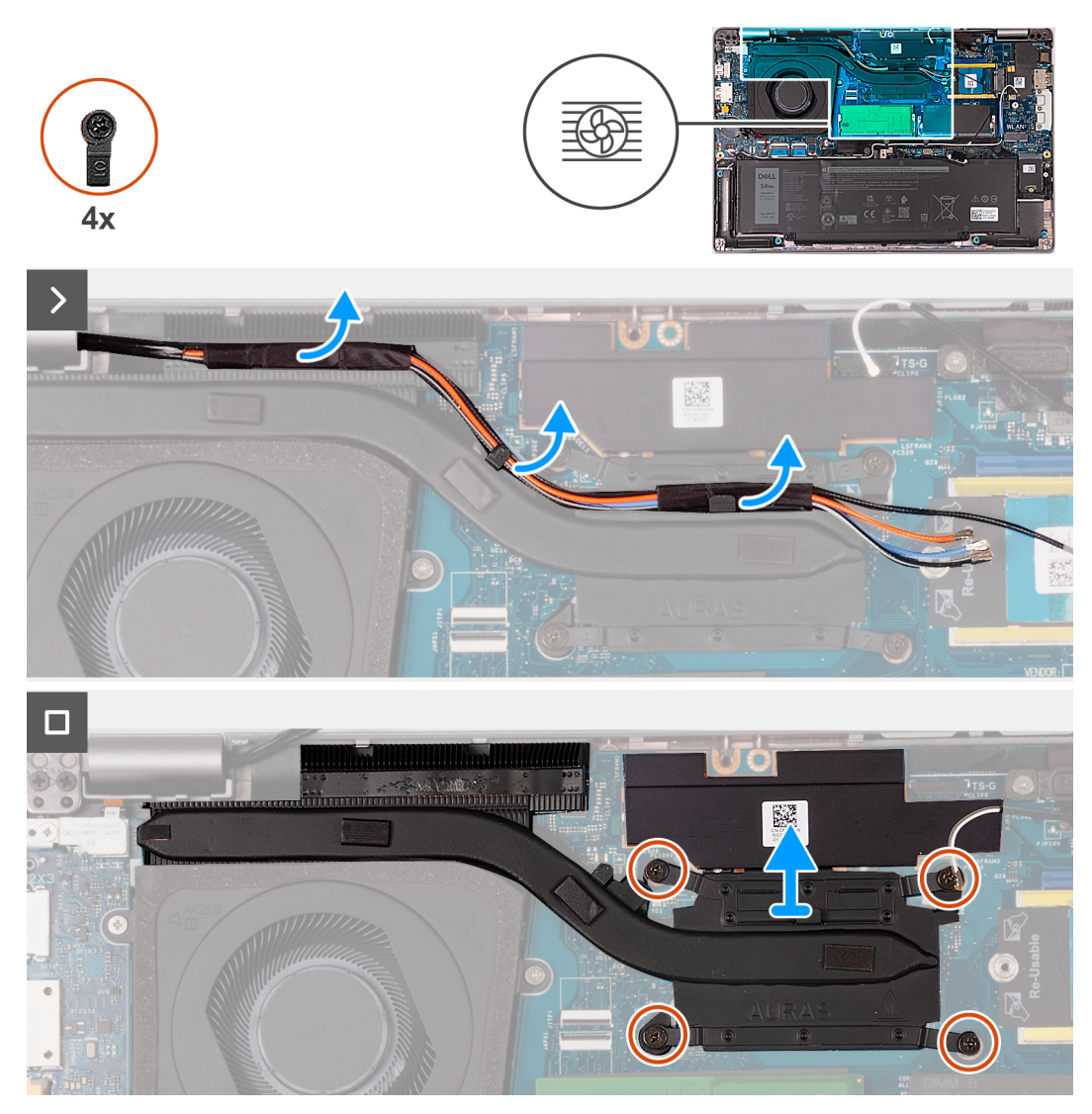

**Afbeelding 23. De koelplaat verwijderen - Voor computers die worden geleverd met een 5G-kaart**

**OPMERKING:** Voor configuraties die worden geleverd met een P28 UMA-systeemkaart, is de afdekplaat van de voeding een vereiste voor het verwijderen van de koelplaat.

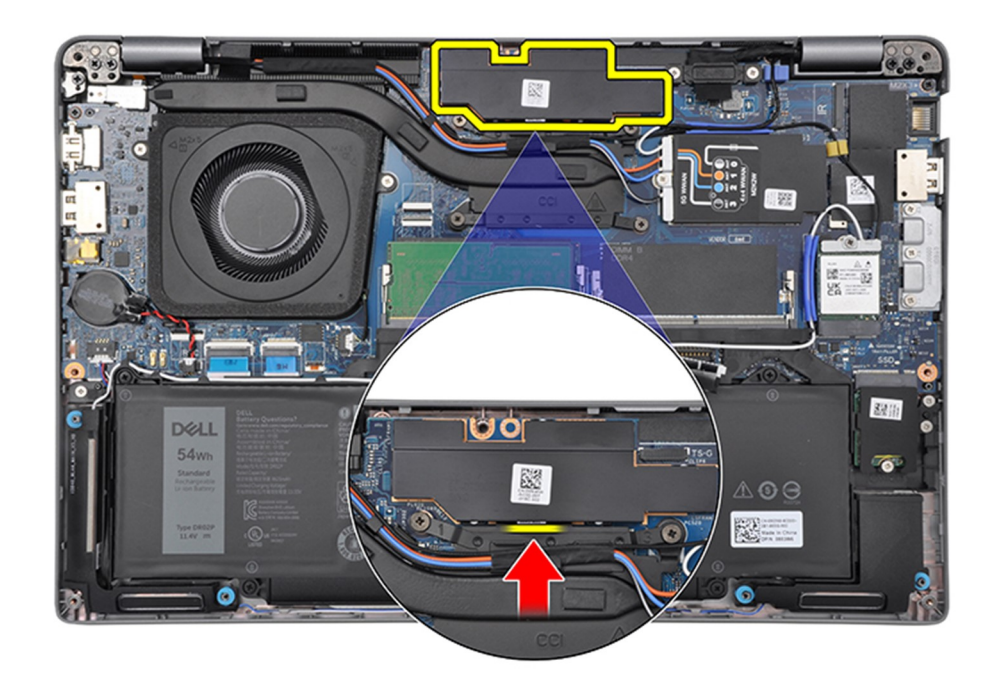

#### **Afbeelding 24. Afdekplaat van de voeding**

#### **Stappen**

- 1. Haal de antennekabels los en verwijder ze uit de kabelgeleiders op de koelplaat.
- 2. Draai de vier geborgde schroeven in de omgekeerde volgorde los die wordt vermeld op de koelplaat [4 > 3 > 2 > 1].

**OPMERKING:** Het aantal schroeven kan variëren afhankelijk van de bestelde configuratie.

3. Til de koelplaat weg van de systeemkaart.

## **De koelplaat installeren - Voor computers die worden geleverd met een geïntegreerde grafische kaart**

**WAARSCHUWING: De informatie in deze sectie is alleen bedoeld voor geautoriseerde servicetechnici.**

#### **Vereisten**

Als u een onderdeel vervangt, dient u het bestaande onderdeel te verwijderen alvorens het installatieproces uit te voeren.

#### **Over deze taak**

**OPMERKING:** Als de systeemkaart of de koelplaat wordt teruggeplaatst, moet u het thermische vet gebruiken dat in het pakket is meegeleverd om ervoor te zorgen dat de warmte wordt afgevoerd.

De volgende afbeeldingen geven de locatie van de koelplaat aan en bieden een visuele weergave van de installatieprocedure.

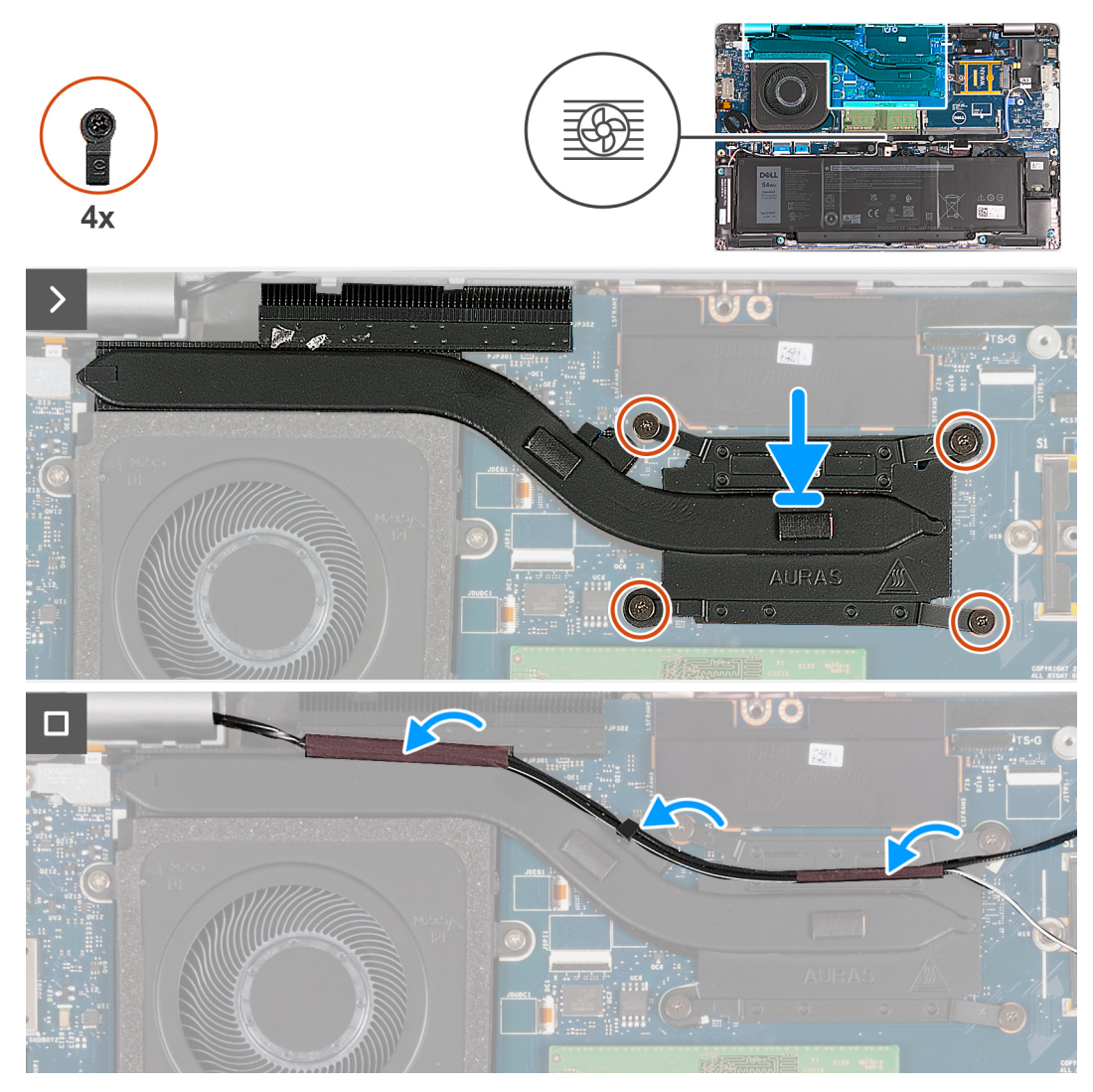

**Afbeelding 25. De koelplaat installeren - Voor computers die worden geleverd met een 4G-kaart**

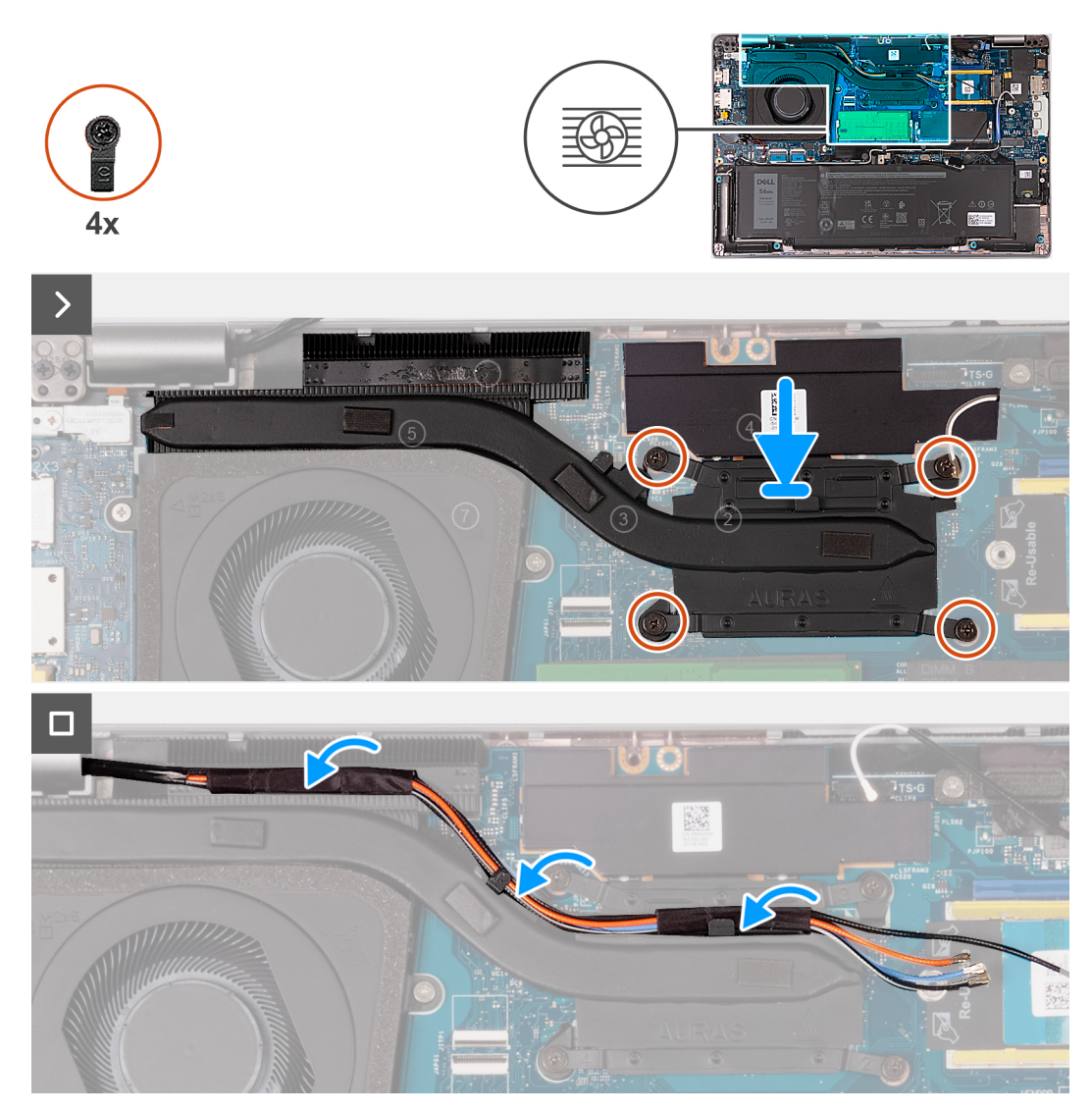

**Afbeelding 26. De koelplaat installeren - Voor computers die worden geleverd met een 5G-kaart**

#### **Stappen**

- 1. Lijn de koelplaat uit en plaats deze op de systeemkaart.
- 2. Draai de geborgde schroeven in de volgorde vast die wordt vermeld op de koelplaat [1 > 2 > 3 > 4].

**OPMERKING:** Het aantal schroeven kan variëren afhankelijk van de bestelde configuratie.

3. Leid de antennekabels door de geleiders op de koelplaat.

#### **Vervolgstappen**

- 1. Installeer de [WWAN-kaart](#page-56-0).
- 2. Installeer de [onderplaat](#page-47-0).
- 3. Plaats de [nanosimkaart](#page-44-0).
- 4. Volg de procedure in [Nadat u in de computer hebt gewerkt](#page-38-0).

## **De koelplaat verwijderen - Op computers die worden geleverd met een afzonderlijke grafische kaart**

**WAARSCHUWING: De informatie in deze sectie is alleen bedoeld voor geautoriseerde servicetechnici.**
#### **Vereisten**

- 1. Volg de procedure in [Voordat u in de computer gaat werken.](#page-35-0)
- 2. Verwijder de [nanosimkaart.](#page-43-0)
- 3. Verwijder de [onderplaat](#page-45-0).
- 4. Verwijder de [WWAN-kaart](#page-54-0).

## **Over deze taak**

- **OPMERKING:** Tijdens de normale werking kan de koelplaat heet worden. Laat de koelplaat voldoende lang afkoelen voordat u deze ⋒ aanraakt.
- **OPMERKING:** Om te zorgen dat de processor maximaal wordt gekoeld, raakt u de gebieden voor warmteoverdracht op de koelplaat niet aan. Het vet van uw huid kan het warmteoverdrachtvermogen van thermisch vet verminderen.

De volgende afbeeldingen geven de locatie van de koelplaat aan en bieden een visuele weergave van de verwijderingsprocedure.

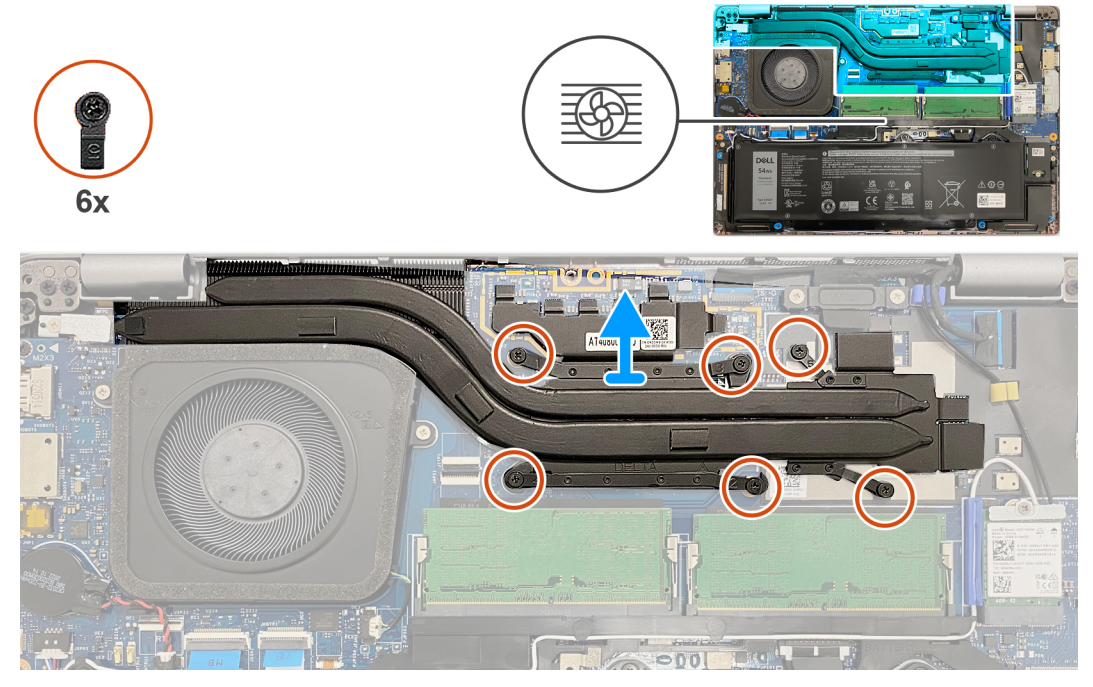

#### **Afbeelding 27. De koelplaat verwijderen**

#### **Stappen**

- 1. Draai de zes geborgde schroeven los in de omgekeerde volgorde die wordt vermeld op de koelplaat [6 > 5 > 4 > 3 > 2 > 1]. **OPMERKING:** Het aantal schroeven kan variëren afhankelijk van de bestelde configuratie.
- 2. Til de koelplaat weg van de systeemkaart.

# **De koelplaat installeren - Voor computers die worden geleverd met een afzonderlijke grafische kaart**

# **WAARSCHUWING: De informatie in deze sectie is alleen bedoeld voor geautoriseerde servicetechnici.**

## **Vereisten**

Als u een onderdeel vervangt, dient u het bestaande onderdeel te verwijderen alvorens het installatieproces uit te voeren.

## <span id="page-73-0"></span>**Over deze taak**

**OPMERKING:** Als de systeemkaart of de koelplaat wordt teruggeplaatst, moet u het thermische vet gebruiken dat in het pakket is meegeleverd om ervoor te zorgen dat de warmte wordt afgevoerd.

De volgende afbeeldingen geven de locatie van de koelplaat aan en bieden een visuele weergave van de installatieprocedure.

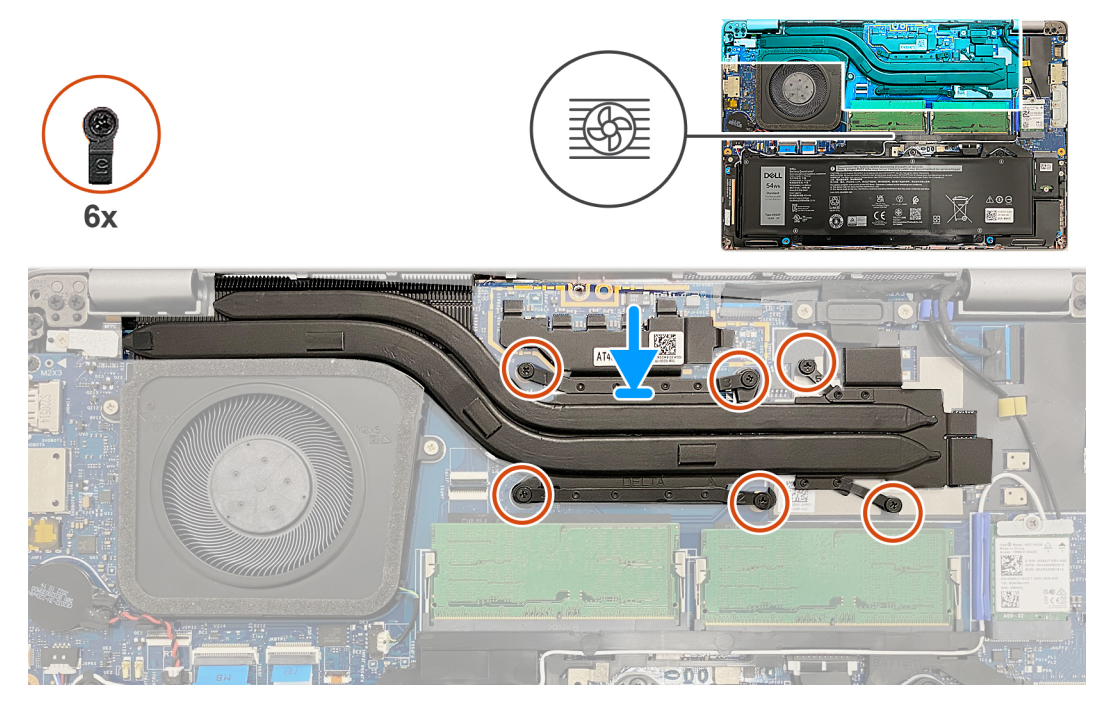

#### **Afbeelding 28. De koelplaat plaatsen**

#### **Stappen**

- 1. Lijn de koelplaat uit en plaats deze op de systeemkaart.
- 2. Draai de zes geborgde schroeven in de volgorde vast die wordt vermeld op de koelplaat [1 > 2 > 3 > 4 > 5 > 6].

**OPMERKING:** Het aantal schroeven kan variëren afhankelijk van de bestelde configuratie.

#### **Vervolgstappen**

- 1. Installeer de [WWAN-kaart](#page-56-0).
- 2. Installeer de [onderplaat](#page-47-0).
- 3. Plaats de [nanosimkaart](#page-44-0).
- 4. Volg de procedure in [Nadat u in de computer hebt gewerkt](#page-38-0).

# **Luidsprekers**

# **De luidsprekers verwijderen**

**WAARSCHUWING: De informatie in deze sectie is alleen bedoeld voor geautoriseerde servicetechnici.**

## **Vereisten**

- 1. Volg de procedure in [Voordat u in de computer gaat werken.](#page-35-0)
- 2. Verwijder de [nanosimkaart.](#page-43-0)
- 3. Verwijder de [onderplaat](#page-45-0).
- 4. Verwijder de [draadloze kaart](#page-51-0).

## <span id="page-74-0"></span>**Over deze taak**

De volgende afbeeldingen geven de locatie van de luidsprekers aan en bieden een visuele weergave van de verwijderingsprocedure.

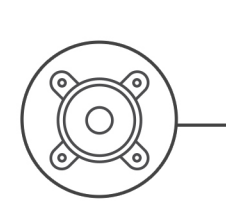

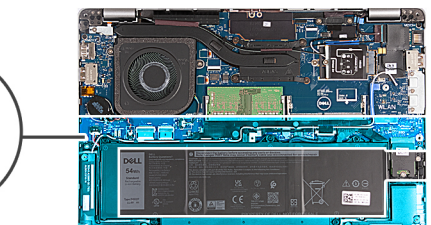

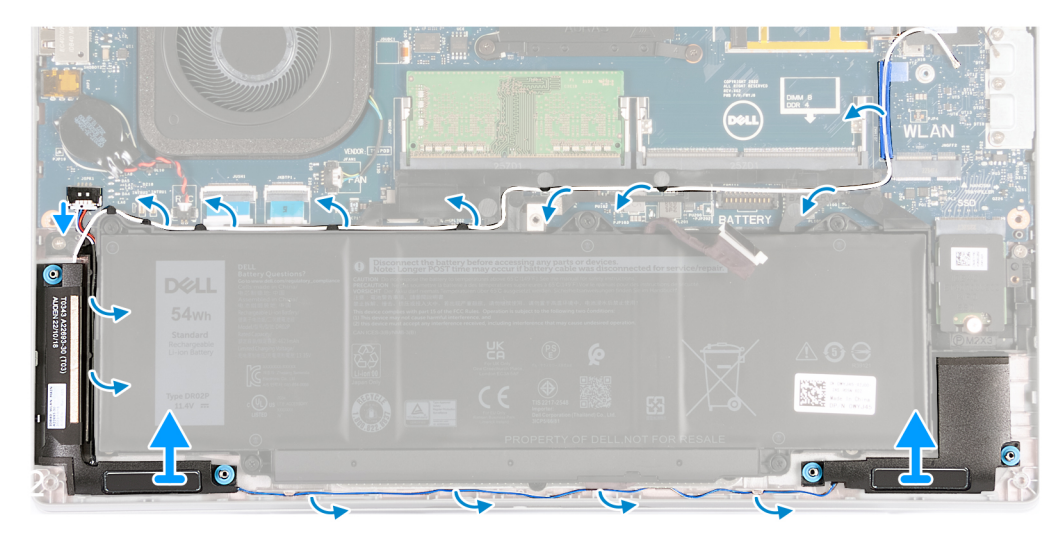

#### **Afbeelding 29. De luidsprekers verwijderen**

#### **Stappen**

- 1. Maak de luidsprekerkabel los van de systeemkaart.
- 2. Verwijder de witte antennekabel en luidsprekerkabel uit de kabelgeleiders op de palmsteun- en binnenframe-eenheid.
- 3. Til de linker- en rechterluidsprekers samen met de bijbehorende kabels weg van de palmsteuneenheid.

# **De luidsprekers installeren**

**WAARSCHUWING: De informatie in deze sectie is alleen bedoeld voor geautoriseerde servicetechnici.**

### **Vereisten**

Als u een onderdeel vervangt, dient u het bestaande onderdeel te verwijderen alvorens het installatieproces uit te voeren.

#### **Over deze taak**

De volgende afbeeldingen geven de locatie van de luidsprekers aan en bieden een visuele weergave van de installatieprocedure.

<span id="page-75-0"></span>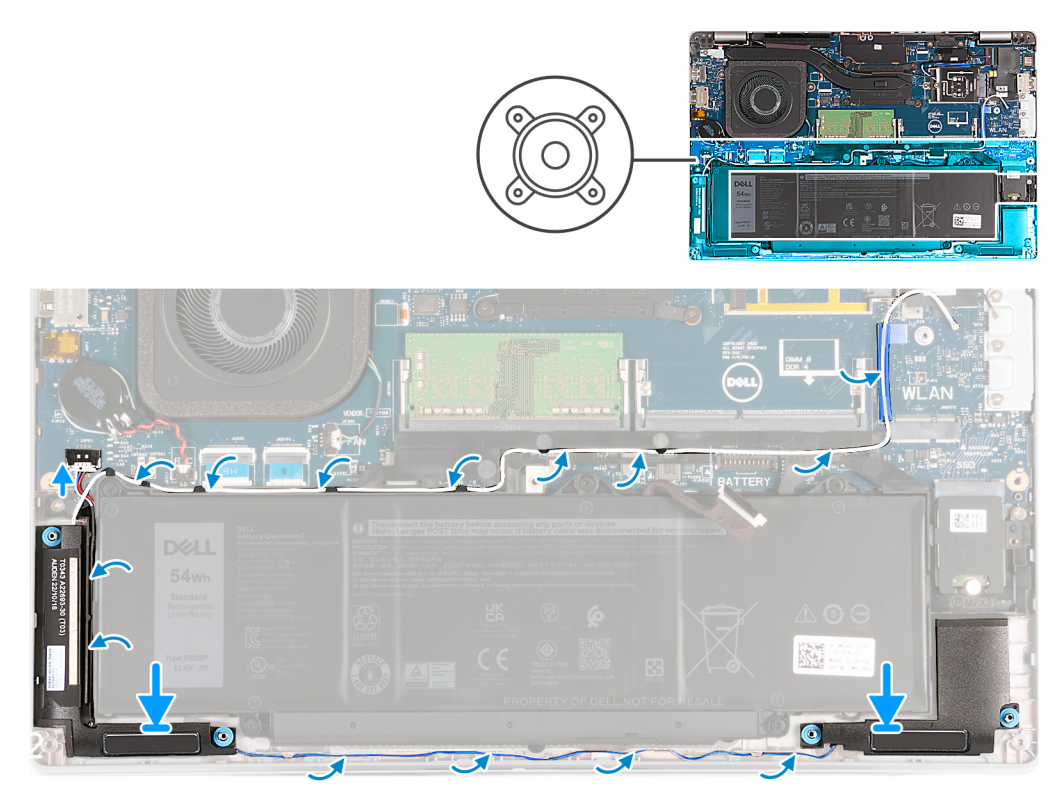

#### **Afbeelding 30. De luidsprekers installeren**

#### **Stappen**

- 1. Gebruik de uitlijnpunten om de linker- en rechterluidspreker in hun slots op de palmsteuneenheid te plaatsen.
- 2. Leid de luidsprekerkabel en witte antennekabel door de kabelgeleiders op de palmsteuneenheid
	- **C**i) **OPMERKING:** De hoofdantenne van de draadloze kaart is gebundeld met de luidsprekers als module. Leid bij het plaatsen van de module eerst de luidsprekerkabel langs de onderkant van de palmsteuneenheid, in de geleiders aan de linkerkant van het binnenframe van de eenheid en onder de witte draadloze hoofdantennekabel. Leid de witte kabel van de draadloze hoofdantenne door de uitsparing en langs de bovenkant van het binnenframe van de eenheid.
- 3. Sluit de luidsprekerkabel aan op de systeemkaart.

#### **Vervolgstappen**

- 1. Plaats de [draadloze kaart.](#page-52-0)
- 2. Installeer de [onderplaat](#page-47-0).
- 3. Plaats de [nanosimkaart](#page-44-0).
- 4. Volg de procedure in [Nadat u in de computer hebt gewerkt](#page-38-0).

# **Binnenframe eenheid**

# **Het binnenframe van de eenheid verwijderen**

**WAARSCHUWING: De informatie in deze sectie is alleen bedoeld voor geautoriseerde servicetechnici.**

#### **Vereisten**

- 1. Volg de procedure in [Voordat u in de computer gaat werken.](#page-35-0)
- 2. Verwijder de [nanosimkaart.](#page-43-0)
- 3. Verwijder de [onderplaat](#page-45-0).
- <span id="page-76-0"></span>4. Verwijder de [batterij.](#page-62-0)
- 5. Verwijder de [draadloze kaart](#page-51-0).
- 6. Verwijder de [M.2 2230 SSD.](#page-50-0)

#### **Over deze taak**

De volgende afbeeldingen geven de locatie van het binnenframe van de eenheid aan en bieden een visuele weergave van de verwijderingsprocedure.

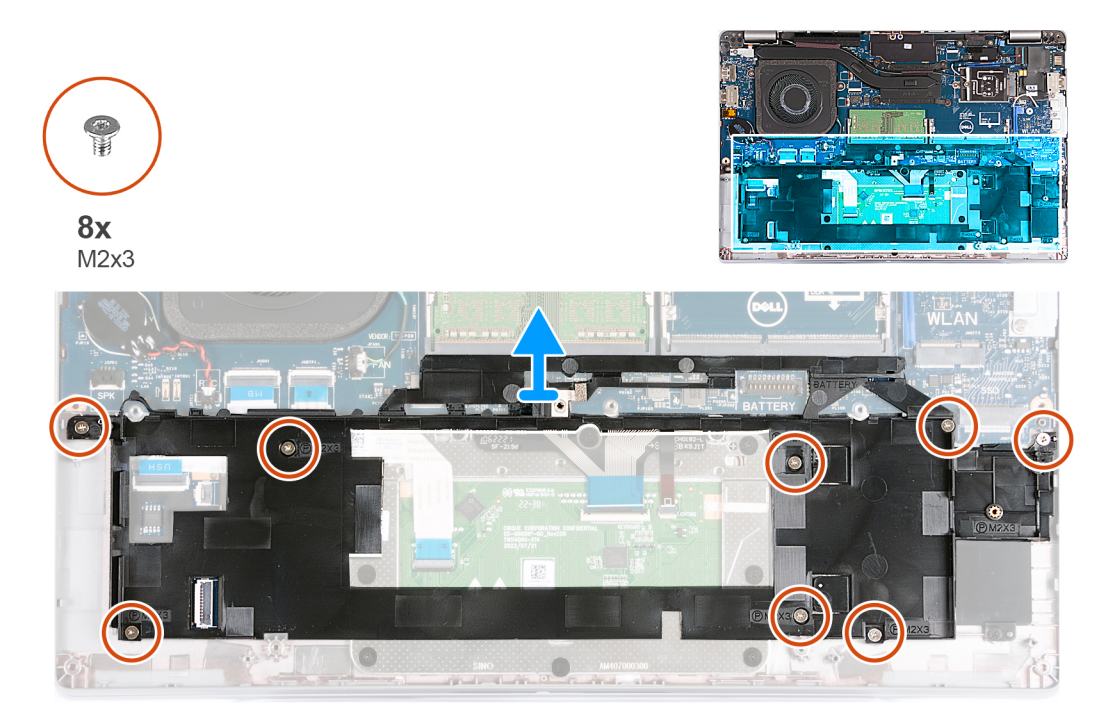

#### **Afbeelding 31. Het binnenframe van de eenheid verwijderen**

#### **Stappen**

- 1. Verwijder de antennekabels uit de kabelgeleiders op de polssteunassemblage.
- 2. Koppel de luidsprekerkabel los van de systeemkaart en verwijder deze uit de routeringsgeleiders op het binnenframe van de eenheid.
- 3. Verwijder de acht schroeven (M2x3) waarmee het binnenframe van de eenheid aan de palmsteuneenheid wordt bevestigd.
- 4. Verwijder het binnenframe van de eenheid van de palmsteuneenheid.

# **Het binnenframe van de eenheid installeren**

## **WAARSCHUWING: De informatie in deze sectie is alleen bedoeld voor geautoriseerde servicetechnici.**

## **Vereisten**

Als u een onderdeel vervangt, dient u het bestaande onderdeel te verwijderen alvorens het installatieproces uit te voeren.

## **Over deze taak**

De volgende afbeeldingen geven de locatie van het binnenframe van de eenheid aan en bieden een visuele weergave van de installatieprocedure.

<span id="page-77-0"></span>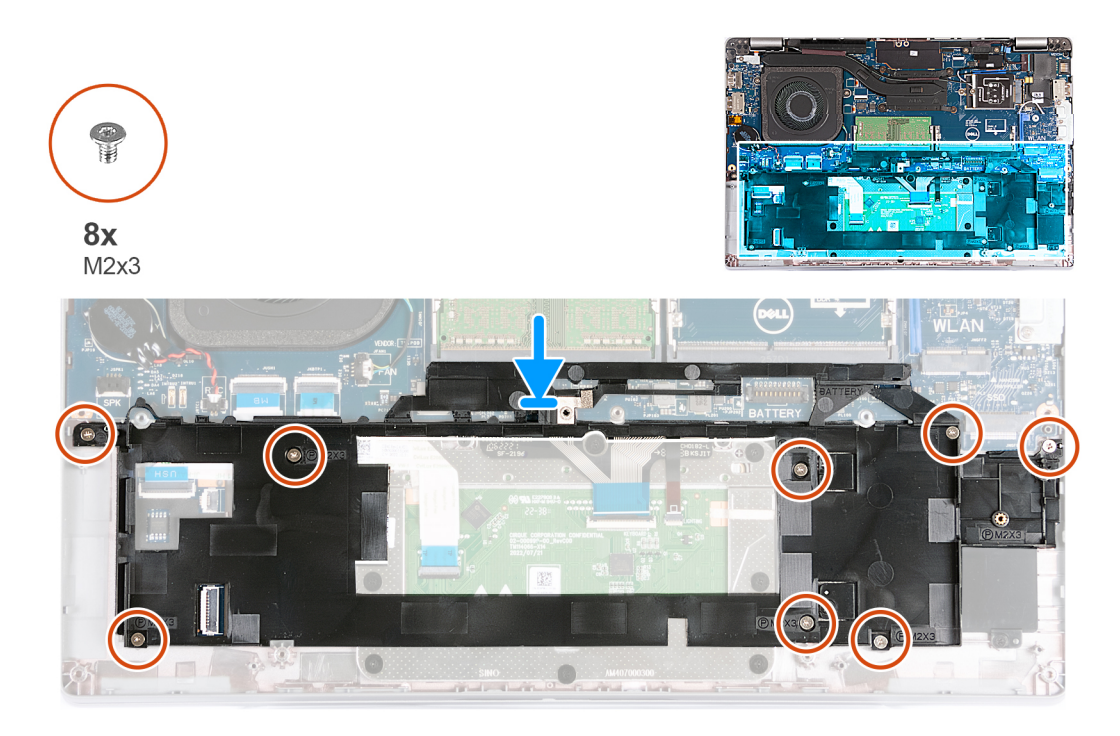

#### **Afbeelding 32. Het binnenframe van de eenheid installeren**

#### **Stappen**

- 1. Gebruik de uitlijnpunten om het binnenframe van de eenheid op de palmsteuneenheid te plaatsen.
- 2. Lijn de schroefgaten op het binnenframe van de eenheid uit met de schroefgaten op de systeemkaart en de palmsteuneenheid.
- 3. Plaats de acht schroeven (M2x3) terug waarmee het binnenframe van de eenheid aan de palmsteuneenheid wordt bevestigd.
- 4. Sluit de luidsprekerkabel aan op de systeemkaart en leid de luidsprekerkabels door de routeringsgeleiders op het binnenframe van de eenheid.
- 5. Leid de antennekabels door de kabelgeleiders op de polssteunassemblage.

### **Vervolgstappen**

- 1. Plaats de [2230 Solid State-schijf.](#page-50-0)
- 2. Plaats de [draadloze kaart.](#page-52-0)
- 3. Installeer de [batterij.](#page-63-0)
- 4. Installeer de [onderplaat](#page-47-0).
- 5. Plaats de [nanosimkaart](#page-44-0).
- 6. Volg de procedure in [Nadat u in de computer hebt gewerkt](#page-38-0).

# **Beeldschermeenheid**

# **De beeldschermeenheid verwijderen**

**WAARSCHUWING: De informatie in deze sectie is alleen bedoeld voor geautoriseerde servicetechnici.**

## **Vereisten**

- 1. Volg de procedure in [Voordat u in de computer gaat werken.](#page-35-0)
- 2. Verwijder de [nanosimkaart.](#page-43-0)
- 3. Verwijder de [onderplaat](#page-45-0).
- 4. Verwijder de [draadloze kaart](#page-51-0).
- 5. Verwijder de [WWAN-kaart](#page-54-0).

## **Over deze taak**

De volgende afbeeldingen geven de locatie van de beeldschermeenheid weer en bieden een visuele weergave van de verwijderingsprocedure.

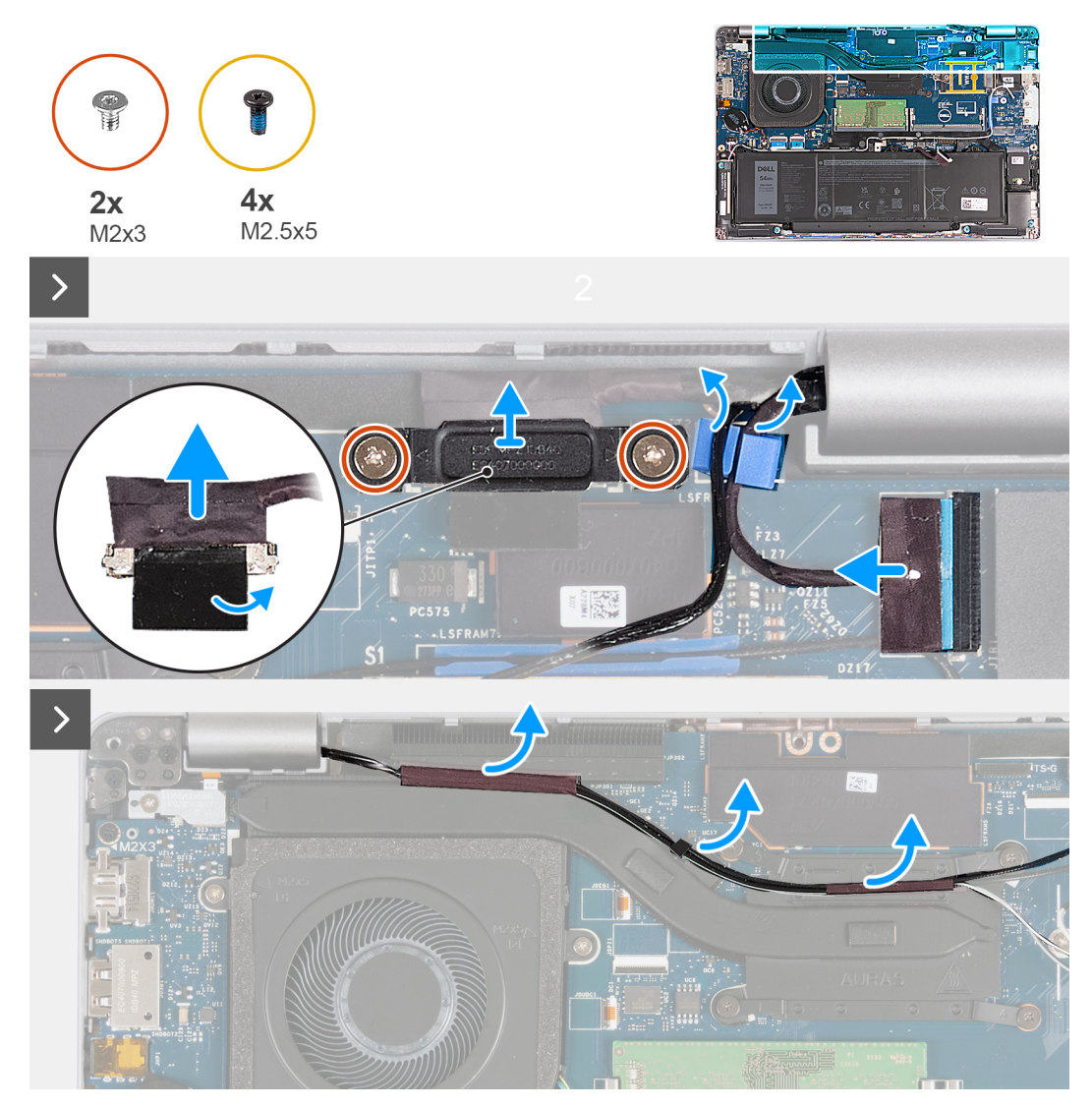

**Afbeelding 33. De beeldschermeenheid verwijderen - Voor computers die worden geleverd met een 4G-kaart**

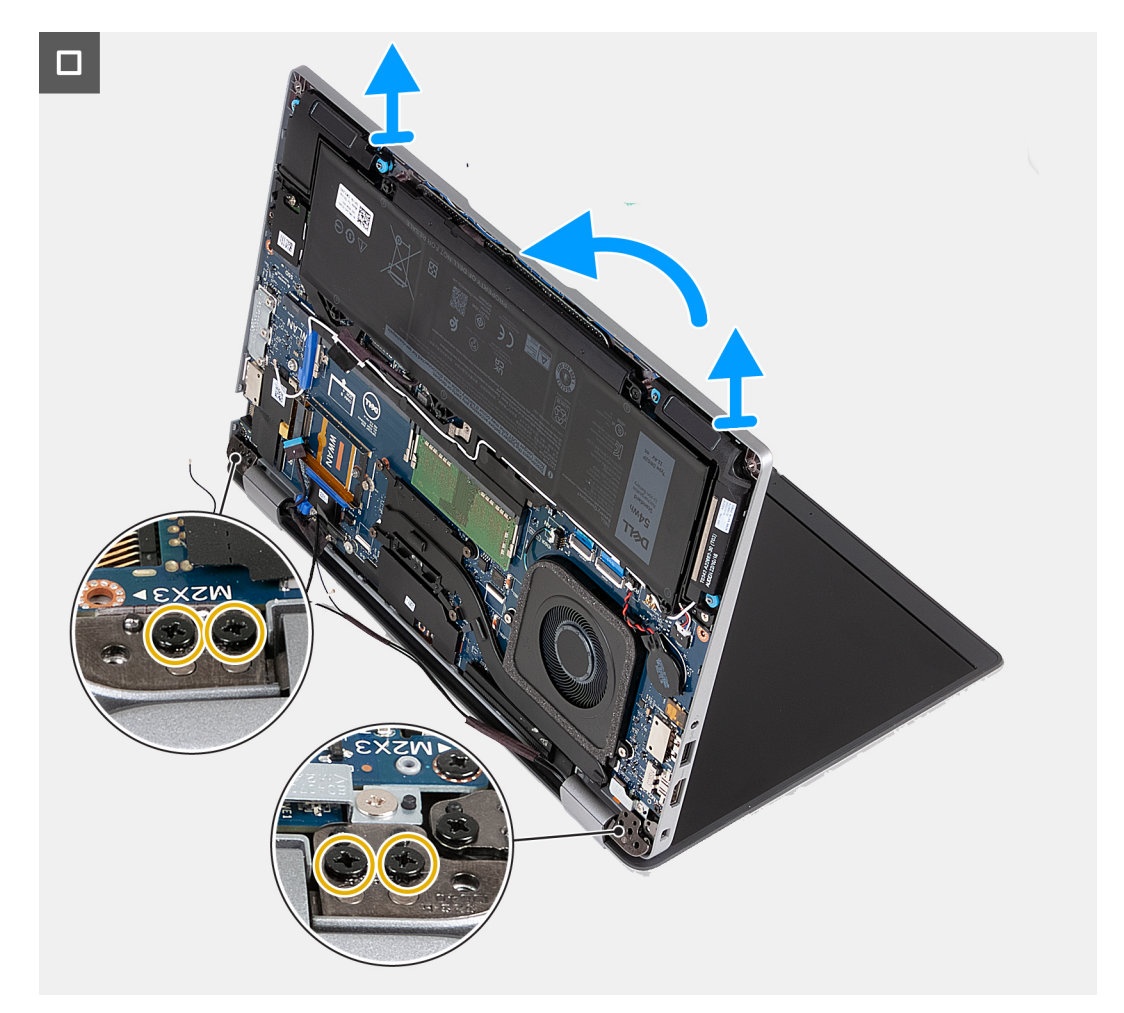

**Afbeelding 34. De beeldschermeenheid verwijderen - Voor computers die worden geleverd met een 4G-kaart**

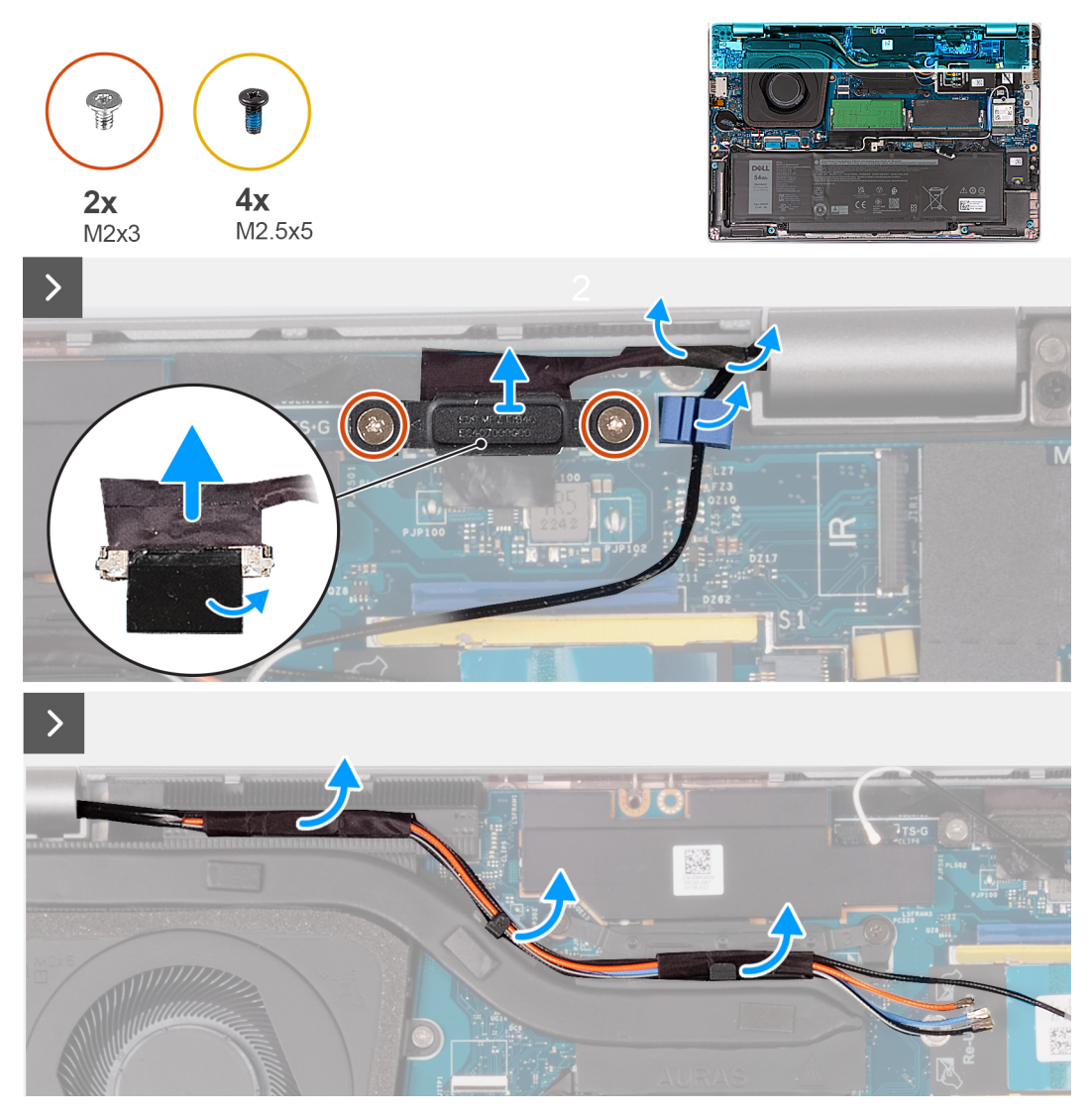

**Afbeelding 35. De beeldschermeenheid verwijderen - Voor computers die worden geleverd met een 5G-kaart**

<span id="page-81-0"></span>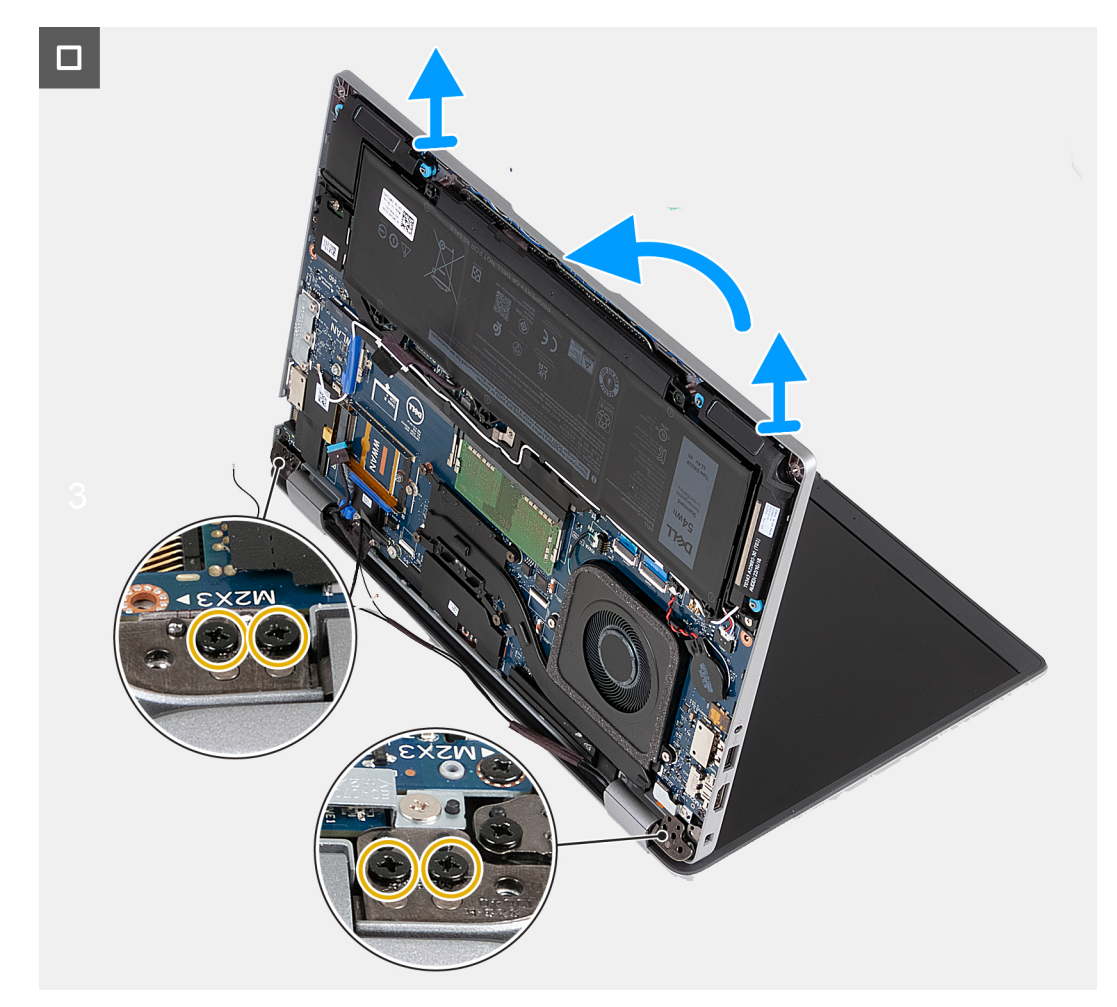

#### **Afbeelding 36. De beeldschermeenheid verwijderen - Voor computers die worden geleverd met een 5G-kaart**

#### **Stappen**

- 1. Verwijder de antennekabels uit de routeringsgeleiders op de koelplaat.
- 2. Verwijder de twee schroeven (M2x3) waarmee de beugel van de beeldschermkabel aan de systeemkaart wordt bevestigd.
- 3. Verwijder de beugel van de beeldschermkabel uit de computer.
- 4. Verwijder de tape waarmee de beeldschermkabel aan de systeemkaart is bevestigd.
- 5. Haal de beeldschermkabel los van de systeemkaart.
- 6. Koppel de kabel van de touchscreen los van de systeemkaart (optioneel).
- 7. Koppel de kabel van de G-sensorkaart los van de systeemkaart.
- 8. Koppel de kabel van de IR-camera los van de systeemkaart en verwijder de kabel uit de routeringsgeleider op de palmsteuneenheid (optioneel).
- 9. Draai de computer om en open het beeldscherm onder een hoek van 90 graden.
- 10. Draai de computer om en plaats hem in een dusdanige positie die u toegang geeft tot de schroeven in de beeldschermscharnieren.
- 11. Verwijder de vier schroeven (M2.5x5) waarmee het linker- en rechterbeeldschermscharnier aan de palmsteuneenheid worden bevestigd.
- 12. Til het beeldscherm voorzichtig op van de polssteun.
- 13. Plaats de beeldschermeenheid voorzichtig op een schoon, vlak oppervlak.

# **De beeldschermeenheid plaatsen**

**WAARSCHUWING: De informatie in deze sectie is alleen bedoeld voor geautoriseerde servicetechnici.**

## **Vereisten**

Als u een onderdeel vervangt, dient u het bestaande onderdeel te verwijderen alvorens het installatieproces uit te voeren.

## **Over deze taak**

De volgende afbeelding geeft de locatie van de beeldschermeenheid weer en biedt een visuele weergave van de installatieprocedure.

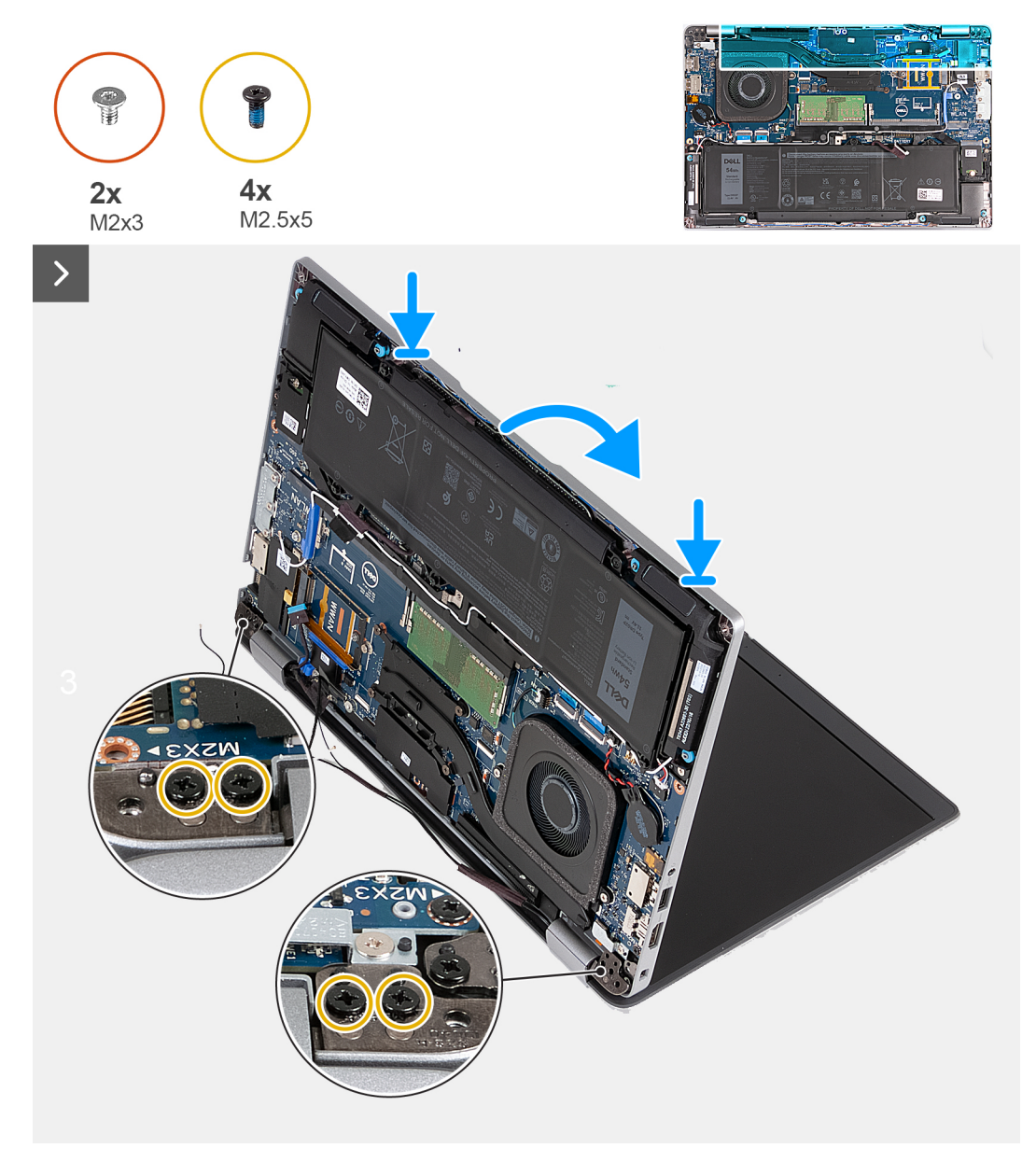

**Afbeelding 37. De beeldschermeenheid installeren - Voor computers die worden geleverd met 4G-kaart**

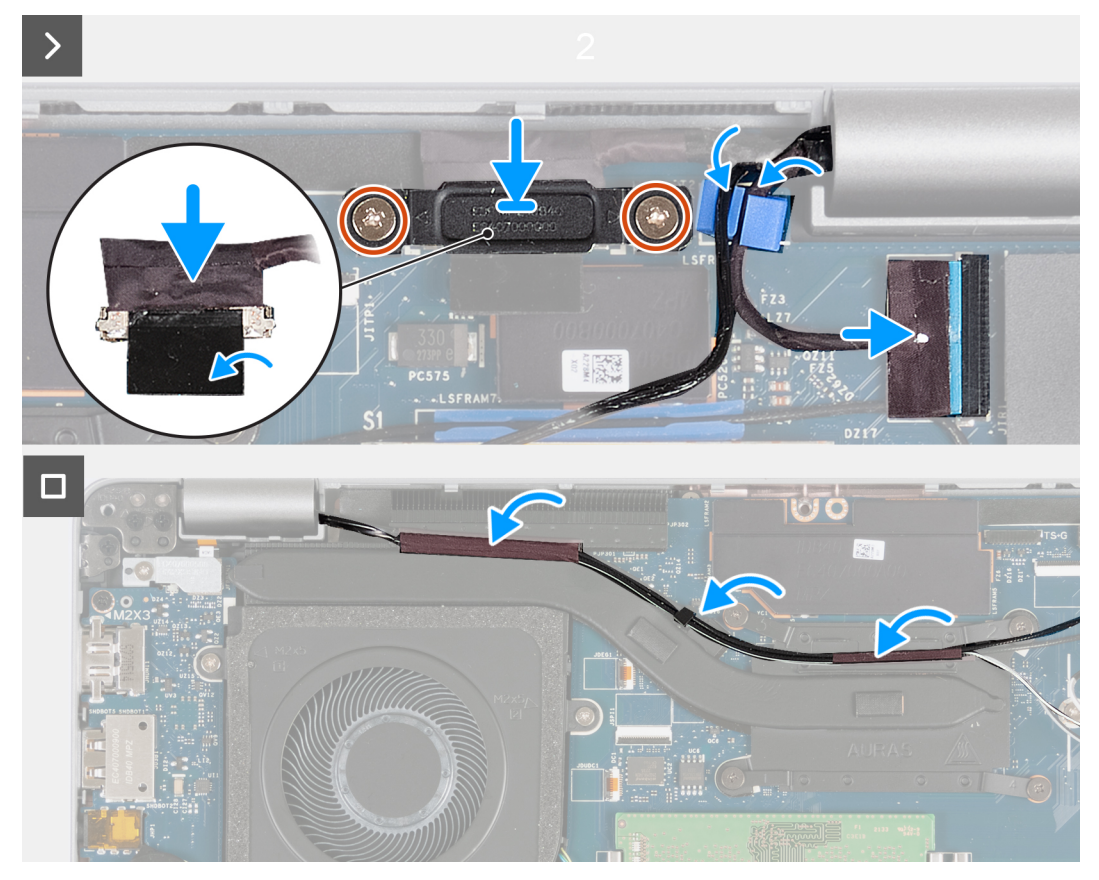

**Afbeelding 38. De beeldschermeenheid installeren - Voor computers die worden geleverd met 4G-kaart**

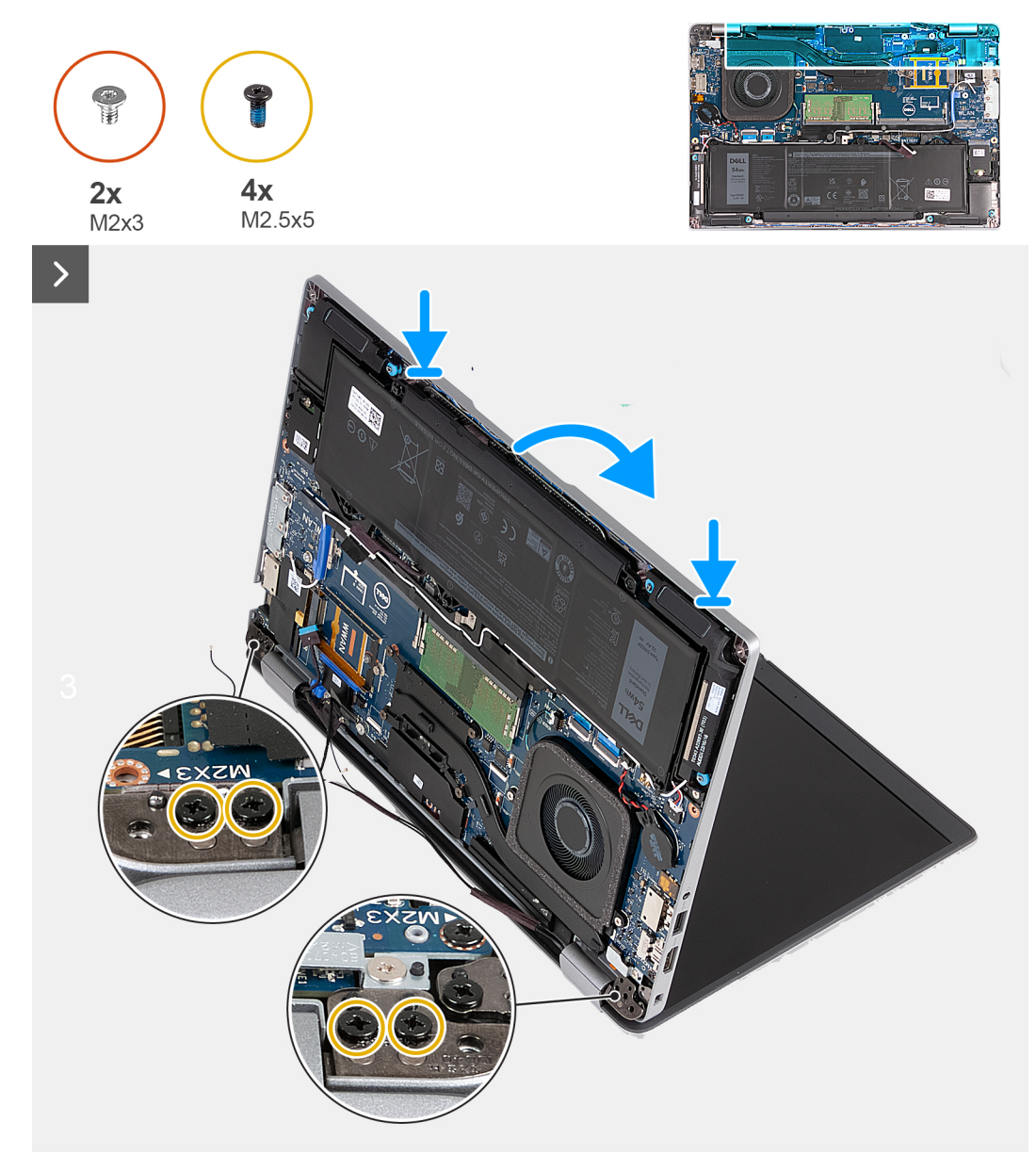

**Afbeelding 39. De beeldschermeenheid installeren - Voor computers die worden geleverd met 5G-kaart**

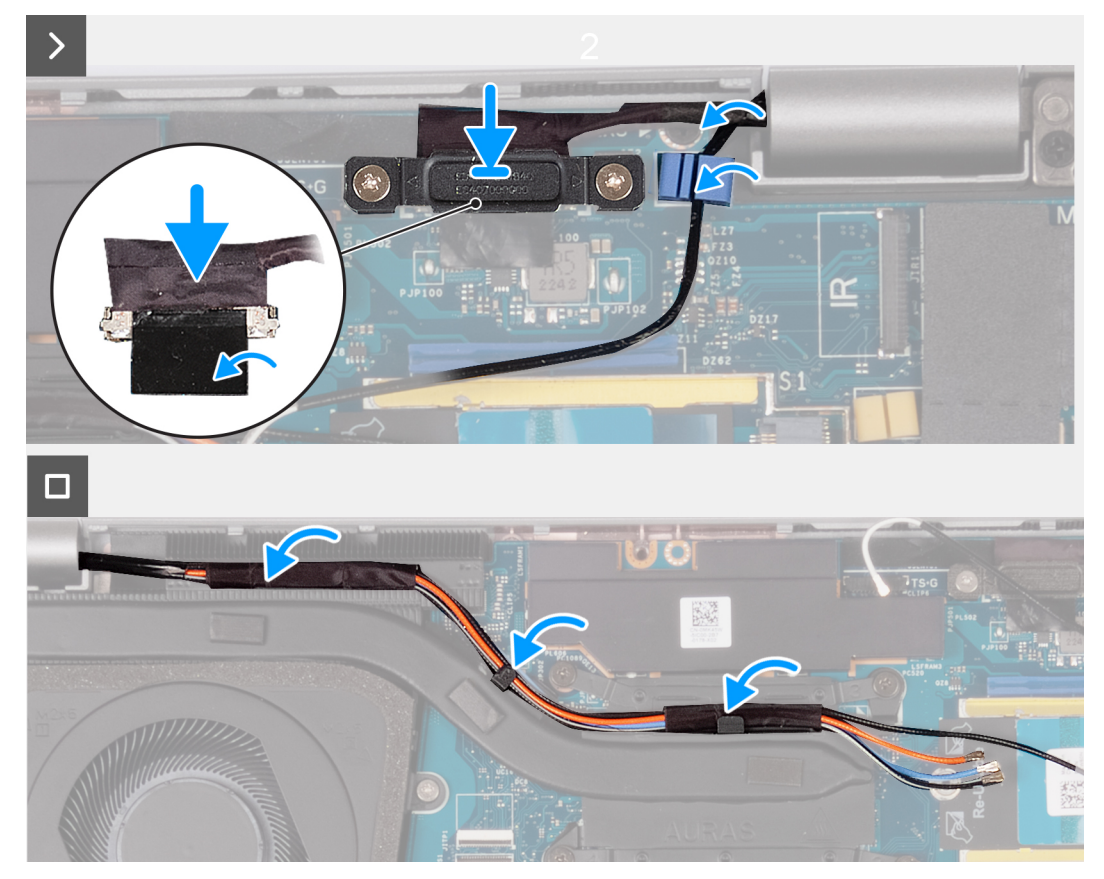

**Afbeelding 40. De beeldschermeenheid installeren - Voor computers die worden geleverd met 5G-kaart**

#### **Stappen**

- 1. Lijn de schroefgaten in de palmsteuneenheid uit met de schroefgaten in de beeldschermscharnieren.
- 2. Plaats de vier schroeven (M2.5x5) terug waarmee het linker- en rechterbeeldschermscharnier aan de palmsteuneenheid worden bevestigd.
- 3. Draai de computer om en open het beeldscherm onder een hoek van 90 graden.
- 4. Klap het beeldscherm dicht en zet de computer op zijn kop.
- 5. Sluit de kabel van de IR-camera aan op de connector op de systeemkaart en leid de IR-camerakabel door de routeringsgeleider op de palmsteuneenheid (optioneel).
- 6. Sluit de kabel van de G-sensorkaart aan op de systeemkaart (optioneel).
- 7. Sluit de touchscreenkabel aan op de systeemkaart.
- 8. Sluit de beeldschermkabel aan op het systeemkaart.
- 9. Bevestig de beeldschermkabel met de tape op de systeemkaart.
- 10. Lijn de schroefgaten in de beugel van de beeldschermkabel uit met de schroefgaten op de systeemkaart.
- 11. Plaats de twee schroeven (M2x3) terug waarmee de beugel van de beeldschermkabel aan de systeemkaart wordt bevestigd.
- 12. Leid de antennekabels door de routeringsgeleiders op de koelplaat.

- 1. Installeer de [WWAN-kaart](#page-56-0).
- 2. Plaats de [draadloze kaart.](#page-52-0)
- 3. Installeer de [onderplaat](#page-47-0).
- 4. Plaats de [nanosimkaart](#page-44-0).
- 5. Volg de procedure in [Nadat u in de computer hebt gewerkt](#page-38-0).

# <span id="page-86-0"></span>**Montagekader van het beeldscherm**

# **De beeldschermbezel verwijderen**

**WAARSCHUWING: De informatie in deze sectie is alleen bedoeld voor geautoriseerde servicetechnici.**

## **Vereisten**

- 1. Volg de procedure in [Voordat u in de computer gaat werken.](#page-35-0)
- 2. Verwijder de [nanosimkaart.](#page-43-0)
- 3. Verwijder de [onderplaat](#page-45-0).
- 4. Verwijder de [draadloze kaart](#page-51-0).
- 5. Verwijder de [WWAN-kaart](#page-54-0).
- 6. Verwijder de [beeldschermeenheid.](#page-77-0)

#### **Over deze taak**

De volgende afbeeldingen geven de locatie van de beeldschermbezel weer en bieden een visuele weergave van de verwijderingsprocedure.

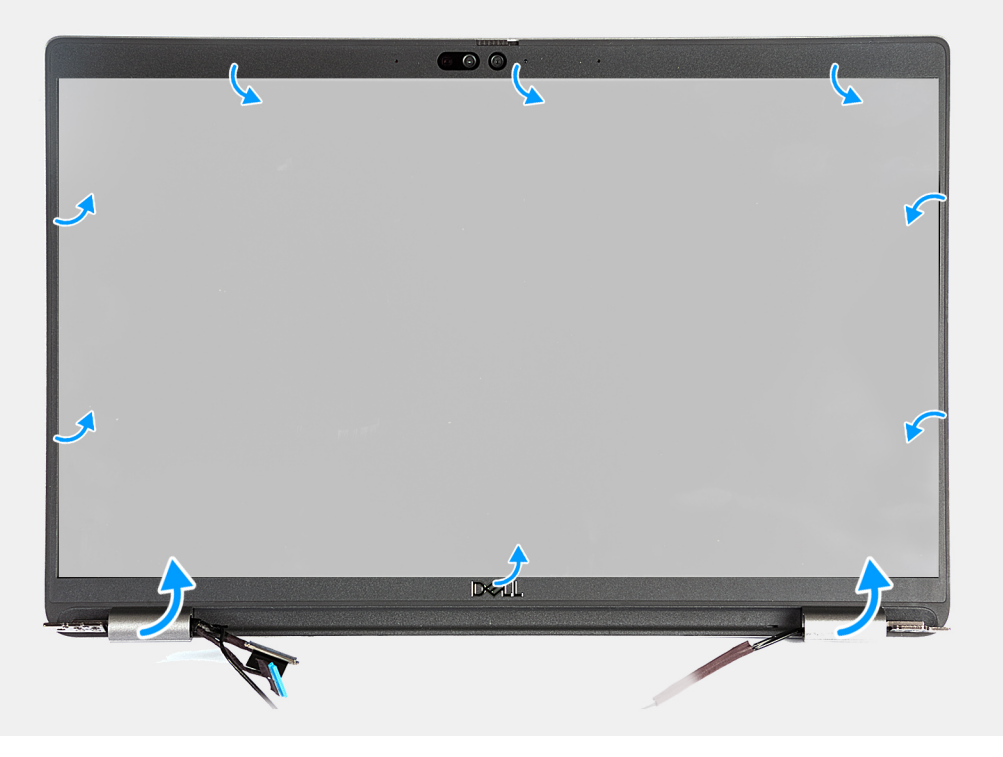

## **Afbeelding 41. De beeldschermbezel verwijderen**

#### **Stappen**

- 1. Wrik de bezel van het beeldscherm voorzichtig omhoog, beginnend bij de uitsparingen aan de onderkant van het beeldscherm bij de linker- en rechterscharnieren.
- 2. Wrik langs de buitenkant van de bezel van het beeldscherm en werk rond de gehele beeldschermbezel totdat deze van de kap is gescheiden.
- 3. Til de beeldschermbezel weg van de beeldschermeenheid.

# <span id="page-87-0"></span>**De beeldschermbezel installeren**

# **WAARSCHUWING: De informatie in deze sectie is alleen bedoeld voor geautoriseerde servicetechnici.**

## **Vereisten**

Als u een onderdeel vervangt, dient u het bestaande onderdeel te verwijderen alvorens het installatieproces uit te voeren.

## **Over deze taak**

De volgende afbeeldingen geven de locatie van de beeldschermbezel aan en bieden een visuele weergave van de installatieprocedure.

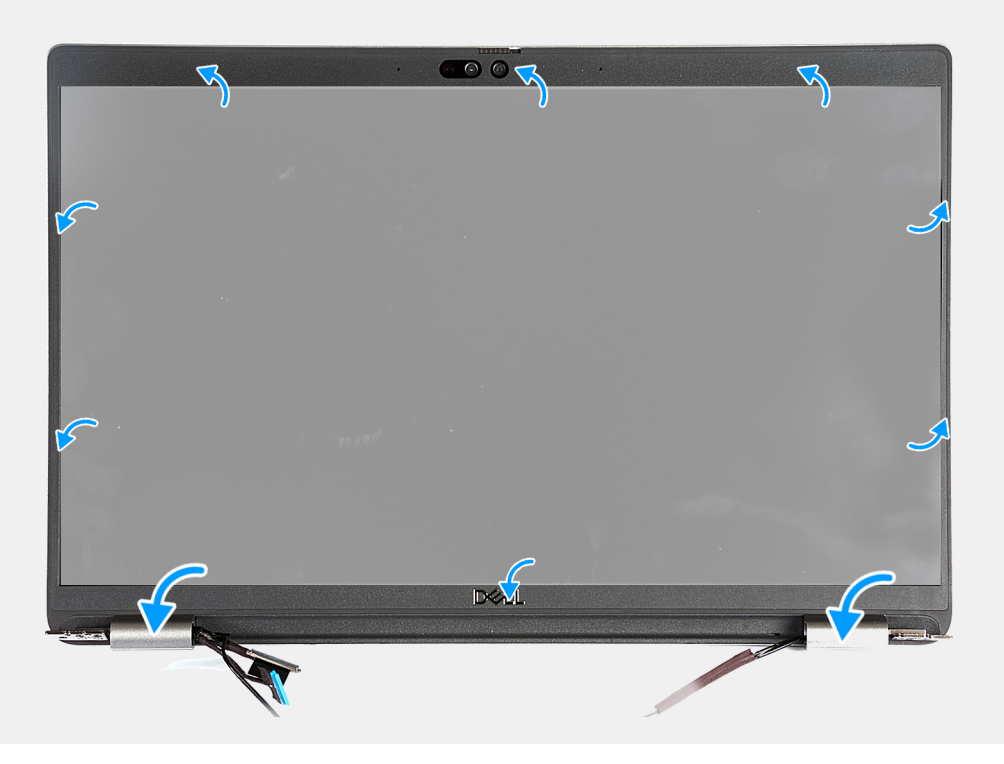

## **Afbeelding 42. De beeldschermbezel installeren**

#### **Stappen**

- 1. Lijn de beeldschermbezel uit op de beeldschermeenheid en plaats het.
- 2. Druk de beeldschermbezel voorzichtig op zijn plaats.

- 1. Installeer de [beeldschermeenheid.](#page-81-0)
- 2. Installeer de [WWAN-kaart](#page-56-0).
- 3. Plaats de [draadloze kaart.](#page-52-0)
- 4. Installeer de [onderplaat](#page-47-0).
- 5. Plaats de [nanosimkaart](#page-44-0).
- 6. Volg de procedure in [Nadat u in de computer hebt gewerkt](#page-38-0).

# <span id="page-88-0"></span>**Beeldschermpaneel**

# **Het beeldschermpaneel verwijderen**

**WAARSCHUWING: De informatie in deze sectie is alleen bedoeld voor geautoriseerde servicetechnici.**

## **Vereisten**

- 1. Volg de procedure in [Voordat u in de computer gaat werken.](#page-35-0)
- 2. Verwijder de [nanosimkaart.](#page-43-0)
- 3. Verwijder de [onderplaat](#page-45-0).
- 4. Verwijder de [draadloze kaart](#page-51-0).
- 5. Verwijder de [WWAN-kaart](#page-54-0).
- 6. Verwijder de [beeldschermeenheid.](#page-77-0)
- 7. Verwijder de [beeldschermbezel.](#page-86-0)

### **Over deze taak**

De volgende afbeeldingen geven de locatie van het beeldschermpaneel aan en bieden een visuele weergave van de verwijderingsprocedure.

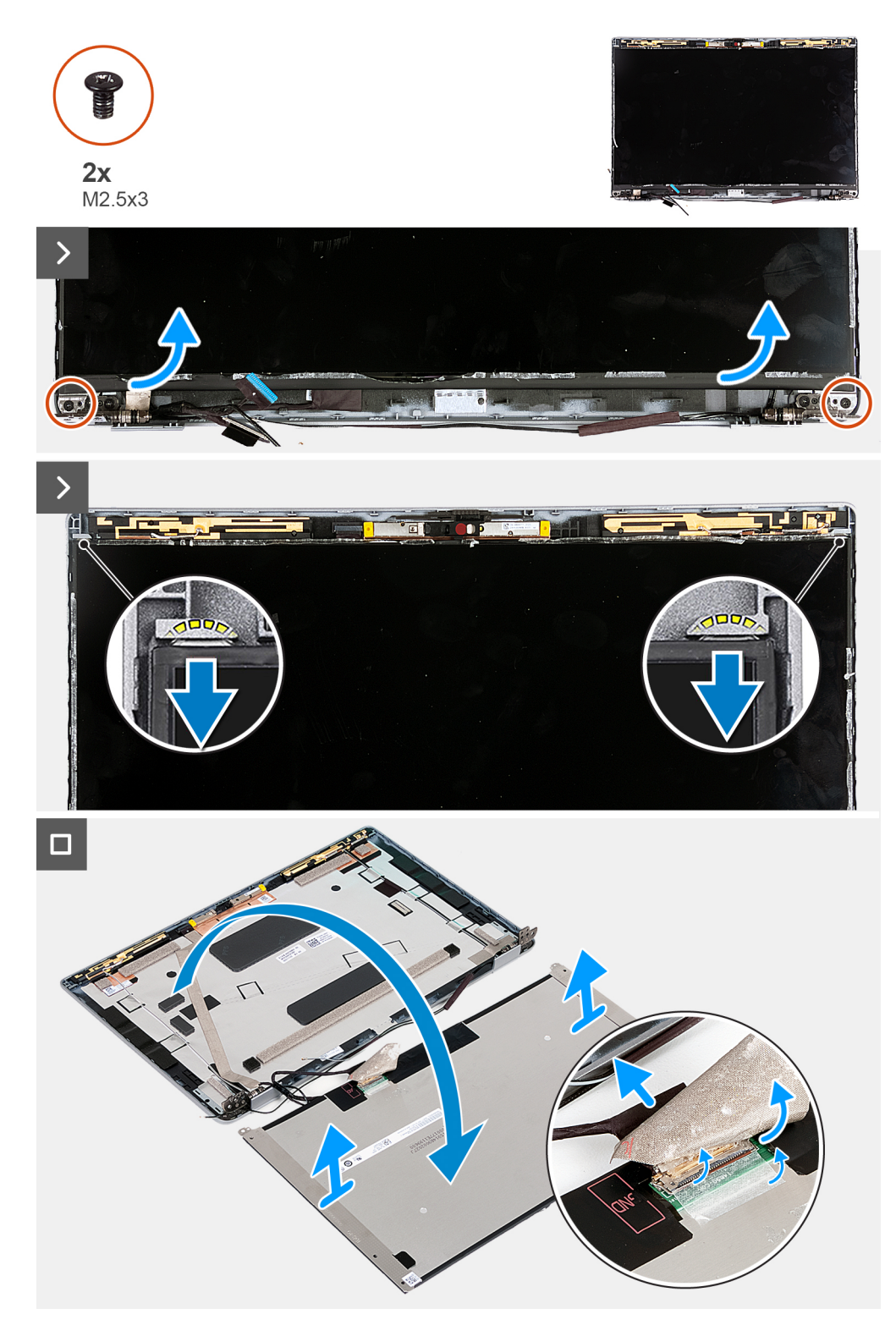

### **Afbeelding 43. Het beeldschermpaneel verwijderen**

**OPMERKING:** Het beeldschermpaneel is vooraf geassembleerd met de beeldschermbeugels als een enkel serviceonderdeel. Trek de Stretch Release-tapes (SR) niet los en verwijder de beugels van het beeldschermpaneel.

#### **Stappen**

- 1. Verwijder de twee schroeven (M2.5x3) waarmee het beeldschermpaneel aan het achterpaneel van het beeldscherm wordt bevestigd.
- 2. Til de onderzijde van het beeldschermpaneel omhoog en schuif deze omlaag om de beeldschermbeugel los te maken van de slots aan de bovenkant van de achterplaat van het beeldscherm.
- <span id="page-90-0"></span>3. Verwijder de tape waarmee de beeldschermkabel vastzit aan het beeldschermpaneel.
- 4. Open de vergrendeling en koppel de beeldschermkabel los van de connector op het beeldschermpaneel.
- 5. Til het beeldschermpaneel uit het achterpaneel van het beeldscherm.

# **Het beeldschermpaneel installeren**

# **WAARSCHUWING: De informatie in deze sectie is alleen bedoeld voor geautoriseerde servicetechnici.**

#### **Vereisten**

Als u een onderdeel vervangt, dient u het bestaande onderdeel te verwijderen alvorens het installatieproces uit te voeren.

#### **Over deze taak**

De volgende afbeeldingen geven de locatie van het beeldschermpaneel aan en bieden een visuele weergave van de installatieprocedure.

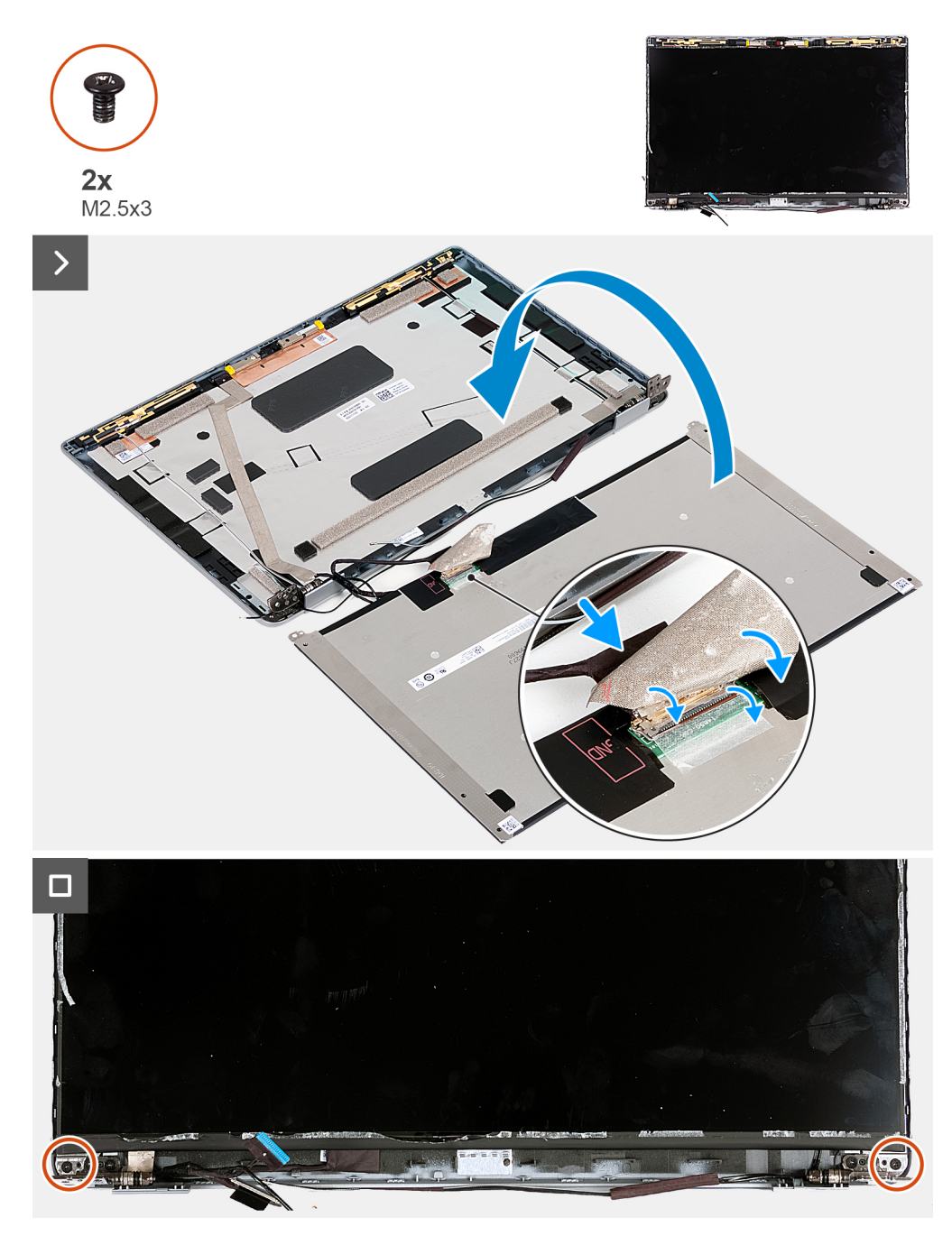

#### **Afbeelding 44. Het beeldschermpaneel installeren**

#### **Stappen**

- 1. Sluit de beeldschermkabel aan op de connector op het beeldscherm en sluit de vergrendeling om de kabel te vergrendelen.
- 2. Breng de tape aan waarmee de beeldschermkabel wordt bevestigd op het beeldschermpaneel.
- 3. Sluit het beeldschermpaneel en het achterpaneel van het beeldscherm om te monteren.

**OPMERKING:** Zorg ervoor dat de lipjes van het beeldschermpaneel in de slots op de beeldschermkap terechtkomen.

4. Plaats de twee schroeven (M2.5x3) terug waarmee het beeldschermpaneel aan het achterpaneel van het beeldscherm wordt bevestigd.

- 1. Installeer de [beeldschermbezel](#page-87-0).
- 2. Installeer de [beeldschermeenheid.](#page-81-0)
- <span id="page-92-0"></span>3. Installeer de [WWAN-kaart](#page-56-0).
- 4. Plaats de [draadloze kaart.](#page-52-0)
- 5. Installeer de [onderplaat](#page-47-0).
- 6. Plaats de [nanosimkaart](#page-44-0).
- 7. Volg de procedure in [Nadat u in de computer hebt gewerkt](#page-38-0).

# **Cameramodule**

# **De cameramodule verwijderen**

**WAARSCHUWING: De informatie in deze sectie is alleen bedoeld voor geautoriseerde servicetechnici.**

#### **Vereisten**

- 1. Volg de procedure in [Voordat u in de computer gaat werken.](#page-35-0)
- 2. Verwijder de [nanosimkaart.](#page-43-0)
- 3. Verwijder de [onderplaat](#page-45-0).
- 4. Verwijder de [draadloze kaart](#page-51-0).
- 5. Verwijder de [WWAN-kaart](#page-54-0).
- 6. Verwijder de [beeldschermeenheid.](#page-77-0)
- 7. Verwijder de [beeldschermbezel.](#page-86-0)
- 8. Verwijder het [beeldschermpaneel](#page-88-0).

#### **Over deze taak**

De volgende afbeeldingen geven de locatie van de cameramodule aan en bieden een visuele weergave van de verwijderingsprocedure.

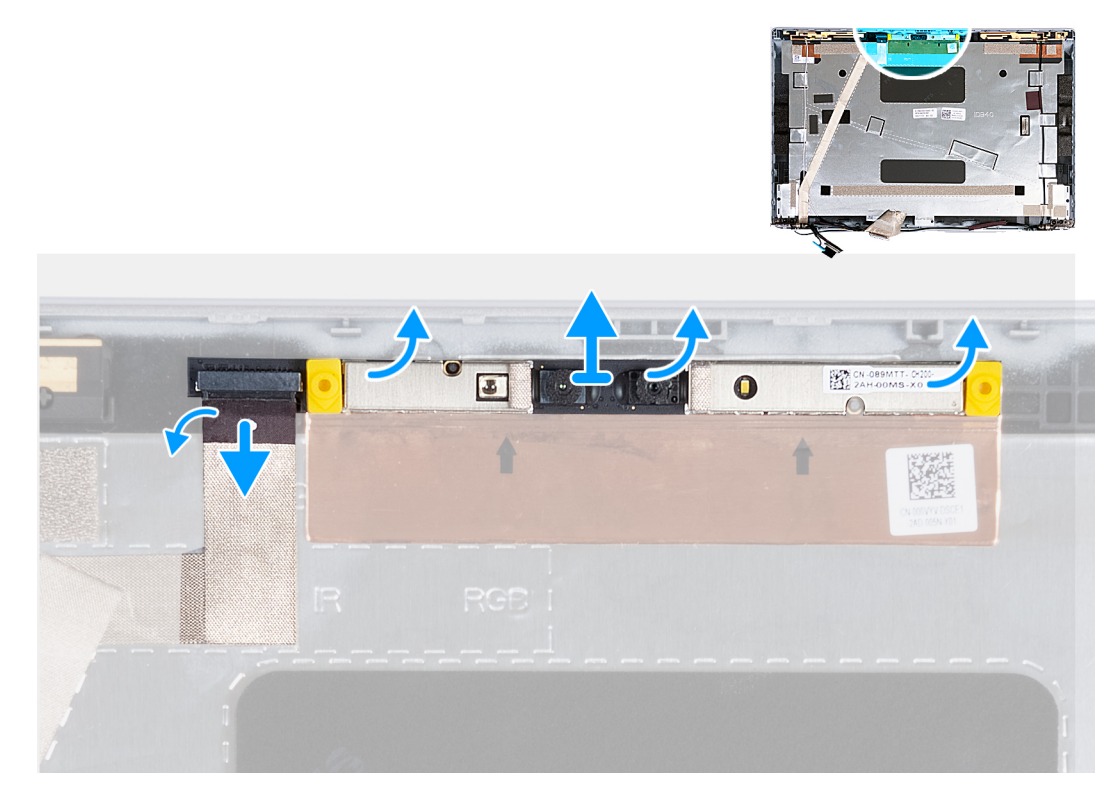

### **Afbeelding 45. De cameramodule verwijderen**

## **Stappen**

- 1. Verwijder de tape waarmee de camerakabel aan de achterzijde van het beeldscherm is bevestigd.
- 2. Koppel de camerakabel los van de camera.
- <span id="page-93-0"></span>3. Wrik de cameramodule voorzichtig omhoog vanaf het wrikpunt aan de onderkant van de cameramodule.
- 4. Til de cameramodule uit het achterpaneel van het beeldscherm.

# **De cameramodule installeren**

## **WAARSCHUWING: De informatie in deze sectie is alleen bedoeld voor geautoriseerde servicetechnici.**

#### **Vereisten**

Als u een onderdeel vervangt, dient u het bestaande onderdeel te verwijderen alvorens het installatieproces uit te voeren.

#### **Over deze taak**

De volgende afbeeldingen geven de locatie van de cameramodule aan en bieden een visuele weergave van de installatieprocedure.

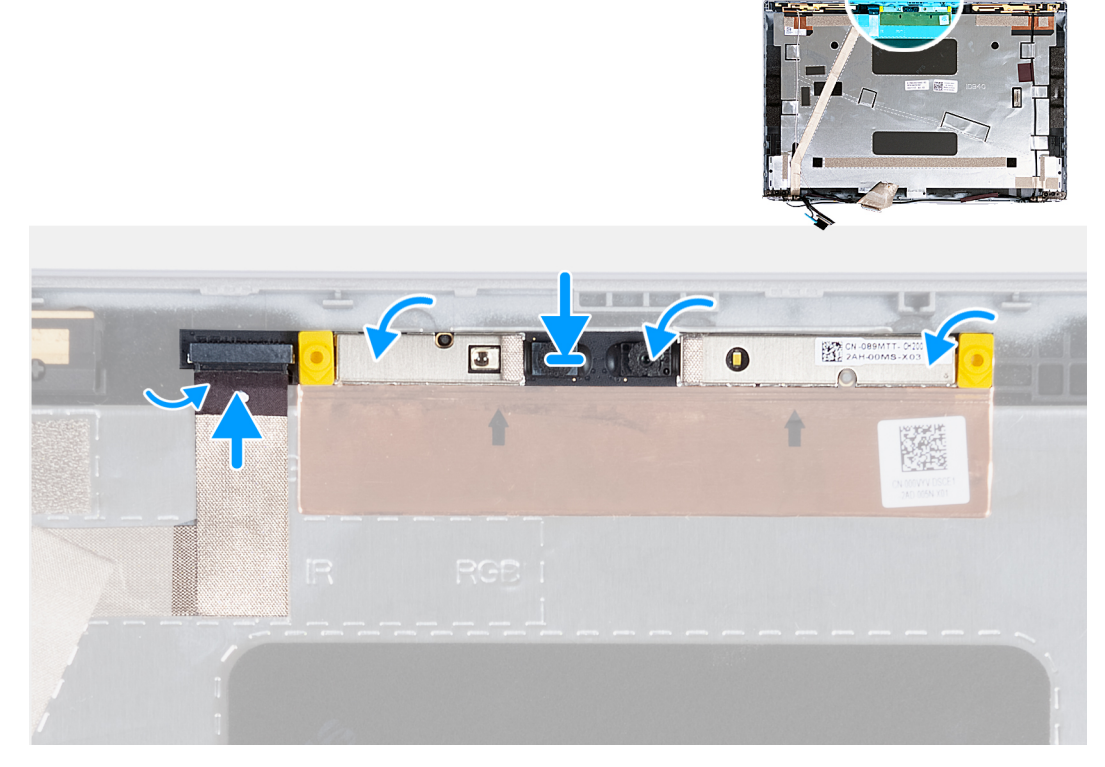

#### **Afbeelding 46. De cameramodule installeren**

#### **Stappen**

- 1. Lijn de cameramodule uit met de pins op de achterplaat van het beeldscherm.
- 2. Sluit de kabel van de cameramodule aan op de connector op de cameramodule.
- 3. Bevestig de tape waarmee de camerakabel wordt vastgemaakt aan de camera.

- 1. Installeer het [beeldschermpaneel](#page-90-0).
- 2. Installeer de [beeldschermbezel](#page-87-0).
- 3. Installeer de [beeldschermeenheid.](#page-81-0)
- 4. Installeer de [WWAN-kaart](#page-56-0).
- 5. Plaats de [draadloze kaart.](#page-52-0)
- 6. Installeer de [onderplaat](#page-47-0).
- 7. Plaats de [nanosimkaart](#page-44-0).
- 8. Volg de procedure in [Nadat u in de computer hebt gewerkt](#page-38-0).

# <span id="page-94-0"></span>**Beeldschermscharnieren**

# **De beeldschermscharnieren verwijderen**

**WAARSCHUWING: De informatie in deze sectie is alleen bedoeld voor geautoriseerde servicetechnici.**

### **Vereisten**

- 1. Volg de procedure in [Voordat u in de computer gaat werken.](#page-35-0)
- 2. Verwijder de [nanosimkaart.](#page-43-0)
- 3. Verwijder de [onderplaat](#page-45-0).
- 4. Verwijder de [draadloze kaart](#page-51-0).
- 5. Verwijder de [WWAN-kaart](#page-54-0).
- 6. Verwijder de [beeldschermeenheid.](#page-77-0)
- 7. Verwijder de [beeldschermbezel.](#page-86-0)
- 8. Verwijder het [beeldschermpaneel](#page-88-0).

#### **Over deze taak**

De volgende afbeeldingen geven de locatie van de beeldschermscharnieren weer en bieden een visuele weergave van de verwijderingsprocedure.

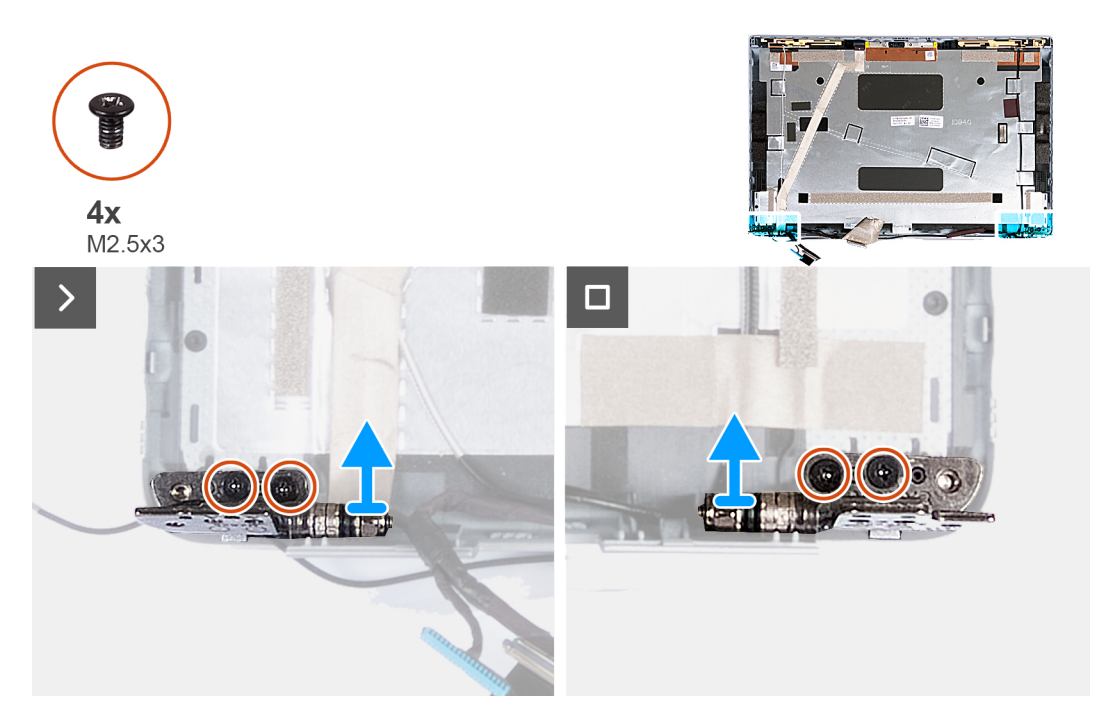

**Afbeelding 47. De beeldschermscharnieren verwijderen**

#### **Stappen**

- 1. Verwijder de twee schroeven (M2.5x3) waarmee het rechterscharnier aan het achterpaneel van het beeldscherm wordt bevestigd.
- 2. Til de rechterscharnier omhoog en verwijder deze uit het achterpaneel van het beeldscherm.
- 3. Verwijder de twee schroeven (M2.5x3) waarmee het linkerscharnier aan het achterpaneel van het beeldscherm wordt bevestigd.
- 4. Til de linkerscharnier omhoog en verwijder deze uit het achterpaneel van het beeldscherm.

# <span id="page-95-0"></span>**De beeldschermscharnieren installeren**

## **WAARSCHUWING: De informatie in deze sectie is alleen bedoeld voor geautoriseerde servicetechnici.**

#### **Vereisten**

Als u een onderdeel vervangt, dient u het bestaande onderdeel te verwijderen alvorens het installatieproces uit te voeren.

#### **Over deze taak**

De volgende afbeeldingen geven de locatie van de beeldschermscharnieren weer en bieden een visuele weergave van de installatieprocedure.

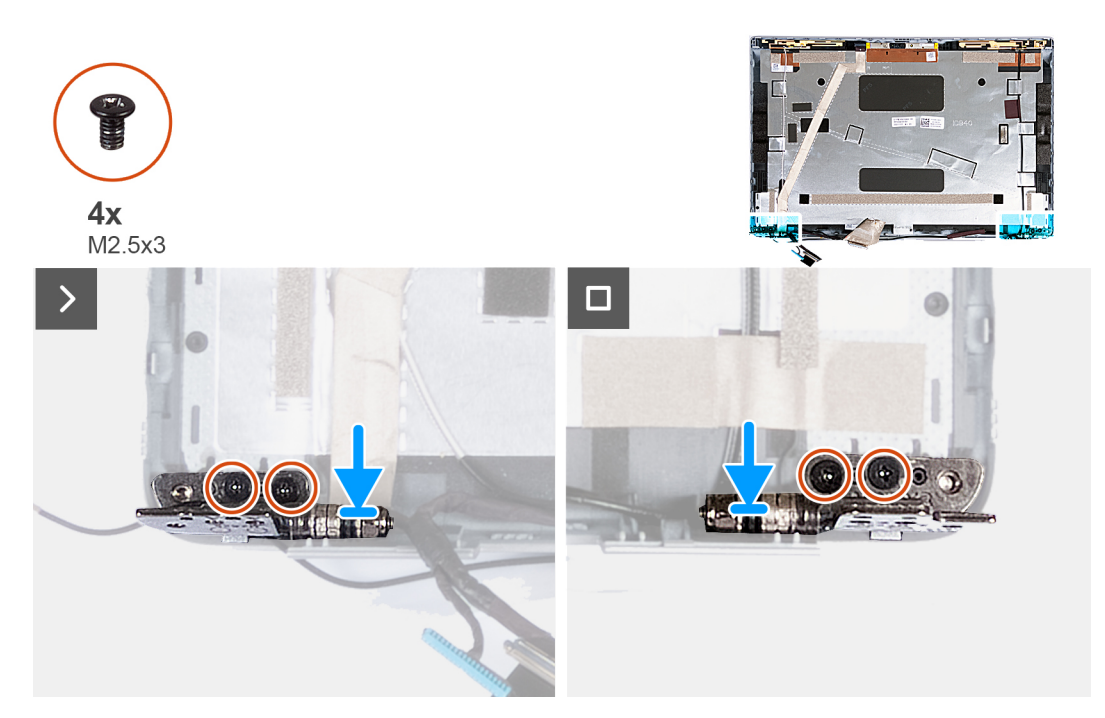

**Afbeelding 48. De beeldschermscharnieren installeren**

#### **Stappen**

- 1. Lijn het schroefgat op het linkerscharnier uit met het schroefgat op het achterpaneel van het beeldscherm.
- 2. Plaats de twee schroeven (M2.5x3) terug om het linkerscharnier aan het achterpaneel van het beeldscherm te bevestigen.
- 3. Lijn het schroefgat op het rechterscharnier uit met het schroefgat op het achterpaneel van het beeldscherm.
- 4. Plaats de twee schroeven (M2.5x3) terug om het rechterscharnier aan het achterpaneel van het beeldscherm te bevestigen.

- 1. Installeer het [beeldschermpaneel](#page-90-0).
- 2. Installeer de [beeldschermbezel](#page-87-0).
- 3. Installeer de [beeldschermeenheid.](#page-81-0)
- 4. Installeer de [WWAN-kaart](#page-56-0).
- 5. Plaats de [draadloze kaart.](#page-52-0)
- 6. Installeer de [onderplaat](#page-47-0).
- 7. Plaats de [nanosimkaart](#page-44-0).
- 8. Volg de procedure in [Nadat u in de computer hebt gewerkt](#page-38-0).

# <span id="page-96-0"></span>**Beeldschermkabel**

# **De beeldschermkabel verwijderen**

**WAARSCHUWING: De informatie in deze sectie is alleen bedoeld voor geautoriseerde servicetechnici.**

## **Vereisten**

- 1. Volg de procedure in [Voordat u in de computer gaat werken.](#page-35-0)
- 2. Verwijder de [nanosimkaart.](#page-43-0)
- 3. Verwijder de [onderplaat](#page-45-0).
- 4. Verwijder de [draadloze kaart](#page-51-0).
- 5. Verwijder de [WWAN-kaart](#page-54-0).
- 6. Verwijder de [beeldschermeenheid.](#page-77-0)
- 7. Verwijder de [beeldschermbezel.](#page-86-0)
- 8. Verwijder het [beeldschermpaneel](#page-88-0).

#### **Over deze taak**

De volgende afbeeldingen geven de locatie van de beeldschermkabel aan en bieden een visuele weergave van de verwijderingsprocedure.

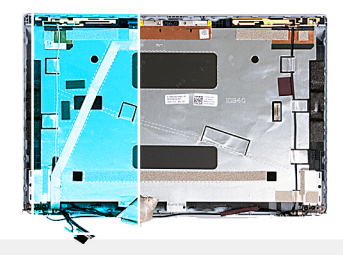

<span id="page-97-0"></span>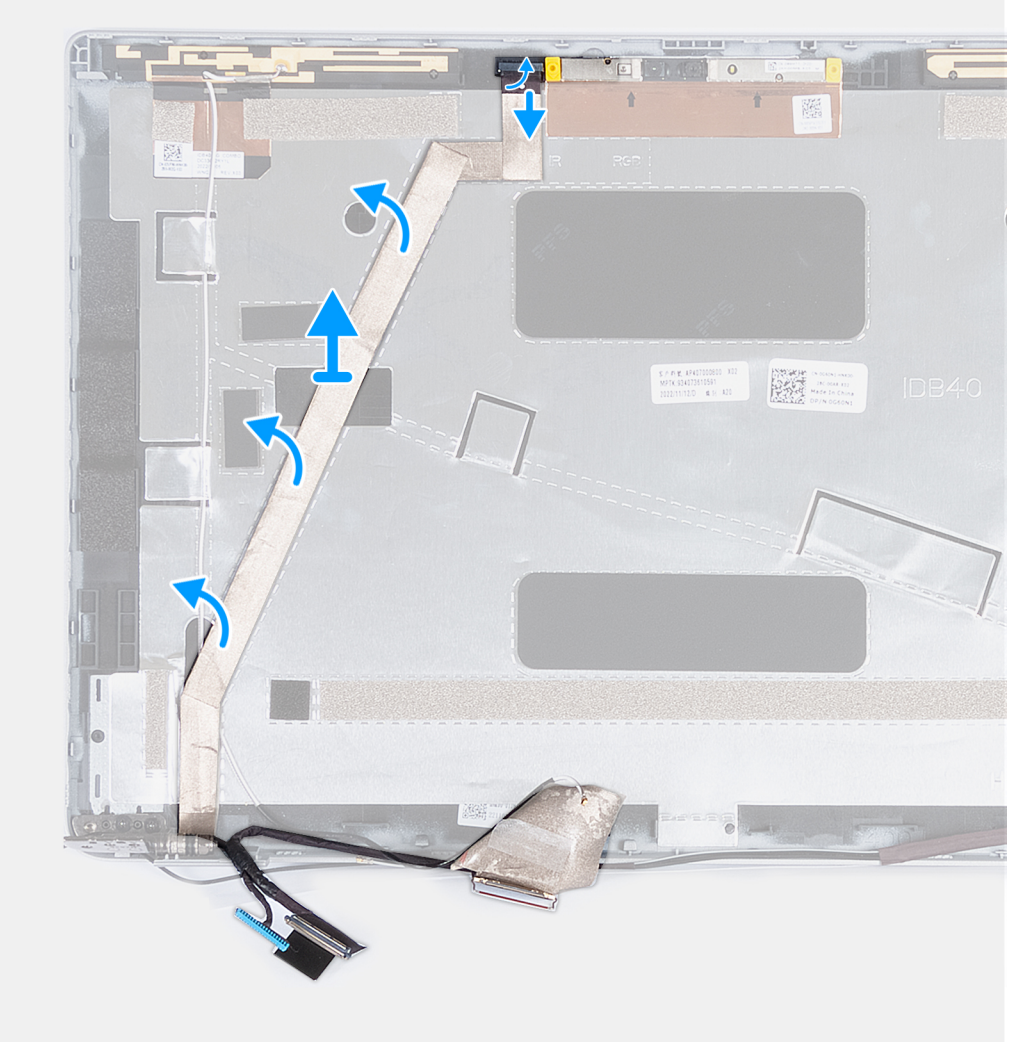

## **Afbeelding 49. De beeldschermkabel verwijderen**

#### **Stappen**

- 1. Verwijder de tape waarmee de camerakabel aan de achterzijde van het beeldscherm is bevestigd.
- 2. Koppel de camerakabel los van de cameramodule.
- 3. Trek de beeldschermkabel los van de kleefzijde en til de beeldschermkabel weg van het achterpaneel van het beeldscherm.

# **De beeldschermkabel installeren**

**WAARSCHUWING: De informatie in deze sectie is alleen bedoeld voor geautoriseerde servicetechnici.**

## **Vereisten**

Als u een onderdeel vervangt, dient u het bestaande onderdeel te verwijderen alvorens het installatieproces uit te voeren.

## **Over deze taak**

De volgende afbeeldingen geven de locatie van de beeldschermkabel aan en bieden een visuele weergave van de installatieprocedure.

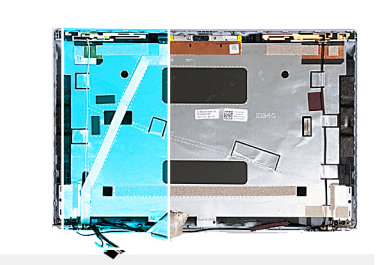

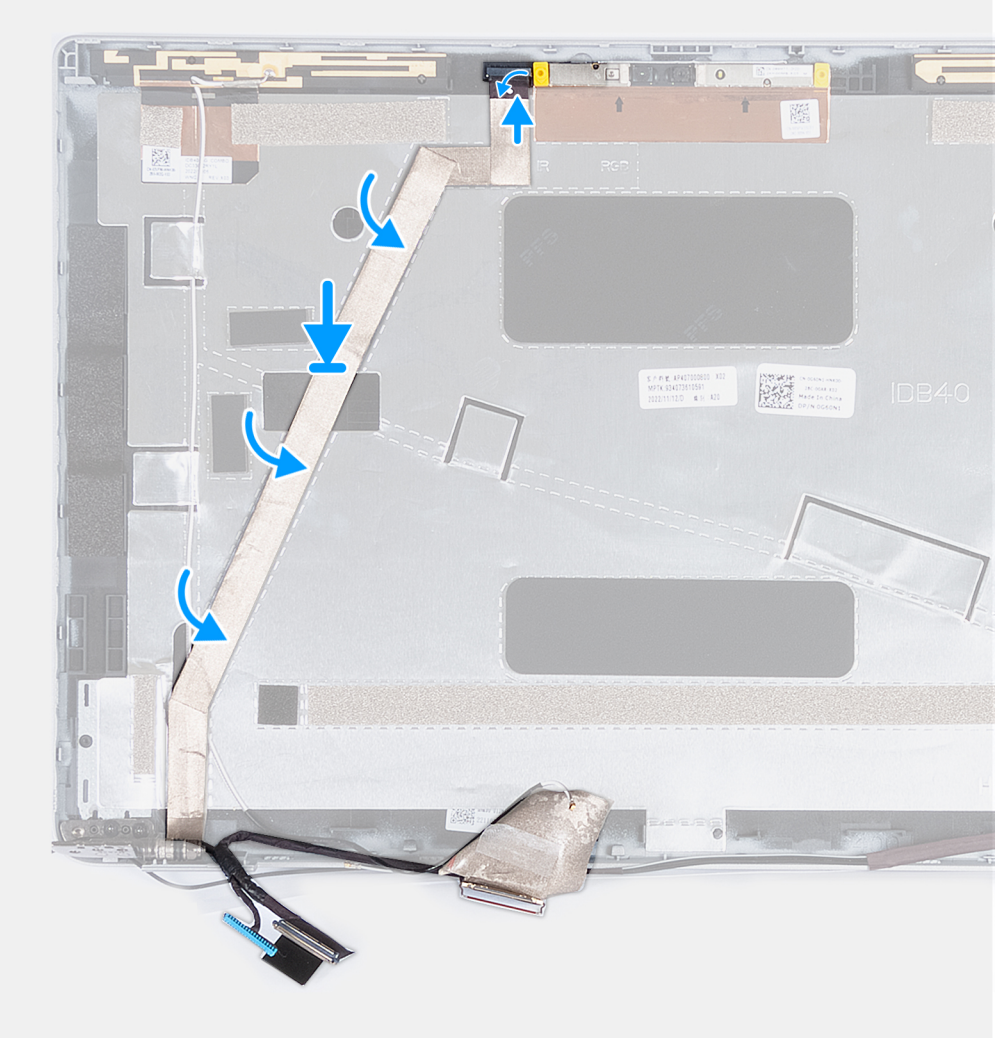

### **Afbeelding 50. De beeldschermkabel installeren**

### **Stappen**

- 1. Bevestig de beeldschermkabel aan het achterpaneel van het beeldscherm.
- 2. Sluit de camerakabel aan op de connector op de camera.
- 3. Breng de tape aan waarmee de camerakabel op de achterzijde van het beeldscherm is bevestigd.

- 1. Installeer het [beeldschermpaneel](#page-90-0).
- 2. Installeer de [beeldschermbezel](#page-87-0).
- 3. Installeer de [beeldschermeenheid.](#page-81-0)
- 4. Installeer de [WWAN-kaart](#page-56-0).
- 5. Plaats de [draadloze kaart.](#page-52-0)
- 6. Installeer de [onderplaat](#page-47-0).
- 7. Plaats de [nanosimkaart](#page-44-0).
- 8. Volg de procedure in [Nadat u in de computer hebt gewerkt](#page-38-0).

# **Achterpaneel beeldscherm**

# **Het achterpaneel van het beeldscherm verwijderen**

**WAARSCHUWING: De informatie in deze sectie is alleen bedoeld voor geautoriseerde servicetechnici.**

#### **Vereisten**

- 1. Volg de procedure in [Voordat u in de computer gaat werken.](#page-35-0)
- 2. Verwijder de [nanosimkaart.](#page-43-0)
- 3. Verwijder de [onderplaat](#page-45-0).
- 4. Verwijder de [draadloze kaart](#page-51-0).
- 5. Verwijder de [WWAN-kaart](#page-54-0).
- 6. Verwijder de [beeldschermeenheid.](#page-77-0)
- 7. Verwijder de [beeldschermbezel.](#page-86-0)
- 8. Verwijder het [beeldschermpaneel](#page-88-0).
- 9. Verwijder de [cameramodule](#page-92-0).
- 10. Verwijder de [beeldschermscharnieren](#page-94-0).
- 11. Verwijder de [beeldschermkabel.](#page-96-0)

## **Over deze taak**

De volgende afbeeldingen geven de locatie van het achterpaneel van het beeldscherm aan en bieden een visuele weergave van de verwijderingsprocedure.

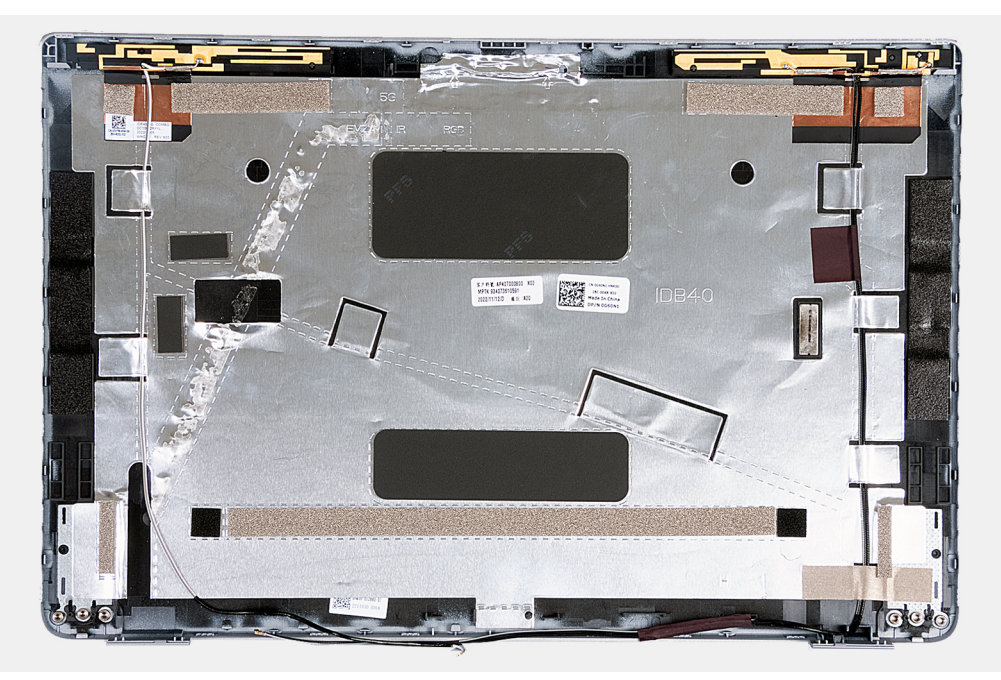

**Afbeelding 51. Het achterpaneel van het beeldscherm verwijderen**

## **Stappen**

Nadat u de stappen in de vereisten hebt uitgevoerd, blijft het achterpaneel van het beeldscherm over.

Voor computers die worden geleverd met een G-sensor, maakt de G-sensor-dochterkaart deel uit van de achterplaat van het beeldscherm. Verwijder deze NIET van de achterplaat van het beeldscherm.

# **Het achterpaneel van het beeldscherm installeren**

# **WAARSCHUWING: De informatie in deze sectie is alleen bedoeld voor geautoriseerde servicetechnici.**

#### **Vereisten**

Als u een onderdeel vervangt, dient u het bestaande onderdeel te verwijderen alvorens het installatieproces uit te voeren.

#### **Over deze taak**

De volgende afbeeldingen geven de locatie van het achterpaneel van het beeldscherm aan en bieden een visuele weergave van de installatieprocedure.

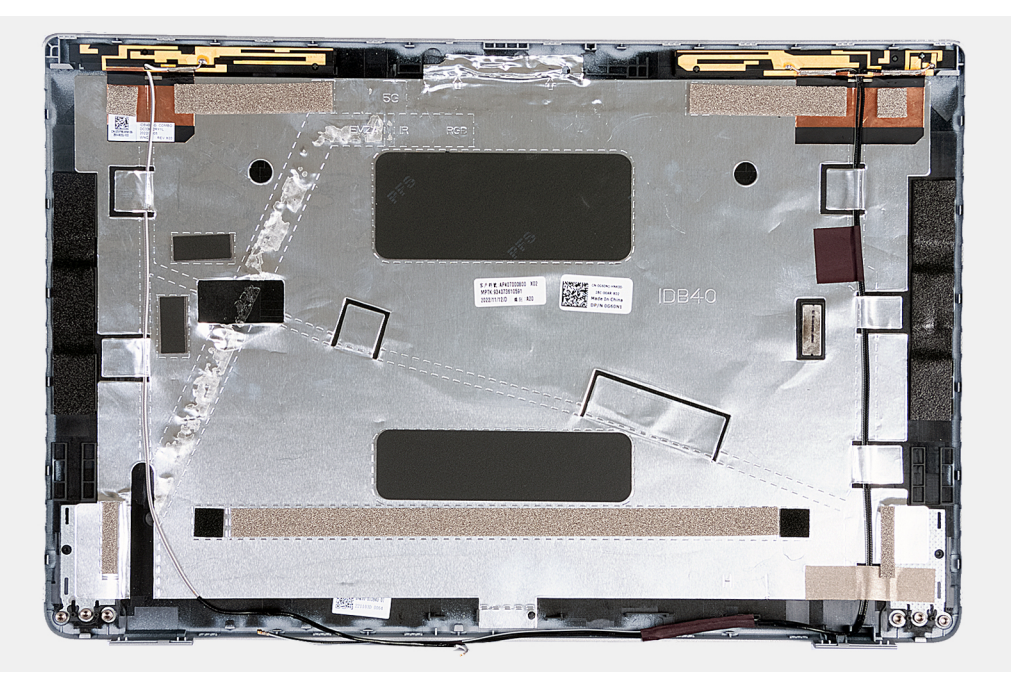

#### **Afbeelding 52. Het achterpaneel van het beeldscherm installeren**

Voor computers die worden geleverd met een G-sensor, maakt de G-sensor-dochterkaart deel uit van de achterplaat van het beeldscherm. Verwijder deze NIET van de achterplaat van het beeldscherm.

#### **Stappen**

Plaats het achterpaneel van het beeldscherm op een plat oppervlak.

- 1. Installeer de [beeldschermkabel.](#page-97-0)
- 2. Installeer de [beeldschermscharnieren](#page-95-0).
- 3. Installeer de [cameramodule.](#page-93-0)
- 4. Installeer het [beeldschermpaneel](#page-90-0).
- 5. Installeer de [beeldschermbezel](#page-87-0).
- 6. Installeer de [beeldschermeenheid.](#page-81-0)
- 7. Installeer de [WWAN-kaart](#page-56-0).
- 8. Plaats de [draadloze kaart.](#page-52-0)
- 9. Installeer de [onderplaat](#page-47-0).
- 10. Plaats de [nanosimkaart](#page-44-0).
- 11. Volg de procedure in [Nadat u in de computer hebt gewerkt](#page-38-0).

# <span id="page-101-0"></span>**Systeemkaart**

# **De systeemkaart verwijderen**

**WAARSCHUWING: De informatie in deze sectie is alleen bedoeld voor geautoriseerde servicetechnici.**

## **Vereisten**

- 1. Volg de procedure in [Voordat u in de computer gaat werken.](#page-35-0)
- 2. Verwijder de [nanosimkaart.](#page-43-0)
- 3. Verwijder de [onderplaat](#page-45-0).
- 4. Verwijder de [batterij.](#page-62-0)
- 5. Verwijder de [geheugenmodule.](#page-48-0)
- 6. Verwijder de [M.2 2230 SSD.](#page-50-0)
- 7. Verwijder de [draadloze kaart](#page-51-0).
- 8. Verwijder de [WWAN-kaart](#page-54-0).
- 9. Verwijder de [ventilator.](#page-59-0)
- 10. Verwijder de [koelplaat.](#page-66-0)
- 11. Verwijder het [binnenframe van de eenheid.](#page-75-0)

#### **Over deze taak**

De volgende afbeeldingen tonen de connectoren van de systeemkaart.

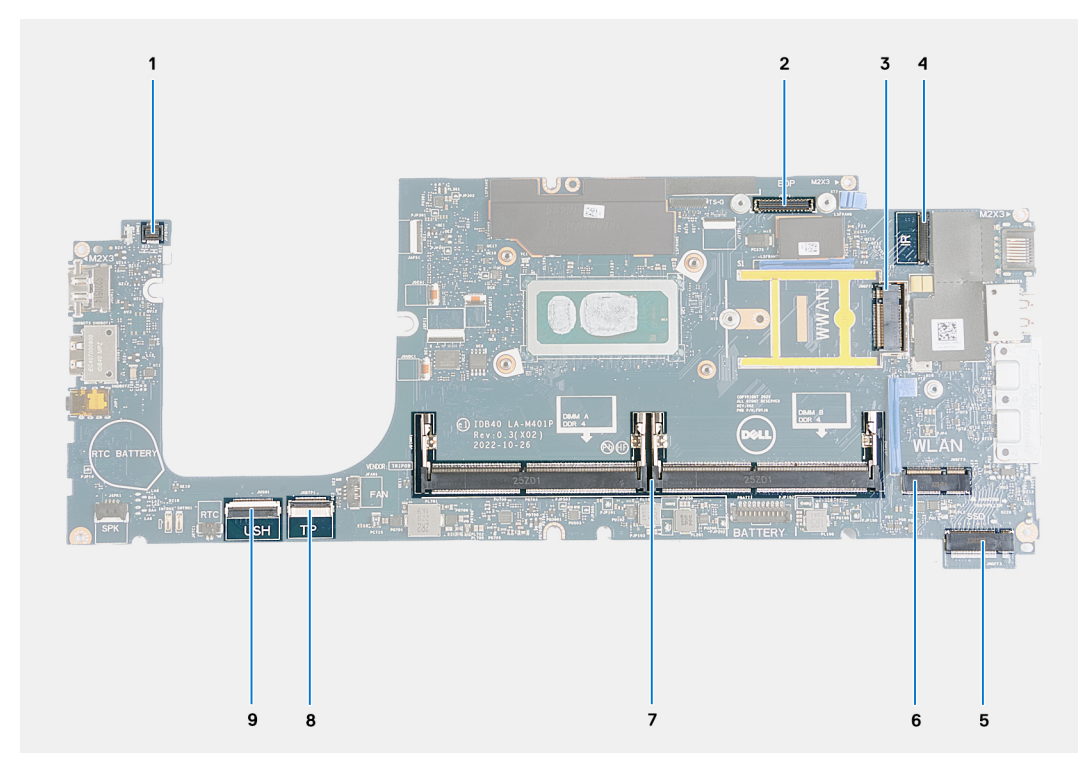

#### **Afbeelding 53. Systeemkaartconnectoren**

- 1. Connector van kabel van vingerafdruklezer 2. Beeldschermkabelconnector
- 
- 
- 
- 9. Connector voor USH-kabel
- 
- 3. WWAN-kaartslot 4. Connector camera/IR-kabel
- 5. Slot voor de SSD 6. Draadloze kaartslot
- 7. Geheugenmodules and states 8. Connector van de touchpadkabel

De volgende afbeeldingen geven de locatie van de systeemkaart aan en bieden een visuele weergave van de verwijderingsprocedure.

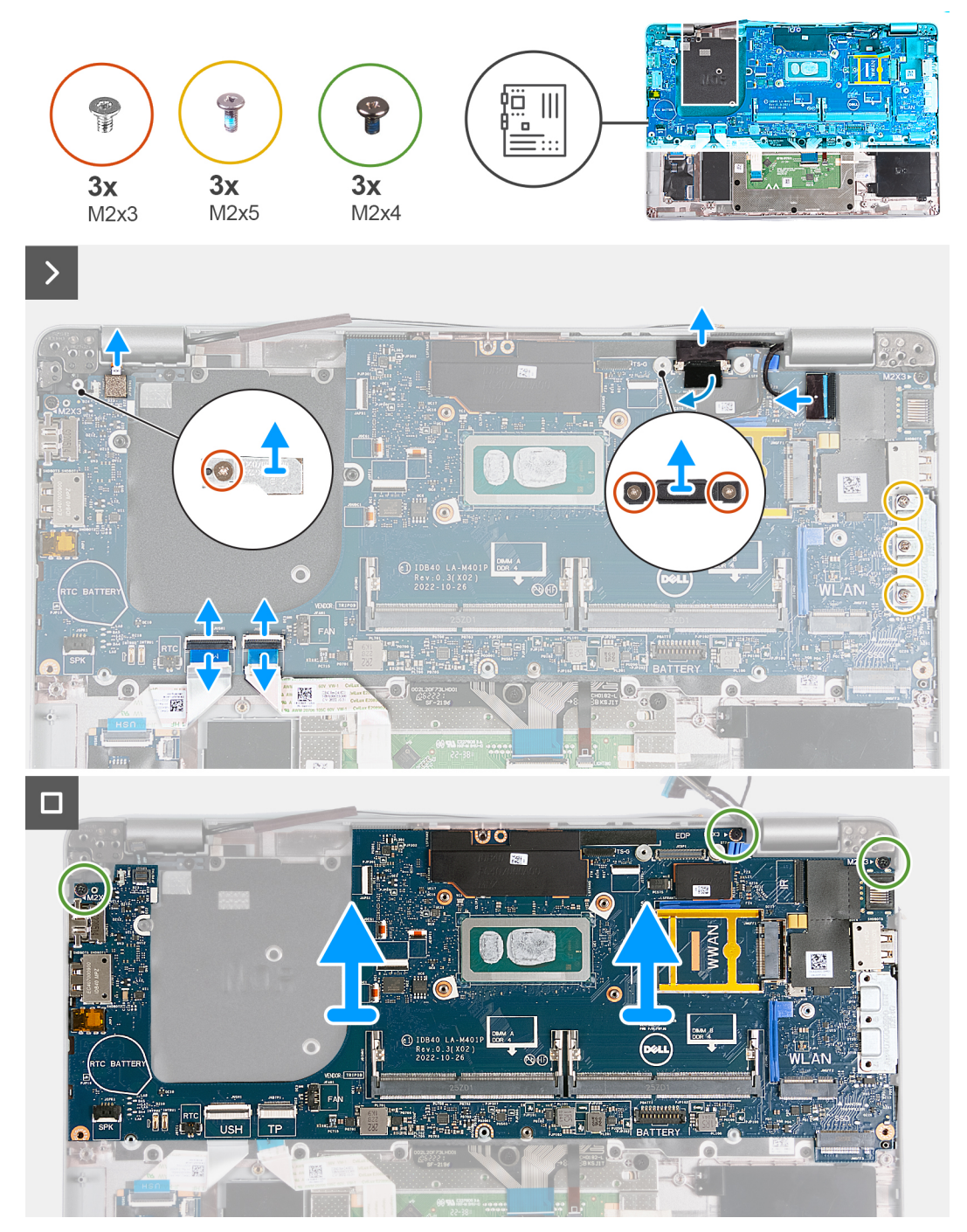

## **Afbeelding 54. De systeemkaart verwijderen**

#### **Stappen**

- 1. Verwijder de schroef (M2x3) waarmee het ondersteuningsframe van de WWAN-kaart aan de palmsteuneenheid is bevestigd.
- 2. Til het ondersteuningsframe van de WWAN-kaart weg van de palmsteuneenheid.
- 3. Verwijder de schroef (M2x3) waarmee de beugel van de vingerafdruklezer aan de palmsteuneenheid is bevestigd.
- 4. Til de toetsenbordbeugel uit de palmsteuneenheid.
- 5. Verwijder de twee schroeven (M2x3) waarmee de beugel van de beeldschermkabel aan de palmsteuneenheid is bevestigd.
- 6. Til de beeldschermkabelbeugel uit de palmsteuneenheid.
- 7. Open de vergrendeling en trek de USH-kabel los van de USH-module.
- 8. Open de vergrendeling en koppel de touchpadkabel los van de touchpadmodule.
- 9. Verwijder de drie schroeven (M2x5) waarmee de USB Type C-beugel aan de palmsteuneenheid wordt bevestigd.
- <span id="page-103-0"></span>10. Til de USB Type-C-beugel weg van de palmsteuneenheid.
- 11. Verwijder de drie schroeven (M2x4) waarmee de systeemkaart aan de palmsteuneenheid is bevestigd.
- 12. Til de systeemkaart op van de palmsteunassemblage.
	- **OPMERKING:** Voor computers die worden geleverd met een 4G WWAN-kaart, MOET bij het vervangen van de systeemkaart het ondersteuningsframe van de WWAN-kaart worden overgebracht naar de vervangende systeemkaart.
	- **OPMERKING:** Voor modellen die worden geleverd met een 5G WWAN-kaart, MOET de thermische mat van de WWAN-kaart worden overgebracht naar de vervangende systeemkaart.
	- **OPMERKING:** De systeemkaart bevat een USB Type-C-beugel die NIET mag worden verwijderd.
	- **OPMERKING:**

Voor modellen die worden geleverd met een U15-systeemkaart, bevat de systeemkaart twee afdekplaten van de voeding die NIET mogen worden verwijderd.

# **De systeemkaart plaatsen**

**WAARSCHUWING: De informatie in deze sectie is alleen bedoeld voor geautoriseerde servicetechnici.**

#### **Vereisten**

Als u een onderdeel vervangt, dient u het bestaande onderdeel te verwijderen alvorens het installatieproces uit te voeren.

#### **Over deze taak**

De volgende afbeeldingen tonen de connectoren van de systeemkaart.

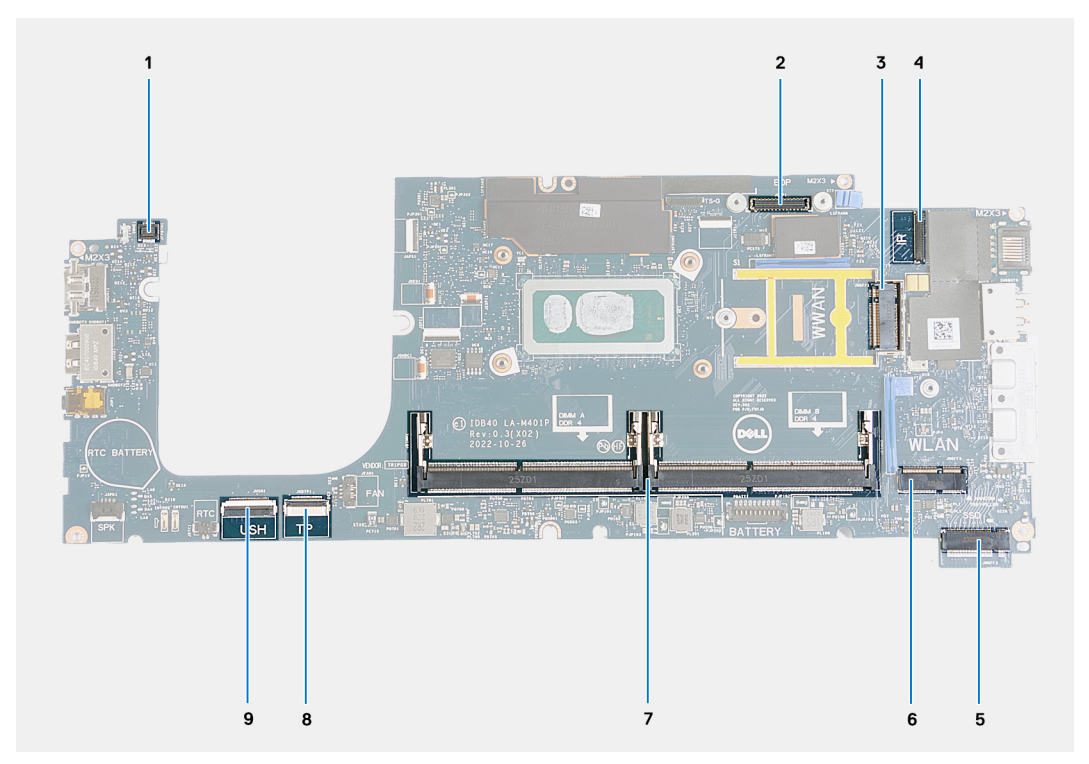

#### **Afbeelding 55. Systeemkaartconnectoren**

- 1. Connector van kabel van vingerafdruklezer 2. Beeldschermkabelconnector
- 
- 
- 
- 9. Connector voor USH-kabel
- 
- 3. WWAN-kaartslot 4. Connector camera/IR-kabel
- 5. Slot voor de SSD 6. Draadloze kaartslot
- 7. Geheugenmodules 8. Connector van de touchpadkabel

De volgende afbeeldingen geven de locatie van de systeemkaart aan en bieden een visuele weergave van de installatieprocedure.

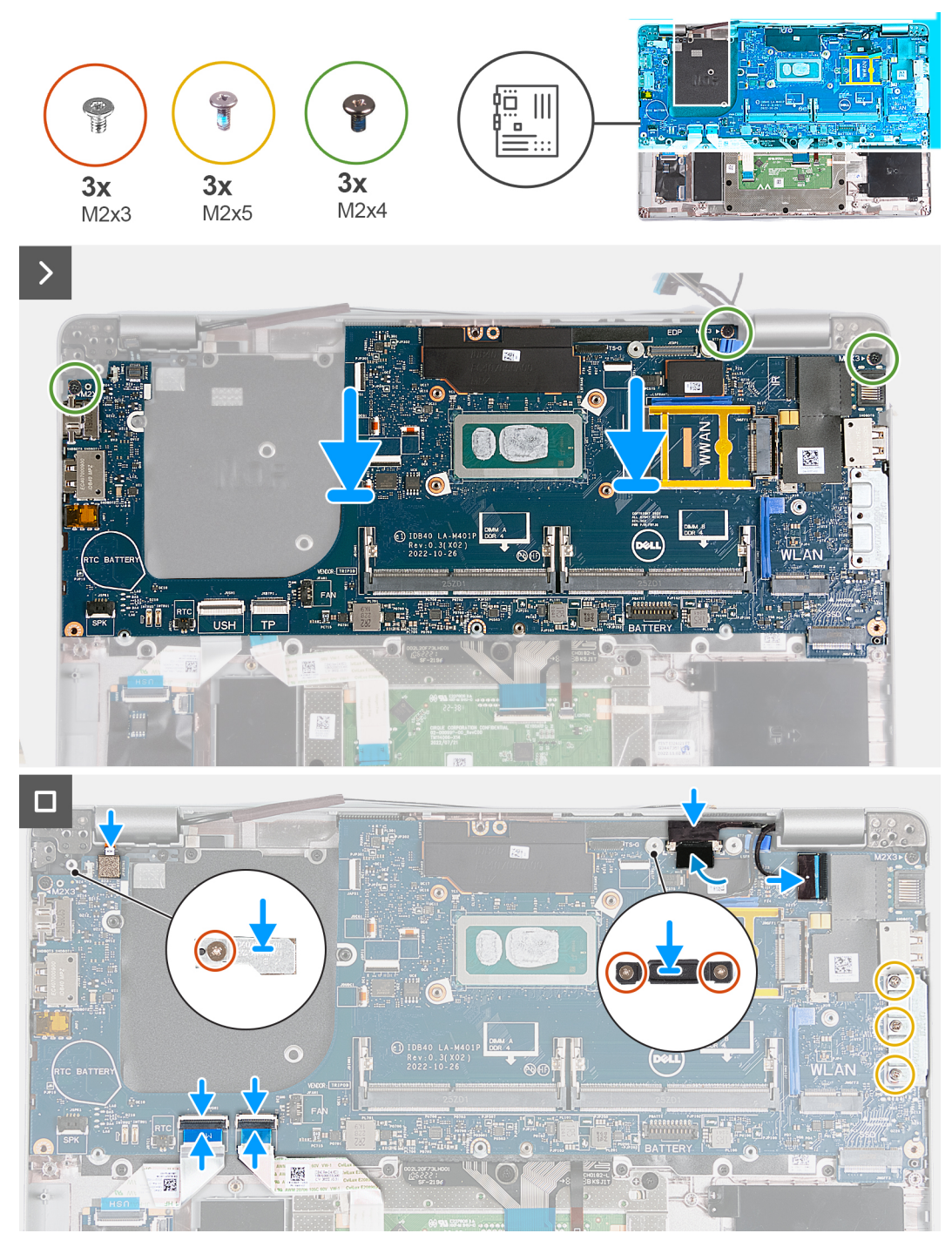

#### **Afbeelding 56. De systeemkaart plaatsen**

- **OPMERKING:** Voor computers die worden geleverd met een 4G WWAN-kaart, MOET bij het vervangen van de systeemkaart het ondersteuningsframe van de WWAN-kaart worden overgebracht naar de vervangende systeemkaart.
- **OPMERKING:** Voor modellen die worden geleverd met een 5G WWAN-kaart, MOET de thermische mat van de WWAN-kaart (D) worden overgebracht naar de vervangende systeemkaart.
- **OPMERKING:** De systeemkaart bevat een USB Type-C-beugel die NIET mag worden verwijderd.

## **OPMERKING:**

Voor modellen die worden geleverd met een U15-systeemkaart, bevat de systeemkaart twee afdekplaten van de voeding die NIET mogen worden verwijderd.

#### **Stappen**

- 1. Lijn de schroefgaten op de systeemkaart uit met de schroefgaten op de palmsteun.
- 2. Plaats de drie schroeven (M2x4) terug waarmee de systeemkaart op de palmsteuneenheid wordt bevestigd.
- 3. Lijn de schroefgaten in de USB Type-C-beugel uit met de schroefgaten in de palmsteuneenheid.
- 4. Plaats de drie schroeven (M2x5) terug waarmee de USB Type-C-beugel aan de palmsteuneenheid wordt bevestigd.
- 5. Sluit de USD-kabel aan op de connector van de systeemkaart en sluit de vergrendeling om de kabel te vergrendelen.
- 6. Sluit de touchpadkabel aan op de connector van de touchpadmodule en sluit de vergrendeling om de kabel te vergrendelen.
- 7. Lijn het schroefgat op de beeldschermkabelbeugel uit met het schroefgat op de palmsteuneenheid.
- 8. Plaats de twee schroeven (M2x3) terug waarmee de beeldschermkabelbeugel op de palmsteuneenheid wordt bevestigd.
- 9. Lijn het schroefgat op de beugel van de vingerafdruklezer uit met het schroefgat op de palmsteuneenheid.
- 10. Plaats de schroef (M2x3) terug waarmee de beugel van de vingerafdruklezer op de palmsteuneenheid wordt bevestigd.
- 11. Lijn het schroefgat op het ondersteuningsframe van de WWAN-kaart uit met het schroefgat op de palmsteuneenheid.
- 12. Plaats de schroef (M2x3) terug waarmee het ondersteuningsframe van de WWAN-kaart op de palmsteuneenheid is bevestigd.

#### **Vervolgstappen**

- 1. Installeer het [binnenframe van de eenheid.](#page-76-0)
- 2. Installeer de [koelplaat.](#page-69-0)
- 3. Plaats de [ventilator.](#page-60-0)
- 4. Installeer de [WWAN-kaart](#page-56-0).
- 5. Plaats de [draadloze kaart.](#page-52-0)
- 6. Plaats de [M.2 2230 SSD](#page-50-0).
- 7. Plaats de [geheugenmodule](#page-49-0).
- 8. Installeer de [batterij.](#page-63-0)
- 9. Installeer de [onderplaat](#page-47-0).
- 10. Plaats de [nanosimkaart](#page-44-0).
- 11. Volg de procedure in [Nadat u in de computer hebt gewerkt](#page-38-0).

# **Smartcardlezer**

# **De smartcardlezer verwijderen**

**WAARSCHUWING: De informatie in deze sectie is alleen bedoeld voor geautoriseerde servicetechnici.**

#### **Vereisten**

- 1. Volg de procedure in [Voordat u in de computer gaat werken.](#page-35-0)
- 2. Verwijder de [nanosimkaart.](#page-43-0)
- 3. Verwijder de [onderplaat](#page-45-0).
- 4. Verwijder de [batterij.](#page-62-0)
- 5. Verwijder de [geheugenmodule.](#page-48-0)
- 6. Verwijder de [M.2 2230 SSD.](#page-50-0)
- 7. Verwijder de [draadloze kaart](#page-51-0).
- 8. Verwijder de [WWAN-kaart](#page-54-0).
- 9. Verwijder de [ventilator.](#page-59-0)
- 10. Verwijder de [koelplaat.](#page-66-0)
- 11. Verwijder de [luidsprekers.](#page-73-0)
- 12. Verwijder het [binnenframe van de eenheid.](#page-75-0)
- 13. Verwijder de [systeemkaart.](#page-101-0)

**OPMERKING:** De systeemkaart kan met de koelplaat eraan vast worden verwijderd en geïnstalleerd om de procedure te vereenvoudigen en de thermische verbinding te behouden.

#### **Over deze taak**

Deze procedure is alleen van toepassing op computers die worden geleverd met een smartcardlezer.

De volgende afbeeldingen geven de locatie van de smartcardlezer aan en bieden een visuele weergave van de verwijderingsprocedure.

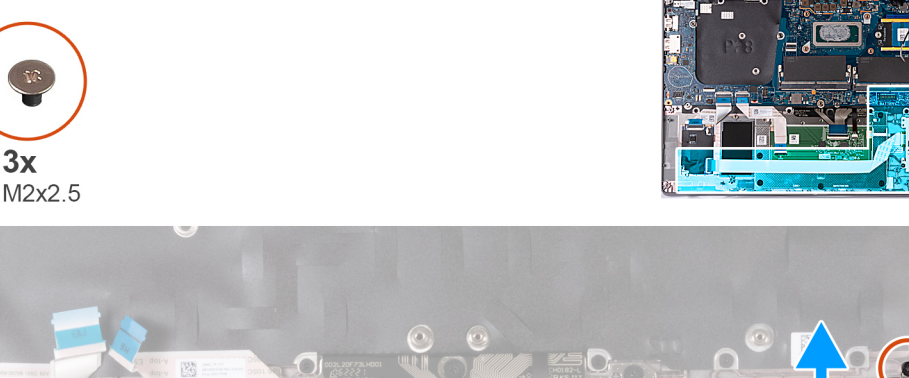

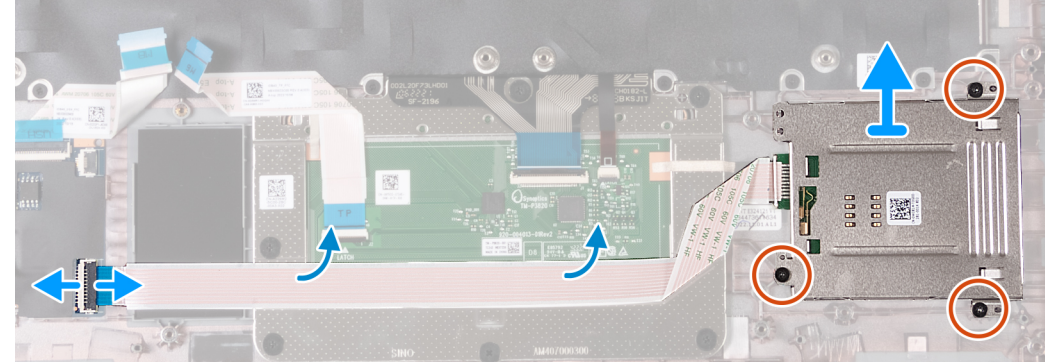

#### **Afbeelding 57. De smartcardlezer verwijderen**

#### **Stappen**

- 1. Open de vergrendeling en koppel de kabel van de smartcardlezer los van de connector op de USH-kaart.
- 2. Verwijder de kabel van de smartcardlezer.
- 3. Verwijder de drie schroeven (M2x2.5) waarmee de smartcardlezer op de palmsteuneenheid wordt bevestigd.
- 4. Til de smartcardlezer uit de palmsteuneenheid.

# **De smartcardlezer installeren**

# **WAARSCHUWING: De informatie in deze sectie is alleen bedoeld voor geautoriseerde servicetechnici.**

#### **Vereisten**

Als u een onderdeel vervangt, dient u het bestaande onderdeel te verwijderen alvorens het installatieproces uit te voeren.

#### **Over deze taak**

Deze procedure is alleen van toepassing op computers die worden geleverd met een smartcardlezer.

De volgende afbeeldingen geven de locatie van de smartcardlezer aan en bieden een visuele weergave van de installatieprocedure.

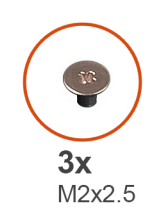

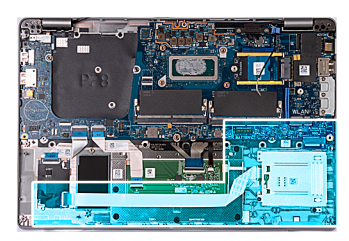

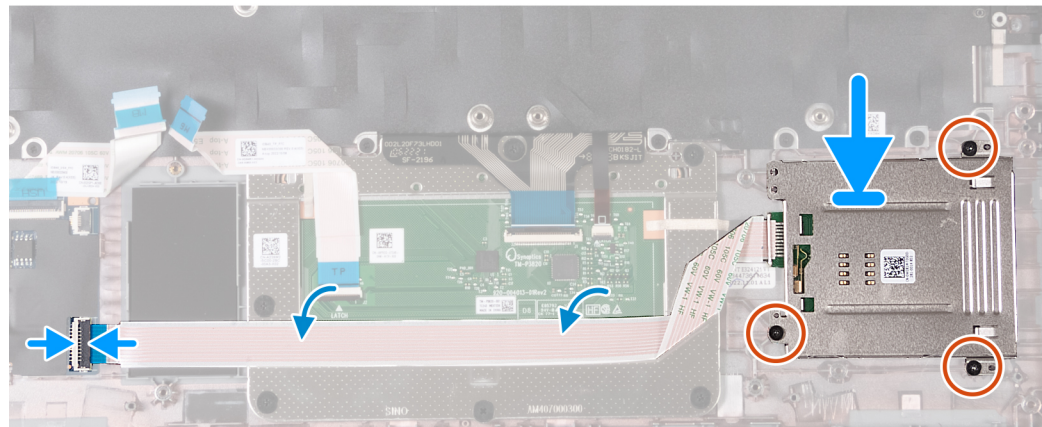

#### **Afbeelding 58. De smartcardlezer installeren**

#### **Stappen**

- 1. Gebruik de uitlijnpunten om de smartcardlezer op de palmsteuneenheid uit te lijnen en te plaatsen.
- 2. Plaats de drie (M2x2.5) schroeven terug om de smartcardlezer op de palmsteuneenheid te bevestigen.
- 3. Bevestig de kabel van de smartcardlezer op de palmsteuneenheid.
- 4. Sluit de kabel van de smartcardlezer aan op de connector op de USH-kaart.

#### **Vervolgstappen**

- 1. Installeer de [systeemkaart](#page-103-0).
	- **OPMERKING:** De systeemkaart kan met de koelplaat eraan vast worden verwijderd en geïnstalleerd om de procedure te vereenvoudigen en de thermische verbinding te behouden.
- 2. Installeer het [binnenframe van de eenheid.](#page-76-0)
- 3. Installeer de [luidsprekers](#page-74-0).
- 4. Installeer de [koelplaat.](#page-69-0)
- 5. Plaats de [ventilator.](#page-60-0)
- 6. Installeer de [WWAN-kaart](#page-56-0).
- 7. Plaats de [draadloze kaart.](#page-52-0)
- 8. Plaats de [M.2 2230 SSD](#page-50-0).
- 9. Plaats de [geheugenmodule](#page-49-0).
- 10. Installeer de [batterij.](#page-63-0)
- 11. Installeer de [onderplaat](#page-47-0).
- 12. Plaats de [nanosimkaart](#page-44-0).
- 13. Volg de procedure in [Nadat u in de computer hebt gewerkt](#page-38-0).

# **Aan-uitknopkaart**

# **De aan/uit-knopkaart verwijderen**

**WAARSCHUWING: De informatie in deze sectie is alleen bedoeld voor geautoriseerde servicetechnici.**
#### <span id="page-108-0"></span>**Vereisten**

- 1. Volg de procedure in [Voordat u in de computer gaat werken.](#page-35-0)
- 2. Verwijder de [nanosimkaart.](#page-43-0)
- 3. Verwijder de [onderplaat](#page-45-0).
- 4. Verwijder de [batterij.](#page-62-0)
- 5. Verwijder de [geheugenmodule.](#page-48-0)
- 6. Verwijder de [M.2 2230 SSD.](#page-50-0)
- 7. Verwijder de [draadloze kaart](#page-51-0).
- 8. Verwijder de [WWAN-kaart](#page-54-0).
- 9. Verwijder de [ventilator.](#page-59-0)
- 10. Verwijder de [koelplaat.](#page-66-0)
- 11. Verwijder de [luidsprekers.](#page-73-0)
- 12. Verwijder het [binnenframe van de eenheid.](#page-75-0)
- 13. Verwijder de [systeemkaart.](#page-101-0)
	- **(i) OPMERKING:** De systeemkaart kan met de koelplaat eraan vast worden verwijderd en geïnstalleerd om de procedure te vereenvoudigen en de thermische verbinding te behouden.

#### **Over deze taak**

De volgende afbeeldingen geven de locatie van de aan-uitknopkaart aan en bieden een visuele weergave van de verwijderingsprocedure.

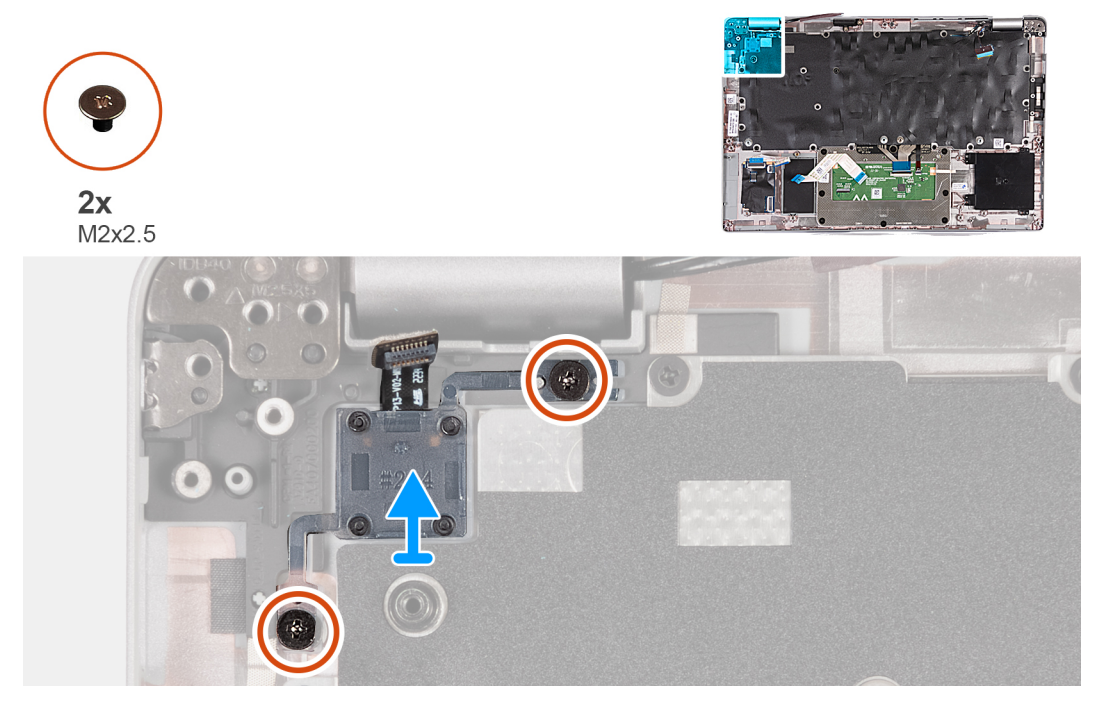

**Afbeelding 59. De aan/uit-knopkaart verwijderen**

#### **Stappen**

- 1. Verwijder de twee schroeven (M2x2.5) waarmee de aan/uit-knopkaart aan de palmsteuneenheid wordt bevestigd.
- 2. Til de kaart voor de aan-/uitknop samen met de bijbehorende kabel uit de polssteunassemblage.

### **De aan/uit-knopkaart plaatsen**

**WAARSCHUWING: De informatie in deze sectie is alleen bedoeld voor geautoriseerde servicetechnici.**

#### **Vereisten**

Als u een onderdeel vervangt, dient u het bestaande onderdeel te verwijderen alvorens het installatieproces uit te voeren.

#### <span id="page-109-0"></span>**Over deze taak**

De volgende afbeeldingen geven de locatie van de aan-uitknopkaart aan en bieden een visuele weergave van de installatieprocedure.

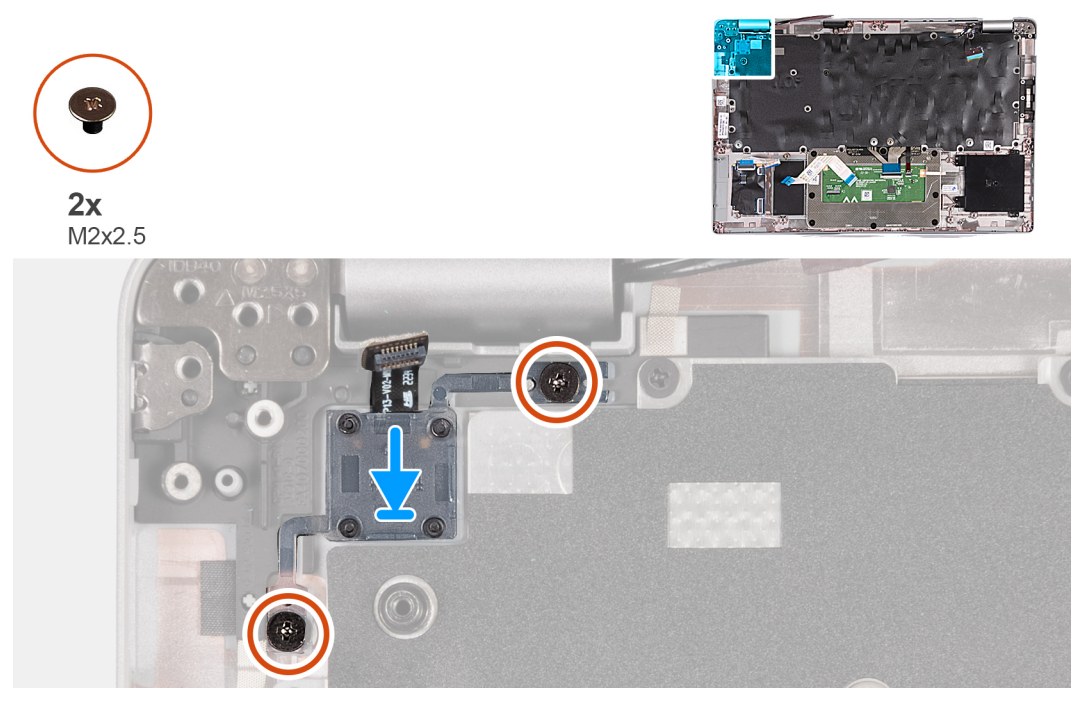

#### **Afbeelding 60. De aan/uit-knopkaart plaatsen**

#### **Stappen**

- 1. Lijn de aan-uitknopkaart uit en plaats deze op de palmsteuneenheid.
- 2. Plaats de twee schroeven (M2x2.5) terug om de aan/uit-knopkaart aan de palmsteuneenheid te bevestigen.

#### **Vervolgstappen**

- 1. Installeer de [systeemkaart](#page-103-0).
	- **OPMERKING:** De systeemkaart kan met de koelplaat eraan vast worden verwijderd en geïnstalleerd om de procedure te vereenvoudigen en de thermische verbinding te behouden.
- 2. Installeer het [binnenframe van de eenheid.](#page-76-0)
- 3. Installeer de [luidsprekers](#page-74-0).
- 4. Installeer de [koelplaat.](#page-69-0)
- 5. Plaats de [ventilator.](#page-60-0)
- 6. Installeer de [WWAN-kaart](#page-56-0).
- 7. Plaats de [draadloze kaart.](#page-52-0)
- 8. Plaats de [M.2 2230 SSD](#page-50-0).
- 9. Plaats de [geheugenmodule](#page-49-0).
- 10. Installeer de [batterij.](#page-63-0)
- 11. Installeer de [onderplaat](#page-47-0).
- 12. Plaats de [nanosimkaart](#page-44-0).
- 13. Volg de procedure in [Nadat u in de computer hebt gewerkt](#page-38-0).

## **Toetsenbord**

### **Het toetsenbord verwijderen**

**WAARSCHUWING: De informatie in deze sectie is alleen bedoeld voor geautoriseerde servicetechnici.**

#### **Vereisten**

- 1. Volg de procedure in [Voordat u in de computer gaat werken.](#page-35-0)
- 2. Verwijder de [nanosimkaart.](#page-43-0)
- 3. Verwijder de [onderplaat](#page-45-0).
- 4. Verwijder de [batterij.](#page-62-0)
- 5. Verwijder de [geheugenmodule.](#page-48-0)
- 6. Verwijder de [M.2 2230 SSD.](#page-50-0)
- 7. Verwijder de [draadloze kaart](#page-51-0).
- 8. Verwijder de [WWAN-kaart](#page-54-0).
- 9. Verwijder de [ventilator.](#page-59-0)
- 10. Verwijder de [koelplaat.](#page-66-0)
- 11. Verwijder de [luidsprekers.](#page-73-0)
- 12. Verwijder het [binnenframe van de eenheid.](#page-75-0)
- 13. Verwijder de [systeemkaart.](#page-101-0)
	- **OPMERKING:** De systeemkaart kan met de koelplaat eraan vast worden verwijderd en geïnstalleerd om de procedure te vereenvoudigen en de thermische verbinding te behouden.

#### **Over deze taak**

De volgende afbeeldingen geven de locatie van het toetsenbord aan en bieden een visuele weergave van de verwijderingsprocedure.

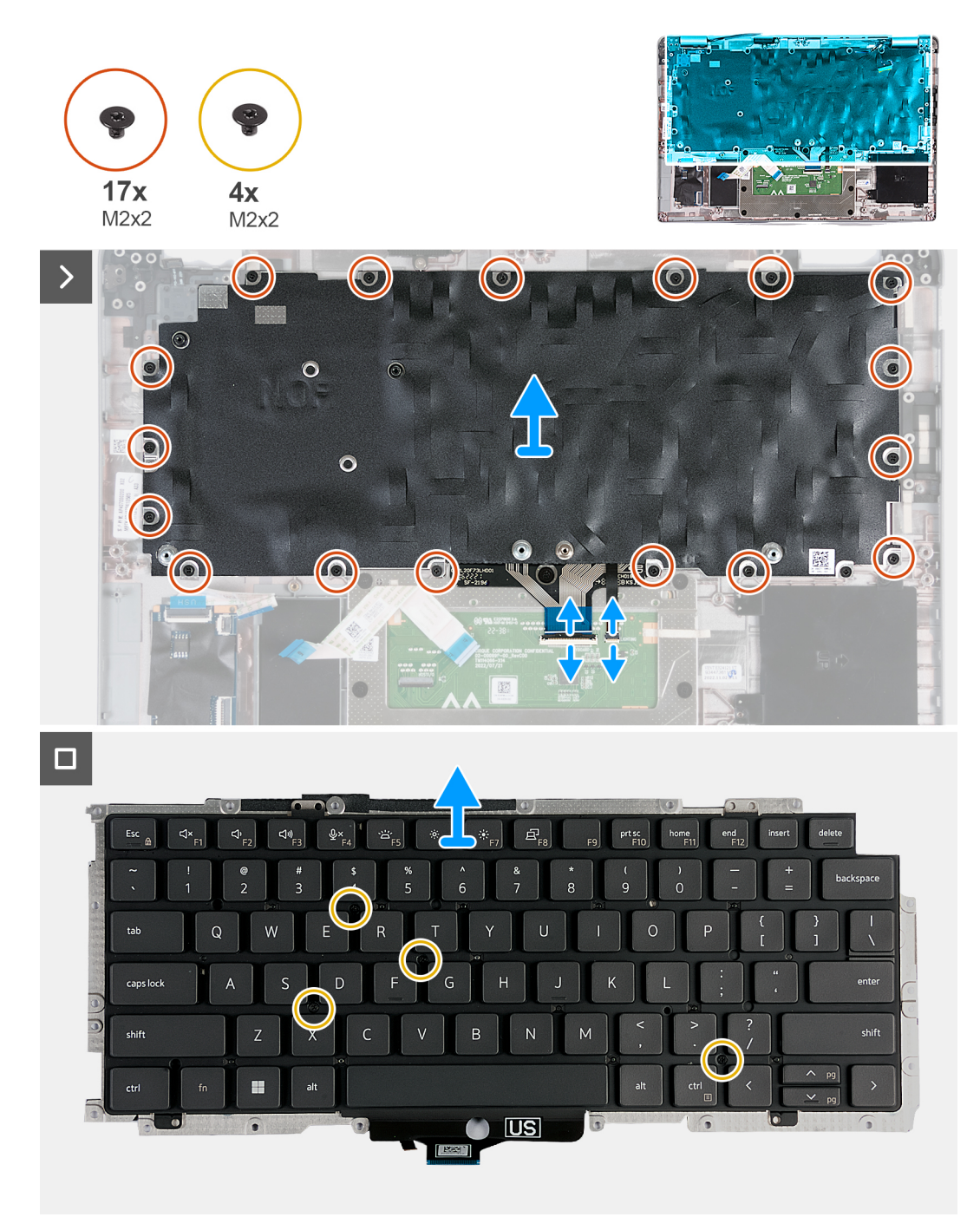

#### **Afbeelding 61. Het toetsenbord verwijderen**

#### **Stappen**

- 1. Open de vergrendeling en koppel de kabel van het toetsenbord los van de touchpad.
- 2. Open de vergrendeling en koppel de kabel van de toetsenbordachtergrondverlichting los van de touchpad.
- 3. Verwijder de zeventien schroeven (M2x2) waarmee de toetsenbordbeugel aan de palmsteuneenheid wordt bevestigd.

**OPMERKING:** Een van de schroeven bevindt zich onder de touchpadkabel.

- 4. Verwijder de toetsenbordbeugel van het polssteungedeelte.
- 5. Draai de toetsenbordbeugel om.
- 6. Verwijder de vier schroeven (M2x2) waarmee het toetsenbord aan de toetsenbordbeugel wordt bevestigd.
- 7. Til het toetsenbord uit de toetsenbordbeugel.

### <span id="page-112-0"></span>**Het toetsenbord plaatsen**

**WAARSCHUWING: De informatie in deze sectie is alleen bedoeld voor geautoriseerde servicetechnici.**

#### **Vereisten**

Als u een onderdeel vervangt, dient u het bestaande onderdeel te verwijderen alvorens het installatieproces uit te voeren.

#### **Over deze taak**

De volgende afbeeldingen geven de locatie van het toetsenbord aan en bieden een visuele weergave van de installatieprocedure.

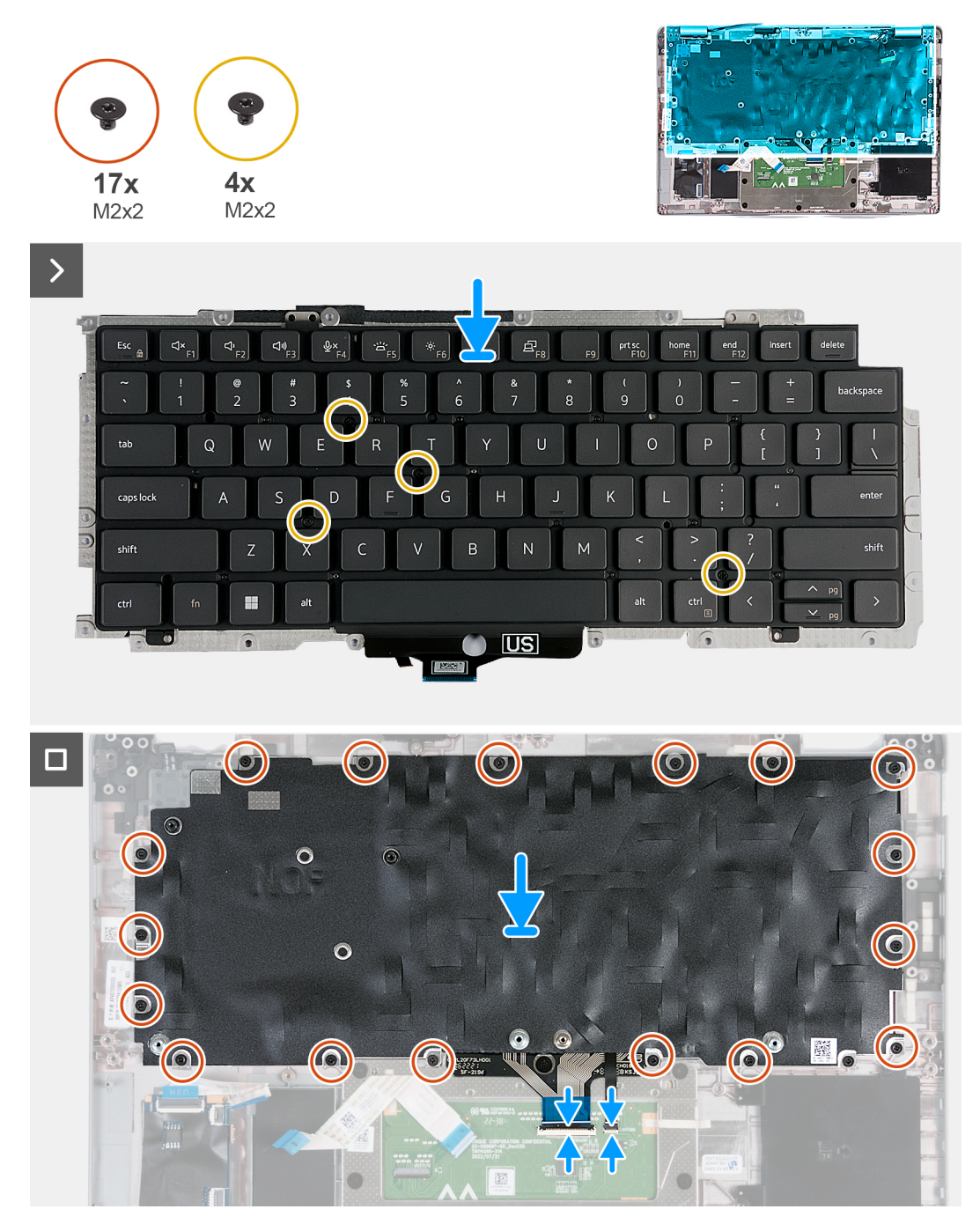

**Afbeelding 62. Het toetsenbord plaatsen**

#### <span id="page-113-0"></span>**Stappen**

- 1. Lijn het toetsenbord uit en plaats dit op de toetsenbordbeugel.
- 2. Plaats de vier schroeven (M2x2) terug waarmee het toetsenbord aan de toetsenbordbeugel wordt bevestigd.
- 3. Draai de toetsenbordbeugel om.
- 4. Lijn de toetsenbordbeugel uit en plaats deze op de palmsteuneenheid.
- 5. Plaats de zeventien schroeven (M2x2) terug waarmee de toetsenbordbeugel aan de palmsteuneenheid wordt bevestigd.

**OPMERKING:** Een van de schroeven bevindt zich onder de touchpadkabel.

- 6. Sluit de kabel van de toetsenbordachtergrondverlichting aan op de connector op de systeemkaart en sluit het klemmetje om de kabel te vergrendelen.
- 7. Sluit de toetsenbordkabel aan op de connector van de systeemkaart en sluit de vergrendeling om de kabel te vergrendelen.

#### **Vervolgstappen**

- 1. Installeer de [systeemkaart](#page-103-0).
	- **OPMERKING:** De systeemkaart kan met de koelplaat eraan vast worden verwijderd en geïnstalleerd om de procedure te vereenvoudigen en de thermische verbinding te behouden.
- 2. Installeer het [binnenframe van de eenheid.](#page-76-0)
- 3. Installeer de [luidsprekers](#page-74-0).
- 4. Installeer de [koelplaat.](#page-69-0)
- 5. Plaats de [ventilator.](#page-60-0)
- 6. Installeer de [WWAN-kaart](#page-56-0).
- 7. Plaats de [draadloze kaart.](#page-52-0)
- 8. Plaats de [M.2 2230 SSD](#page-50-0).
- 9. Plaats de [geheugenmodule](#page-49-0).
- 10. Installeer de [batterij.](#page-63-0)
- 11. Installeer de [onderplaat](#page-47-0).
- 12. Plaats de [nanosimkaart](#page-44-0).
- 13. Volg de procedure in [Nadat u in de computer hebt gewerkt](#page-38-0).

## **Palmsteuneenheid**

### **De palmsteuneenheid verwijderen**

**WAARSCHUWING: De informatie in deze sectie is alleen bedoeld voor geautoriseerde servicetechnici.**

#### **Vereisten**

- 1. Volg de procedure in [Voordat u in de computer gaat werken.](#page-35-0)
- 2. Verwijder de [nanosimkaart.](#page-43-0)
- 3. Verwijder de [onderplaat](#page-45-0).
- 4. Verwijder de [batterij.](#page-62-0)
- 5. Verwijder de [geheugenmodule.](#page-48-0)
- 6. Verwijder de [M.2 2230 SSD.](#page-50-0)
- 7. Verwijder de [draadloze kaart](#page-51-0).
- 8. Verwijder de [WWAN-kaart](#page-54-0).
- 9. Verwijder de [ventilator.](#page-59-0)
- 10. Verwijder de [koelplaat.](#page-66-0)
- 11. Verwijder de [luidsprekers.](#page-73-0)
- 12. Verwijder het [binnenframe van de eenheid.](#page-75-0)
- 13. Verwijder de [beeldschermeenheid.](#page-77-0)
- 14. Verwijder de [systeemkaart.](#page-101-0)
	- **OPMERKING:** De systeemkaart kan met de koelplaat eraan vast worden verwijderd en geïnstalleerd om de procedure te vereenvoudigen en de thermische verbinding te behouden.
- <span id="page-114-0"></span>15. Plaats de [aan/uit-knopkaart](#page-108-0).
- 16. Verwijder het [toetsenbord.](#page-109-0)

#### **Over deze taak**

De volgende afbeeldingen geven de locatie van de palmsteuneenheid aan en bieden een visuele weergave van de verwijderingsprocedure.

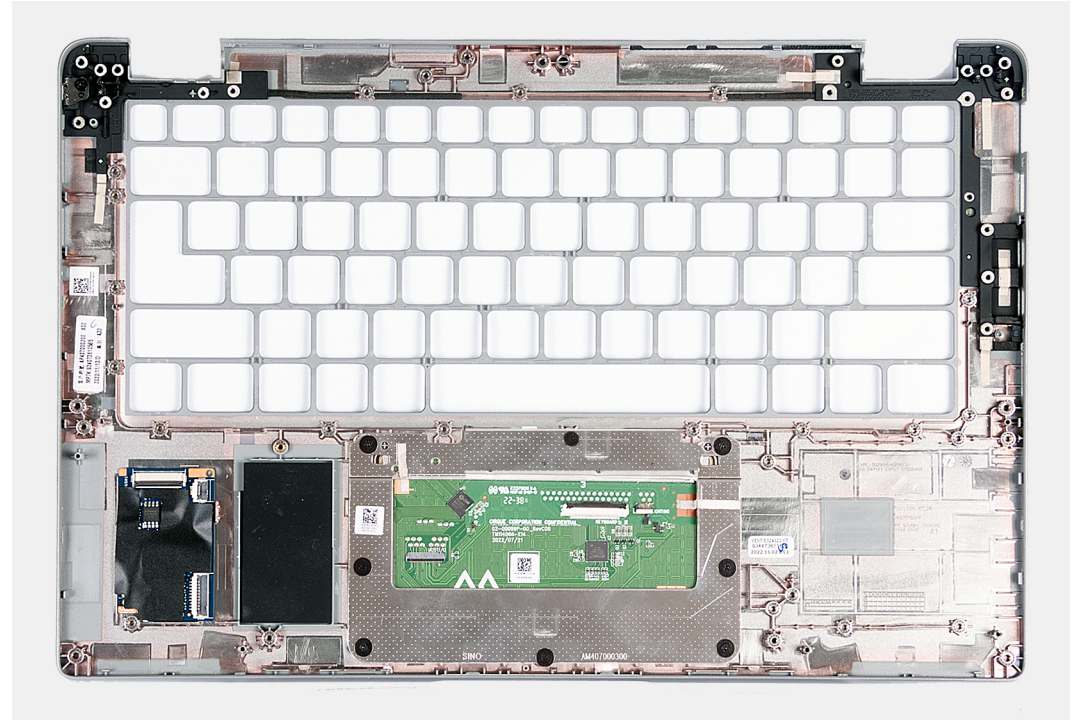

#### **Afbeelding 63. De palmsteuneenheid verwijderen**

#### **Stappen**

Nadat u de stappen in de vereisten hebt uitgevoerd, blijft de palmsteuneenheid over.

### **De palmsteuneenheid plaatsen**

**WAARSCHUWING: De informatie in deze sectie is alleen bedoeld voor geautoriseerde servicetechnici.**

#### **Vereisten**

Als u een onderdeel vervangt, dient u het bestaande onderdeel te verwijderen alvorens het installatieproces uit te voeren.

#### **Over deze taak**

De volgende afbeeldingen geven de locatie van de palmsteuneenheid aan en bieden een visuele weergave van de installatieprocedure.

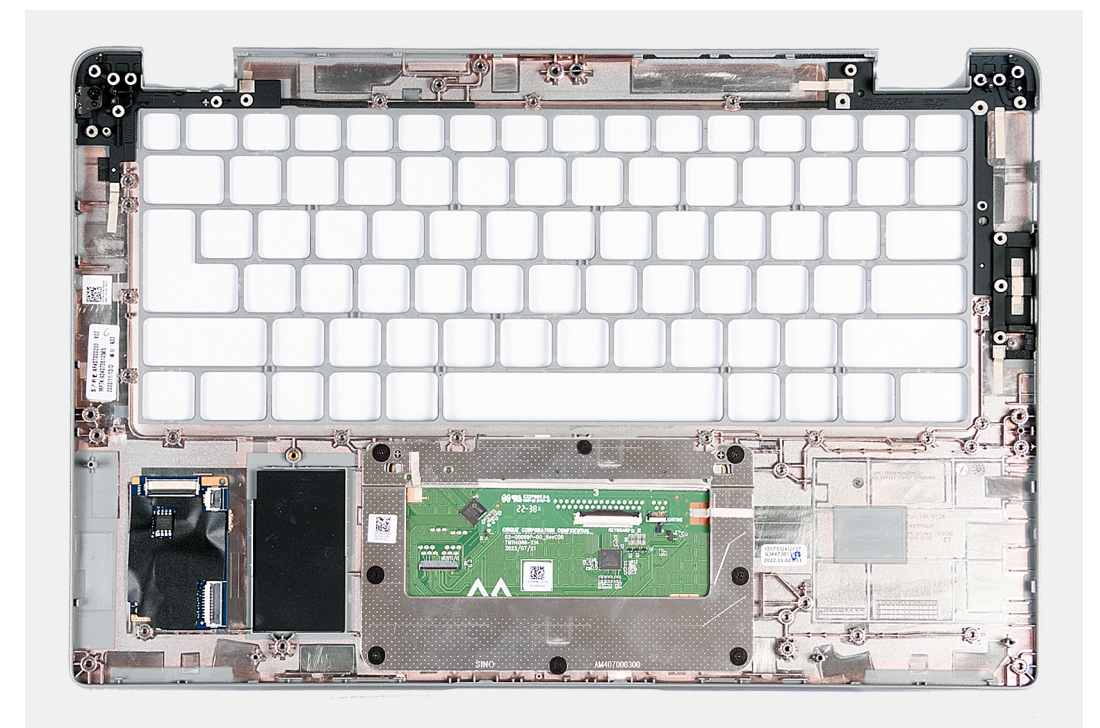

#### **Afbeelding 64. De palmsteuneenheid plaatsen**

#### **Stappen**

Plaats de palmsteuneenheid op een plat oppervlak.

#### **Vervolgstappen**

- 1. Installeer het [toetsenbord.](#page-112-0)
- 2. Plaats de [aan/uit-knopkaart](#page-108-0).
- 3. Installeer de [systeemkaart](#page-103-0).
- 4. Installeer de [beeldschermeenheid.](#page-81-0)
- 5. Installeer het [binnenframe van de eenheid.](#page-76-0)
- 6. Installeer de [luidsprekers](#page-74-0).
- 7. Installeer de [koelplaat.](#page-69-0)
- 8. Plaats de [ventilator.](#page-60-0)
- 9. Installeer de [WWAN-kaart](#page-56-0).
- 10. Plaats de [draadloze kaart.](#page-52-0)
- 11. Plaats de [M.2 2230 SSD](#page-50-0).
- 12. Plaats de [geheugenmodule](#page-49-0).
- 13. Installeer de [batterij.](#page-63-0)
- 14. Installeer de [onderplaat](#page-47-0).
- 15. Plaats de [nanosimkaart](#page-44-0).
- 16. Volg de procedure in [Nadat u in de computer hebt gewerkt](#page-38-0).

## **Dummy simkaartslotvuller**

### **De dummy simkaartslotvuller verwijderen**

**WAARSCHUWING: De informatie in deze sectie is alleen bedoeld voor geautoriseerde servicetechnici.**

#### **Vereisten**

- 1. Volg de procedure in [Voordat u in de computer gaat werken.](#page-35-0)
- 2. Verwijder de [nanosimkaart.](#page-43-0)
- 3. Verwijder de [onderplaat](#page-45-0).
- 4. Verwijder de [batterij.](#page-62-0)
- 5. Verwijder de [geheugenmodule.](#page-48-0)
- 6. Verwijder de [M.2 2230 SSD.](#page-50-0)
- 7. Verwijder de [draadloze kaart](#page-51-0).
- 8. Verwijder de [WWAN-kaart](#page-54-0).
- 9. Verwijder de [ventilator.](#page-59-0)
- 10. Verwijder de [koelplaat.](#page-66-0)
- 11. Verwijder de [luidsprekers.](#page-73-0)
- 12. Verwijder het [binnenframe van de eenheid.](#page-75-0)
- 13. Verwijder de [beeldschermeenheid.](#page-77-0)
- 14. Verwijder de [systeemkaart.](#page-101-0)
- 15. Plaats de [aan/uit-knopkaart](#page-108-0).
- 16. Verwijder het [toetsenbord.](#page-109-0)
- 17. Verwijder de [palmsteuneenheid](#page-113-0).

#### **Over deze taak**

**OPMERKING:** Voor modellen die alleen met WLAN-antennes worden geleverd, is de dummy simkaartslotvuller een afzonderlijk serviceonderdeel en is niet inbegrepen bij de vervanging van de palmsteun. Daarom moet de dummy simkaartslotvuller worden verwijderd en opnieuw worden geïnstalleerd bij het terugplaatsen van de palmsteuneenheid.

De volgende afbeelding geeft de dummy simkaartslotvuller aan en biedt een visuele weergave van de verwijderingsprocedure van de dummy simkaartslotvuller.

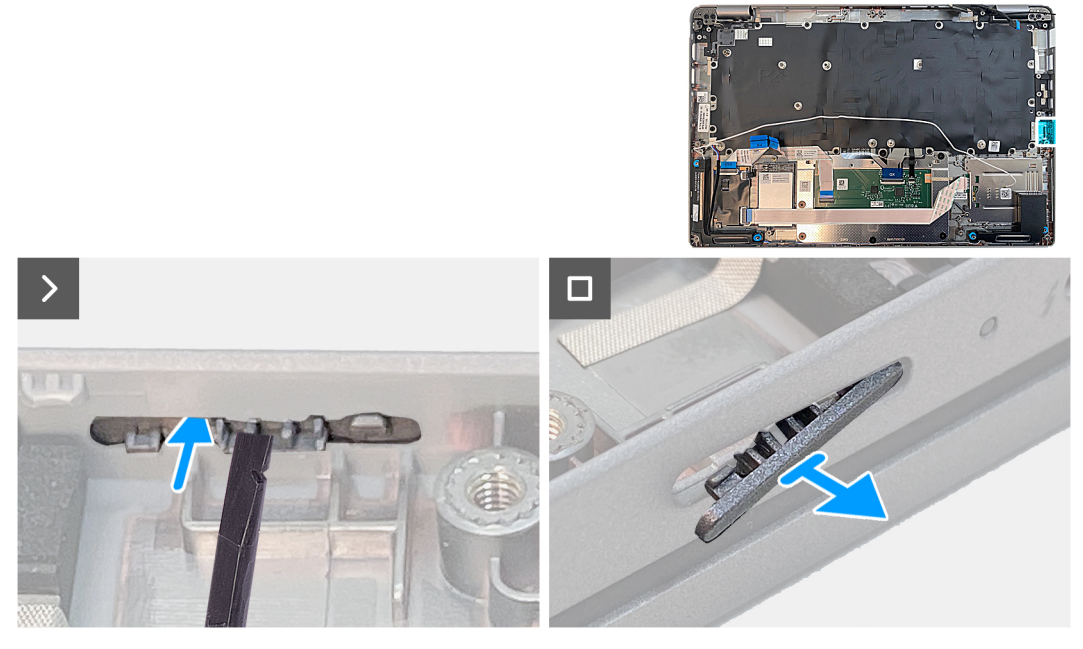

**Afbeelding 65. De dummy simkaartslotvuller verwijderen**

#### **Stappen**

Duw met een plastic pennetje de dummy simkaartslotvuller naar buiten om deze uit de palmsteuneenheid te verwijderen.

### **De dummy simkaartslotvuller installeren**

**WAARSCHUWING: De informatie in deze sectie is alleen bedoeld voor geautoriseerde servicetechnici.**

#### **Vereisten**

Als u een onderdeel vervangt, dient u het bestaande onderdeel te verwijderen alvorens het installatieproces uit te voeren.

#### **Over deze taak**

De volgende afbeelding geeft de locatie van de dummy simkaartslotvuller aan en biedt een visuele weergave van de installatieprocedure van de dummy simkaartslotvuller.

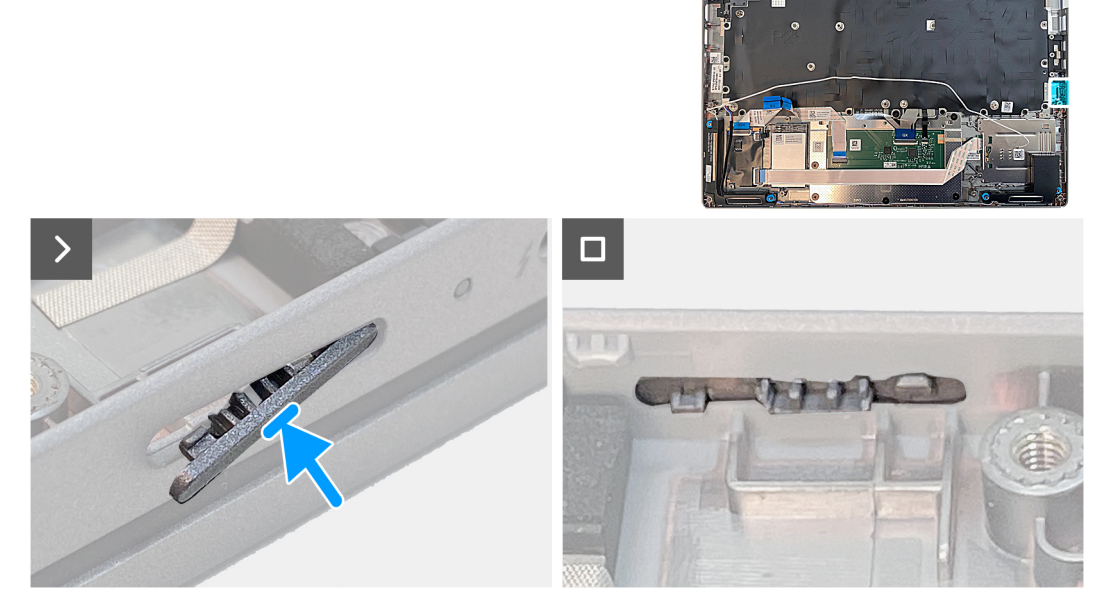

#### **Afbeelding 66. De dummy simkaartslotvuller installeren**

#### **Stappen**

Plaats de palmsteuneenheid op een plat oppervlak.

#### **Vervolgstappen**

- 1. Installeer de [palmsteuneenheid.](#page-114-0)
- 2. Installeer het [toetsenbord.](#page-112-0)
- 3. Plaats de [aan/uit-knopkaart](#page-108-0).
- 4. Installeer de [systeemkaart](#page-103-0).
- 5. Installeer de [beeldschermeenheid.](#page-81-0)
- 6. Installeer het [binnenframe van de eenheid.](#page-76-0)
- 7. Installeer de [luidsprekers](#page-74-0).
- 8. Installeer de [koelplaat.](#page-69-0)
- 9. Plaats de [ventilator.](#page-60-0)
- 10. Installeer de [WWAN-kaart](#page-56-0).
- 11. Plaats de [draadloze kaart.](#page-52-0)
- 12. Plaats de [M.2 2230 SSD](#page-50-0).
- 13. Plaats de [geheugenmodule](#page-49-0).
- 14. Installeer de [batterij.](#page-63-0)
- 15. Installeer de [onderplaat](#page-47-0).
- 16. Plaats de [nanosimkaart](#page-44-0).
- 17. Volg de procedure in [Nadat u in de computer hebt gewerkt](#page-38-0).

# **Software**

**7**

In dit hoofdstuk worden de ondersteunde besturingssystemen beschreven. Bovendien vindt u hier instructies voor de installatie van stuurprogramma's.

## **Besturingssysteem**

Uw Latitude 5440 ondersteunt de volgende besturingssystemen:

- Windows 11 Home, 64-bits
- Windows 11 Pro, 64-bits
- Microsoft Windows 11 Pro downgraden (Win 10 Pro image FI + Win 11 Pro DPK)
- Ubuntu 22.04 LTS, 64-bits

### **Drivers en downloads**

Bij het oplossen van problemen met drivers of het downloaden of installeren hiervan is het raadzaam om het Dell Knowledge Base-artikel [000123347](https://www.dell.com/support/kbdoc/000123347/drivers-and-downloads-faqs) over veelgestelde vragen over drivers en downloads te lezen.

# **BIOS-instellingen**

**WAARSCHUWING: Tenzij u een computerexpert bent, dient u de instellingen voor het BIOS-installatieprogramma niet te wijzigen. Door bepaalde wijzigingen is het mogelijk dat de computer niet goed meer werkt.**

**OPMERKING:** Afhankelijk van de computer en de geïnstalleerde apparaten kunnen de onderdelen die in dit gedeelte worden vermeld ⋒ wel of niet worden weergegeven.

**OPMERKING:** Voordat u het BIOS-setup-programma gebruikt, is het verstandig de scherminformatie van het BIOS-setupprogramma te noteren zodat u deze later ter referentie kunt gebruiken.

Gebruik het BIOS Setup-programma voor de volgende doeleinden:

- Informatie krijgen over de hardware in uw computer, zoals de hoeveelheid RAM, de grootte van de harde schijf, enz.
- Systeemconfiguratiedata wijzigen
- Een door de gebruiker te selecteren optie instellen of wijzigen, zoals het gebruikerswachtwoord, het type harde schijf dat is geïnstalleerd, het in- of uitschakelen van basisapparaten, enz.

### **Het BIOS-setupprogramma openen**

#### **Over deze taak**

Zet uw computer aan of start de computer opnieuw op en druk meteen op F2.

## **Navigatietoetsen**

**(i) OPMERKING:** Voor de meeste System Setup-opties geldt dat de door u aangebrachte wijzigingen wel worden opgeslagen, maar pas worden geëffectueerd nadat het systeem opnieuw is opgestart.

#### **Tabel 38. Navigatietoetsen**

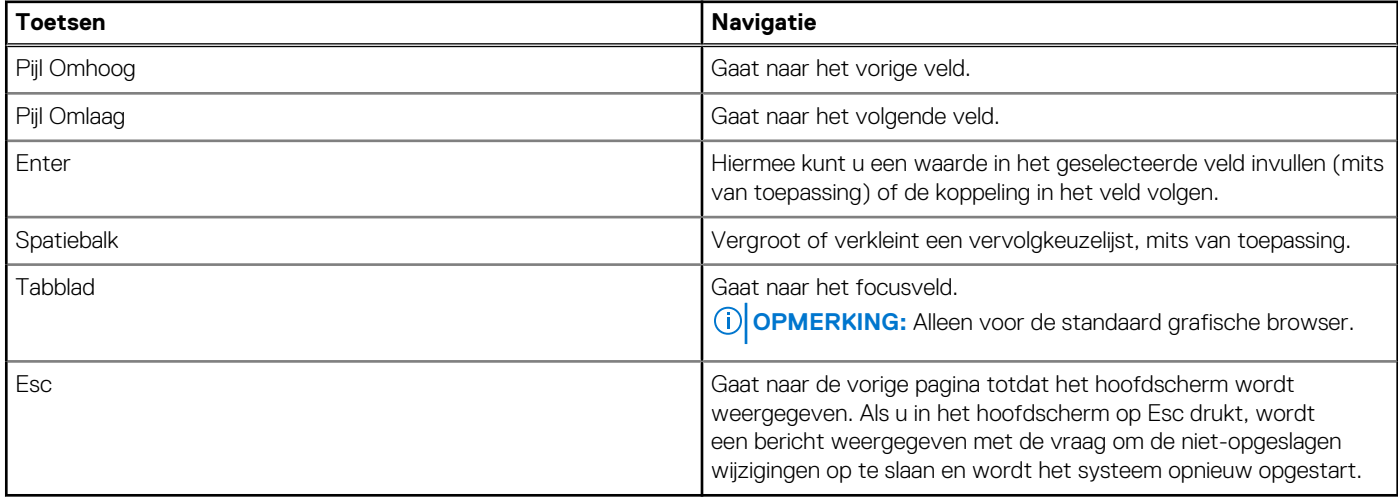

### **Eenmalig opstartmenu**

Als u naar het **eenmalige opstartmenu** wilt gaan, start u de computer op en drukt u meteen op F12.

**OPMERKING:** Het wordt aanbevolen om de computer af te sluiten als deze is opgestart.

In het eenmalige opstartmenu staan de apparaten waar het systeem vanaf kan opstarten en de opties voor diagnostiek. De opties van het opstartmenu zijn:

- Verwijderbare schijf (mits beschikbaar)
- STXXXX-schijf (indien beschikbaar)

**OPMERKING:** XXX staat voor het nummer van de SATA-schijf.

- Optisch station (mits beschikbaar)
- SATA-harde schijf (indien beschikbaar)
- Diagnostiek

In het scherm voor de opstartvolgorde wordt ook de optie weergegeven voor het openen van het scherm systeeminstallatie.

## **Opties voor Systeeminstallatie**

**OPMERKING:** Afhankelijk van uw computer en de geïnstalleerde apparaten kunnen de onderdelen die in dit gedeelte worden vermeld wel of niet worden weergegeven.

#### **Tabel 39. Opties van System Setup - menu Systeeminformatie**

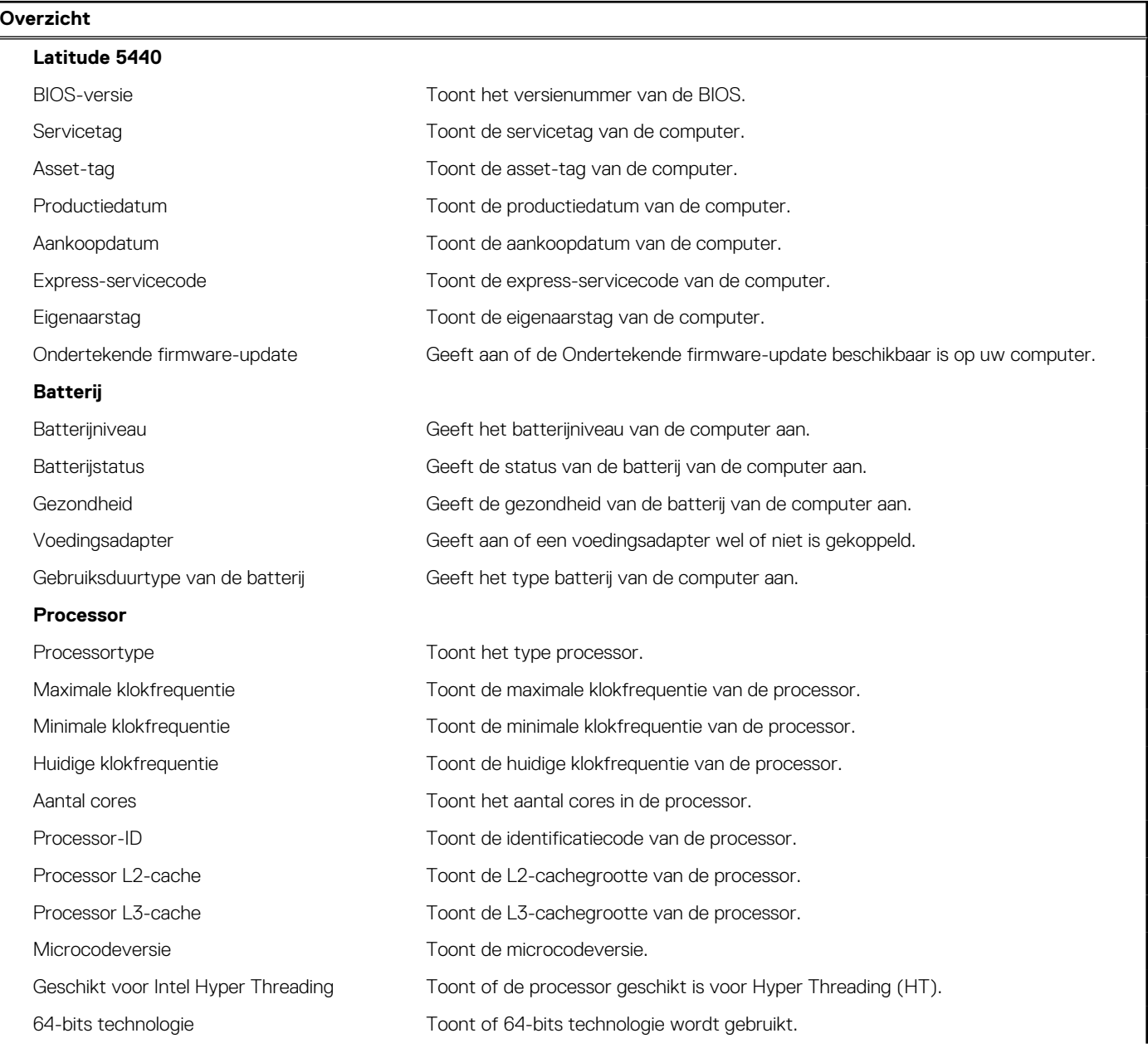

#### **Tabel 39. Opties van System Setup - menu Systeeminformatie (vervolg)**

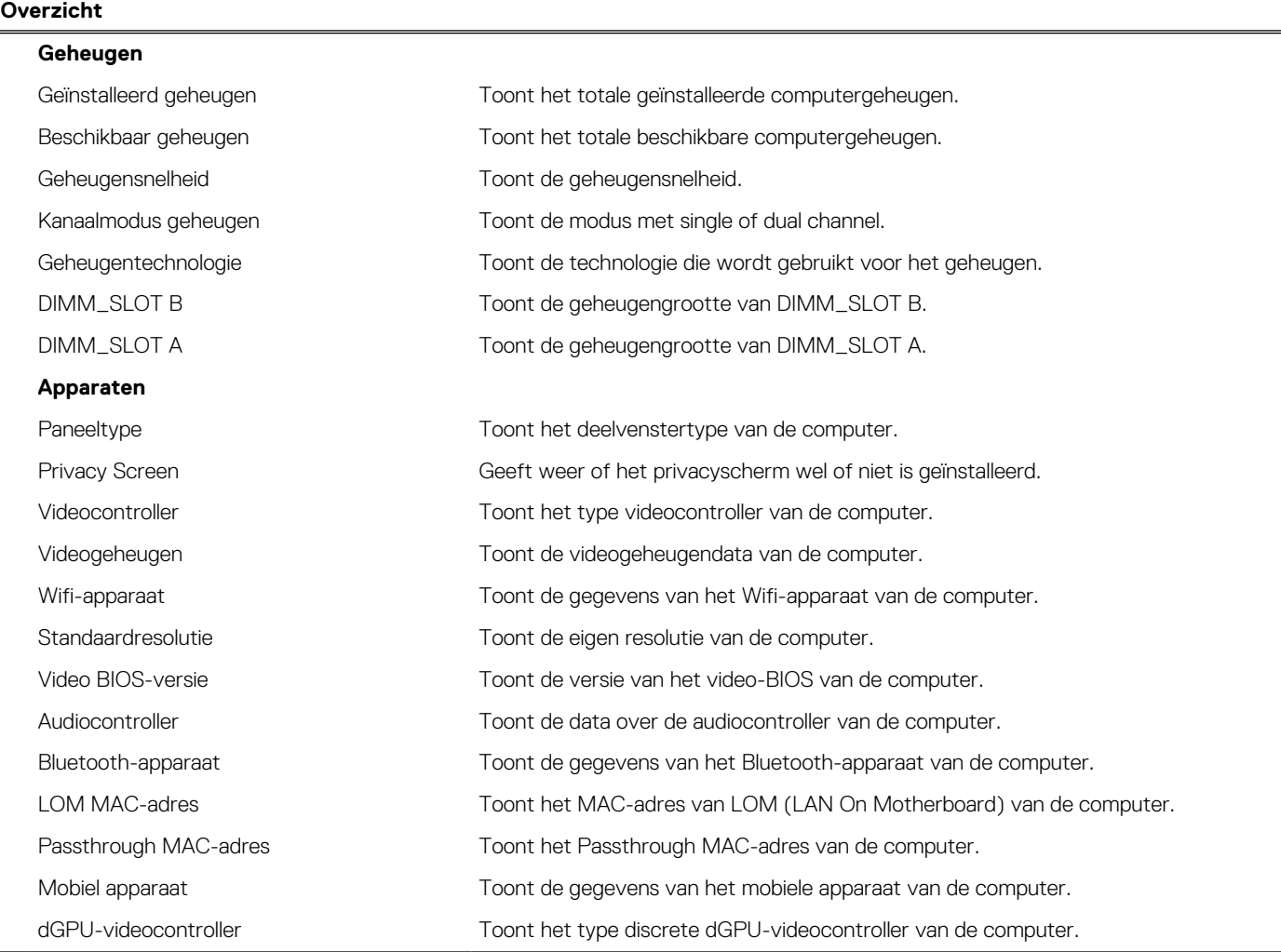

### **Tabel 40. Opties voor System Setup—Opstartconfiguratiemenu**

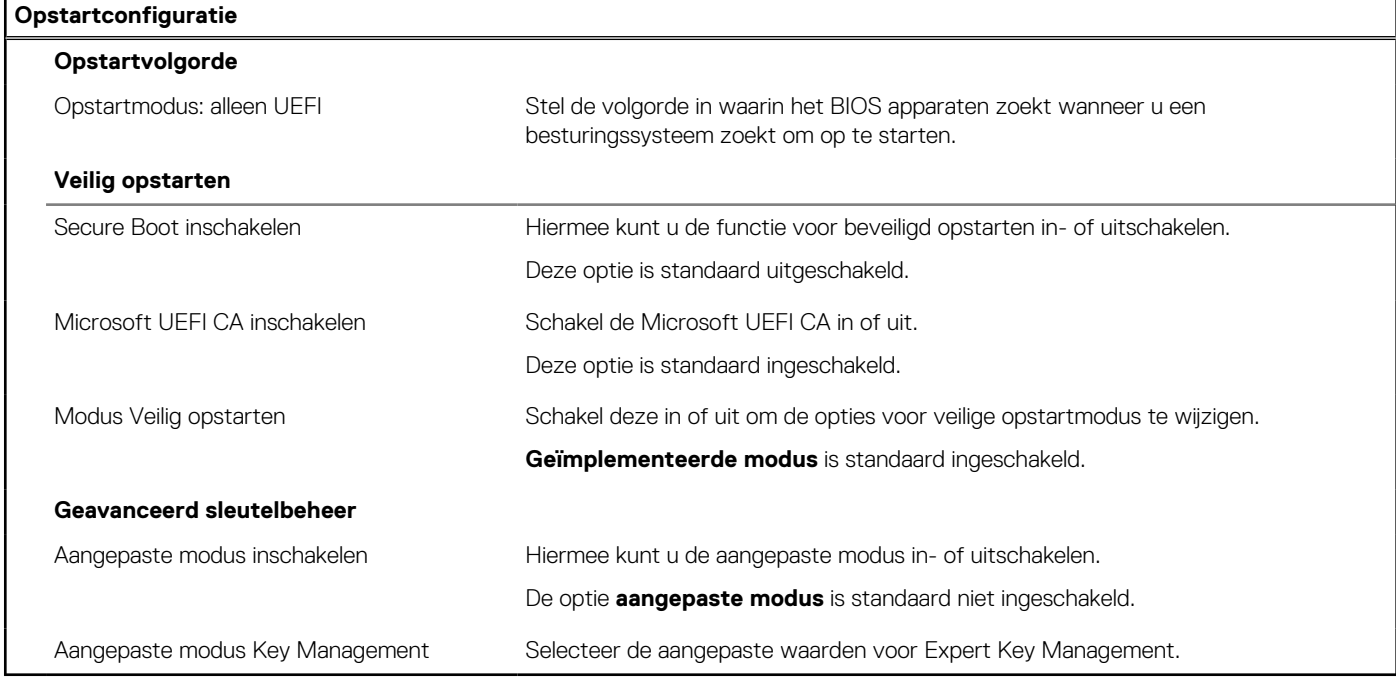

#### **Tabel 41. Opties voor Systeeminstallatie - Geïntegreerde apparatenmenu-opties**

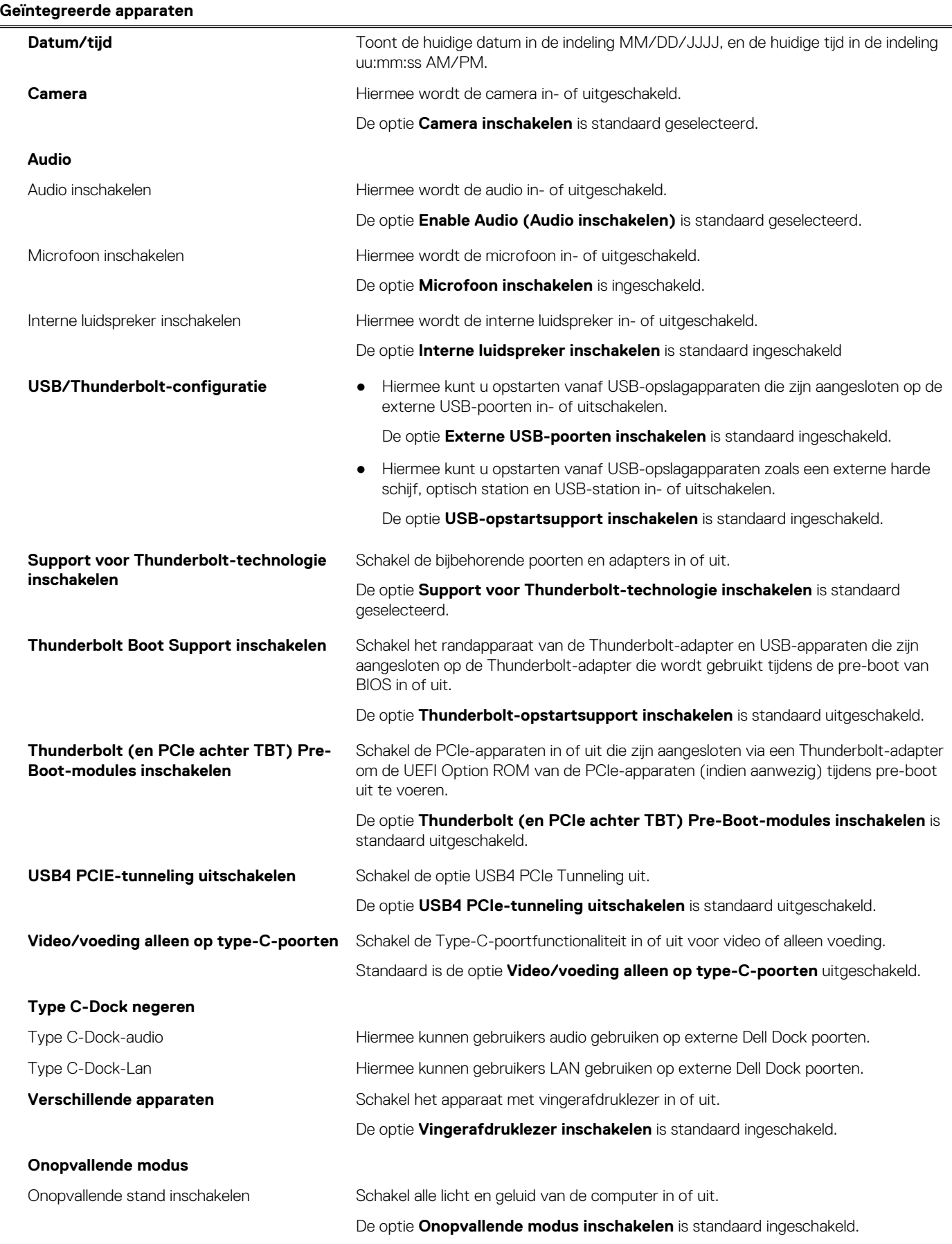

#### **Tabel 42. Opties van System Setup - Storagemenu**

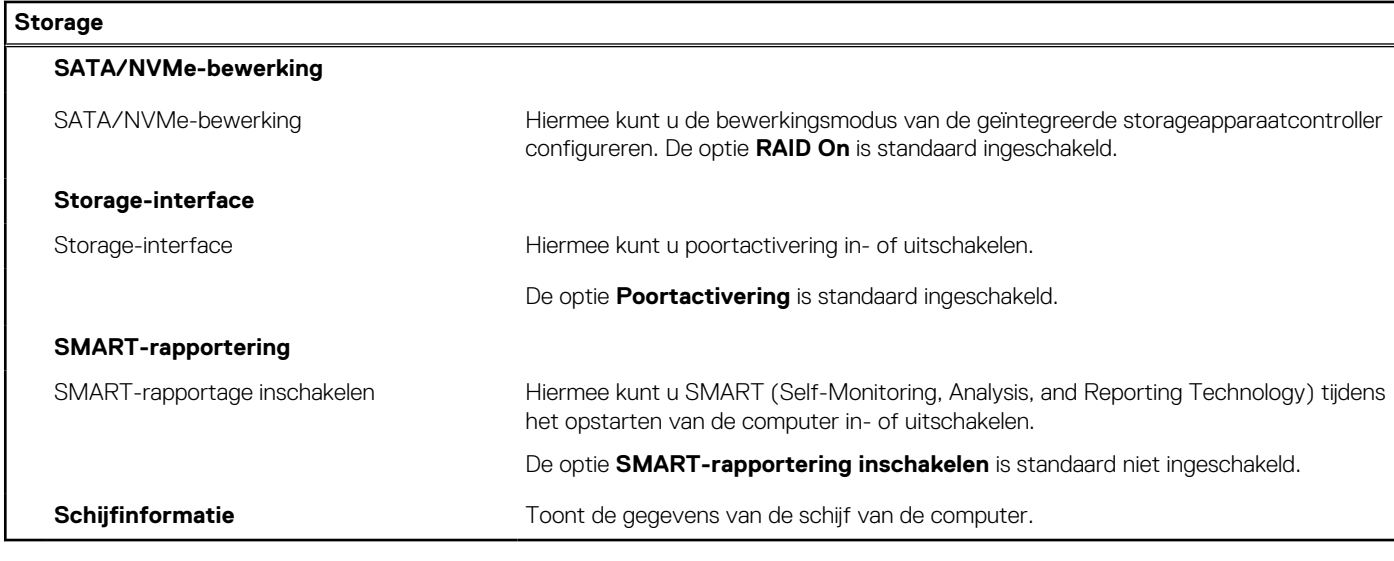

#### **Tabel 43. Opties voor System Setup - Beeldschermmenu**

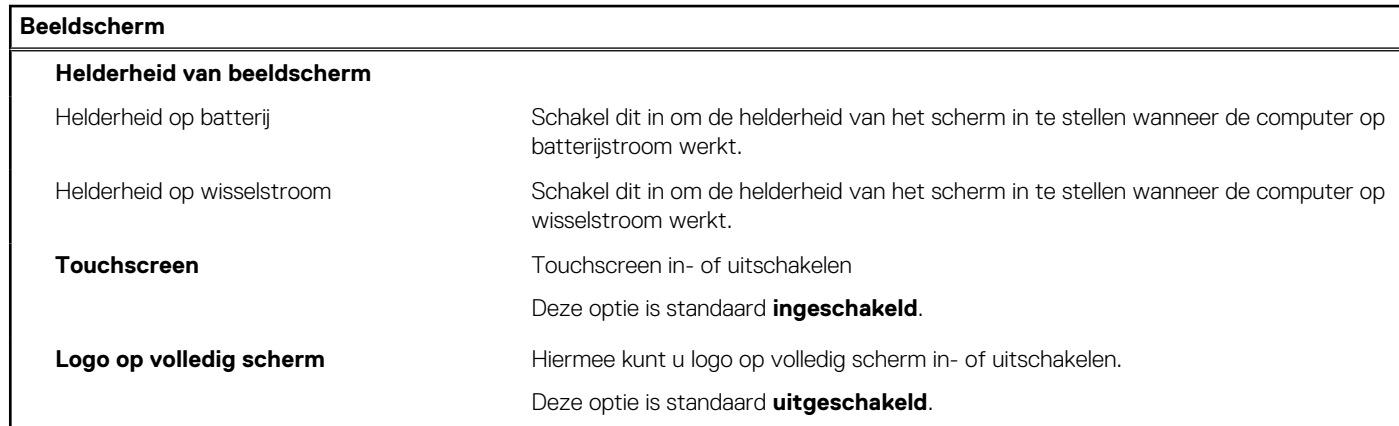

### **Tabel 44. Opties van System Setup - Verbindingsmenu**

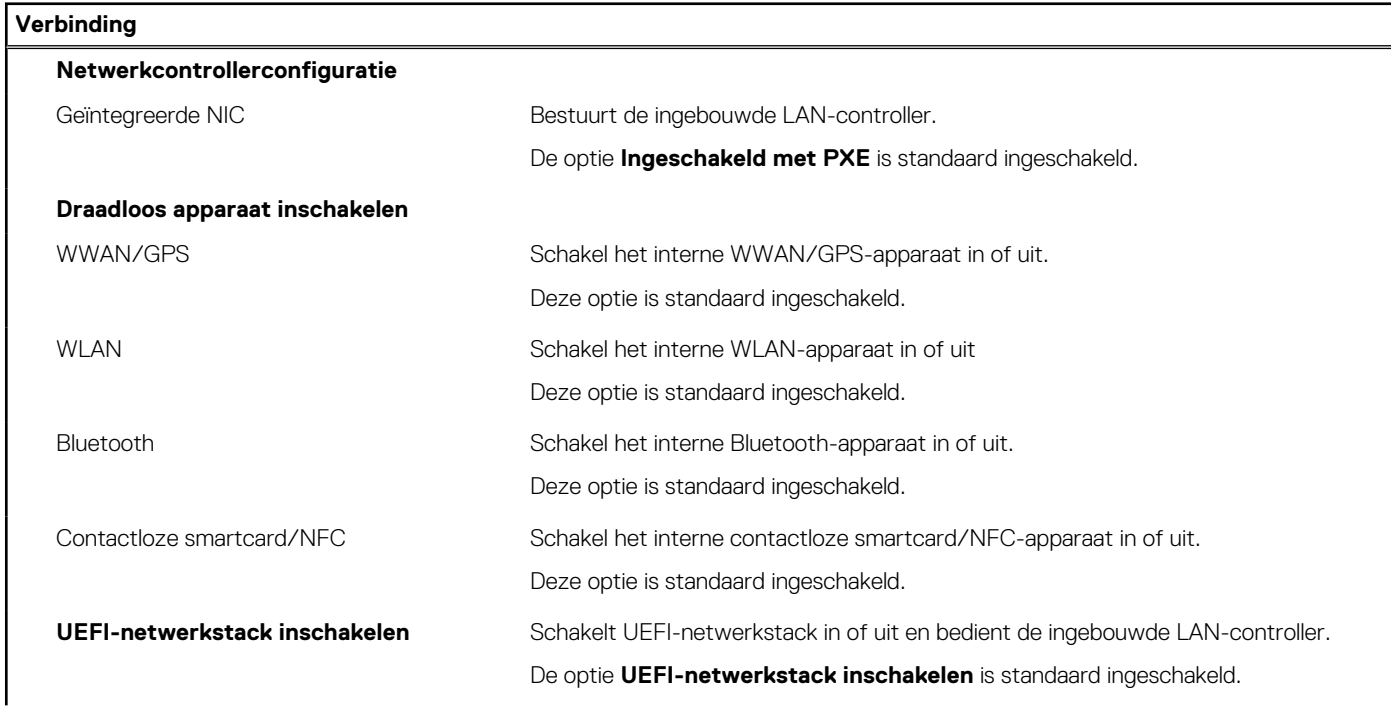

#### **Tabel 44. Opties van System Setup - Verbindingsmenu (vervolg)**

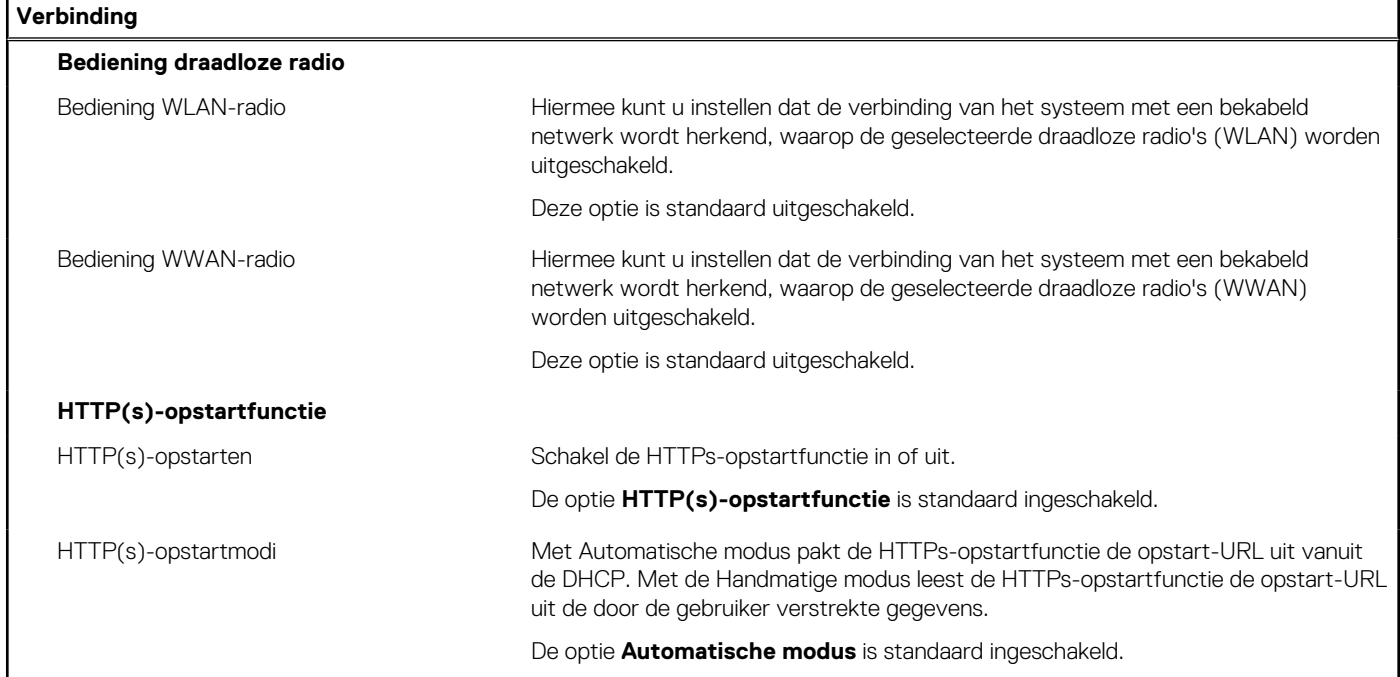

### **Tabel 45. Opties van System Setup - Energiemenu**

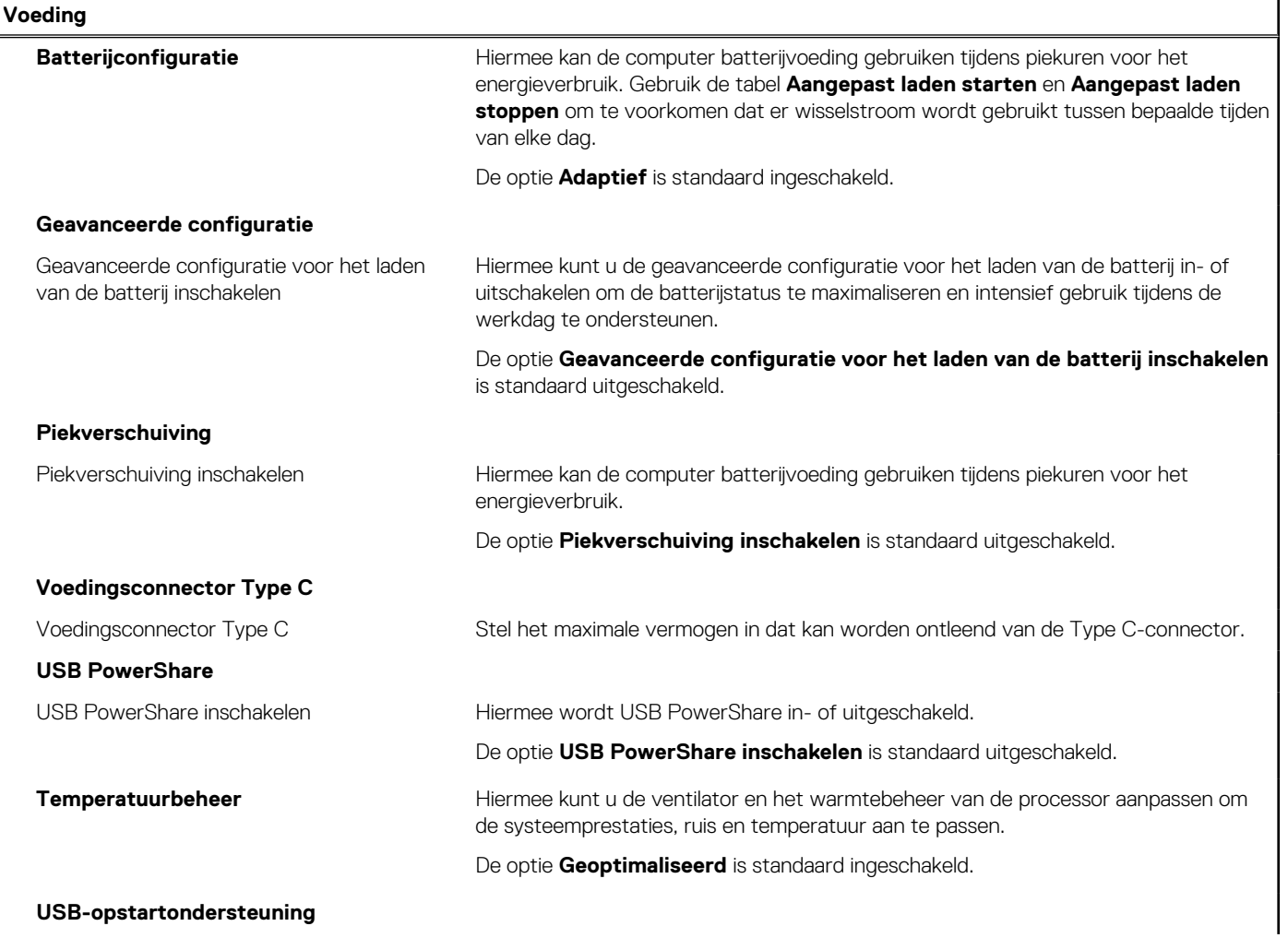

#### **Tabel 45. Opties van System Setup - Energiemenu (vervolg)**

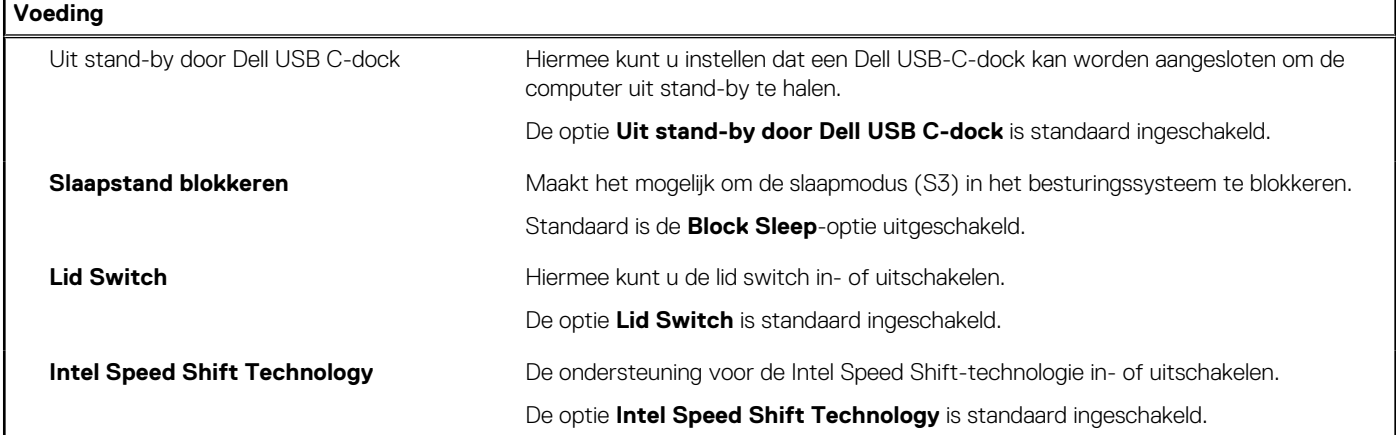

#### **Tabel 46. Opties voor System Setup - menu Beveiliging**

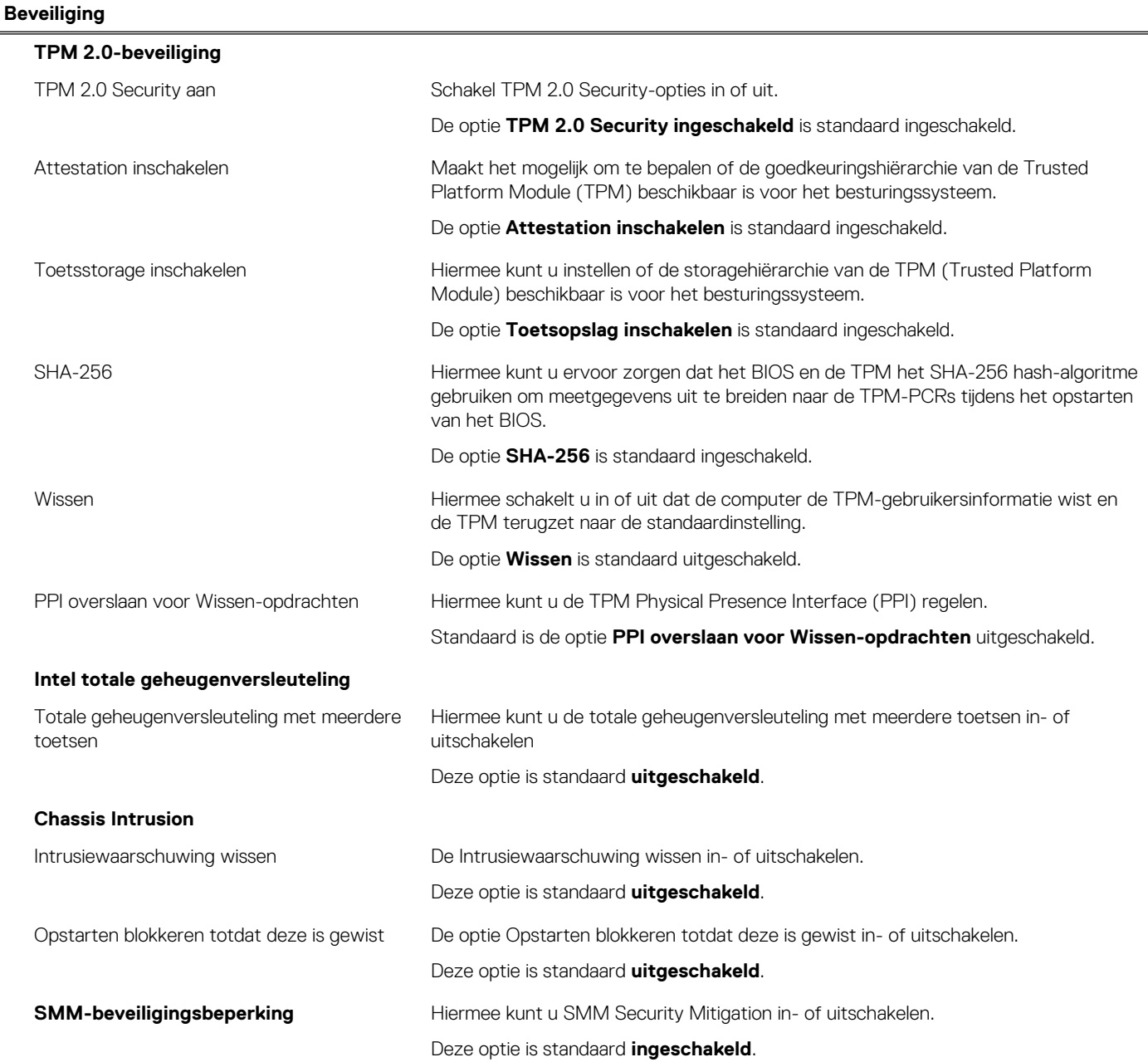

#### **Tabel 46. Opties voor System Setup - menu Beveiliging (vervolg)**

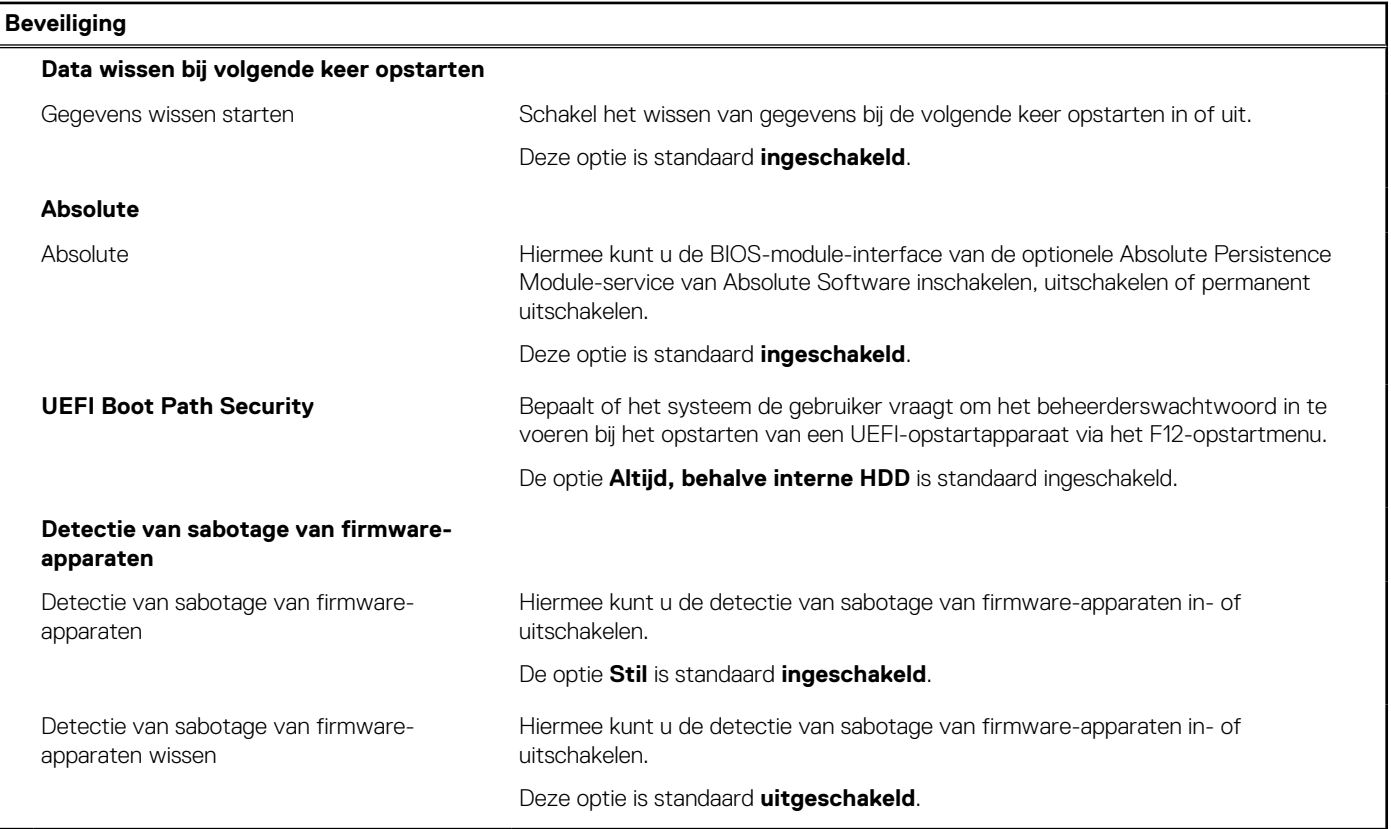

#### **Tabel 47. Opties voor System Setup—Wachtwoordmenu**

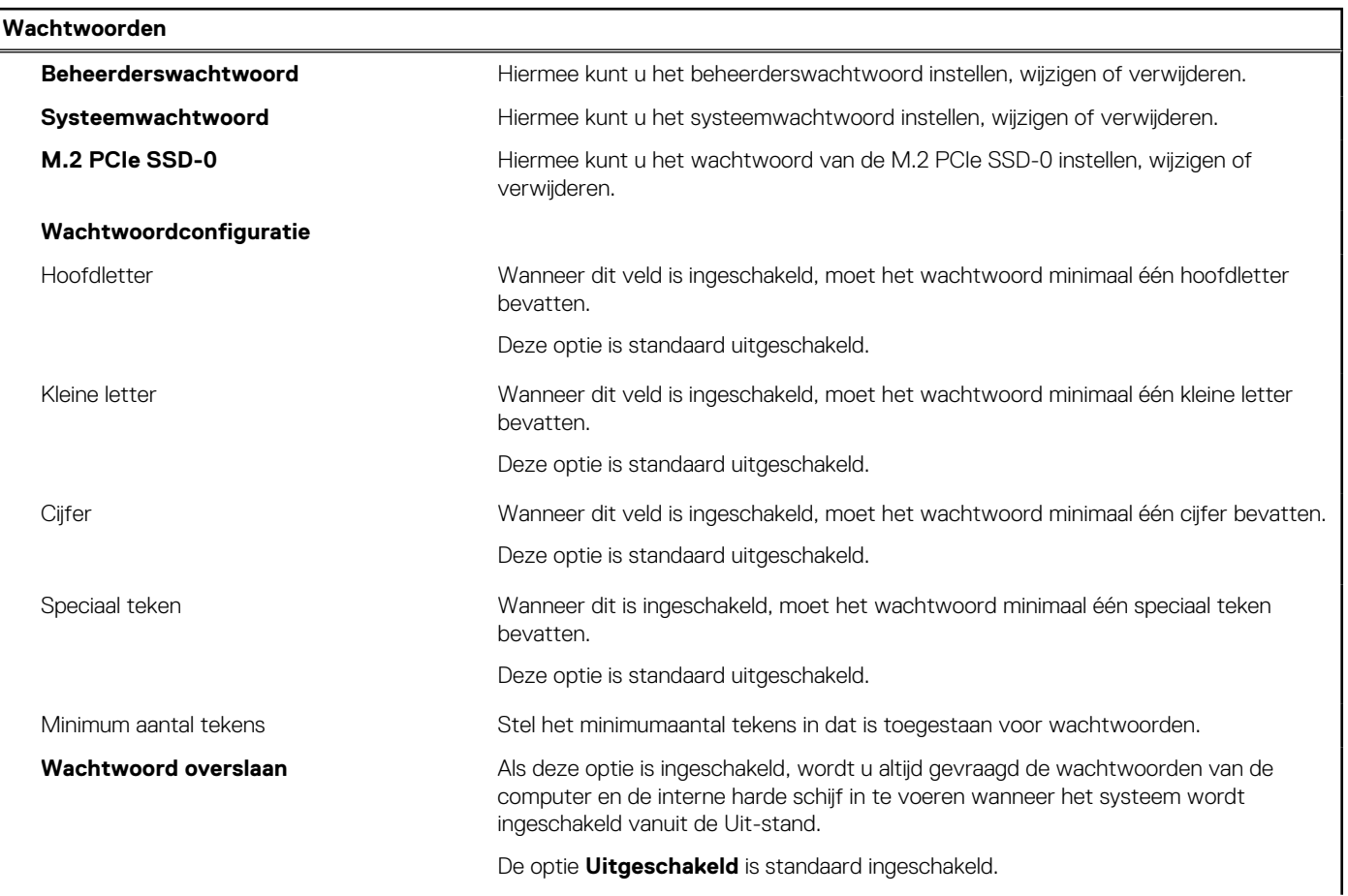

#### **Tabel 47. Opties voor System Setup—Wachtwoordmenu (vervolg)**

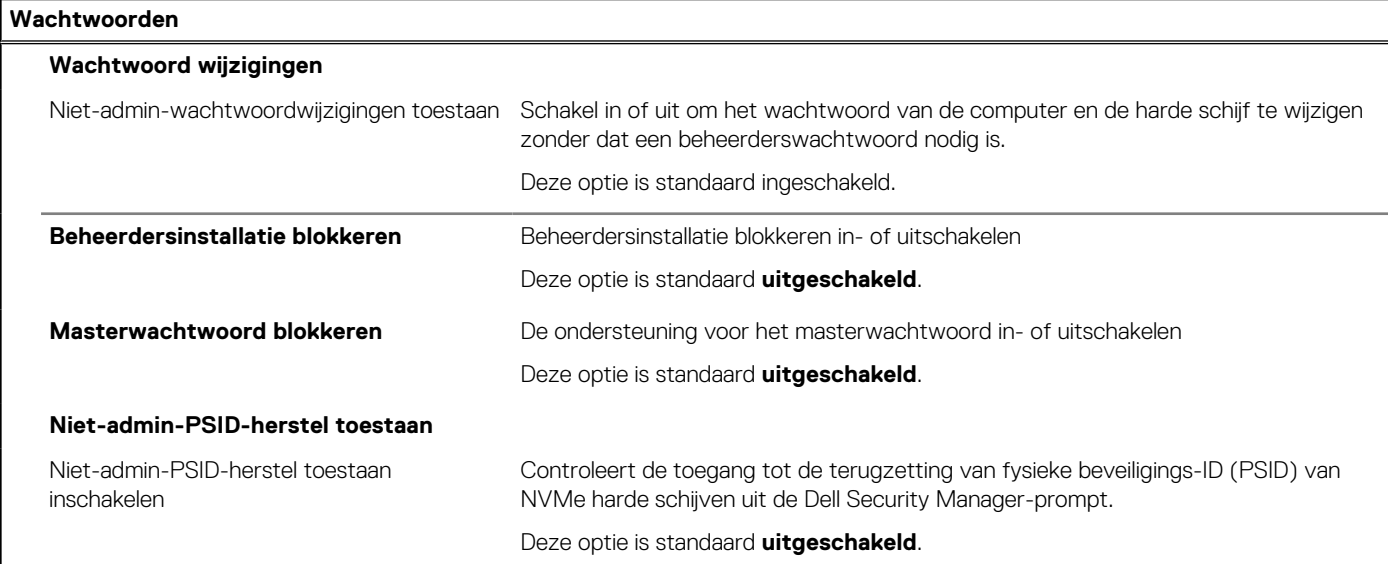

#### **Tabel 48. Opties voor Systeeminstallatie: update en herstelmenu**

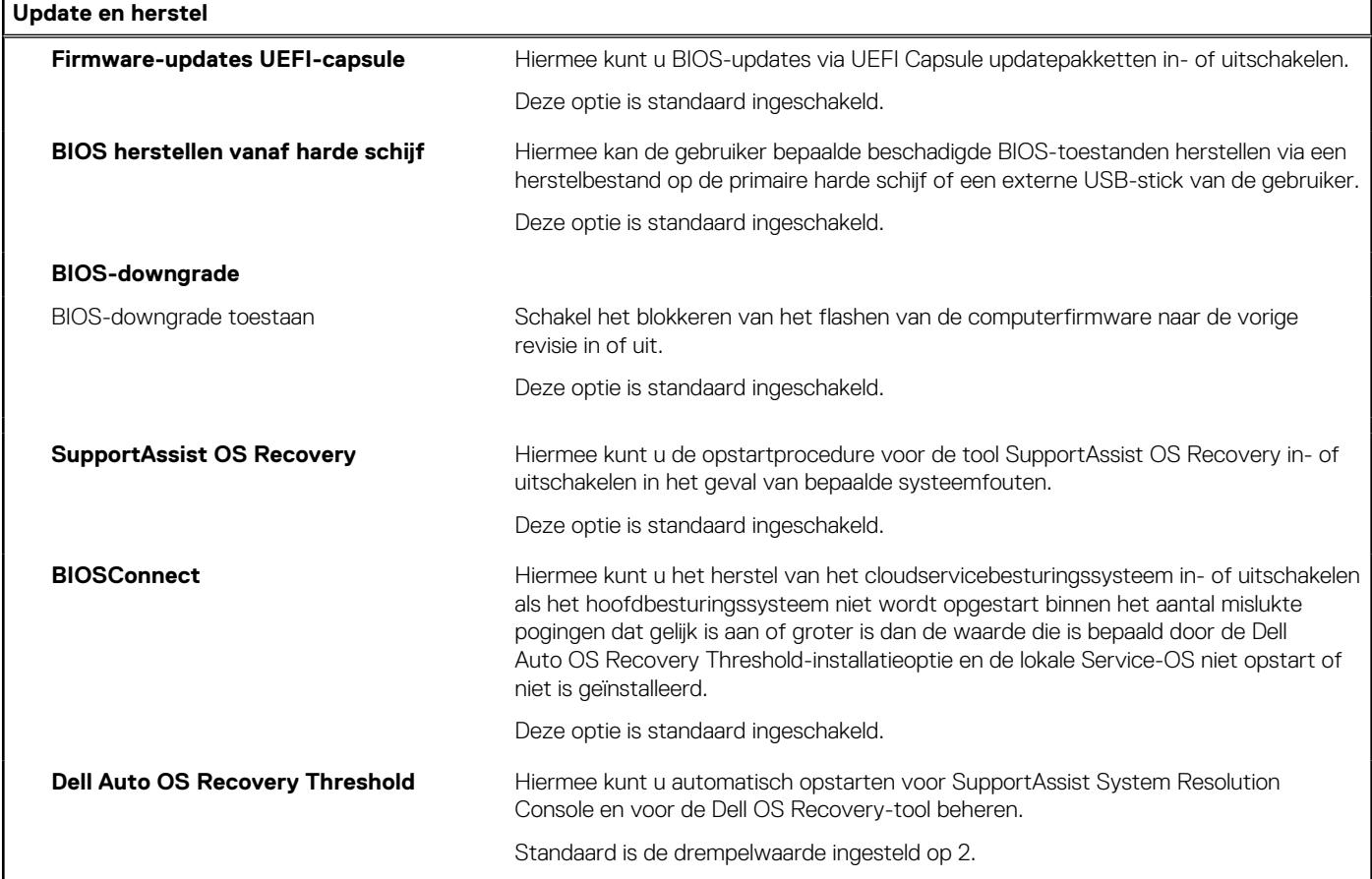

#### **Tabel 49. Opties van System Setup - menu systeembeheer**

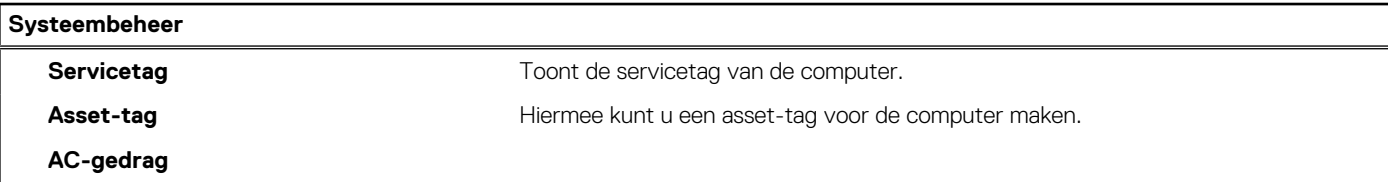

#### **Tabel 49. Opties van System Setup - menu systeembeheer (vervolg)**

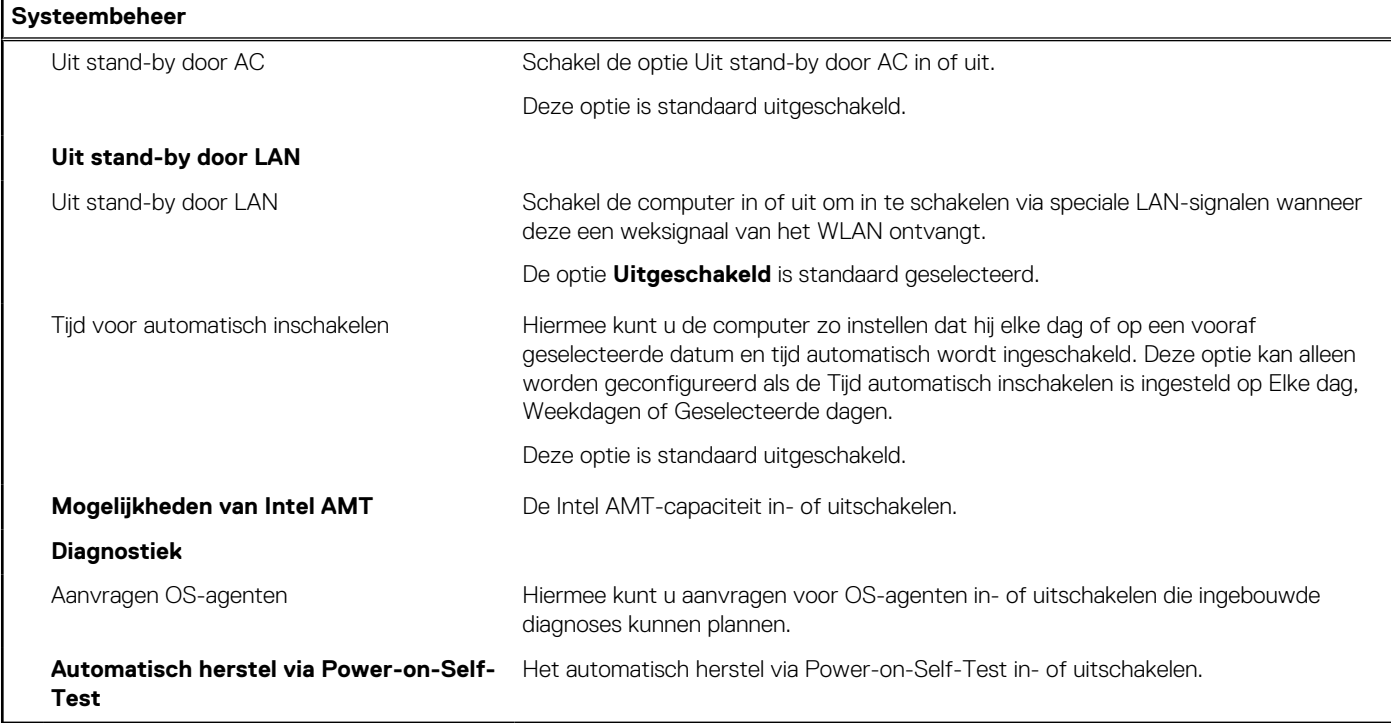

#### **Tabel 50. Opties van System Setup - Toetsenbordmenu**

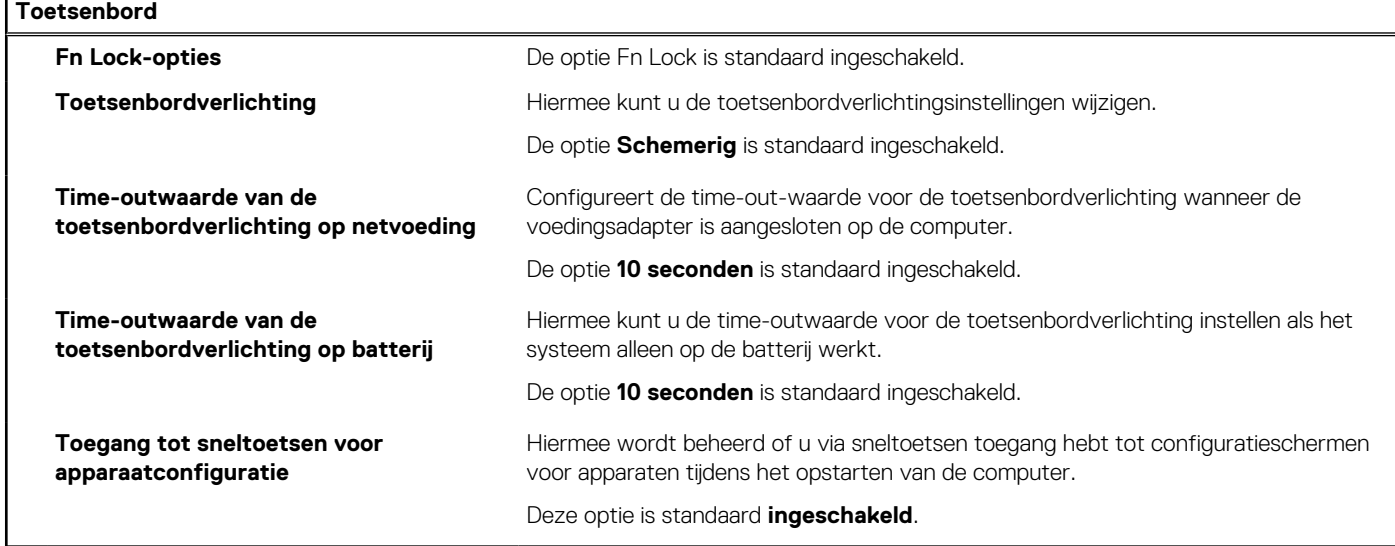

#### **Tabel 51. Opties voor Systeeminstallatie - Opstartmenu voorafgaand aan het opstarten**

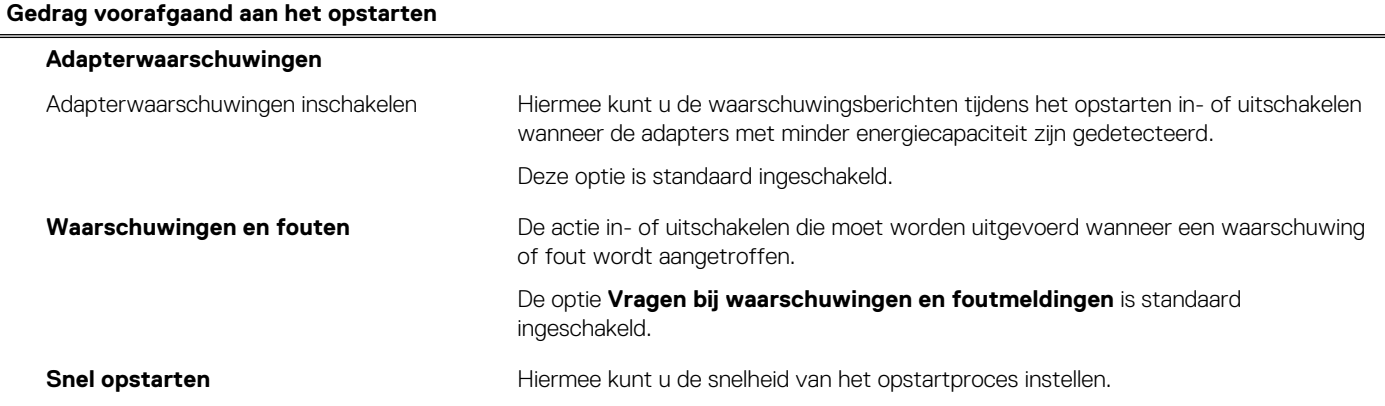

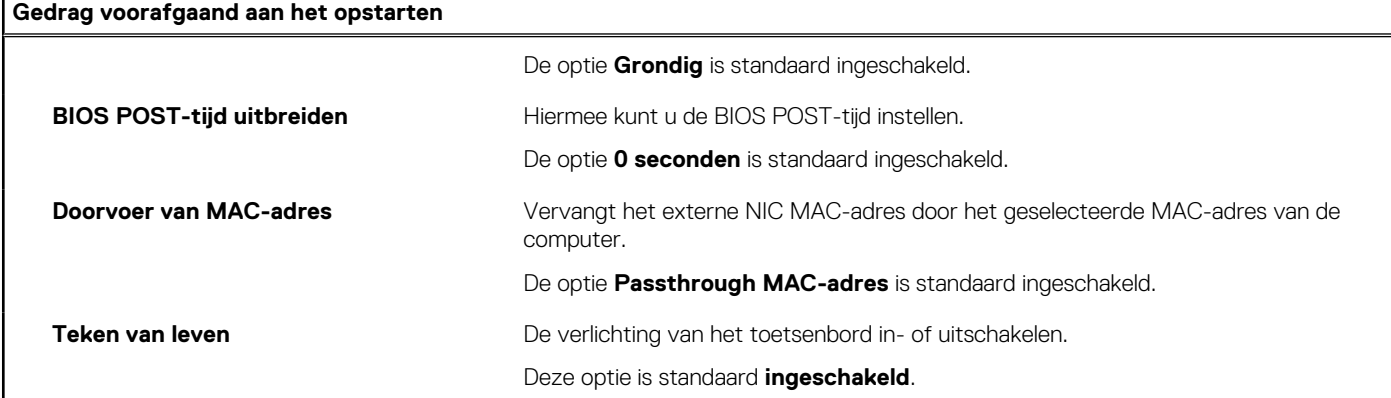

#### **Tabel 51. Opties voor Systeeminstallatie - Opstartmenu voorafgaand aan het opstarten (vervolg)**

#### **Tabel 52. Opties van System Setup - menu Support voor virtualisatie**

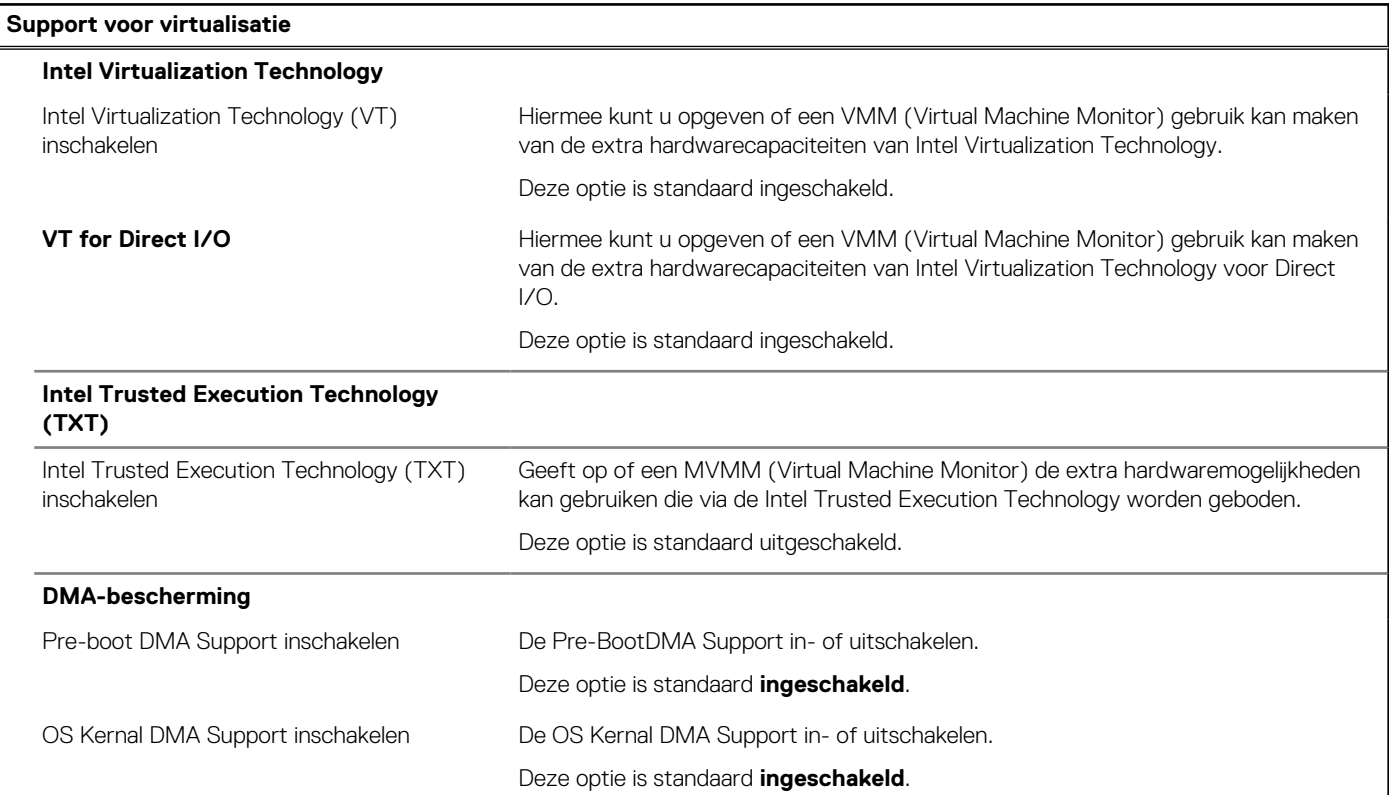

#### **Tabel 53. Opties van System Setup - menu Prestaties**

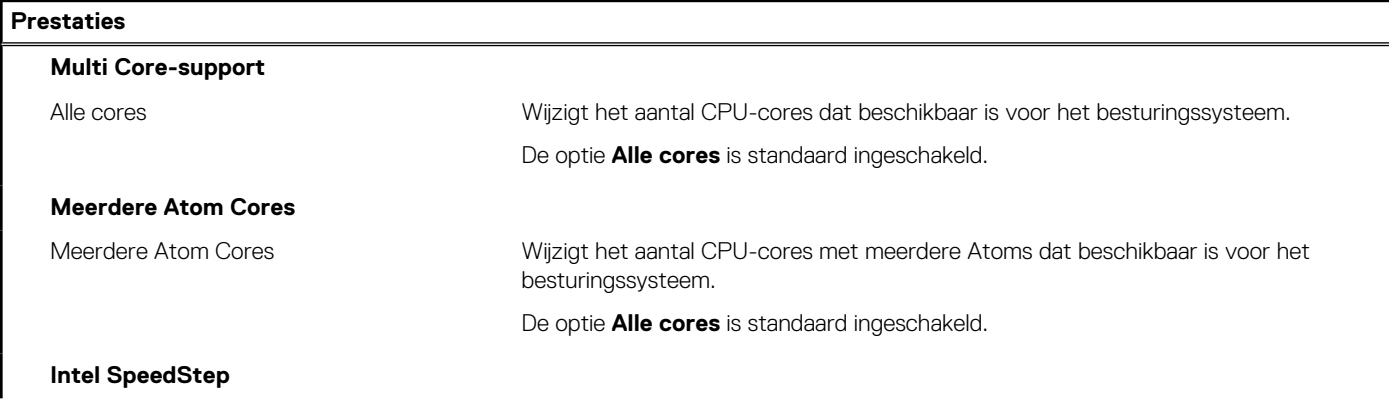

#### <span id="page-130-0"></span>**Tabel 53. Opties van System Setup - menu Prestaties (vervolg)**

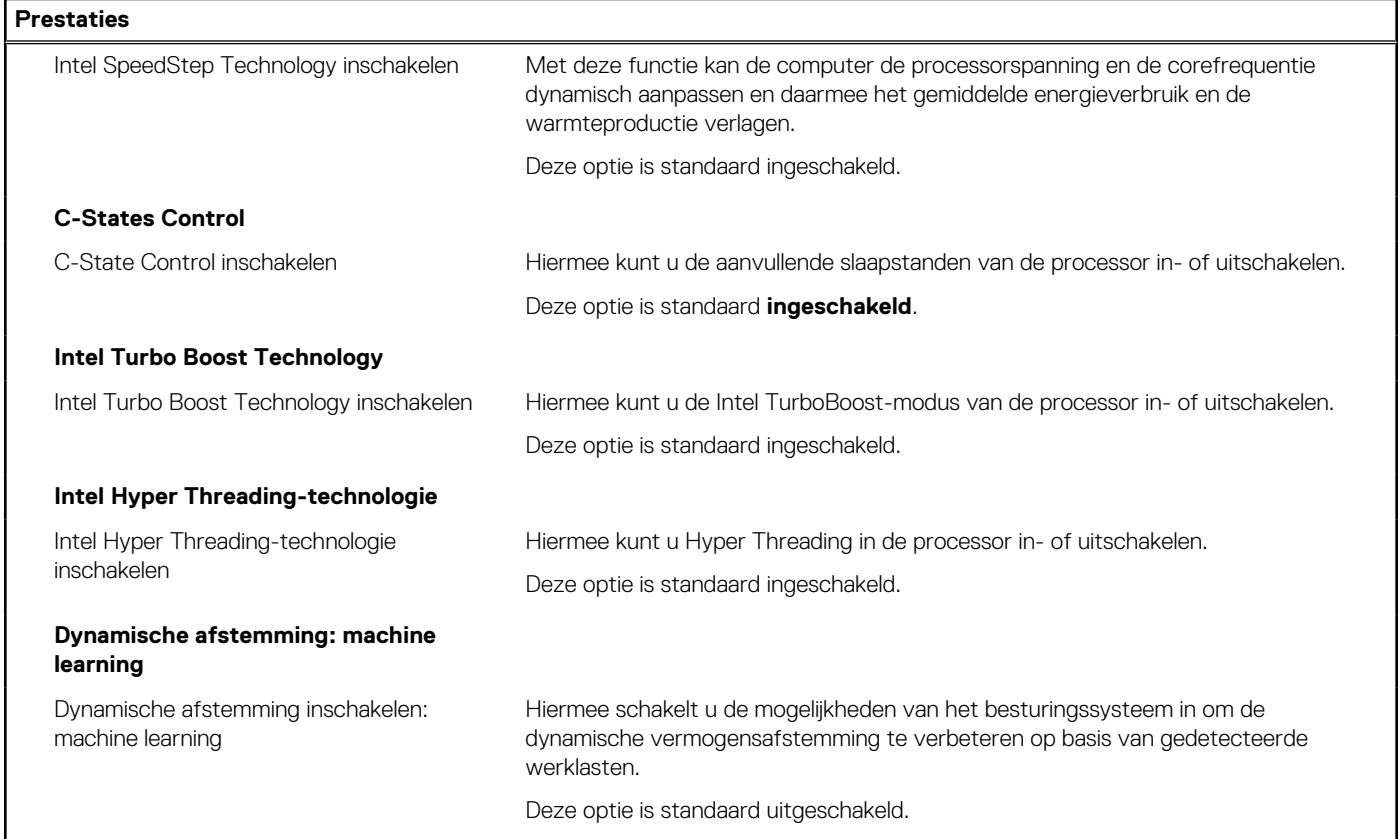

#### **Tabel 54. Opties van System Setup - menu Systeemlogboeken**

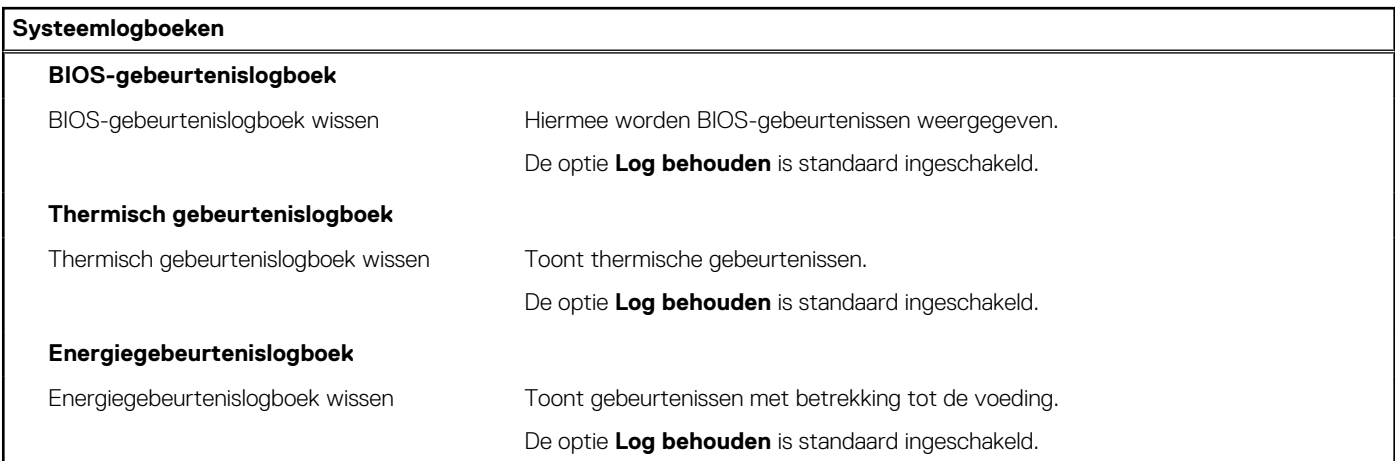

## **Het BIOS updaten**

### **Het BIOS updaten in Windows**

#### **Over deze taak**

**WAARSCHUWING: Als BitLocker niet wordt onderbroken voordat het BIOS wordt bijgewerkt, herkent het systeem de BitLocker-sleutel niet de volgende keer dat u het systeem opnieuw opstart. U wordt vervolgens gevraagd om de herstelsleutel in te voeren om verder te gaan en het systeem zal dit bij elke herstart vragen. Als de herstelsleutel**

**niet bekend is, kan dit leiden tot dataverlies of een onnodige herinstallatie van het besturingssysteem. U kunt meer informatie vinden in het Knowledge Base-artikel op [www.dell.com/support](https://www.dell.com/support/).**

#### **Stappen**

- 1. Ga naar [www.dell.com/support.](https://www.dell.com/support)
- 2. Klik op **Product support**. Voer in het vak **Product support** de servicetag van uw computer in en klik op **Search**.

**OPMERKING:** Als u niet beschikt over de servicetag, gebruikt u de functie SupportAssist om uw computer automatisch te identificeren. U kunt ook de product-id gebruiken of handmatig naar uw computermodel bladeren.

- 3. Klik op **Drivers en downloads**. Vouw **Drivers zoeken** uit.
- 4. Selecteer het besturingssysteem dat op uw computer is geïnstalleerd.
- 5. Selecteer in de vervolgkeuzelijst **Categorie BIOS**.
- 6. Selecteer de nieuwste versie van het BIOS en klik op **Downloaden** om het BIOS-bestand voor uw computer te downloaden.
- 7. Ga na het downloaden naar de map waar u het bestand met de BIOS-update hebt opgeslagen.
- 8. Dubbelklik op het pictogram van het BIOS-updatebestand en volg de instructies op het scherm. U kunt meer informatie vinden in het Knowledge Base-artikel op [www.dell.com/support.](https://www.dell.com/support/)

### **Het BIOS bijwerken in Linux en Ubuntu**

Zie het Knowledge Base-artikel [000131486](https://www.dell.com/support/kbdoc/000131486) op [www.dell.com/support](https://www.dell.com/support) voor informatie over het updaten van het systeem-BIOS op een computer die is geïnstalleerd met Linux of Ubuntu.

### **Het BIOS bijwerken met behulp van het USB-station in Windows**

#### **Over deze taak**

**WAARSCHUWING: Als BitLocker niet wordt onderbroken voordat het BIOS wordt bijgewerkt, herkent het systeem de BitLocker-sleutel niet de volgende keer dat u het systeem opnieuw opstart. U wordt vervolgens gevraagd om de herstelsleutel in te voeren om verder te gaan en het systeem zal dit bij elke herstart vragen. Als de herstelsleutel niet bekend is, kan dit leiden tot dataverlies of een onnodige herinstallatie van het besturingssysteem. U kunt meer informatie vinden in het Knowledge Base-artikel op [www.dell.com/support](https://www.dell.com/support/).**

#### **Stappen**

- 1. Volg de procedure van stap 1 t/m stap 6 in '[Het BIOS bijwerken in Windows](#page-130-0)' om het nieuwste bestand met het BIOSinstallatieprogramma te downloaden.
- 2. Maak een opstartbaar USB-station. U kunt meer informatie vinden in het Knowledge Base-artikel op [www.dell.com/support.](https://www.dell.com/support/)
- 3. Kopieer het bestand met het BIOS-installatieprogramma naar het opstartbare USB-station.
- 4. Sluit het opstartbare USB-station aan op de computer waarop de BIOS-update moet worden geïnstalleerd.
- 5. Start de computer opnieuw op en druk op **F12**.
- 6. Selecteer het USB-station in het **eenmalige opstartmenu**.
- 7. Typ de bestandsnaam van het BIOS-installatieprogramma en druk op **Enter**. Het **hulpprogramma voor BIOS-update** wordt weergegeven.
- 8. Volg de instructies op het scherm om de BIOS-update te voltooien.

### **Het BIOS updaten vanuit het F12-menu voor eenmalig opstarten**

Het BIOS van uw computer met behulp van BIOSConnect bijwerken

#### **Over deze taak**

#### **BIOSConnect**

BIOSConnect biedt een supportnetwerk waarmee het BIOS firmware-updates via de lucht (FOTA) kan uitvoeren en ook het besturingssysteem kan herstellen.

Voor meer informatie over het bijwerken van het BIOS met FOTA, raadpleegt u [https://www.dell.com/support/home/product-support/](HTTPS://WWW.DELL.COM/SUPPORT/HOME/PRODUCT-SUPPORT/PRODUCT/BIOS-CONNECT/DOCS) [product/bios-connect/docs.](HTTPS://WWW.DELL.COM/SUPPORT/HOME/PRODUCT-SUPPORT/PRODUCT/BIOS-CONNECT/DOCS)

## **Systeem- en installatiewachtwoord**

#### **Tabel 55. Systeem- en installatiewachtwoord**

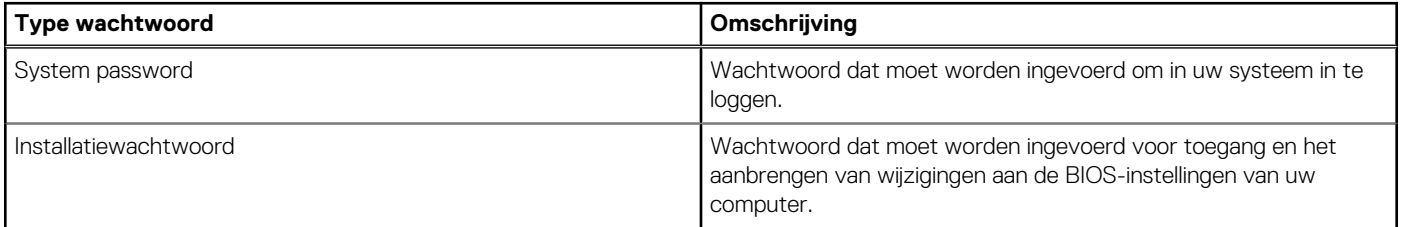

U kunt ter beveiliging van uw computer een wachtwoord voor het systeem en de installatie aanmaken.

**WAARSCHUWING: De wachtwoordfunctie zorgt voor een basisbeveiliging van de data in uw computer.**

**WAARSCHUWING: Iedereen heeft toegang tot de data die op uw computer staan als deze onbeheerd en niet vergrendeld wordt achtergelaten.**

**OPMERKING:** De functie voor het systeem- en installatiewachtwoord is uitgeschakeld.

### **Een systeeminstallatiewachtwoord toewijzen**

#### **Vereisten**

U kunt alleen een nieuw **systeem- of beheerderswachtwoord** instellen wanneer de status op **Not Set** staat.

#### **Over deze taak**

Druk na het aanzetten of opnieuw opstarten van de computer onmiddellijk op F12 om naar de systeeminstallatie te gaan.

#### **Stappen**

- 1. Selecteer in het scherm **System BIOS** of **System Setup** de optie **Security** en druk op Enter. Het scherm **Security** wordt geopend.
- 2. Selecteer **System/Admin Password** en maak een wachtwoord aan in het veld **Enter the new password**. Hanteer de volgende richtlijnen om het systeemwachtwoord toe te kennen:
	- Een wachtwoord mag bestaan uit maximaal 32 tekens.
	- Ten minste één speciaal teken: ! " #  $$% & ( ) * +, -$ . / :; < = > ? @  $[ \ \ ] \ \$
	- $\bullet$  Ciifer 0 t/m 9.
	- Hoofdletters van A tot Z.
	- Kleine letters van a tot z.
- 3. Typ het wachtwoord dat u eerder hebt ingevoerd in het veld **Bevestig nieuw wachtwoord** en klik op **OK**.
- 4. Druk op Esc en sla de wijzigingen op zoals gevraagd in het pop-upbericht.
- 5. Druk op J om de wijzigingen op te slaan. De computer start opnieuw op.

### **Een bestaand systeeminstallatiewachtwoord verwijderen of wijzigen**

#### **Vereisten**

Zorg ervoor dat **Password Status** in de systeeminstallatie ontgrendeld is voordat het wachtwoord voor het systeem en/of de installatie verwijderd of gewijzigd wordt. U kunt geen van beide wachtwoorden verwijderen of wijzigen als **Password Status** vergrendeld is.

#### **Over deze taak**

Druk na het aanzetten of opnieuw opstarten van de computer onmiddellijk op F12 om naar de systeeminstallatie te gaan.

#### **Stappen**

- 1. Selecteer **System Security** in het scherm **System BIOS**, of **System Setup** en druk op Enter. Het scherm **System Security** wordt geopend.
- 2. Controleer in het scherm **System Security (Systeembeveiliging)** of **Password Status (Wachtwoordstatus)** op **Unlocked (Ontgrendeld)** staat.
- 3. Selecteer **System Password**, wijzig of verwijder het bestaande systeemwachtwoord en druk op Enter of Tab.
- 4. Selecteer **Setup Password**, wijzig of verwijder het bestaande installatiewachtwoord en druk op Enter of Tab.

**C**) OPMERKING: Als u het systeem- en/of beheerderswachtwoord wijzigt, voert u het nieuwe wachtwoord opnieuw in wanneer dit wordt gevraagd. Als u het systeem- en/of installatiewachtwoord verwijdert, moet u de verwijdering bevestigen wanneer u hierom wordt gevraagd.

- 5. Druk op Esc waarna een melding verschijnt om de wijzigingen op te slaan.
- 6. Druk op Y om de wijzigingen op te slaan en de systeeminstallatie te verlaten. De computer start opnieuw op.

## **CMOS-instellingen wissen**

#### **Over deze taak**

**WAARSCHUWING: Met het wissen van de CMOS-instellingen worden de standaardinstellingen van het BIOS op uw computer hersteld.**

#### **Stappen**

- 1. Verwijder de [onderplaat](#page-45-0).
- 2. Trek de batterijkabel los van de systeemkaart.
- 3. Verwijder de [knoopbatterij.](#page-64-0)
- 4. Wacht één minuut.
- 5. Plaats de [knoopcelbatterij.](#page-65-0)
- 6. Sluit de batterijkabel aan op de systeemkaart.
- 7. Installeer de [onderplaat](#page-47-0).

## **Het wissen van BIOS (System Setup)- en systeemwachtwoorden**

#### **Over deze taak**

Om de systeem- of BIOS-wachtwoorden te wissen, neemt u contact op met Dell voor technische ondersteuning, zoals omschreven op [www.dell.com/contactdell](https://www.dell.com/contactdell).

**(i) OPMERKING:** Voor informatie over het resetten van wachtwoorden voor Windows of toepassingen, raadpleegt u de documentatie bij Windows of uw toepassing.

## **Chassisopeningsmelding wissen**

De computer is voorzien van een chassisopeningsverklikker die kan detecteren wanneer de onderplaat van de computer is verwijderd.

Meldingen om u op de hoogte te stellen van indringingen kunnen worden ingeschakeld via het veld **Ongewenst openen van chassis** in het submenu **Beveiliging** van het menu BIOS-setup.

Als deze optie is ingeschakeld, kunt u met het veld **Block Boot Until Cleared** kiezen of u normaal opstarten van het systeem wilt voorkomen totdat de openingsmelding is gewist.

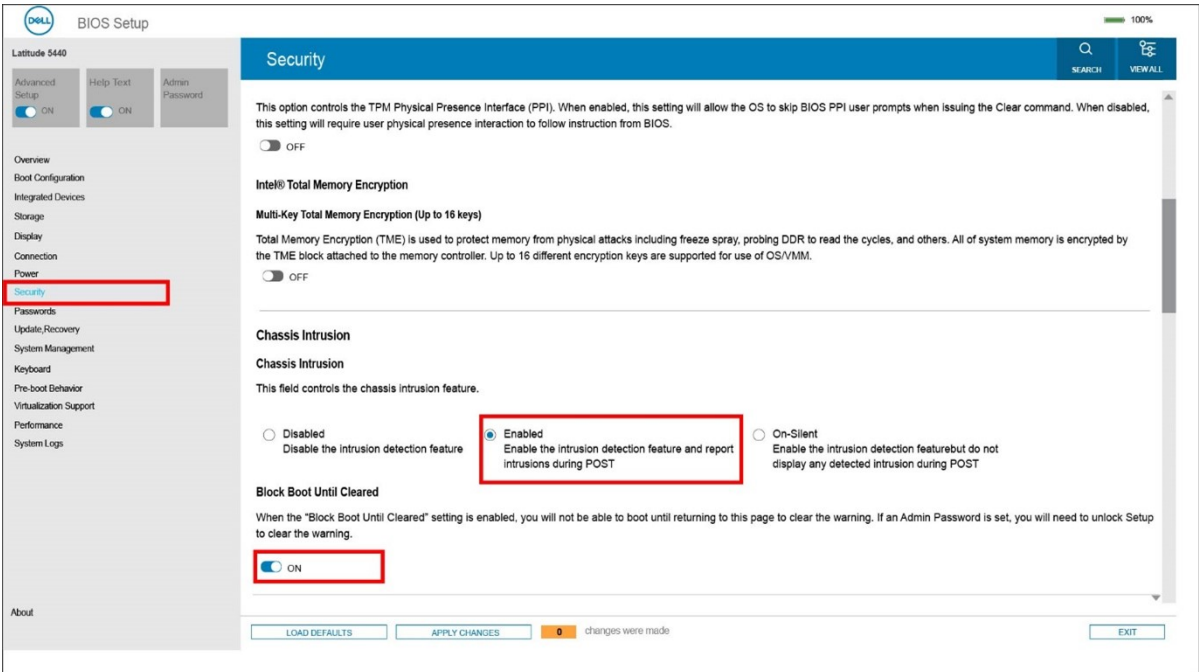

#### **Afbeelding 67. Security tab**

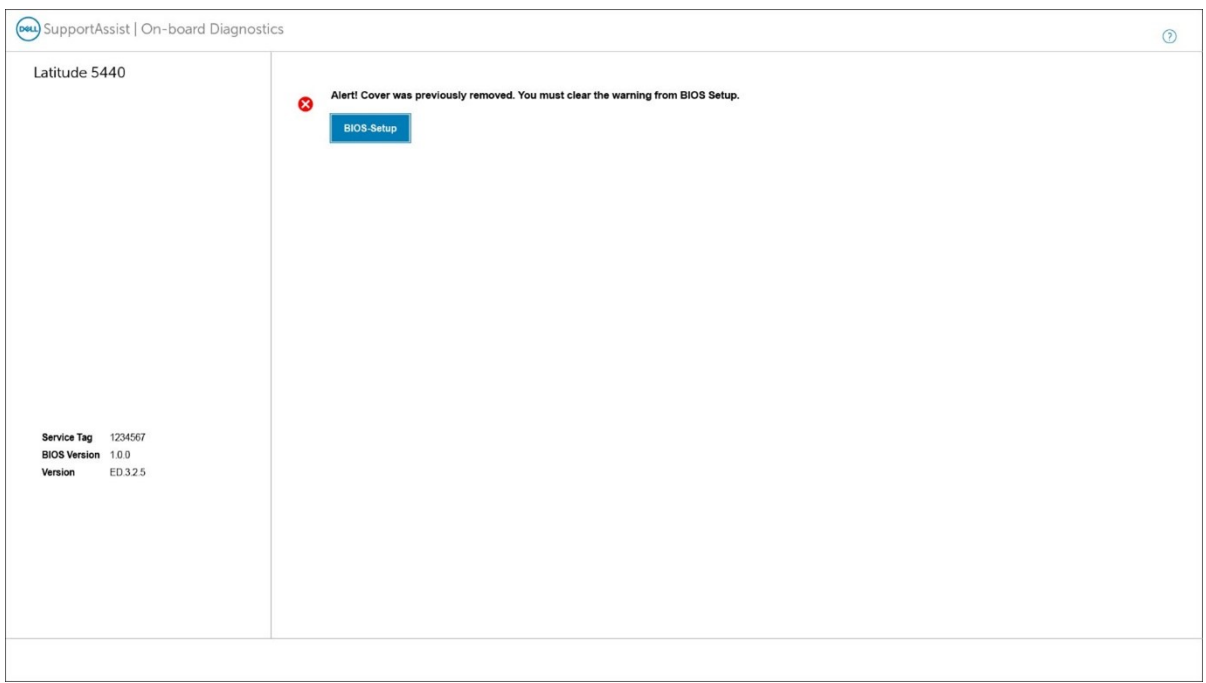

**Afbeelding 68. Waarschuwingsbericht**

Als **Block Boot Until Cleared** is ingesteld op **OFF**, selecteert u **Doorgaan** om normaal op te starten of **BIOS-Setup** om de melding te wissen.

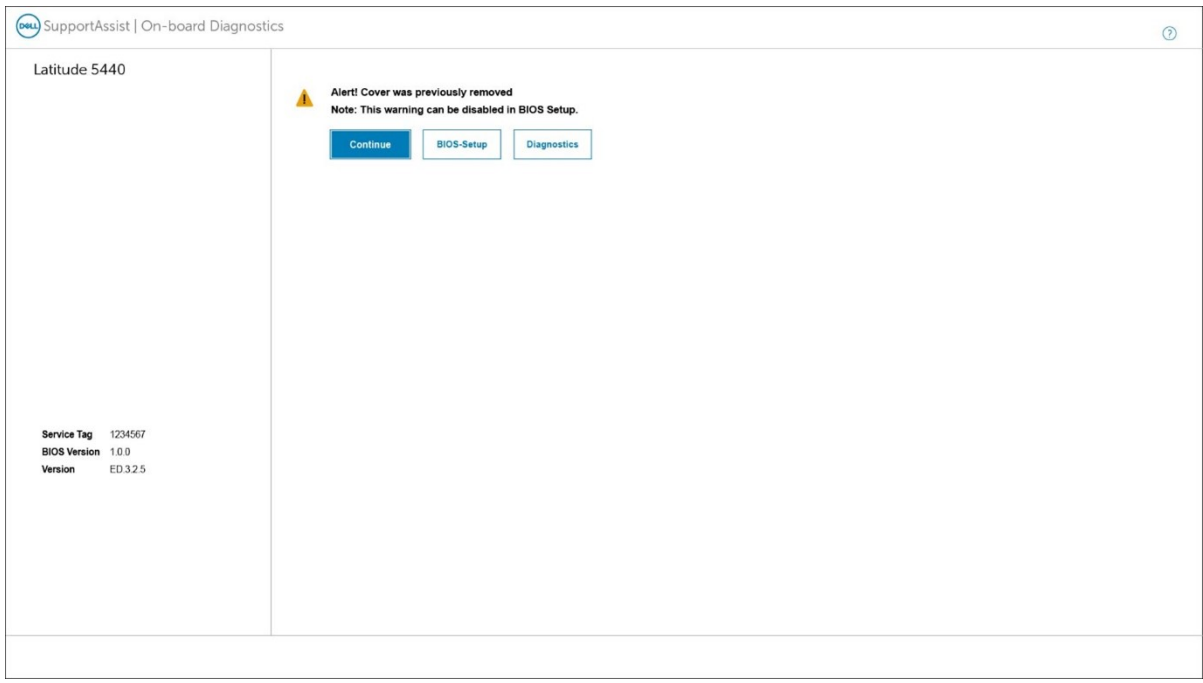

#### **Afbeelding 69. Waarschuwingsbericht**

**OPMERKING:** Wanneer **Doorgaan** is geselecteerd, blijft u de waarschuwing zien telkens wanneer de computer wordt ingeschakeld, totdat de melding wordt gewist.

Als u de melding wilt wissen, selecteert u **ON** in het veld **Clear Intrusion Warning** in het submenu **Security** van het menu BIOS Setup.

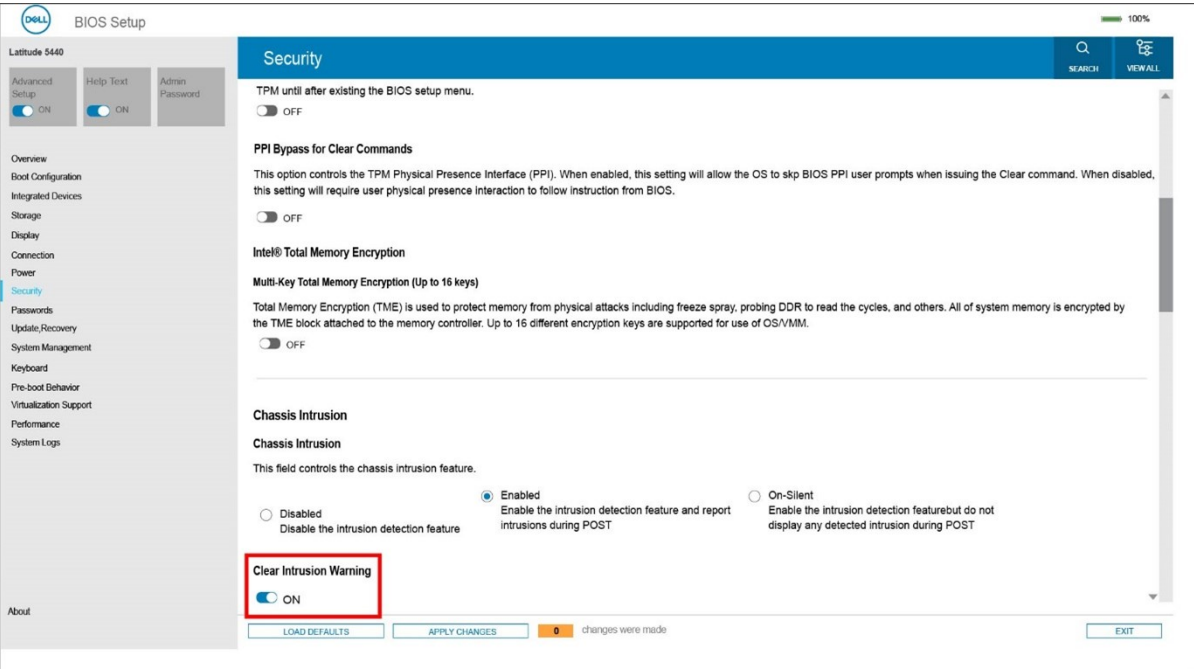

**Afbeelding 70. Security tab**

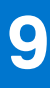

## **Problemen oplossen**

## **Afhandeling van opgezette lithium-ionbatterijen**

Net als de meeste laptops gebruiken Dell laptops lithium-ionbatterijen. Een soort lithium-ionbatterij is de lithium-ionpolymeerbatterij. Lithium-ionpolymeerbatterijen zijn in de afgelopen jaren in populariteit toegenomen en worden nu standaard gebruikt in de elektronica sector vanwege de voorkeuren van de klant voor een dunnere vormfactor (voornamelijk bij de nieuwe ultradunne laptops) en de lange gebruiksduur van de batterij. De technologie in lithium-ionpolymeerbatterijen kan echter opzwelling van de batterijcellen veroorzaken.

Een opgezwollen batterij kan van invloed zijn op de prestaties van de laptop. Om verdere schade aan de behuizing van het apparaat of dat interne componenten niet goed functioneren te voorkomen, dient u de laptop niet meer te gebruiken en die te ontladen door de voedingsadapter los te koppelen en de batterij leeg te laten lopen.

Opgezwollen batterijen dienen niet gebruikt te worden en dienen te worden vervangen en op juiste wijze weg te worden gegooid. Wij adviseren u contact op te nemen met de productondersteuning van Dell om een gezwollen batterij te laten vervangen onder de voorwaarden van de toepasselijke garantie of het toepasselijke servicecontract, inclusief opties voor vervanging door een door Dell geautoriseerde servicetechnicus.

De richtlijnen voor het omgaan met en vervangen van lithium-ionbatterijen zijn als volgt:

- Wees voorzichtig bij het omgaan met lithium-ionbatterijen.
- Ontlaad de batterij voordat u deze uit het systeem verwijdert. Koppel de voedingsadapter los van het systeem en gebruik dat alleen op batterijvermogen om de batterij te ontladen. De batterij is volledig ontladen wanneer het systeem niet langer aangaat wanneer de aan/uit-knop wordt ingedrukt.
- U moet de batterij niet pletten, laten vallen, beschadigen of doorboren met vreemde voorwerpen.
- Stel de batterij niet bloot aan hoge temperaturen en haal batterijpacks cellen niet uit elkaar.
- Oefen geen druk uit op het oppervlak van de batterij.
- Buig de batterij niet.
- Gebruik geen gereedschap van welke aard dan ook om de batterij los te wrikken.
- Als een batterij vast komt te zitten in een apparaat als gevolg van zwellen, moet u niet proberen deze los te maken omdat het doorboren, buigen of pletten van een batterij gevaarlijk kan zijn.
- Monteer een beschadigde of opgezette batterij niet opnieuw in een laptop.
- Opgezette batterijen die onder de garantie vallen, moeten worden geretourneerd aan Dell in een erkende verpakking (geleverd door Dell) om te voldoen aan de transportregels. Opgezette batterijen die niet onder de garantie vallen, moeten worden afgevoerd via een goedgekeurd recyclingcentrum. Neem voor ondersteuning en verdere instructies contact op met de productondersteuning van Dell via <https://www.dell.com/support>.
- Het gebruik van een batterij die niet van Dell is of een incompatibele batterij kan de kans op brand of een explosie vergroten. Vervang de batterij alleen met een compatibele batterij die is gekocht bij Dell en die ontworpen is om met uw Dell computer te gebruiken. Gebruik geen batterij uit andere computers. Schaf alleen legitieme batterijen aan van [https://www.dell.com](https://www.dell.com/) of anderszins rechtstreeks bij Dell.

Lithium-ionbatterijen kunnen vanwege verschillende oorzaken zoals levensduur, aantal oplaadcycli of blootstelling aan hitte opzwellen. Zoek Dell Laptop batterij in de Knowledge Base-resource op [www.dell.com/support](https://www.dell.com/support/) voor meer informatie over het verbeteren van de prestaties en levensduur van de batterij van de laptop en om de kans op problemen te verkleinen.

## **Zoek het servicetag of de Express-servicecode van uw Dell computer**

Het servicetag of de Express-servicecode van uw Dell computer bieden een unieke identificatiemethode. Om relevante ondersteuningsbronnen voor uw Dell computer te bekijken, kunt u het beste de servicetag of Express-servicecode invoeren op [www.Dell.com/support.](https://www.dell.com/support)

Voor meer informatie over het vinden van de servicetag voor uw computer raadpleegt u [Zoek de servicetag voor uw computer.](https://www.dell.com/support/contents/category/product-support/self-support-knowledgebase/locate-service-tag/)

## **Dell SupportAssist Pre-Boot System prestatiecontrole uitvoeren**

#### **Over deze taak**

De SupportAssist-diagnose (ook bekend als systeemdiagnose) voert een volledige controle van uw hardware uit. Dell SupportAssist Pre-Boot prestatiecontrole maakt deel uit van het BIOS en wordt door het BIOS intern gestart. De geïntegreerde systeemdiagnostiek biedt een aantal opties voor specifieke apparaten of apparaatgroepen waarmee u het volgende kunt doen:

- automatische tests kunt laten uitvoeren of in interactieve modus
- tests herhalen
- testresultaten weergeven of opslaan
- grondige testen kunt laten uitvoeren voor extra testmogelijkheden voor nog meer informatie over het/de defecte apparaat/apparaten
- statusmeldingen weergeven waarin staat of de tests goed verlopen zijn
- foutmeldingen weergeven waarin staat of er tijdens het testen problemen zijn opgetreden
- **OPMERKING:** Voor sommige testen voor specifieke apparaten is gebruikersinteractie vereist. Zorg er voor dat u altijd aanwezig bent ⋒ bij de computerterminal wanneer er diagnostische testen worden uitgevoerd.

Raadpleeg voor meer informatie <https://www.dell.com/support/kbdoc/000180971>

### **De PerformanceAssist Pre-Boot System prestatiecontrole uitvoeren**

#### **Stappen**

- 1. Schakel de computer in.
- 2. Druk tijdens het opstarten van de computer op F12 wanneer het logo van Dell verschijnt.
- 3. Selecteer in het opstartmenu de optie **Diagnostics (Diagnose)**.
- 4. Klik op de pijl in de linkerbenedenhoek. De voorpagina voor diagnostiek wordt weergegeven.
- 5. Klik op de pijl in de rechterbenedenhoek om naar de paginalijst te gaan. De gedetecteerde items worden vermeld.
- 6. Als u alleen een test voor een specifiek apparaat wilt laten uitvoeren, drukt u op Esc en klikt u op **Yes** om de diagnosetest te stoppen.
- 7. Selecteer het apparaat in het linkervenster en klik op **Run Tests (Tests starten)**.
- 8. Van eventuele problemen worden foutcodes weergegeven. Noteer de foutcode en het validatienummer en neem contact op met Dell.

## **Geïntegreerde zelftest (BIST)**

### **M-BIST**

M-BIST (geïntegreerde zelftest) is de geïntegreerde diagnostische tool van de systeemkaart waarmee de diagnosenauwkeurigheid van fouten van de geïntegreerde controllers (EC) op de systeemkaart kan worden verbeterd.

 $(i)$ **OPMERKING:** M-BIST kan handmatig worden gestart voor de POST (Power On Self Test).

### M-BIST uitvoeren

**OPMERKING:** M-BIST moet op het systeem worden uitgevoerd wanneer de computer is uitgeschakeld, maar is aangesloten op ofwel wisselstroom of alleen de batterij.

- 1. Druk op zowel de **M**-toets op het toetsenbord en de **aan/uit-knop** en houd die knoppen ingedrukt om M-BIST in te schakelen.
- 2. Met zowel de **M**-toets als de **aan/uit-knop** ingedrukt, kan het LED-batterijlichtje twee statussen aangeven:
	- a. UIT: er is geen fout gedetecteerd op de systeemkaart
	- b. ORANJE: geeft een fout met de systeemkaart aan

3. Als er een fout met de systeemkaart is opgetreden, knippert de LED voor de batterijstatus 30 seconden lang een van de volgende foutcodes:

#### **Tabel 56. Foutcodes voor ledlampjes**

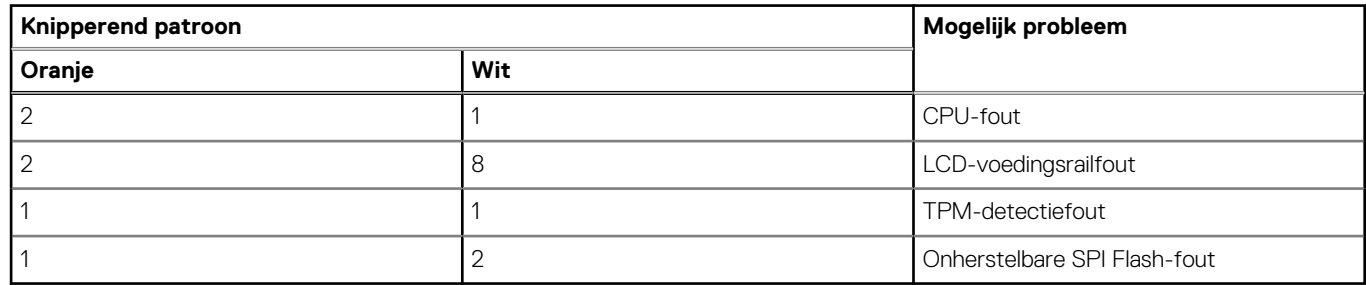

4. Als er geen fout met de systeemkaart is, loopt de LCD 30 seconden lang door de kleurenschermen, zoals is beschreven in het gedeelte LCD-BIST, en wordt deze daarna uitgeschakeld.

### **LCD-voedingsrailtest (L-BIST)**

L-BIST is een verbetering van de enkele LED-foutcodediagnostiek en wordt automatisch gestart tijdens POST. L-BIST zal de LCDstroomrail controleren. Als de lcd niet van stroom wordt voorzien (bijv. vanwege een stroomonderbreking van de L-BIST) geeft de batterijstatus-led ofwel foutcode [2,8] of foutcode [2,7] aan.

 $(i)$ **OPMERKING:** Als L-BIST niet werkt, kan de LCD-BIST niet functioneren omdat de LCD niet van voeding wordt voorzien.

### De L-BIST-test starten:

- 1. Druk op de aan/uit-knop om het systeem op te starten.
- 2. Als het systeem niet normaal wordt opgestart, controleert u de LED voor de batterijstatus:
	- Als de LED voor de batterijstatus een foutcode [2,7] knippert, is de beeldschermkabel mogelijk niet goed aangesloten.
	- Als LED voor de batterijstatus een foutcode knippert [2,8], is er een probleem met de LCD-stroomrail van de systeemkaart waardoor er dus geen voeding aan de LCD wordt geleverd.
- 3. Als de foutcode [2,7] wordt weergegeven, controleert u of de beeldschermkabel correct is aangesloten.
- 4. Als de foutcode [2,8] wordt weergegeven, moet u de systeemkaart terugplaatsen.

### **Geïntegreerde zelftest (BIST) voor lcd's**

Laptops van Dell hebben een geïntegreerde diagnostische tool die u helpt om te bepalen of de schermafwijking die u ervaart een inherent probleem is met het LCD (beeldscherm) van de Dell laptop of met de videokaart (GPU) en pc-instellingen.

Wanneer u schermafwijkingen opmerkt, zoals flickering, vervorming, duidelijkheidsproblemen, wazig beeld, horizontale of verticale lijnen, kleurvervaging enz., is het altijd goed om het lcd(-beeldscherm) te isoleren door de geïntegreerde zelftest uit te voeren (BIST).

### Hoe kan ik de LCD BIST-test starten?

- 1. Schakel de Dell-laptop uit.
- 2. Ontkoppel alle randapparatuur die op de laptop is aangesloten. Sluit alleen de voedingsadapter (lader) aan op de laptop.
- 3. Zorg ervoor dat het lcd-scherm schoon is (geen stofdeeltjes op het oppervlak van het beeldscherm).
- 4. Houd op de laptop de **D**-toets en de **Power on** ingedrukt om de modus van de ingebouwde zelftest voor lcd's (BIST) te activeren. Houd de D-toets ingedrukt totdat het systeem wordt opgestart.
- 5. Op het beeldscherm worden ononderbroken kleuren weergeven en veranderen de kleuren op het gehele scherm twee keer naar wit, zwart, rood, groen en blauw.
- 6. Vervolgens worden de kleuren wit, zwart en rood weergegeven.
- 7. Controleer het scherm zorgvuldig op afwijkingen (eventuele lijnen, wazige kleuren of vervorming op het scherm).
- 8. Aan het einde van de laatste ononderbroken kleur (rood) wordt het systeem uitgeschakeld.
- **OPMERKING:** Bij het opstarten initieert de Dell SupportAssist Pre-boot diagnostics eerst een LCD BIST en verwacht dan een ⋒ tussenkomst van de gebruiker om de functionaliteit van het LCD-scherm te bevestigen.

## **Diagnostische lampjes systeem**

#### **Lampje voeding en batterijstatus**

Het lampje voor de netvoeding- en batterijstatus geeft de stroom- en batterijstatus van de computer aan. Dit zijn de voedingsstatussen:

**Wit lampje** - voedingsadapter is aangesloten en de accu is meer dan 5% opgeladen.

**Oranje** - computer werkt op de accu en de accu heeft minder dan 5% vermogen.

#### **Uit:**

- Voedingsadapter is aangesloten en de batterij is volledig opgeladen.
- De computer werkt op de batterij en de batterij is meer dan 5% opgeladen.
- Computer is in slaapstand, sluimerstand of uitgeschakeld.

Het statuslampje voor de voeding en de batterij knippert oranje of wit volgens vooraf gedefinieerde pieptooncodes, wat verschillende storingen aangeeft.

Bijvoorbeeld, het statuslampje van de voeding en de batterij knippert twee keer oranje gevolgd door en pauze, en knippert vervolgens drie keer gevolgd door een pauze. Dit 2,3-patroon houdt aan totdat de computer is uitgeschakeld en geeft aan dat er geen geheugen of RAM werd gevonden.

De volgende tabel bevat de verschillende lichtpatronen voor de stroom- en batterijstatus en bijbehorende problemen.

**OPMERKING:** De volgende diagnostische codes en aanbevolen oplossingen zijn bedoeld voor Dell onderhoudsmonteurs om problemen op te lossen. U mag alleen probleemoplossing en reparaties laten uitvoeren door technische supportteams die door Dell erkend of geïnstrueerd worden. Schade als gevolg van onderhoudswerkzaamheden die niet door Dell zijn goedgekeurd, valt niet onder de garantie.

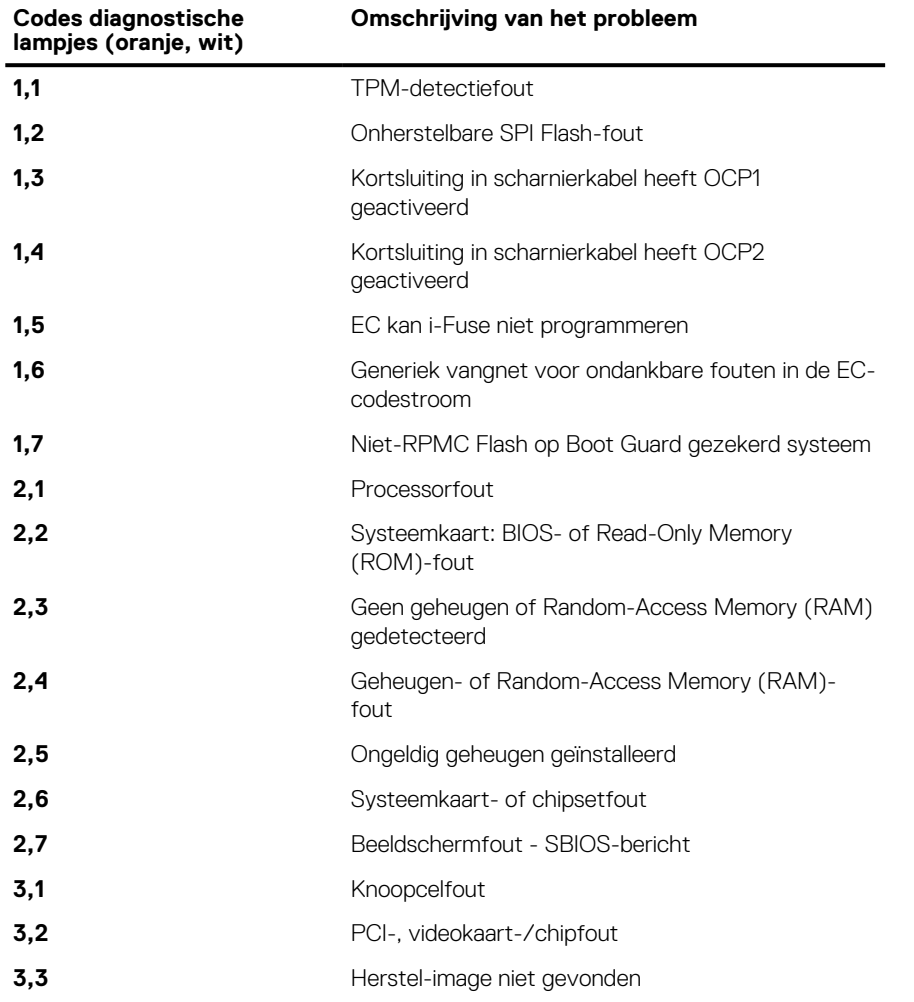

#### **Tabel 57. Codes van de diagnostische led-lampjes**

#### **Tabel 57. Codes van de diagnostische led-lampjes (vervolg)**

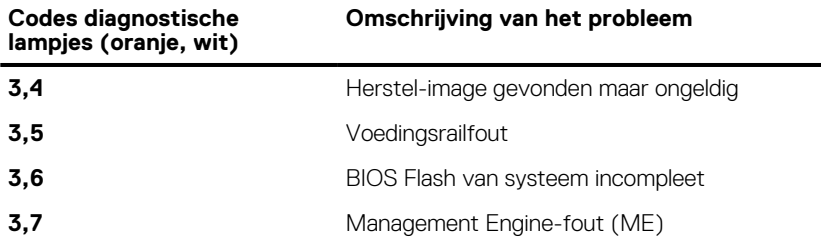

## **Het besturingssysteem herstellen**

Wanneer uw computer zelfs na herhaalde pogingen niet meer kan opstarten naar het besturingssysteem, wordt Dell SupportAssist OS Recovery automatisch gestart.

Dell SupportAssist OS Recovery is een standalone tool die vooraf is geïnstalleerd op alle Dell computers met het Windowsbesturingssysteem. Het bestaat uit hulpprogramma's voor het diagnosticeren en oplossen van problemen die kunnen optreden voordat uw computer opstart naar het besturingssysteem. Hiermee kunt u hardwareproblemen diagnosticeren, uw computer herstellen, een back-up van uw bestanden maken of uw computer herstellen naar de fabrieksinstellingen.

U kunt het hulpprogramma ook downloaden van de Dell Support-website om uw computer te herstellen en de problemen op te lossen als het niet lukt om op te starten naar het primaire besturingssysteem als gevolg van software- of hardwarefouten.

Zie voor meer informatie over Dell SupportAssist OS Recovery de *Dell SupportAssist OS Recovery-gebruikershandleiding* op [www.dell.com/serviceabilitytools](https://www.dell.com/serviceabilitytools). Klik op **SupportAssist** en klik vervolgens op **SupportAssist OS Recovery**.

## **De Real Time Clock (RTC Reset)**

Met de resetfunctie Real Time Clock (RTC) kunnen u of uw servicetechnicus Dell Inspiron-systemen herstellen van No POST-/No Power-/No Boot-situaties. De verouderde jumper-geactiveerde RTC-reset is op deze modellen stopgezet.

Start de RTC-reset met het systeem uitgeschakeld en aangesloten op wisselstroom. Houd de aan/uit-knop dertig (30) seconden ingedrukt. De RTC van het systeem wordt opnieuw ingesteld zodra u de aan/uit-knop loslaat.

## **Back-upmedia en herstelopties**

Het is raadzaam om een herstelschijf te maken voor het oplossen van problemen die met Windows kunnen optreden. Dell stelt meerdere opties voor het herstellen van het Windows-besturingssysteem op uw Dell pc voor. Meer informatie: zie [Dell Windows back-upmedia en](https://www.dell.com/support/contents/article/Product-Support/Self-support-Knowledgebase/software-and-downloads/dell-backup-solutions/Media-backup) [herstelopties](https://www.dell.com/support/contents/article/Product-Support/Self-support-Knowledgebase/software-and-downloads/dell-backup-solutions/Media-backup).

## **Wifi-stroomcyclus**

#### **Over deze taak**

Als uw computer geen toegang tot het internet heeft vanwege problemen met Wifi-connectiviteit kan een Wifi-stroomcyclusprocedure worden uitgevoerd. De volgende procedure bevat de instructies voor het uitvoeren van een Wifi-stroomcyclus:

**OPMERKING:** Sommige ISP's (Internet Service Providers) bieden een gecombineerde modem/router.

#### **Stappen**

- 1. Schakel de computer uit.
- 2. Schakel de modem uit.
- 3. Schakel de draadloze router uit.
- 4. Wacht 30 seconden.
- 5. Schakel de draadloze router in.
- 6. Schakel de modem in.

## **Reststroom afvoeren (hard reset uitvoeren)**

#### **Over deze taak**

Reststroom is de resterende statische elektriciteit die in de computer overblijft zelfs wanneer die is uitgezet en de batterij is verwijderd.

Voor uw veiligheid en ter bescherming van de gevoelige elektronische onderdelen in uw computer, wordt u verzocht om de reststroom af te voeren voordat u onderdelen in uw computer verwijdert of vervangt.

De reststroom afvoeren, ook wel bekend als het uitvoeren van een 'harde reset', is ook een veelvoorkomende probleemoplossingsstap als de computer niet aan gaat of het besturingssysteem niet wordt gestart.

#### **Reststroom afvoeren (harde reset uitvoeren)**

#### **Stappen**

- 1. Schakel de computer uit.
- 2. Koppel de voedingsadapter los van uw computer.
- 3. Verwijder de onderplaat.
- 4. Verwijder de batterij.
- 5. Houd de aan/uit-knop 20 seconden ingedrukt om de reststroom af te voeren.
- 6. Installeer de batterij.
- 7. Installeer de onderplaat.
- 8. Sluit de voedingsadapter aan op uw computer.
- 9. Schakel de computer in.

**OPMERKING:** Zoek in de Knowledge Base-resource op [www.dell.com/support](https://www.dell.com/support/) voor meer informatie over het uitvoeren van een harde reset.

# **Hulp verkrijgen en contact opnemen met Dell**

## Bronnen voor zelfhulp

U kunt informatie en hulp voor producten en services van Dell krijgen door middel van deze bronnen voor zelfhulp.

#### **Tabel 58. Bronnen voor zelfhulp**

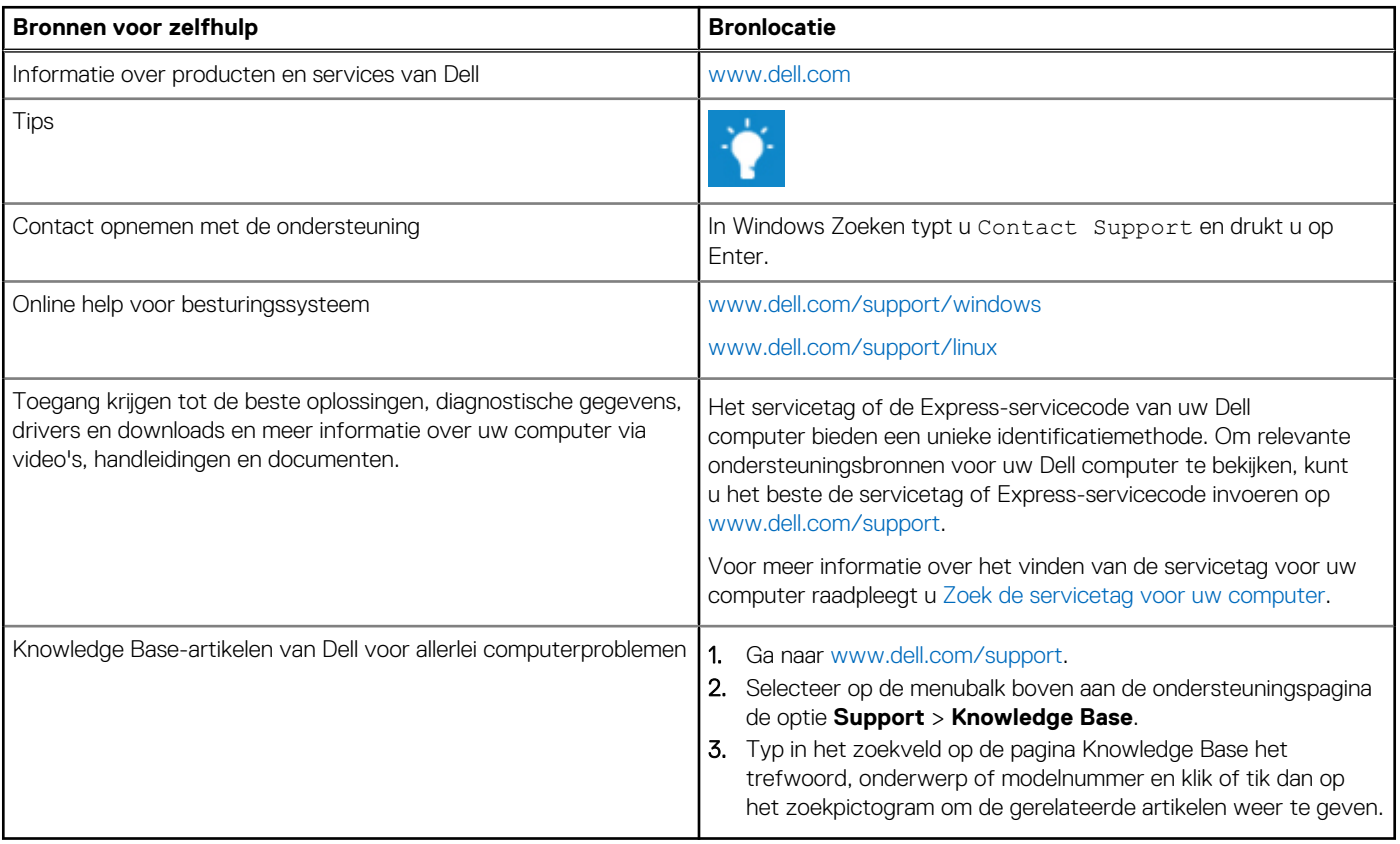

## Contact opnemen met Dell

Ga naar [www.dell.com/contactdell](https://www.dell.com/contactdell) als u contact wilt opnemen met Dell voor verkoop, technische support of aan de klantenservice gerelateerde zaken.

**OPMERKING:** De beschikbaarheid hiervan verschilt per land/regio en product. Sommige services zijn mogelijk niet beschikbaar in uw land/regio.

**OPMERKING:** Wanneer u geen actieve internetverbinding hebt, kunt u de contactgegevens vinden over uw aankoopfactuur, de verzendbrief, de rekening of in uw Dell productcatalogus.